# **บทช่ว ช่ ยสอนและเคล็ดลับ**

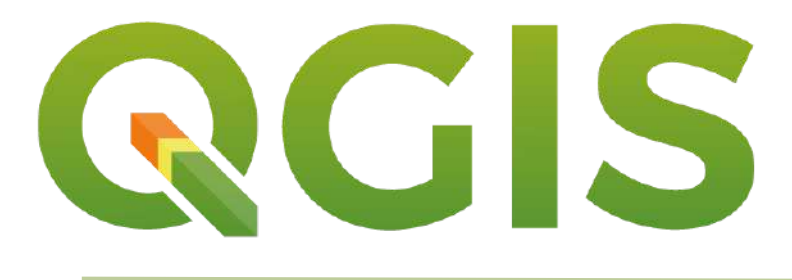

CHIANG MAI UNIVERSITY

## **ก า ร ดำ เ นิ น ง า น** G I S **เ บื้ อ ง ต้ น**

 $C<sub>2</sub>$ vo éru

uu.3021

 $oc0$ 

**Started** 

**UTRIF** 

an d

u<sub>tonon</sub>

**UU3** 

ราษฎร์บูรณะ

ปลายบาง

**O**338

3902

滹

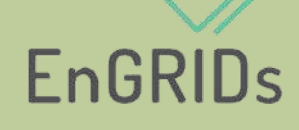

(Environmental Geospatial Research And Innovation Development Studio)

 $\bullet^{\circ}$ 

 $A$ -Tennisott

ooo

340

ö

<sup>เจเล็กจะ</sup> สตูดิโอวิจัยและพัฒนานวัตกรรมเชิงพื้นที่ด้านสิ่งแวดล้อม

donazy

**GERMAN** 

## **สารบัญ**

<span id="page-1-0"></span>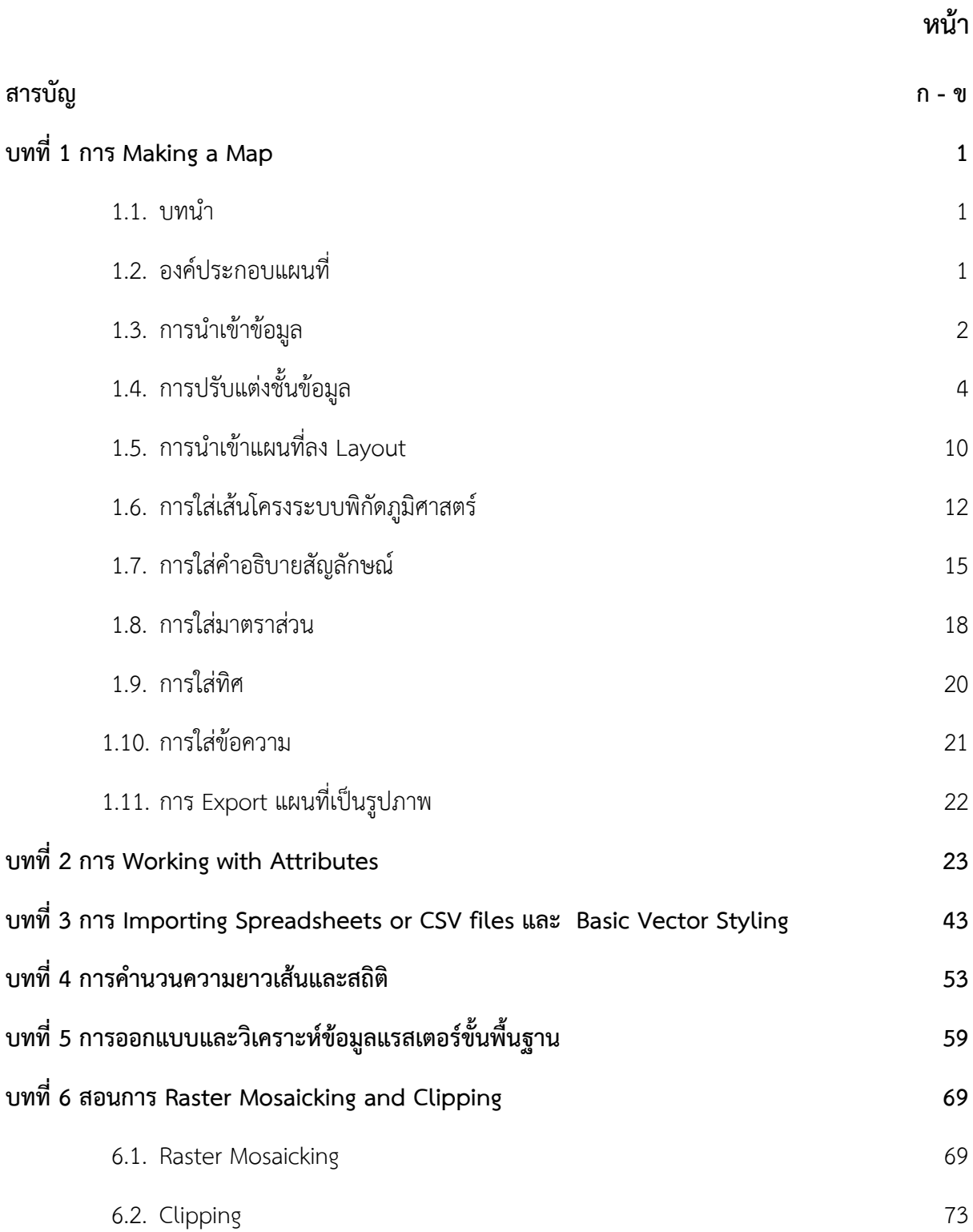

## **สารบัญ (ต่อ)**

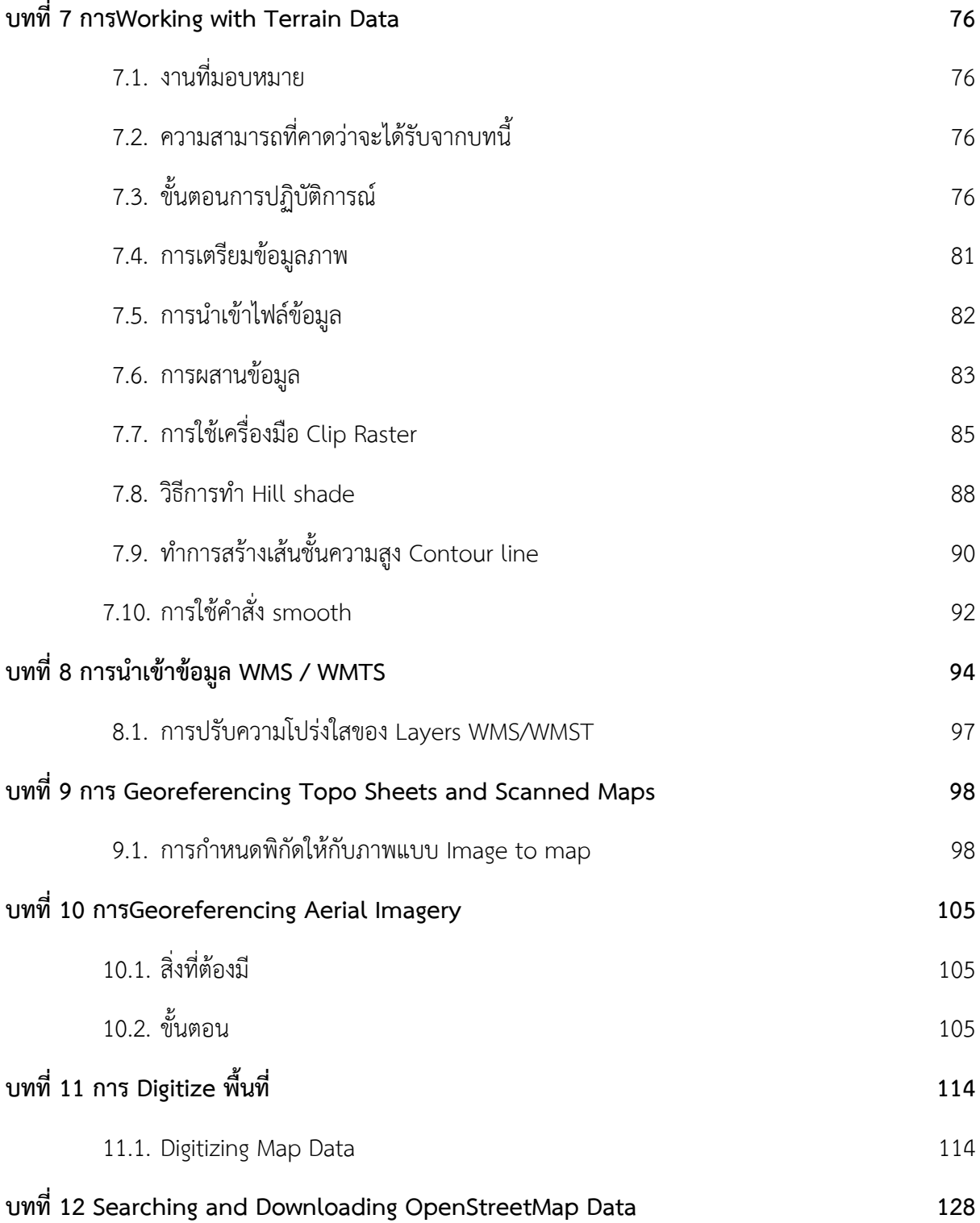

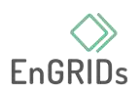

## **บทที่ 1 การ Making a Map**

#### <span id="page-3-1"></span><span id="page-3-0"></span>**บทนำ**

แสดงการสร้างแผนที่การปกครองของอำเภอเมืองเชียงใหม่ โดยใช้องค์ประกอบพื้นฐานของแผนที่ เช่น เส้นโครงระบบพิกัดภูมิศาสตร์ลูกศรทิศเหนือ มาตราส่วน คำอธิบายสัญลักษณ์ ข้อความ เป็นต้น

## <span id="page-3-2"></span>**องค์ประกอบแผนที่**

องค์ประกอบของแผนที่ มี องค์ประกอบที่สำคัญ ดังนี้

- ชื่อประเภทของแผนที่

เป็นสิ่งที่สำคัญในการทำให้ผู้ใช้ได้ทราบว่าเป็นแผนที่ใช้กับเรื่องอะไร เเสดงรายละเอียด อะไรบ้าง เพื่อให้ผู้ใช้นำไปใช้งานได้อย่างถูกต้อง และตรงความต้องการ

- ทิศ

มีความสำคัญต่อการค้นหาตำแหน่งที่ตั้ง โดยจะกำกับด้วยทิศทั้ง 4 ทิศ และจากการอ้างอิง จากเข็มทิศ ซึ่งจะชี้ไปยังทิศเหนือตลอดเวลา

- ขอบระวาง

แผนที่จำเป็นต้องมีขอบระวาง ซึ่งจะทำให้ทราบถึงขอบเขตของพื้นที่ที่เเสดงบนเเผนที่นั้นๆ และแสดงระบบพิกัดเพื่อบอกค่าพิกัดภูมิศาสตร์ของตำแหน่งต่างๆ บนแผนที่

- คำอธิบายสัญลักษณ์

เป็นเครื่องหมายที่ใช้แทนสิ่งต่างๆ ในภูมิประเทศจริง เพื่อช่วยให้ผู้ใช้สามารถอ่าน แปล และ เข้าใจความหมายจากแผนที่ได้อย่างถูกต้อง จะต้องมีคำอธิบายสัญลักษณ์ประกอบไว้ด้วยเสมอ

- มาตราส่วน

แผนที่จำเป็นต้องย่อส่วนลงมาจากระยะทางจริงในภูมิประเทศตามมาตราส่วน ซึ่งจะเเสดง มาตราส่วนว่าย่อลงมาเท่าใด มาตราส่วนแผนที่โดยมากจะมี 3 ลักษณะ ได้แก่ มาตราส่วนแบบเศษส่วน มาตรา ส่วนคำพูด และมาตราส่วนแบบกราฟิก

- พิกัดภูมิศาสตร์

เป็นระบบที่จะบอกตำแหน่งของที่ตั้งหรือสิ่งต่างๆบนพื้นผิวโลก โดยอาศัยเส้นโครงบนแผนที่ 2 เส้น ตัดกันเป็นจุดต่างๆ โดยจะอ่านค่าจาก เส้นละติจูดและลองจิจูด

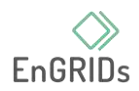

## <span id="page-4-0"></span>**การนำเข้าข้อมูล**

- 1. เปิดโปรแกรม QGIS 3.xx
- 2. แบบที่ 1 เลือกเมนู Layer (1) > เลือก Add Layer (2) > เลือก Add Vector Layer... (3)

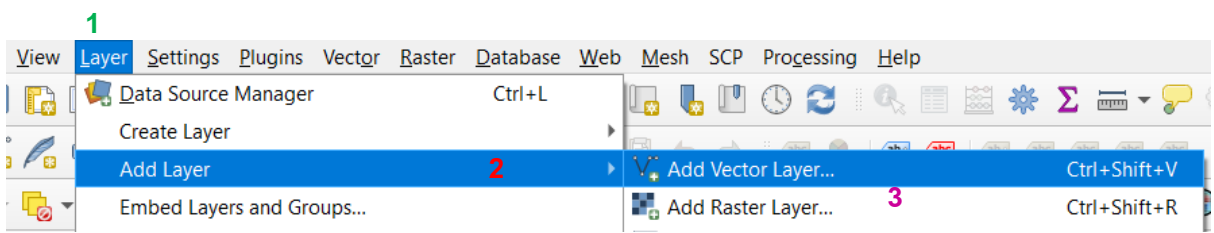

เมื่อหน้าต่าง Data Source Manager | Vector ขึ้นมาแล้ว ที่ Source กด …

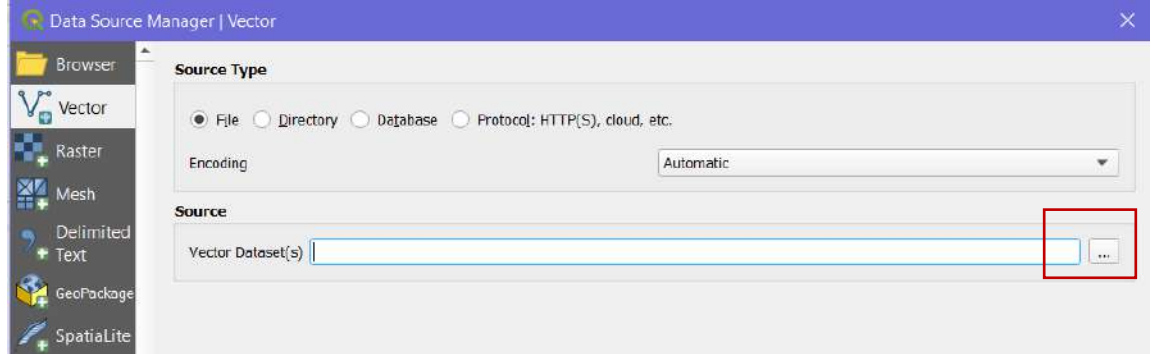

ไปที่โฟล์เดอร์ที่เก็บไฟล์ไว้ เลือก ไฟล์ .shp (1) > กด open (2) > ที่ หน้าต่าง Data Source Manager | Vector กด Add (3)

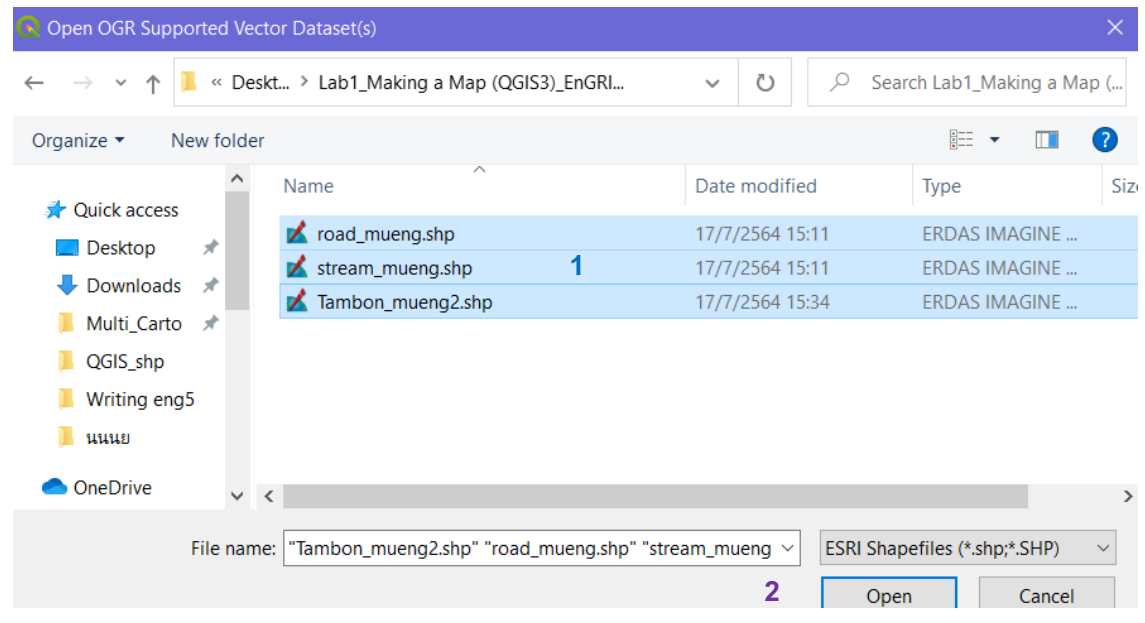

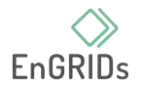

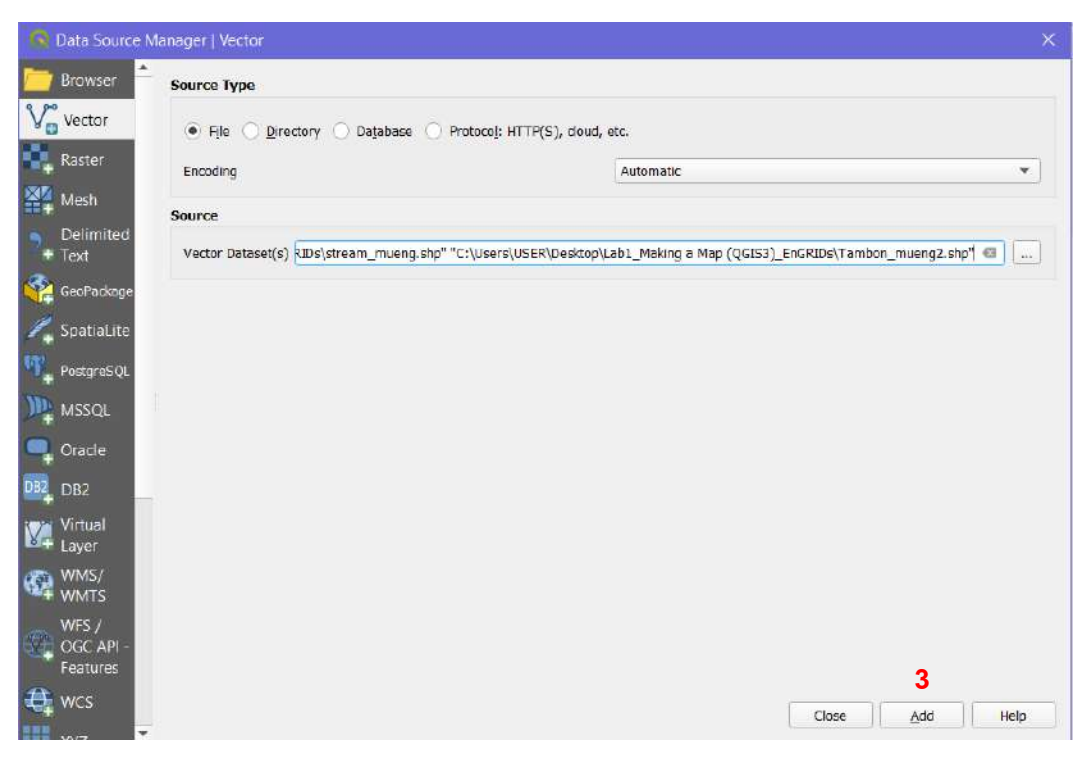

แบบที่ 2 ไปที่แท็บ Browser ที่อยู่ทางซ้ายของโปรแกรม เลือก ไดรฟ์ โฟล์เดอร์ ที่เก็บไฟล์ไว้ >

double click ไฟล์

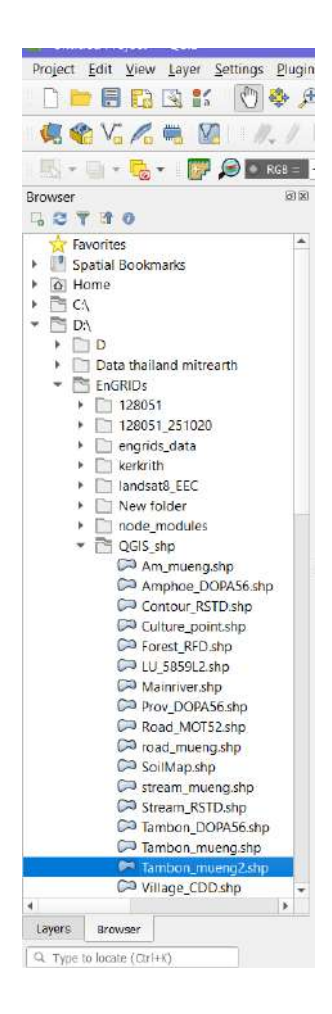

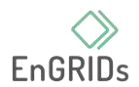

## <span id="page-6-0"></span>**การปรับแต่งชั้นข้อมูล**

3. ข้อมูลเส้นแม่น้ำ ลำธาร (stream\_mueng) ไปที่แท็บ Layers บริเวณทางซ้ายของโปรแกรม คลิก ขวาที่ stream mueng (1) > เลือก Properties.. (2)

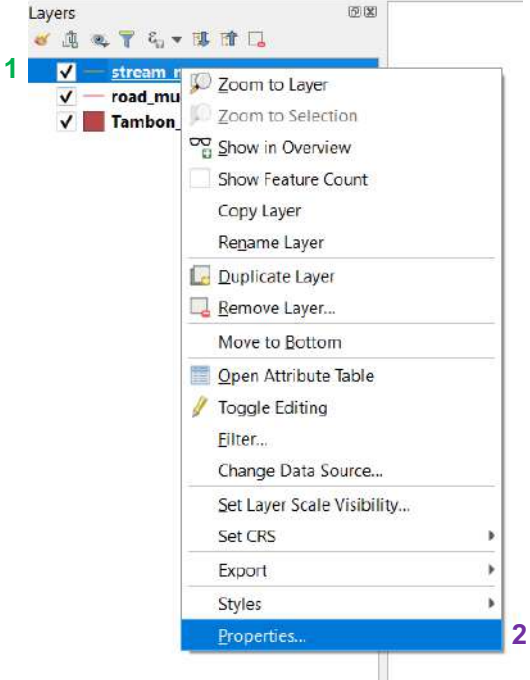

4. เมื่อหน้าต่าง LayersProperties ขึ้นแล้ว เลือก Symbology จากนั้นสามารถปรับแต่งได้ตาม ความสวยงาม เช่น สี(Color) ความกว้างของเส้น (Width) สัญลักษณ์(Symbols) เมื่อเลือกการปรับแต่งแล้ว สามารถทดสอบเพื่อให้แสดงในหน้าต่างการทำงานได้ โดย กด Apply เมื่อปรับแต่งจนพอใจแล้วให้ กด OK

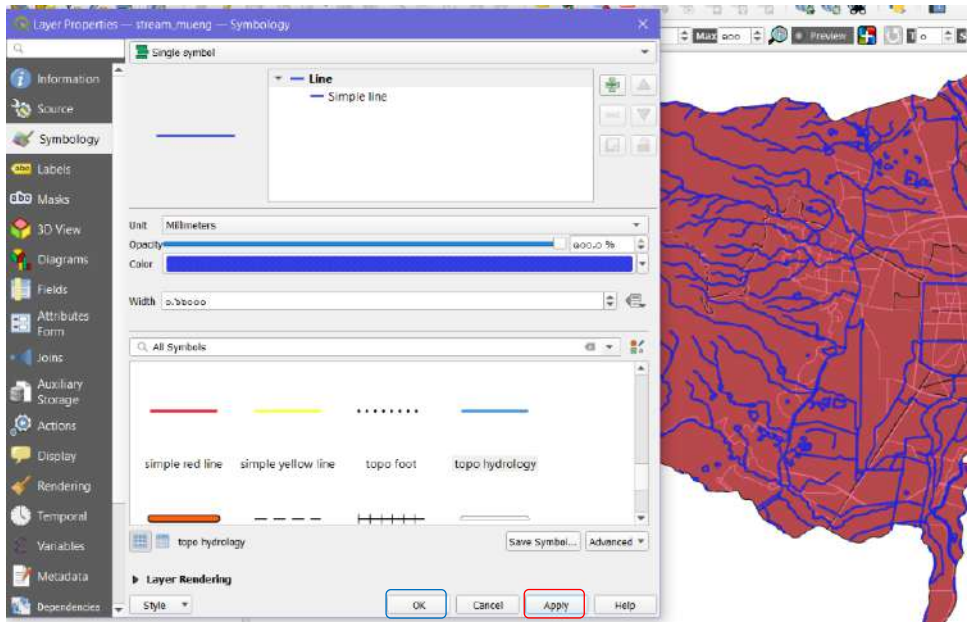

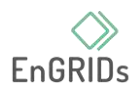

5. ข้อมูลเส้นแม่น้ำ ลำธาร (road\_mueng) ไปที่แท็บ Layers บริเวณทางซ้ายของโปรแกรม คลิก ขวาที่ road mueng  $(1)$  > เลือก Properties.. (2)

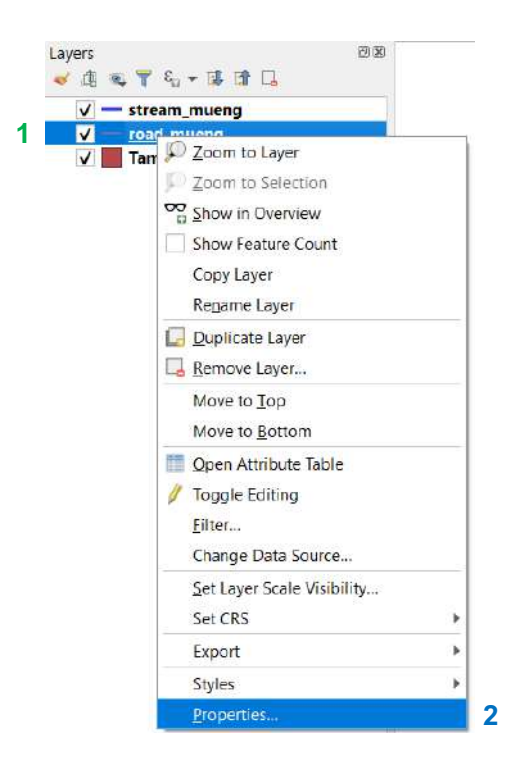

6. เมื่อหน้าต่าง Layers Properties ขึ้นแล้ว เลือก Symbology จากนั้นสามารถปรับแต่งได้ ตามความสวยงาม เช่น สี(Color) ความกว้างของเส้น(Width) สัญลักษณ์(Symbols) เมื่อเลือกการปรับแต่ง แล้ว สามารถทดสอบเพื่อให้แสดงในหน้าต่างการทำงานได้ โดย กด Apply เมื่อปรับแต่งจนพอใจแล้วให้ กด **OK** 

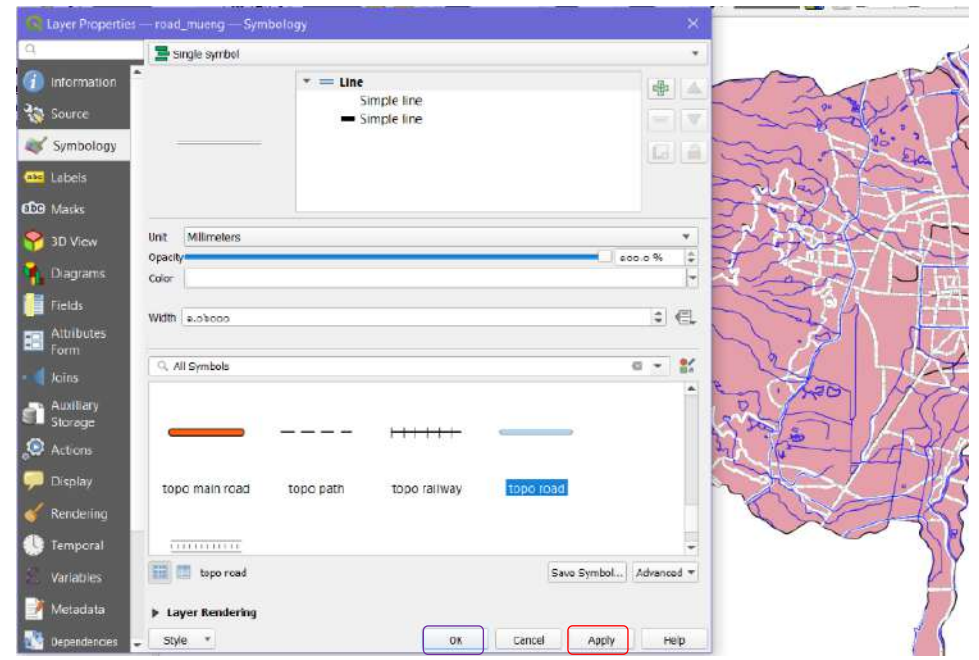

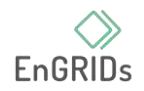

7. ข้อมูลขอบเขตตำบลในอำเภอเมืองเชียงใหม่ (Tambon\_mueng) ไปที่แท็บ Layers บริเวณ ทางซ้ายของโปรแกรม คลิกขวาที่ Tambon\_mueng (1) > เลือก Properties.. (2)

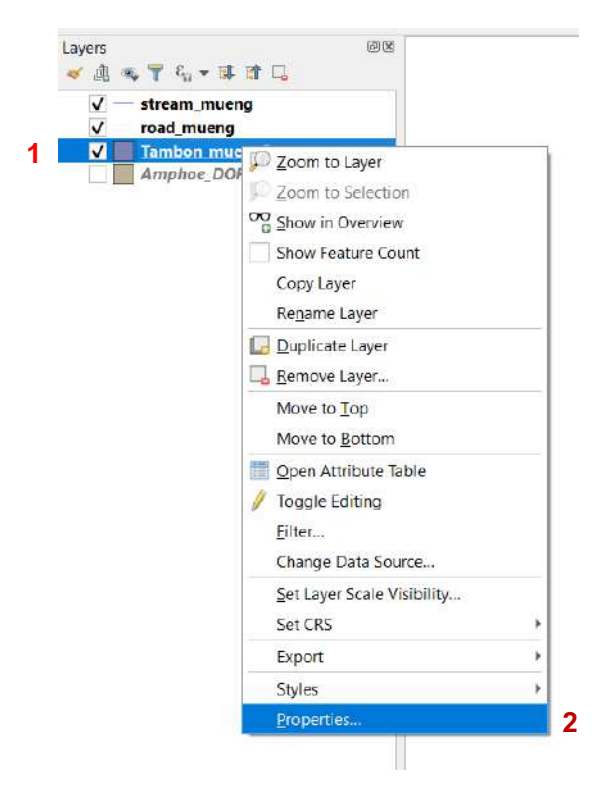

8. เมื่อหน้าต่าง Layers Properties ขึ้นแล้ว เลือก Symbology จากนั้นสามารถปรับแต่งได้ตาม ความสวยงาม เช่น สี(Color) ความกว้างของเส้น(Width) สัญลักษณ์(Symbols) เมื่อเลือกการปรับแต่งแล้ว สามารถทดสอบเพื่อให้แสดงในหน้าต่างการทำงานได้ โดย กด Apply

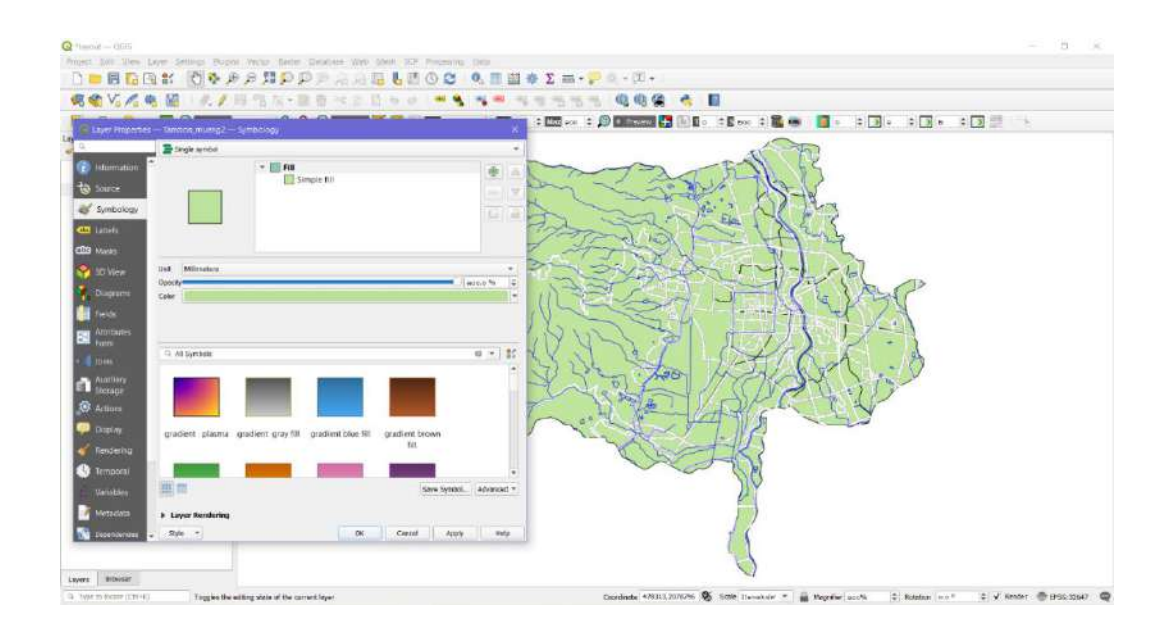

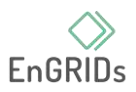

9. ต้องการให้แสดงชื่อขอบเขตตำบล หน้าต่าง Layers Properties เลือก Labels (1) > กด  $\blacktriangledown$  ลง เลือก Single Labels (2)

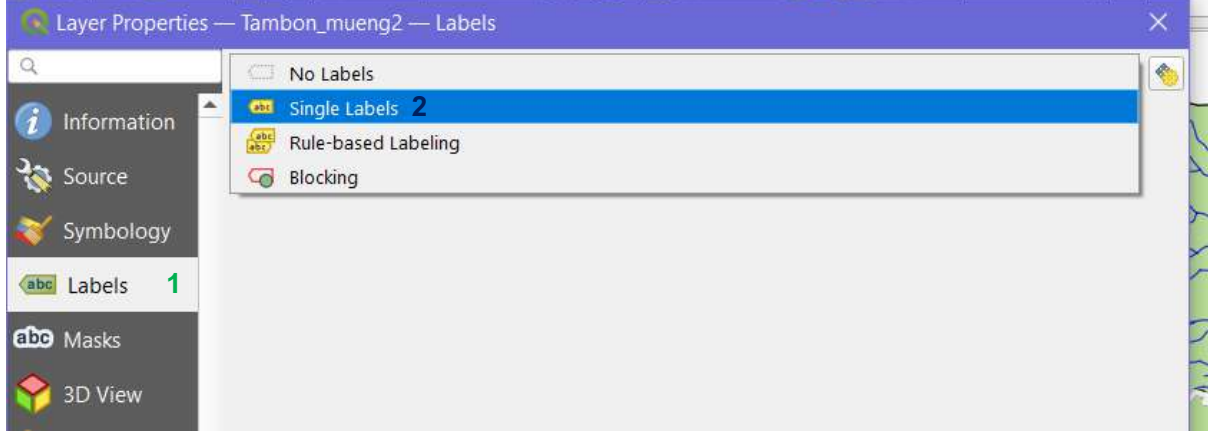

 $10.$  ที่ช่อง Value : ให้ กด ▼ > เลือก TAM\_NAM\_T (3) [ ให้เลือกค่าข้อมูลที่จัดเก็บข้อมูลชื่อตำบล เป็นภาษาไทย สามารถตรวจสอบได้จาก Attribute Table โดยการคลิกขวาที่ Tambon\_mueng (a) > เลือก Open Attribute Table (b) ]

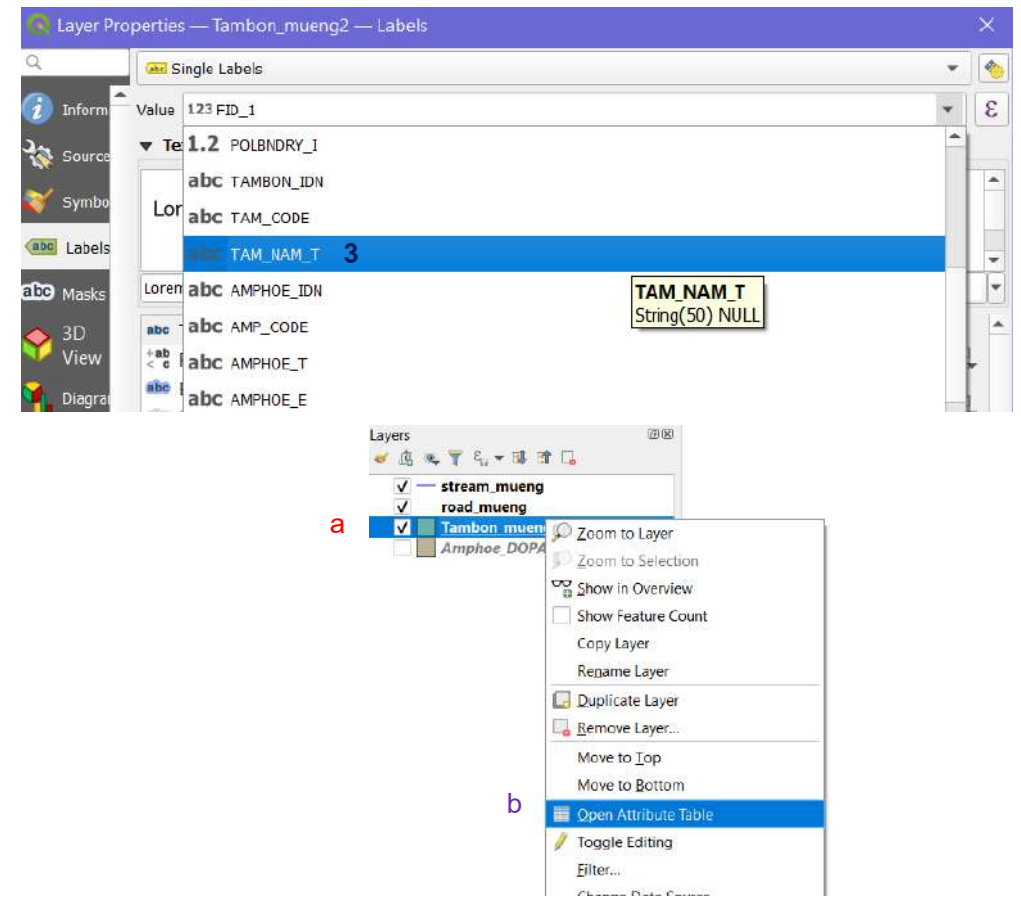

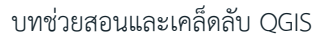

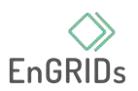

11. ช่อง Text : สามารถปรับแต่งได้ตามความเหมาะสม เช่น รูปแบบฟอนท์ (Font) ชนิดตัวอักษร (Style) ขนาดตัวอักษร (Size) สี (Color) เมื่อเลือกการปรับแต่งแล้ว สามารถทดสอบเพื่อให้แสดงในหน้าต่าง การทำงานได้ โดย กด Apply เมื่อปรับแต่งจนพอใจแล้วให้ กด OK

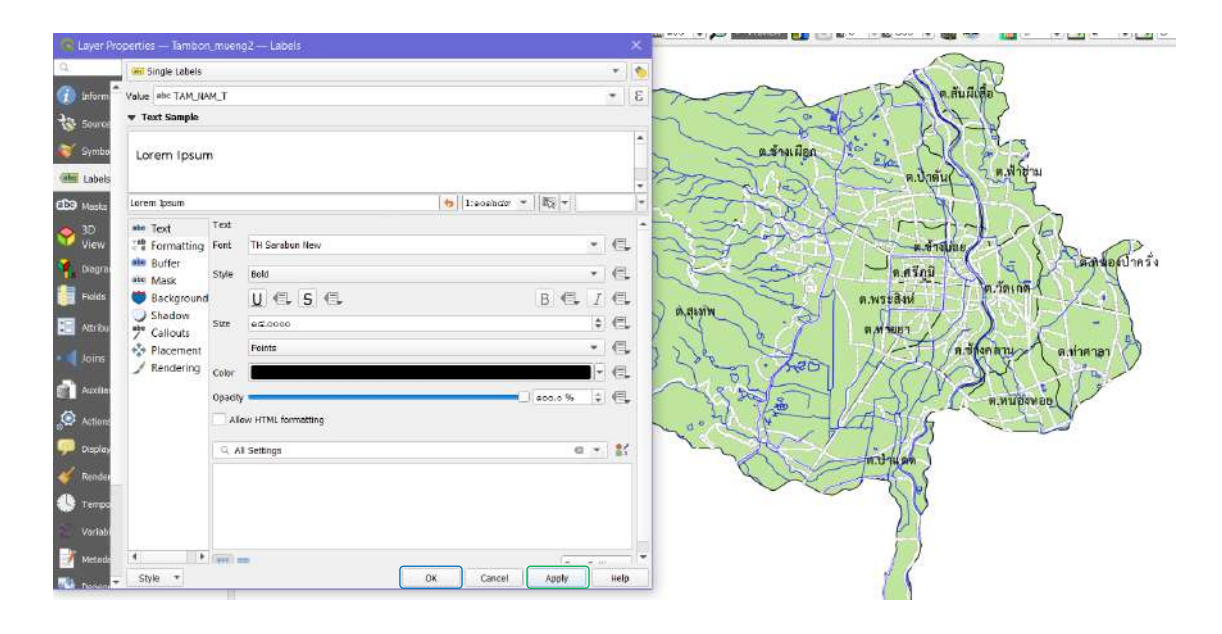

12. เมื่อปรับแต่งข้อมูลจนเป็นที่พึงพอใจแล้ว เลือกเมนู Project (1) > เลือก New Print Layout (2)  $>$  ตั้งชื่อ (3) > กด ok (4)

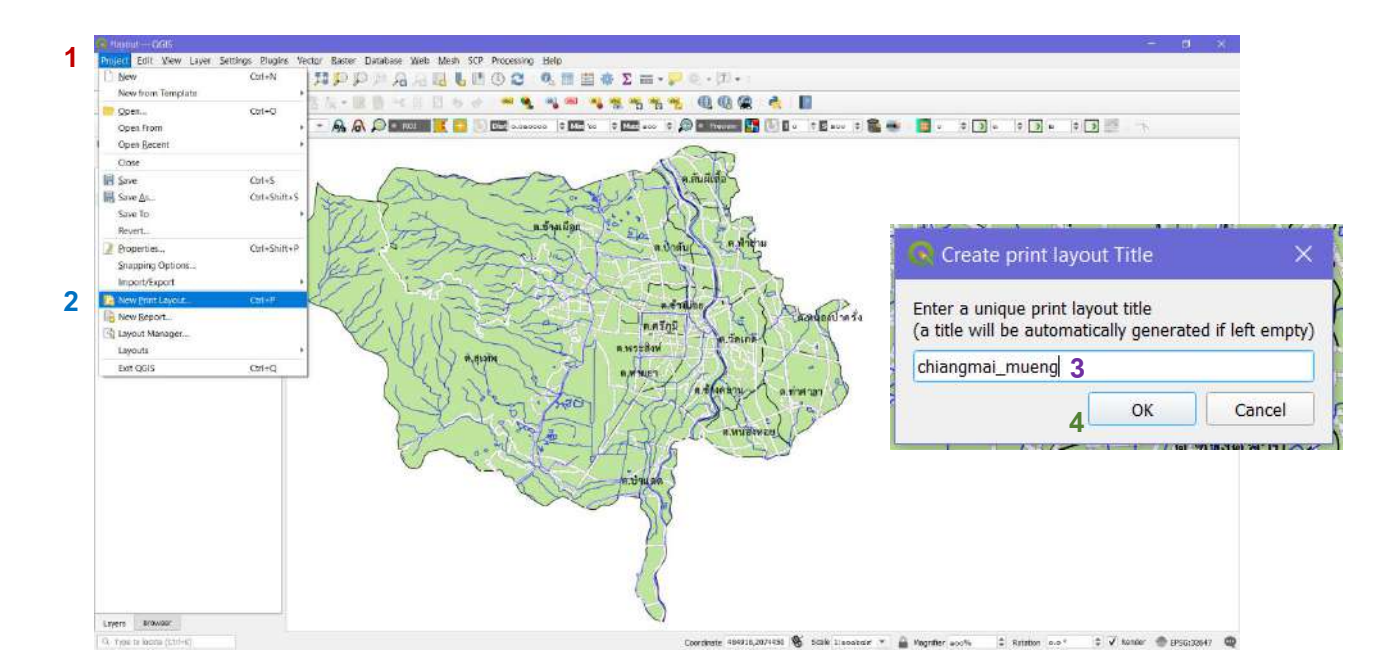

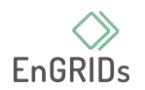

13. ทำการปรับหน้ากระดาษ คลิกขวาบริเวณพื้นที่สีขาว เลือก Page Properties

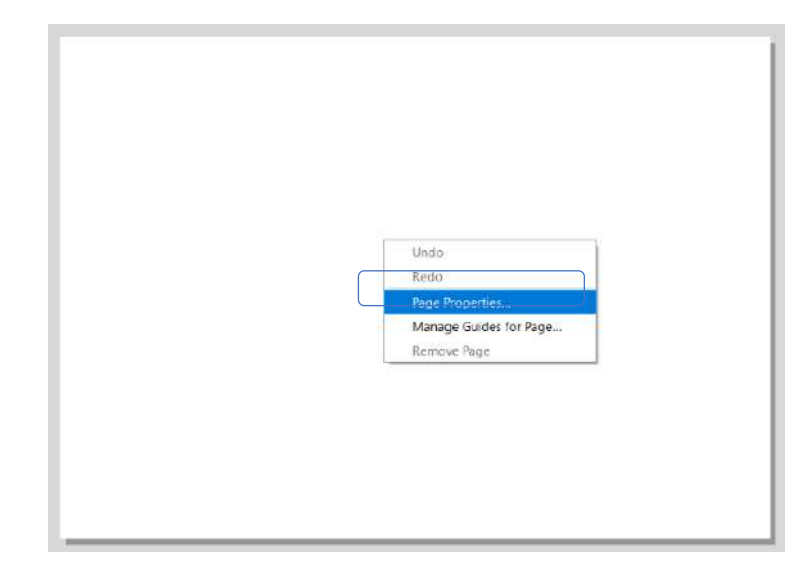

14. แท็บ Page Size จะมาทางด้านขวา สามารถปรับได้ตามความต้องการ Size: ขนาดของกระดาษ (A4) Orientation: การวางแนว [แนวตั้ง (Portrait) / แนวนอน (Landscape)]

Background: สีพื้นหลัง

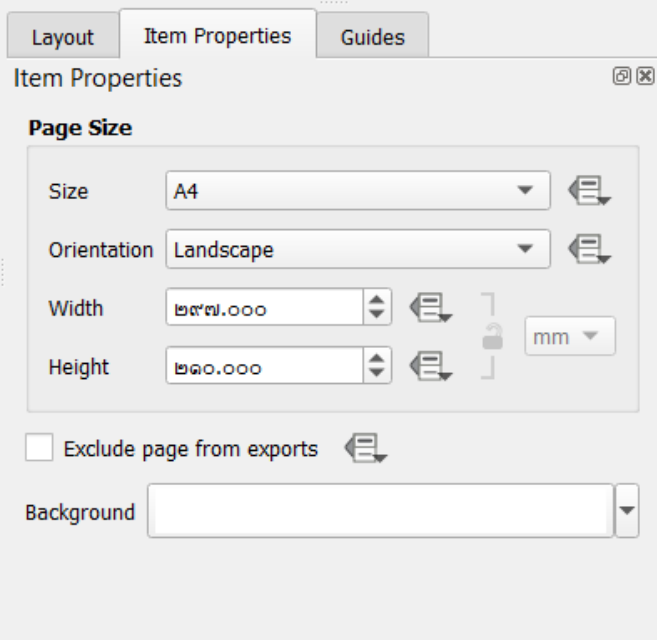

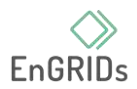

## <span id="page-12-0"></span>**การนำเข้าแผนที่ลง Layout**

15. เมนู Add Item (1) > เลือก Add Map (2) หรือ กดรูป  $\boxed{\Box}$  ที่แถบทางด้านขวา

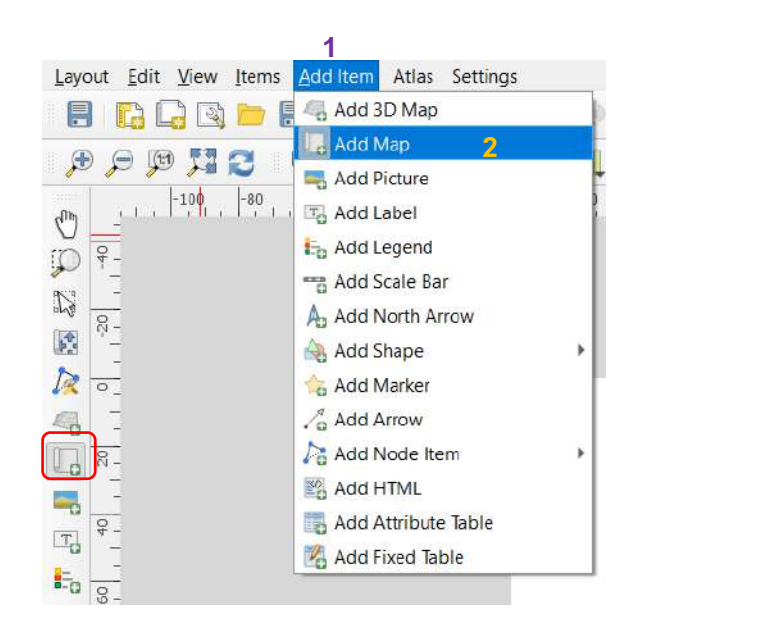

16. ตัวชี้เม้าส์จะเปลี่ยนเป็น  $+$  ลากพื้นที่แผนที่ตามความต้องการ (กรอบสีแดง)

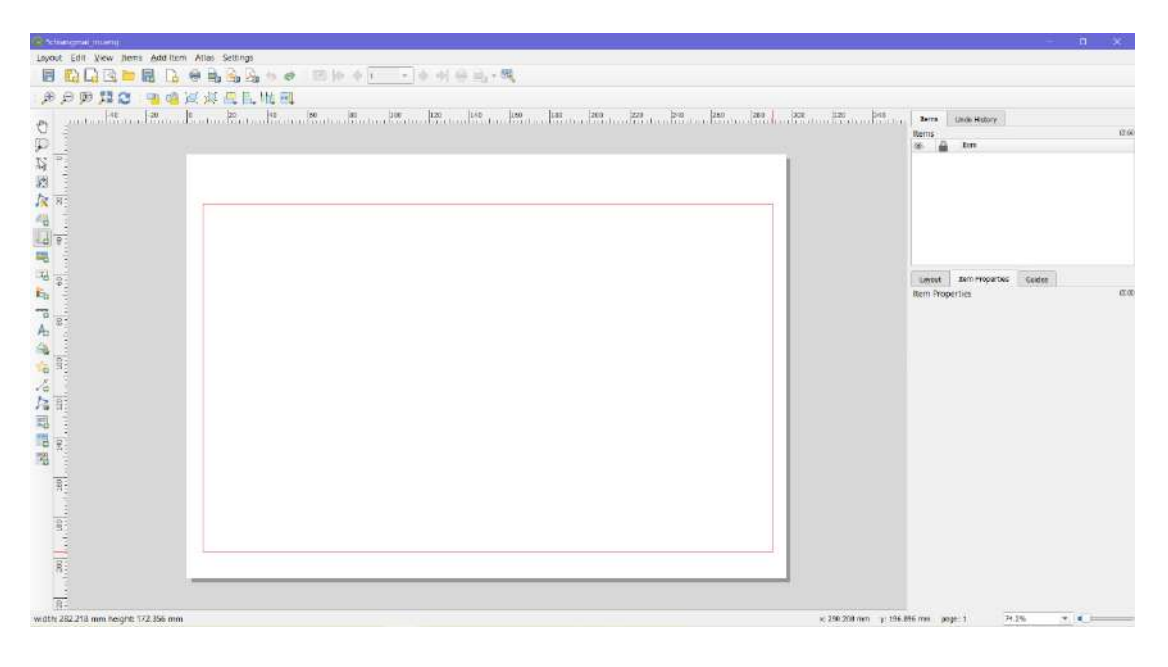

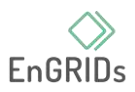

17. ถ้าตัวแผนที่ไม่อยู่ตรงกลางของหน้ากระดาษหรือต้องการขยับตัวแผนที่ ให้ เลือกเมนู Edit (1) > เลือก More Content (2) หรือ กดรูป ที่แถบทางด้านขวา

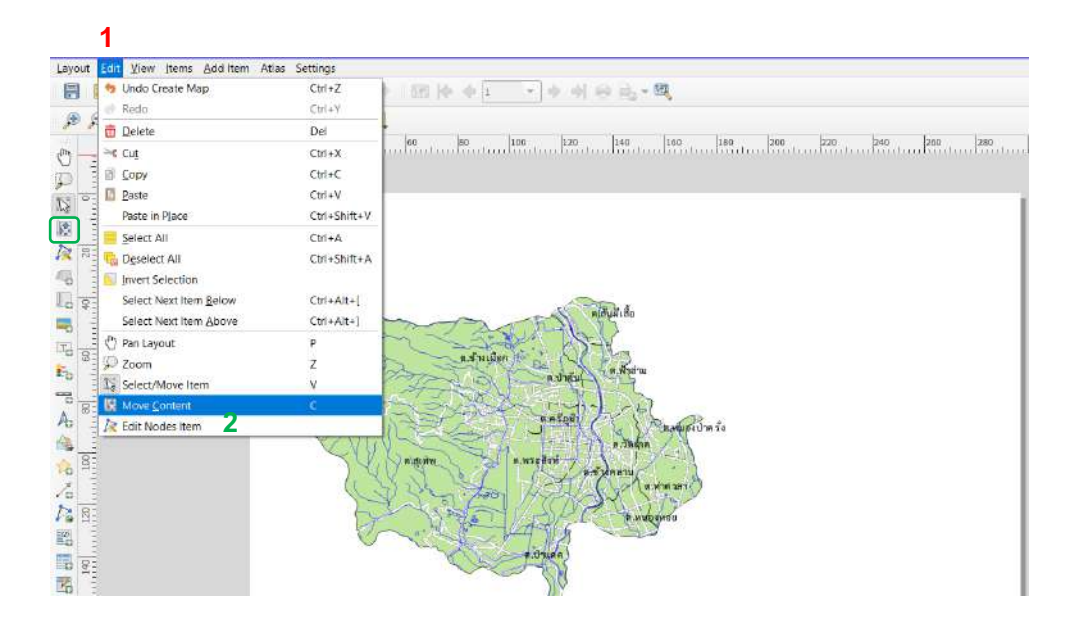

18. เมื่อตัวแผนที่อยู่ตามที่ต้องแล้ว กดที่ตัวแผนที่แล้วแถบ Item Properties จะขึ้นแท็บ Map 1

#### Main Properties

Scale: มาตราส่วน ให้ปรับมาตราส่วนตามความเหมาะสม Map rotation: องศาการเอียงของแผนที่ CRS: ระบบอ้างอิงทางภูมิศาสตร์ หรือ Coordinate Reference System กรณีนี้ใช้เหมือนกับระบบพิกัดตามข้อมูลในแผนที่นี้ (EPSG: 32647 – WGS 84 / UTM Zone 47N)

#### Layers

กด  $\overline{\mathbf{V}}$  ใน Lock layers and Lock styles for layers เพื่อให้ แน่ใจว่าถ้าเราปิดบางชั้นข้อมูลหรือเปลี่ยนรูปแบบไป จะไม่ส่งผลกับ หน้านี้

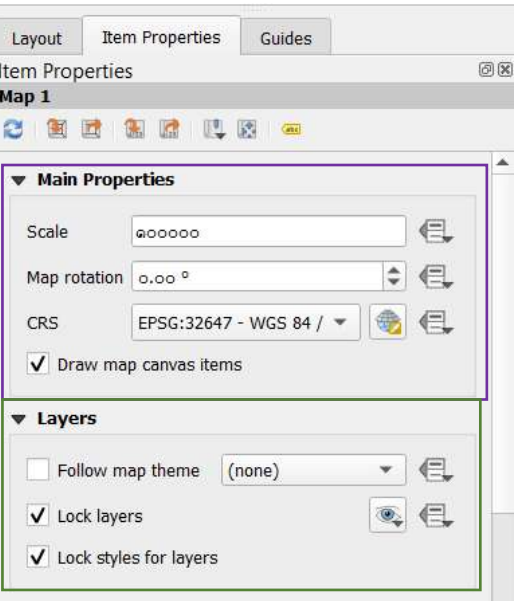

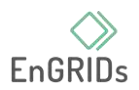

## <span id="page-14-0"></span>**การใส่เส้นโครงระบบพิกัดภูมิศาสตร์**

19. เลื่อนลงที่ Grids กดให้มีลูกศรลง เพื่อแสดงตัวเลือกการปรับแต่งระบบพิกัด (1) > กด ปุ่ม (2) > เมื่อ Grid 1 ขึ้นมา กด Grid1 ให้เป็นแถบสีน้ำเงิน (3) > กด Modify Grid.. (4)

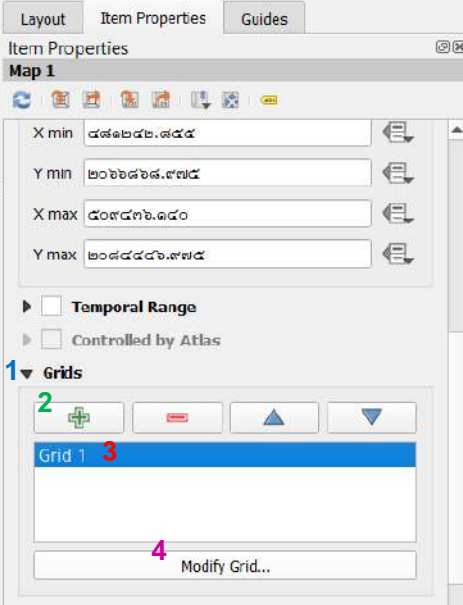

20. Appearance

Grid type: ชนิดของเส้นระบบพิกัด

CRS: ระบบอ้างอิงทางภูมิศาสตร์ให้ กดที่ Change…

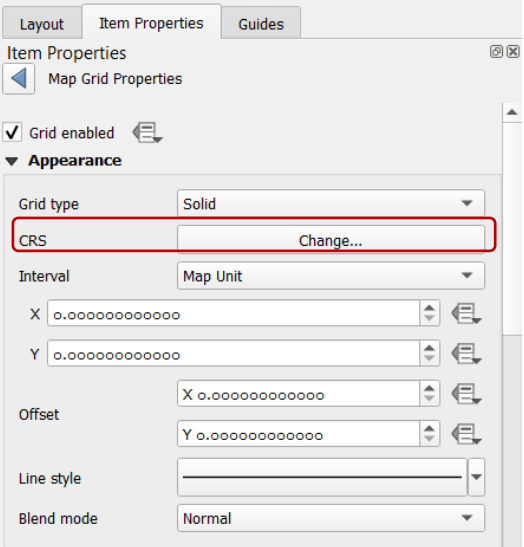

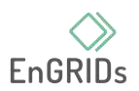

21. เมื่อหน้าต่าง Coordinate Reference System Selector ขึ้นมาแล้ว ช่อง Filter: พิมพ์ 32647 (1) > ที่ช่อง Predefined Coordinate Reference System จะตัวเลือก WGS 84 / UTM Zone 47N มา กดให้เป็นแถบสีน้ำเงิน (2) > กด ok (3)

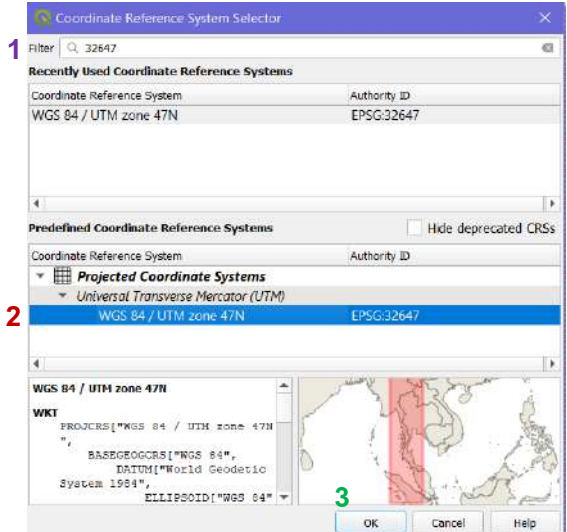

## 22. กลับมาที่ Appearance

Interval: ช่วงของเส้นระบบพิกัดในแกน X และ Y ตั้งค่าระยะห่างของแกน X และ Y ตาม ความเหมาะสม ในรูป ตั้งค่าเป็น 5,000 เมตร

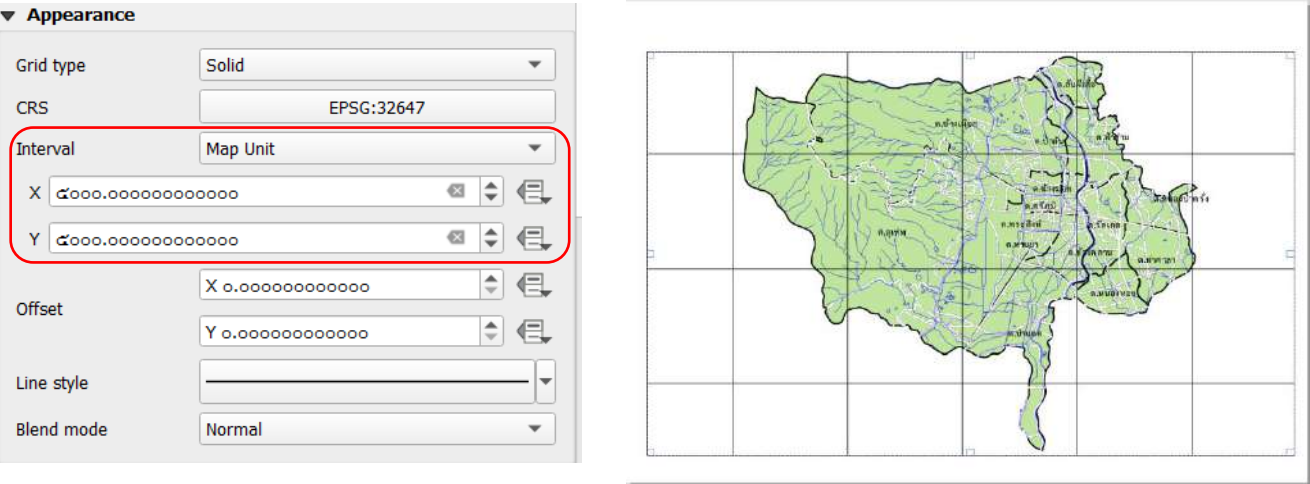

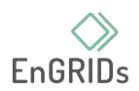

## 23. เลื่อนต่อที่ ▼ <u>Frame</u> เป็นการตั้งค่าที่เส้นกรอบ

Frame style: ชนิดของเส้นกรอบ (แบบ Interior and Exterior Ticks) จะเป็นดังรูป

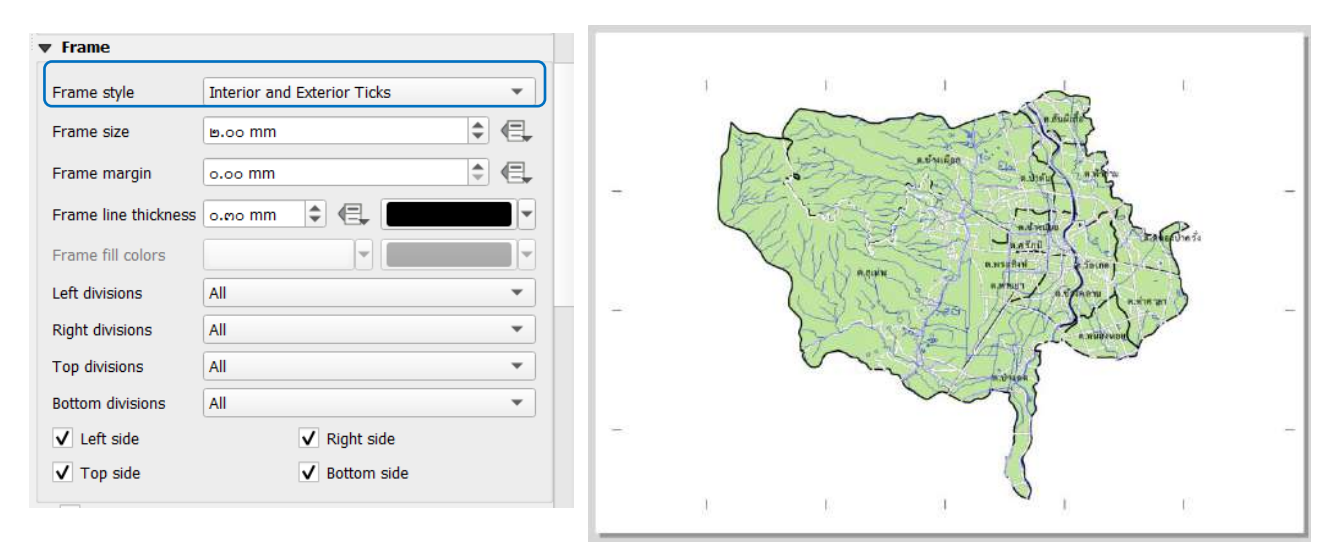

 $24.$  เลื่อนต่อที่ ▶ <u>Draw Coordinates</u> กดให้มีลูกศรลง

- เพื่อแสดงตัวเลือกการปรับแต่ง
	- Format: ชนิดของพิกัด

Left Right Top Bottom: การแสดงค่าพิกัดตามกรอบ สามารถตั้ง

ค่าได้ดังรูป

Font: รูปแบบ ชนิด ขนาดของฟอนท์

Font color: สีฟอนท์

Distance to map frame: ระยะห่างระหว่างค่าพิกัดกับเส้นกรอบ Coordinate precision: จำนวนตำแหน่งทศนิยมของค่าพิกัด

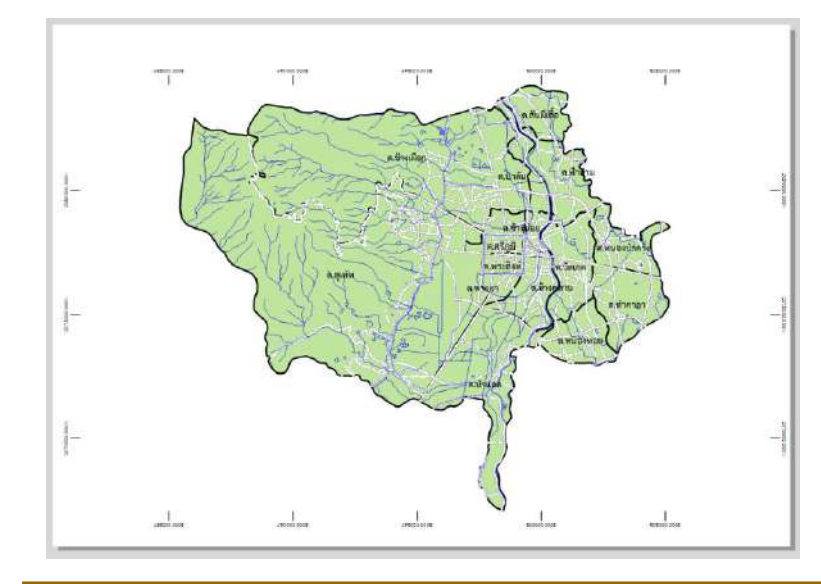

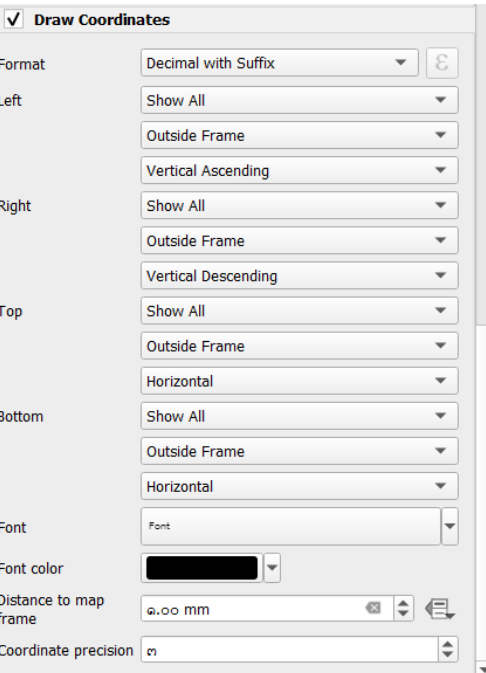

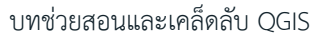

25. เลื่อนไปด้านบน กด Map Grid Properties เพื่อกลับไปที่

Item Properties

Map 1

 $\bullet$  Grids 瑶

Grid<sub>1</sub>

 $\triangleright$  Overviews **Position and Size** 

Þ Rotation Fra

> Color Thickness o.no

**1**

Join style | Takound

Layout Item Properties Guides

○ 图 时 图 腔 四 图 画  $r = 1000$  $\mathbb{F}$  Controlled by Atlas

 $\equiv$ 

Modify Grid.

 $\triangle$ 

แท็บ Map 1 > เลื่อนลงที่ ▶ Frame กดให้มี  $\overline{\mathbf{v}}$  (1) เพื่อแสดงเส้นกรอบแผนที่ สามารถปรับแต่งสี (color) ความหนา (Thickness) รูปแบบของจุดมุม (Join style)

## <span id="page-17-0"></span>**การใส่คำอธิบายสัญลักษณ์**

26. เมนู Add Item  $(1)$  > เลือก Add Legend หรือ กดรูป  $\overline{P}_0$  ที่แถบทางด้านขวา (2)

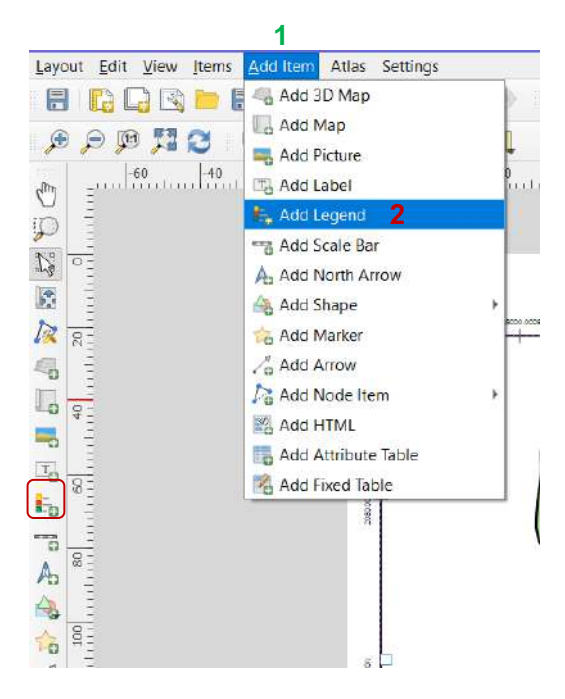

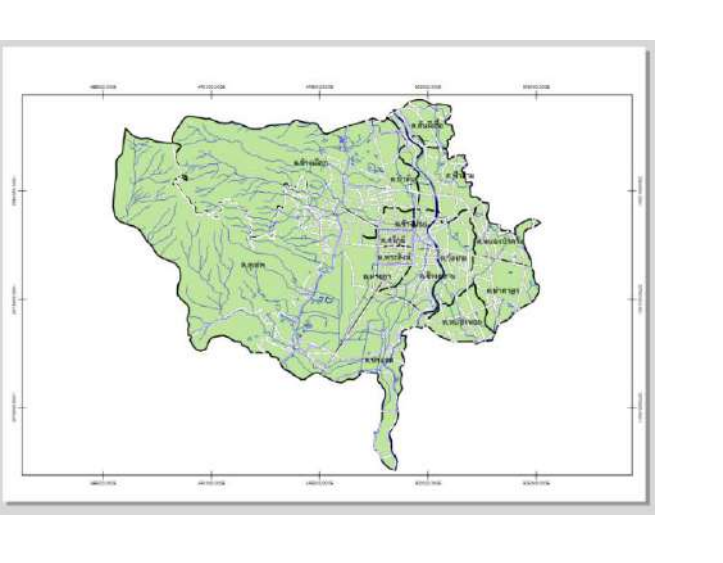

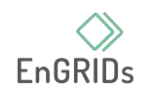

 $60<sup>o</sup>$ 

 $-$ 

 $\check{}$ 

 $\div$  | mm  $\,$   $\star$ 

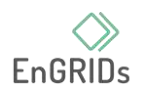

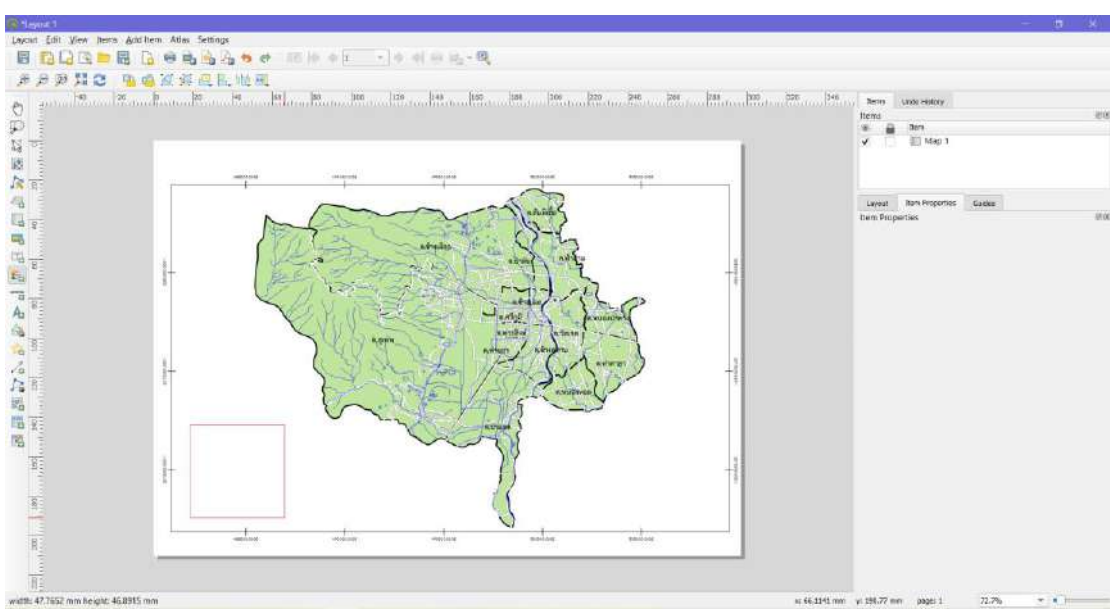

 $\,$  27. ตัวชี้เม้าส์จะเปลี่ยนเป็น  $\,+\,$  ลากพื้นที่คำอธิบายสัญลักษณ์ตามความต้องการ (กรอบสีแดง)

28. แถบ Item Properties จะขึ้นแท็บ Legend

Main Properties

Title: พิมพ์ชื่อ

Map: เลือกแผนที่ที่จะแสดงคำอธิบายสัญลักษณ์

Arrangement: การจัดระเบียบสัญลักษณ์

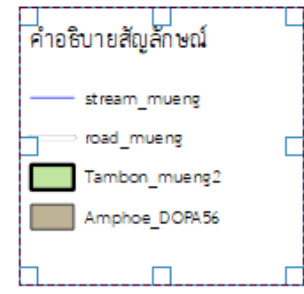

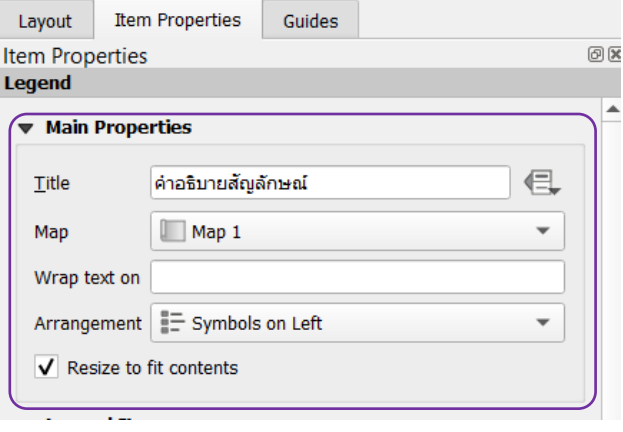

29. Legend Items

นำ ✓ ออกจากกล่อง Auto update (1) > double click ข้อมูล เพื่อเปลี่ยนชื่อ (2)

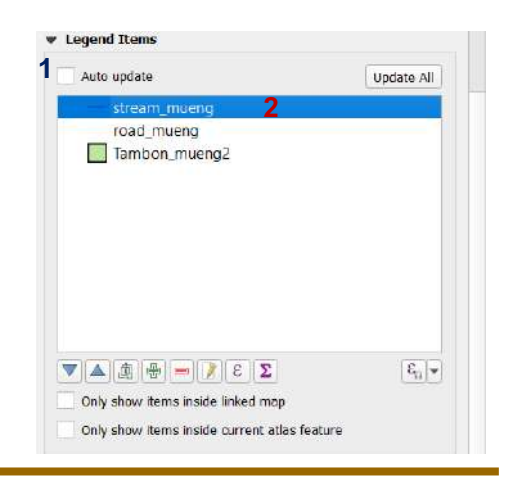

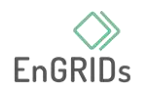

30. เปลี่ยนชื่อข้อมูล ในกล่อง Label (1) > กด Legend Items Properties (2)

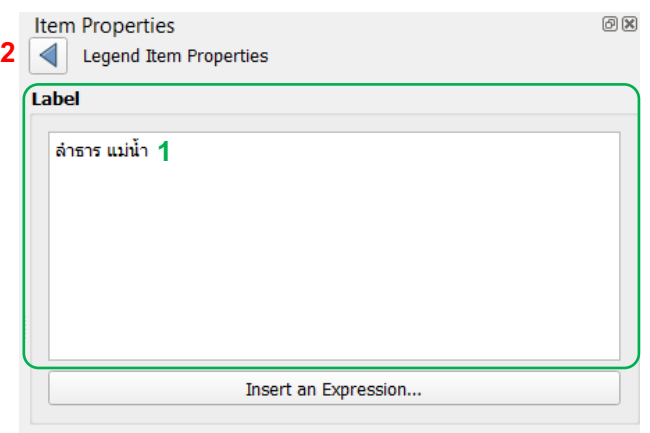

31. เปลี่ยนชื่อข้อมูลตามขั้นตอนที่ 29 – 30 ที่เหลือดังรูป

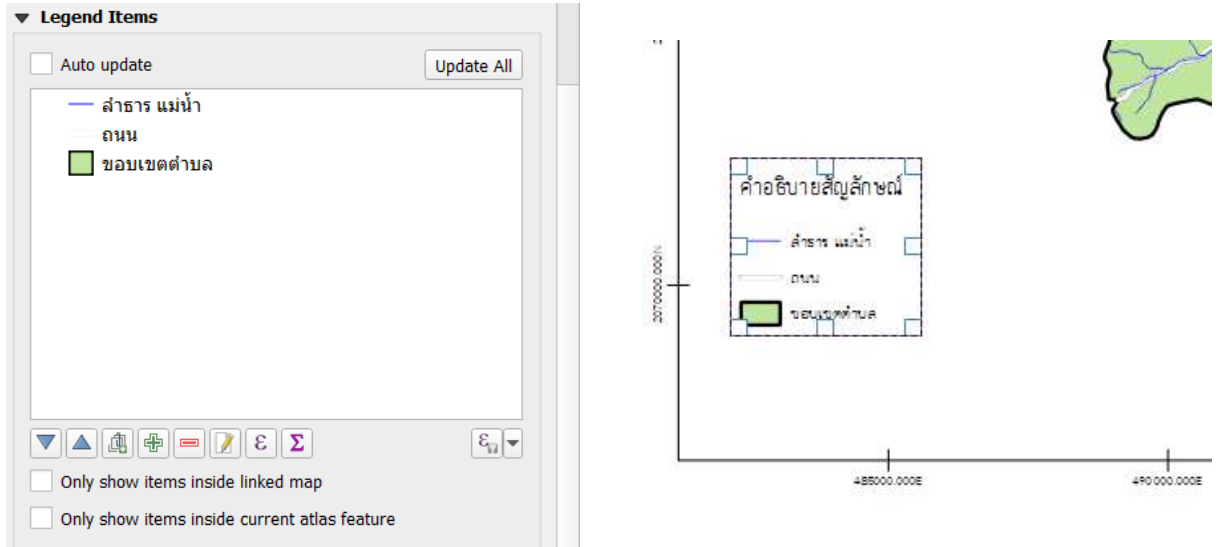

32. สามารถเปลี่ยนแปลงรูปแบบ ขนาดของฟอนท์ โดย เลื่อนต่อที่ Fonts and Text Formatting กดให้มี ลูกศรลง เพื่อแสดงตัวเลือกการปรับแต่ง

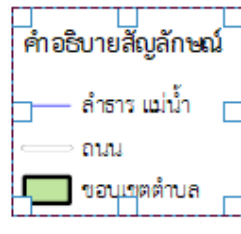

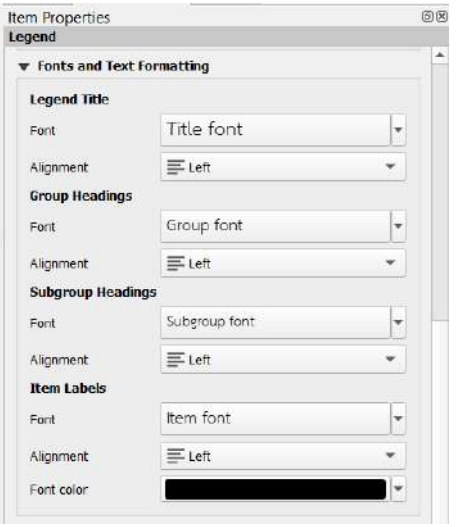

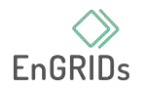

## <span id="page-20-0"></span>**การใส่มาตราส่วน**

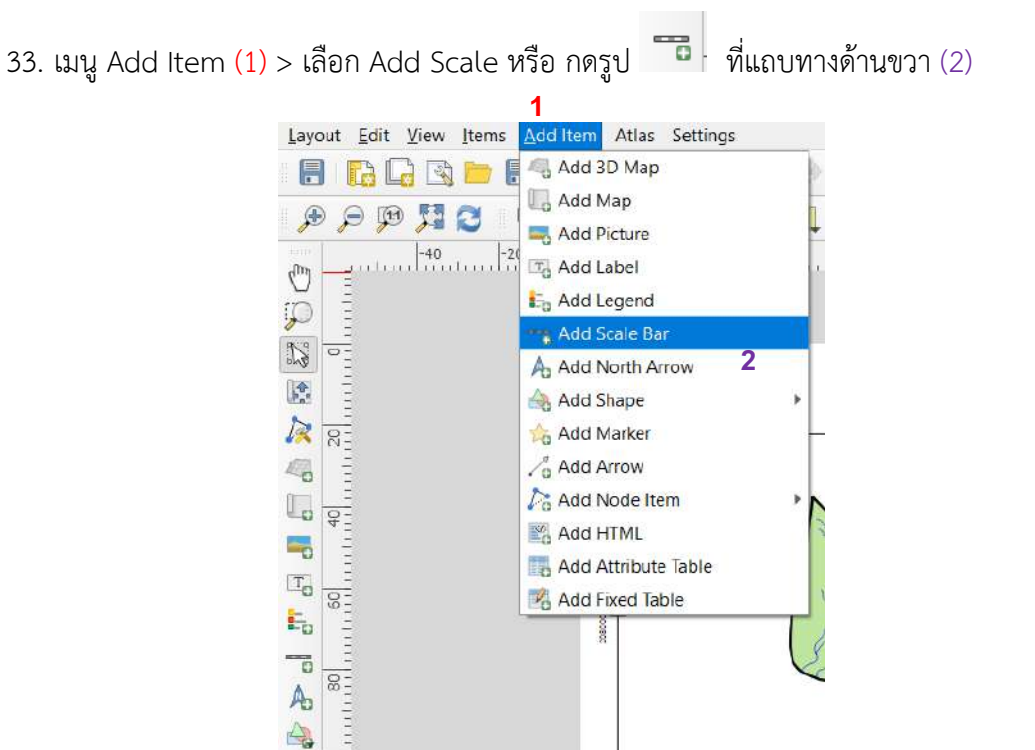

 $34.$  ตัวชี้เม้าส์จะเปลี่ยนเป็น  $\pm$  ลากพื้นที่มาตราส่วนตามความต้องการ (กรอบสีแดง)

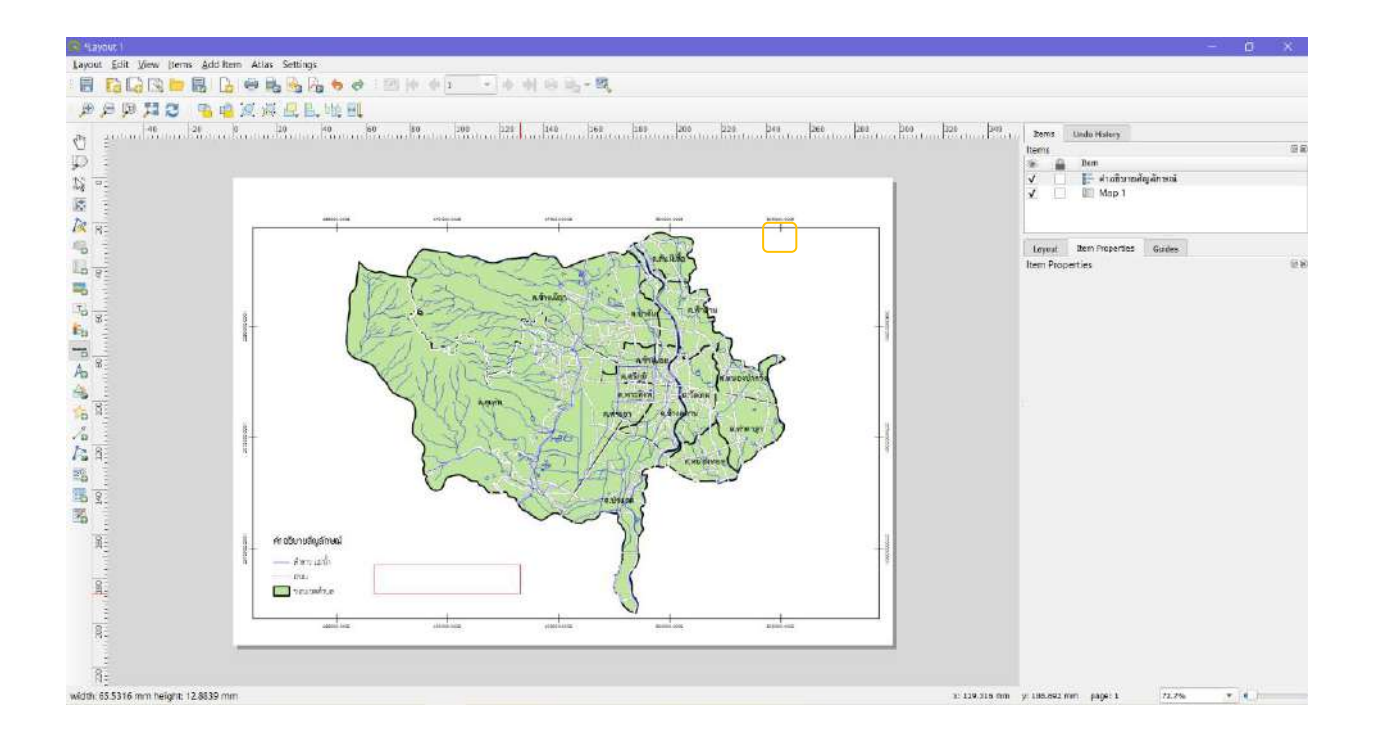

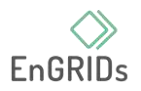

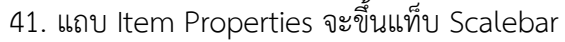

#### Main Properties

Map: แผนที่ที่จะแสดงมาตราส่วน

Style: ชนิดของมาตราส่วน

#### Units

Scalebar units: หน่วยมาตราส่วน เลือก Kilometers Label for units: พิมพ์ กิโลเมตร

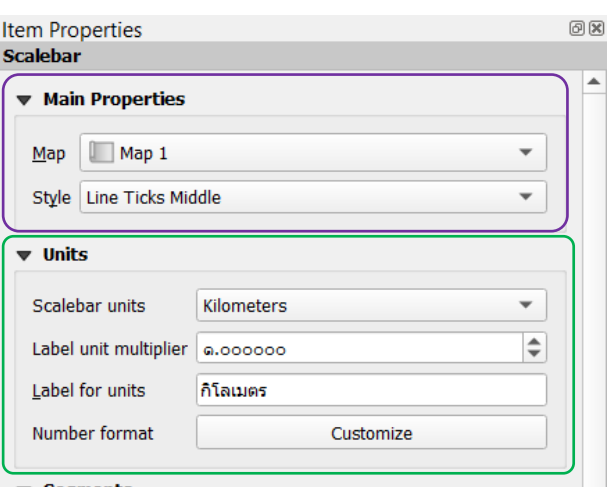

Number format: รูปแบบตัวเลข สามารถเลือก

เป็นแบบ general

สามารถเปลี่ยนฟอนท์ ขนาดของเส้น ได้ที่

Display

5 กิโลเมตร  $\overline{0}$  $2.5$ Г

42. กรณีที่ต้องการมาตราส่วนตัวเลข ให้เปลี่ยน Style: Numeric (1) ถ้ามาตราส่วนตัวเลขเป็นเลขที่

ไม่ใช่จำนวนเต็ม ให้ไปที่ Number Format กด Customize (2) > ปรับ Round to เป็น 0 (3)

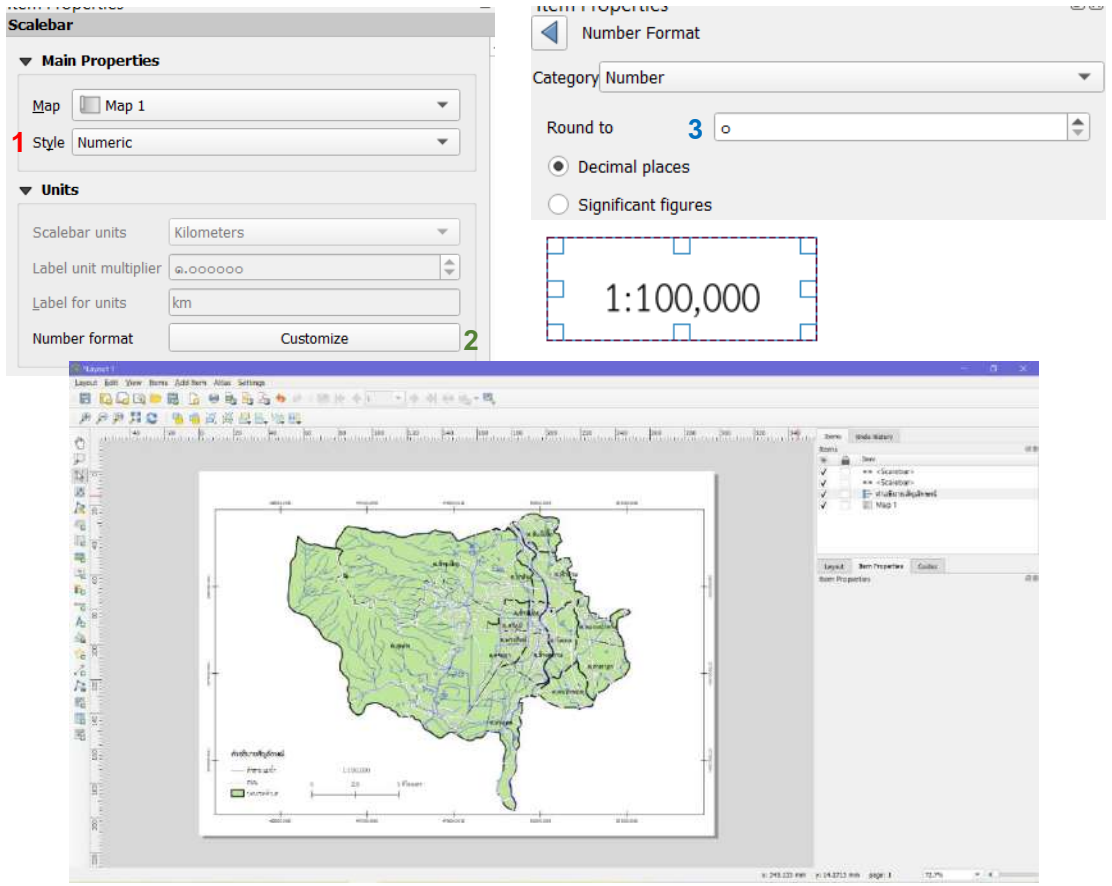

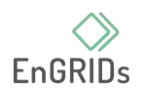

## <span id="page-22-0"></span>**การใส่ทิศ**

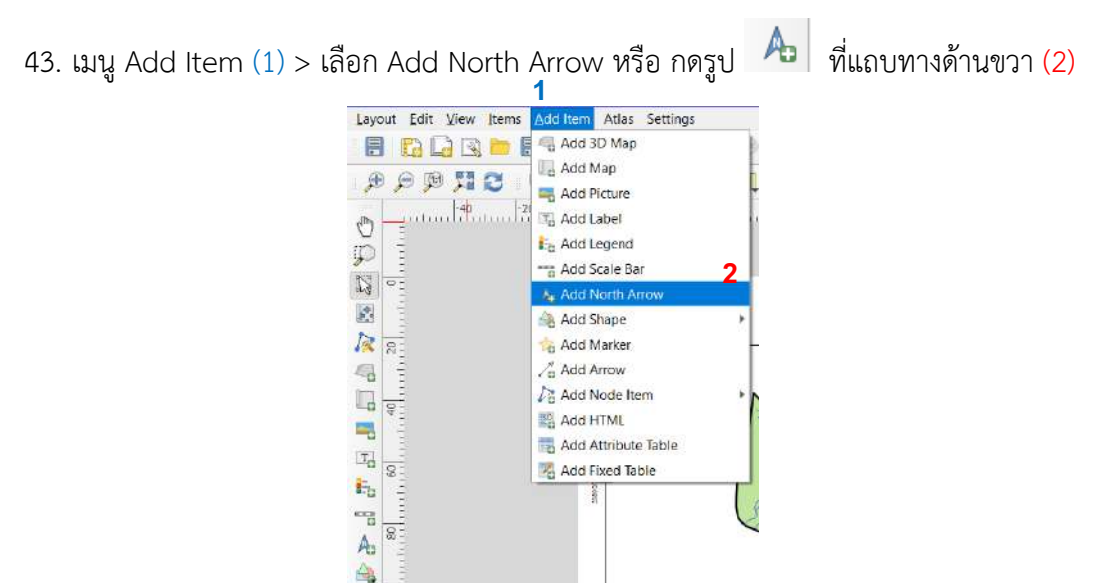

 $\,$  44. ตัวชี้เม้าส์จะเปลี่ยนเป็น  $\,+\,$  ลากพื้นที่มาตราส่วนตามความต้องการ (กรอบสีแดง)

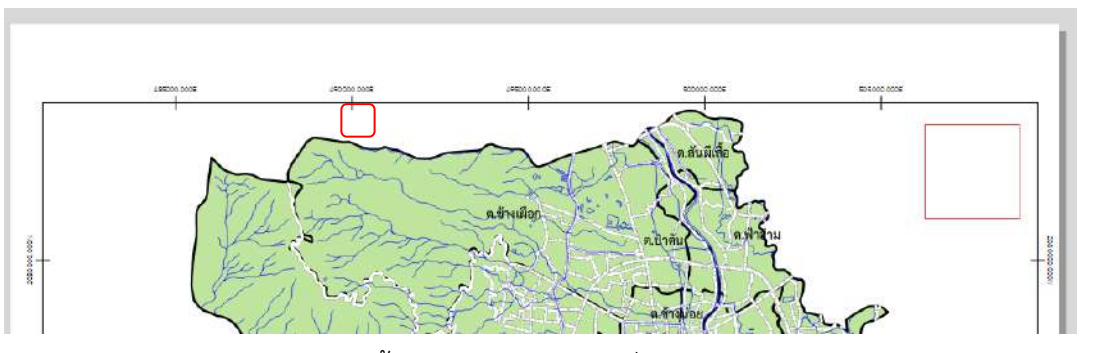

45. แถบ Item Properties จะขึ้นแท็บ Picture > ไปที่ App Symbols (1) > arrows (2) > เลือก สัญลักษณ์ตามความชอบ ถ้าต้องการปรับแต่งสี ให้ไปที่  $\blacktriangledown$  SVG Parameters หรือ ตำแหน่งการวางที่  $\blacktriangledown$ 

#### Size and placement

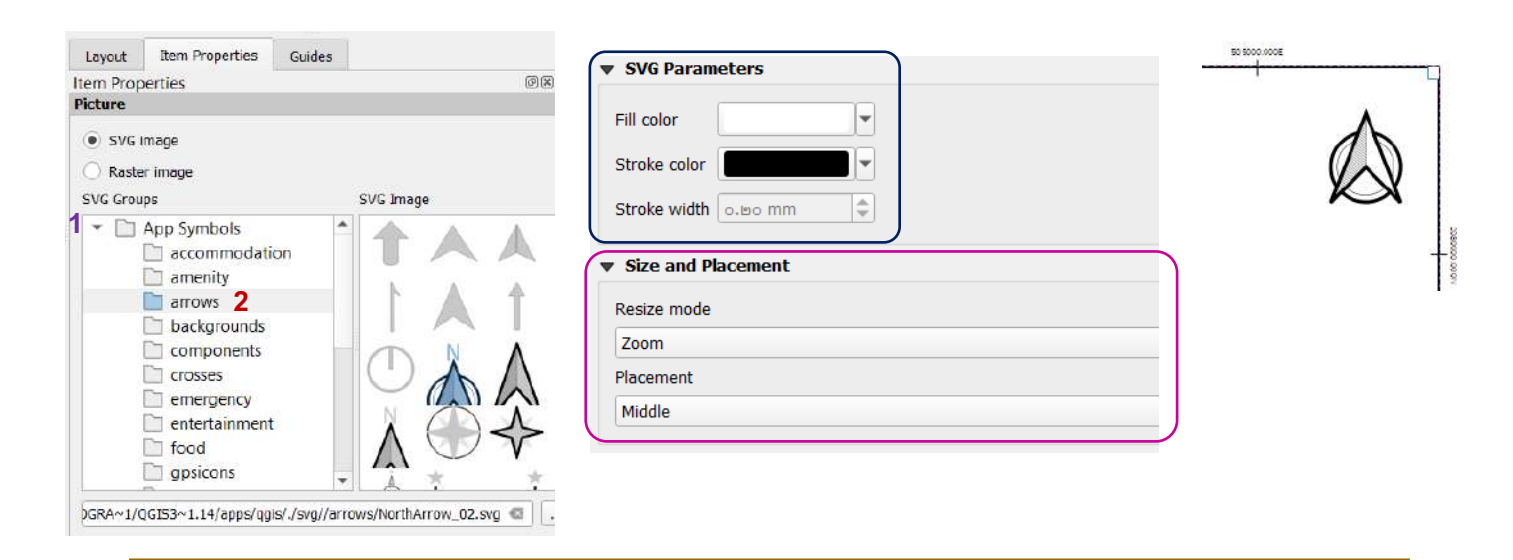

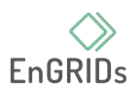

## <span id="page-23-0"></span>**การใส่ข้อความ**

46. เมนู Add Item (1) > เลือก Add label หรือ กดรูป ที่แถบทางด้านขวา (2) > ตัวชี้เม้าส์จะเปลี่ยนเป็น  $\,+\,$  ลากพื้นที่มาตรา ส่วนตามความต้องการ

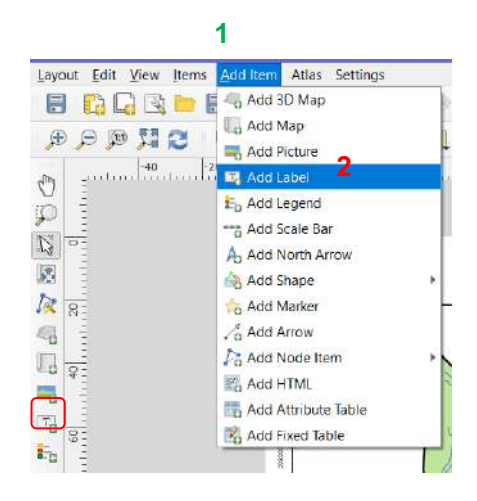

47. แถบ Item Properties จะขึ้นแท็บ Label

ในกล่องของ Main Properties ให้พิมพ์ "แผนที่ขอบเขตตำบลในอำเภอเมืองเชียงใหม่" (1)

 $\vec{\mathcal{N}}$   $\blacktriangledown$  Appearance สามารถปรับเปลี่ยนรูปแบบ สี ฟอนท์ การจัดวางได้

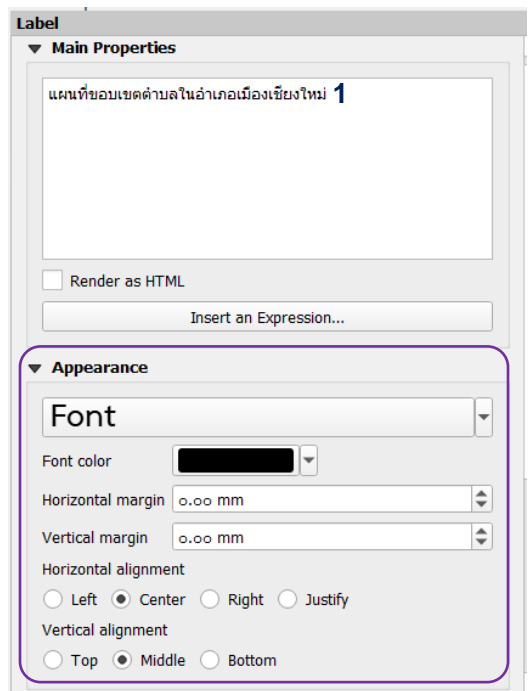

ู แผนที่ขอบเขตตำบลในอำเภอเมืองเชียงใหม่  $\overline{10}$ 400000000 มาตราส่วน

48. สามารถเพิ่มข้อความอื่นๆ ได้ เช่น มาตราส่วน ชื่อ-สกุล

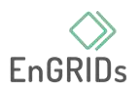

## <span id="page-24-0"></span>**การ Export แผนที่เป็นรูปภาพ**

49. เมื่อพึ่งพอใจกับแผนที่แล้ว สามารถ export เป็นรูปภาพ หรือ PDF ได้ เลือกเมนู Layout (1) > Export as Image (2) > เลือกที่ save ไฟล์รูปและ ตั้งชื่อ (3) > กด Save (4)

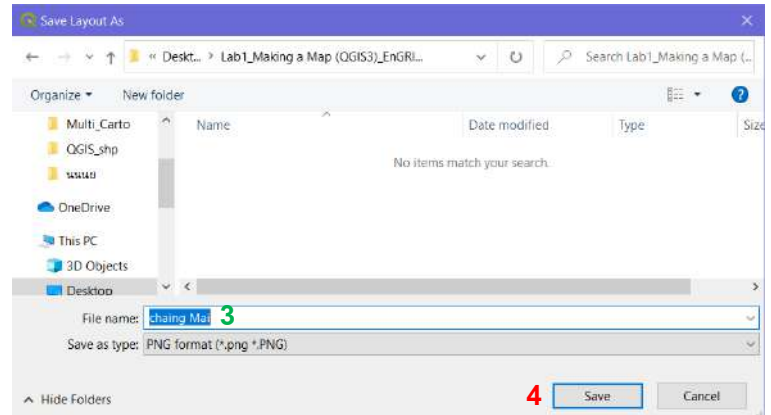

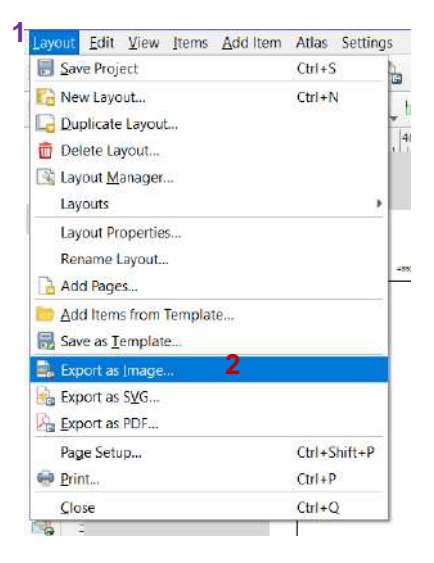

## 50. สำเร็จเสร็จสมบูรณ์

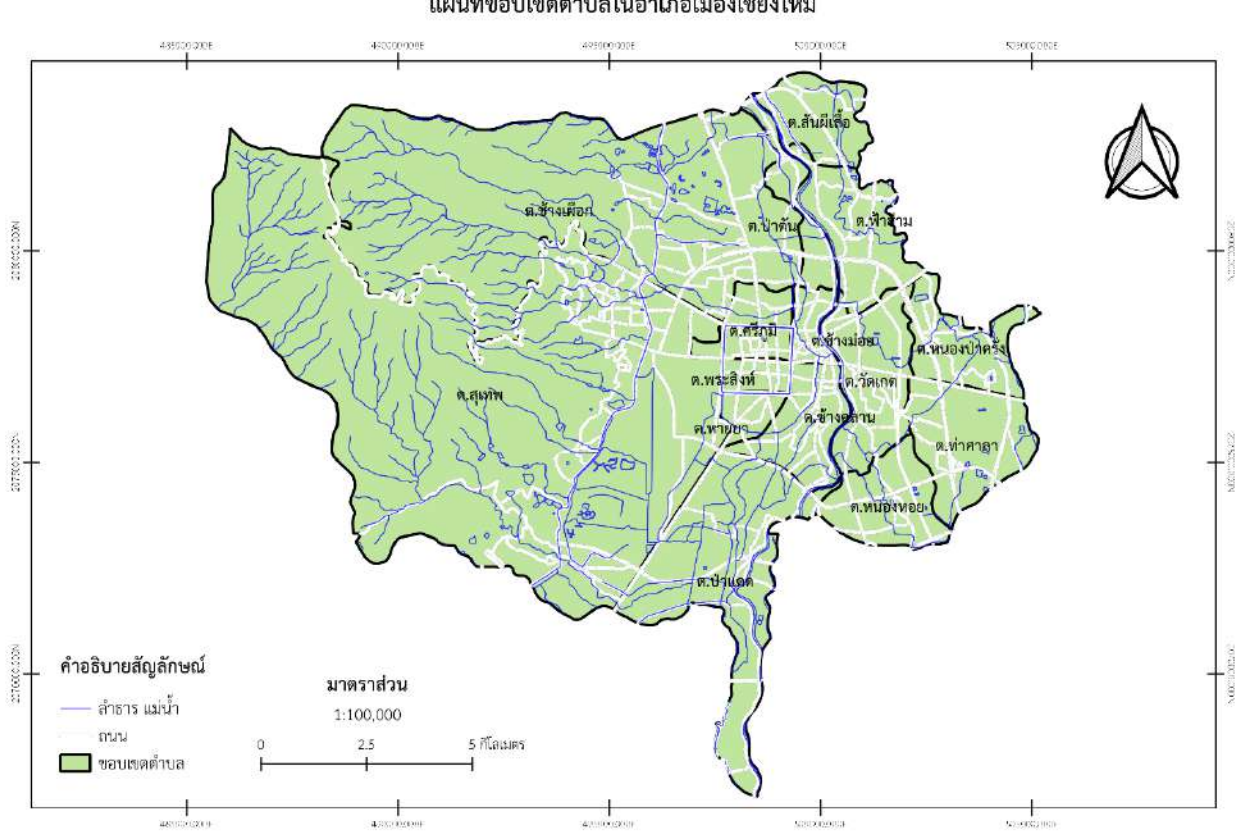

#### แผนที่ขอบเขตตำบลในอำเภอเมืองเชียงใหม่

<span id="page-25-0"></span>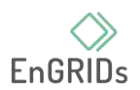

## **บทที่ 2 การ Working with Attributes**

1.1. ขั้นตอนแรกให้เปิด Program QGIS เหมือนเดิม

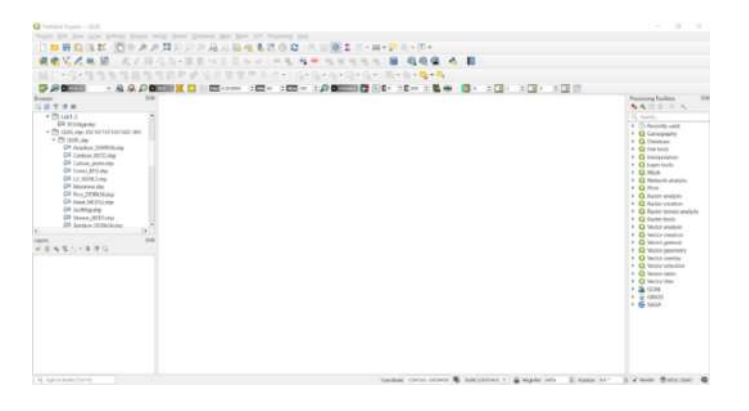

1.2. ใน Lab นี้จะมายกตัวอย่าง 1 shp แบบง่าย ๆ โดยให้เริ่มหาไฟล์และนำเข้าข้อมูล Shapefile หมู่บ้านในเชียงใหม่ โดยค้นหา File ที่ให้โหลด ใน GG DRIVE ของอาจารย์ โดยดึงไฟล์ที่ชื่อ Village\_CDD.shp เข้ามาหรือสามารถ Double Click ที่ไฟล์ได้เลย ตามภาพ

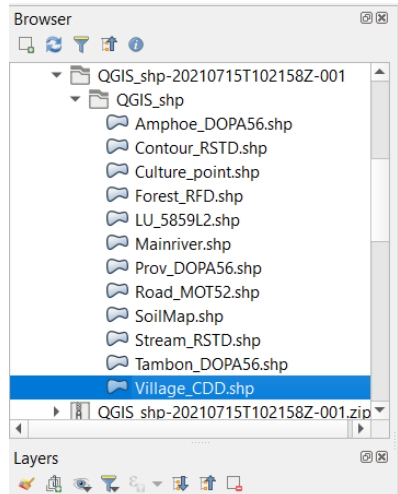

พอได้แล้ว จะได้ภาพที่เห็นด้านล่าง คือ รูปแบบ Geometry ที่เป็น Point ที่ได้กล่าวไปใน Lab 1 มัน คือ Point ของ หมู่บ้านในเชียงใหม่

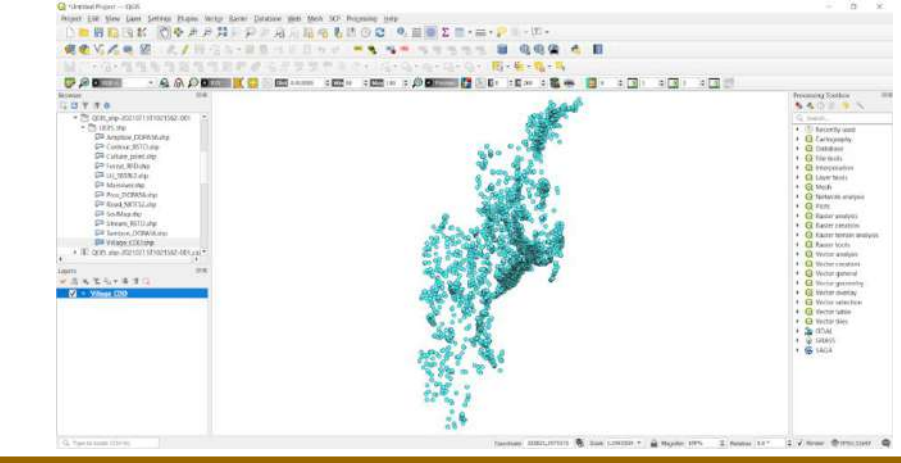

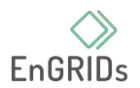

1.3. ต่อไป บางคนคงยังไม่มี Tab ข้อมูลที่จะใช้กันใน Lab นี้ ทำตามข้างล่างนี้ได้เลย

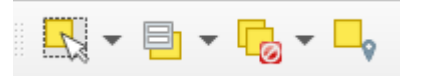

อันนี้จะเป็นหน้าตา Tab ที่เราจะใช้ใน Lab นี้ มันคือ Tab Selection Toolbar บางคนคงยังไม่มี ทำตามนี้เลย Click ขวาตรงไหนก็ได้บริเวณ Tab ทำตามภาพ

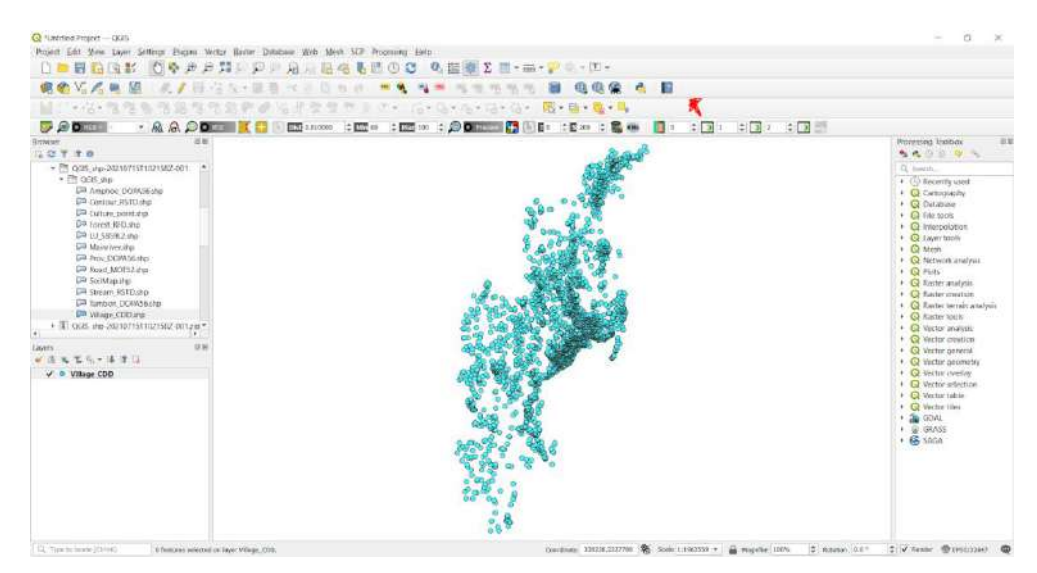

Click ขวา 1 ครั้ง แล้วจะมีหน้าต่าง ขึ้นมา นั่นเป็นเครื่องมือที่เราต้องการหา แต่เราจะเลือกติ๊ กถูกที่หน้าช่อง Selection Toolbar เพื่อเปิดใช้เครื่องมือนี้

ก่อนกดเปิดใช้เครื่องมือ Selection Toolbar

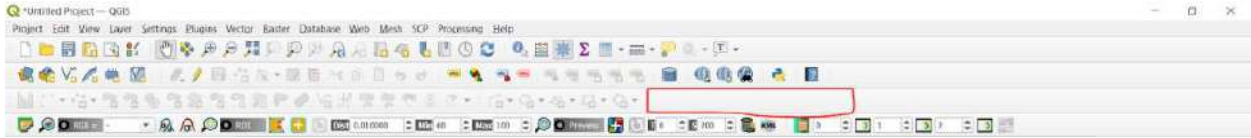

#### หลังกดเปิดเครื่องมือ Selection Toolbar

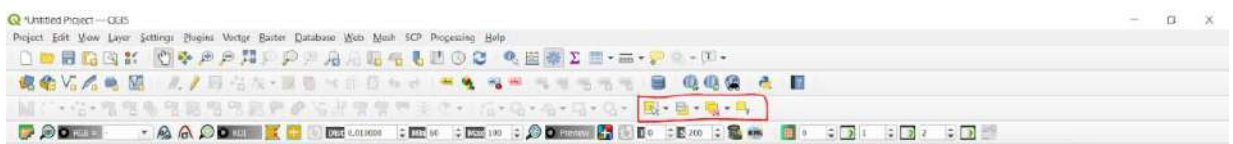

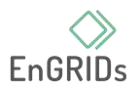

1.4. โดยเบื้องต้น ทุกคนสามารถใช้เครื่องมืออีก 1 ตัว ที่สามารถดูข้อมูล Point ใน Attributes ได้

คือ

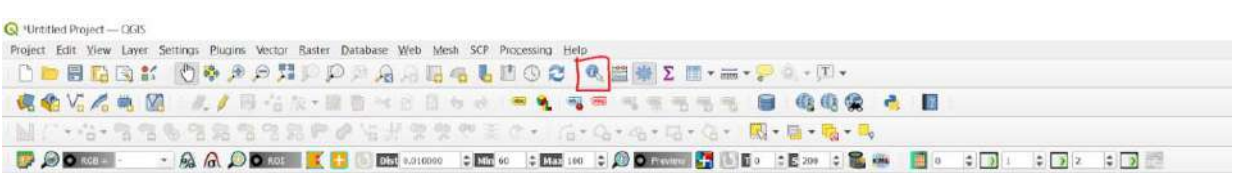

# $\mathbb{E}[\overline{\mathbf{B}}] := \mathbb{E}[\overline{\mathbf{B}}] := \mathbb{E}[\overline{\mathbf{B}}]$ **CO** William Call

ชื่อของมันคือ Identify Features Click ไป 1 ครั้ง แล้วนำมากดไปที่ Point

ทุกคนเห็นไหมว่ามีอะไรขึ้นมาด้านข้าง ตามที่ Highlight สีเหลืองตรงนั้น มันก็จะมีข้อมูลใน Attributes Table ขึ้นมา อันนี้ก็เป็นเครื่องมือเบื้องต้นในการสุ่มดูว่าจุดนี้มีข้อมูลอะไรบ้าง ถ้าทุกคนไม่ต้องการ แล้ว ก็กด Click ขวา ด้านนอก Point จุดสีแดง ๆ และข้อมูล Identify Features ก็จะหายไป

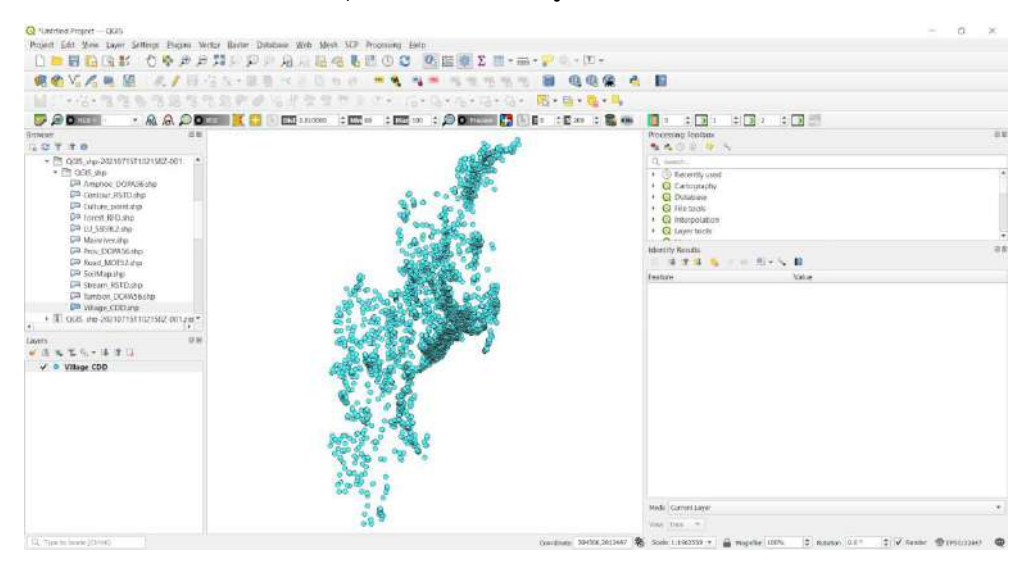

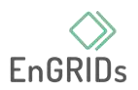

1.5. เรื่องหลัก ๆ ของ Lab นี้ Lab นี้จะเป็นการสอนให้ทุกคน ใช้ ภาษา SQL เบื้องต้นในการค้นหา ข้อมูลที่มีมาก ๆ แต่เราจะทำยังไง ให้มันหาได้ง่าย ๆ เราต้องใช้ภาษา SQL ในการค้นหาข้อมูลเพื่อเพิ่มความ ง่าย และทำให้ข้อมูลมันแคบลงกัน โดย

ขั้นตอนแรก ทุกคนไปตามภาพได้เลย เลื่อนลูกศรไปที่ Selection Toolbar แล้วกดตรงรูป 3 เหลี่ยมเล็ก ๆ ตรงข้าง ๆ อันนั้น

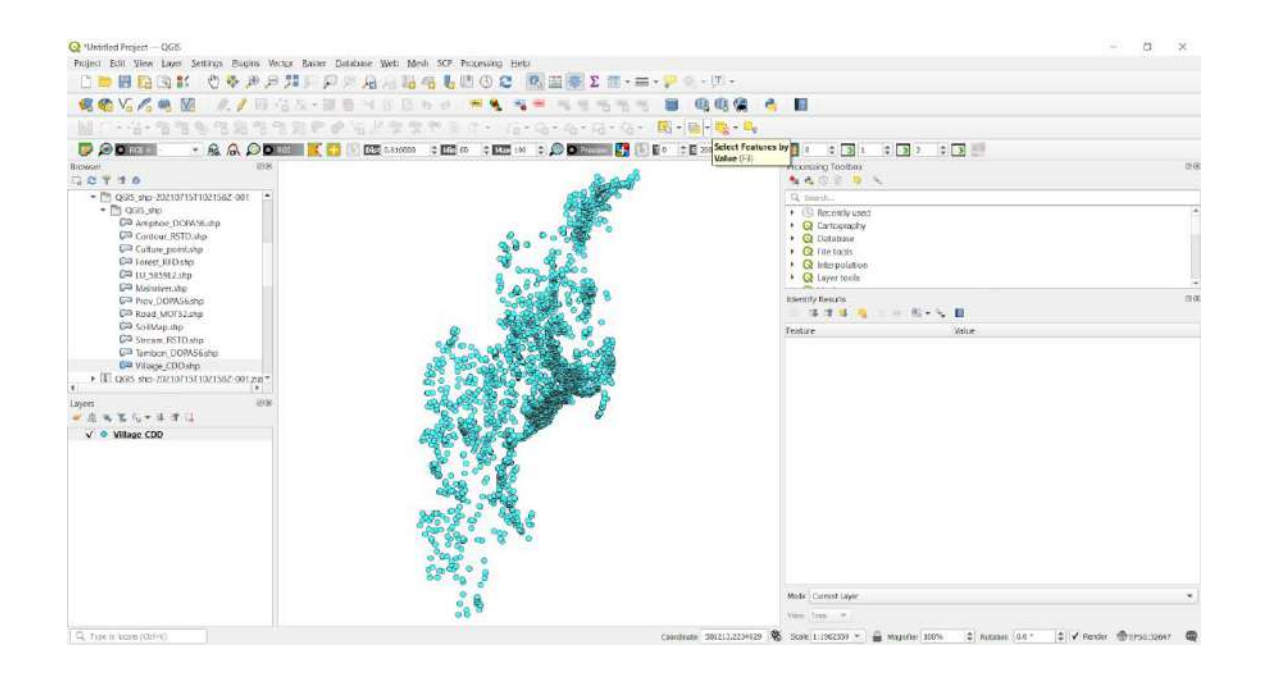

ขั้นตอนที่สอง ต่อไปให้เลือก Select Feature by Expression พอเลือกแล้ว จะมีหน้านี้เด้ง

## ขึ้นมา

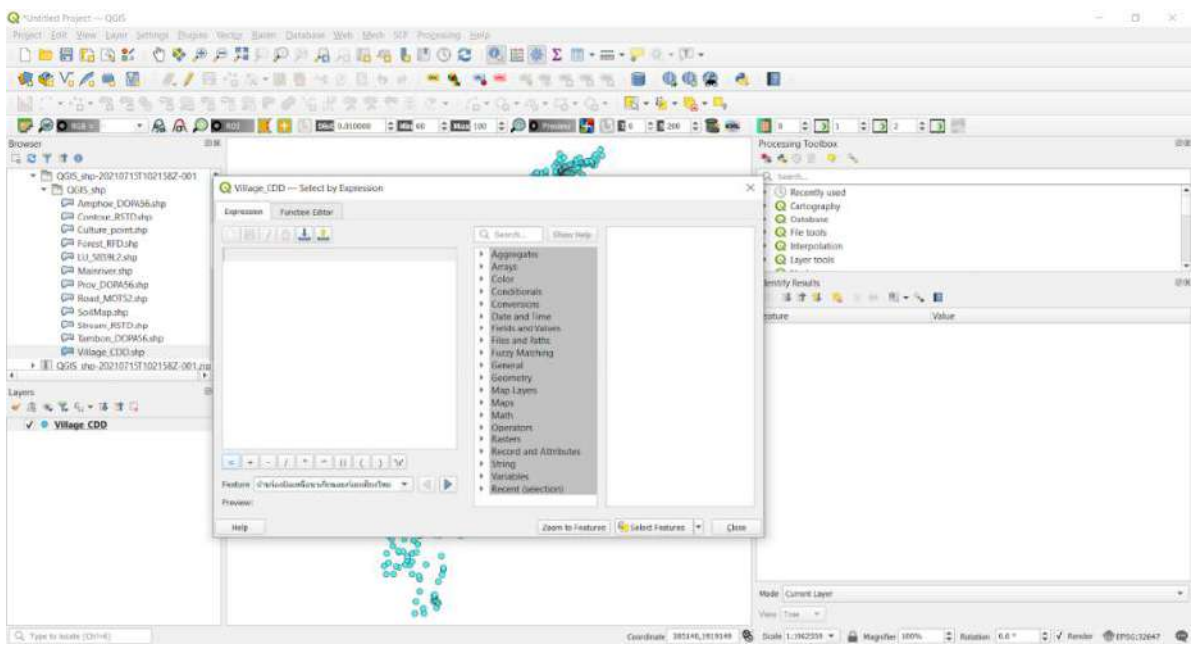

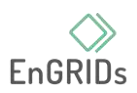

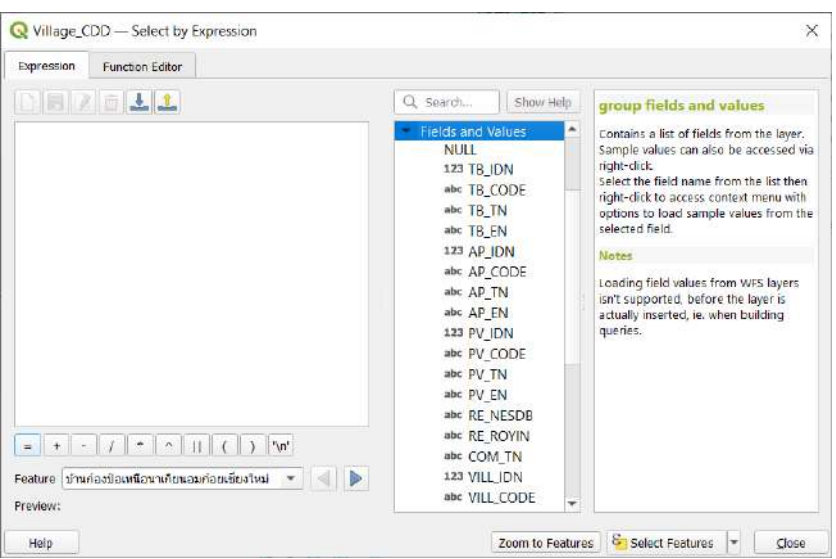

ต่อไปเราจะทำการสุ่ม โดยเราต้องการค้นหาหมู่บ้านที่อยู่ในอำเภอเมืองเชียงใหม่ ซึ่งเราเองก็ ไม่สามารถรู้ได้ว่าหมู่บ้านที่อยู่ในอำเภอเชียงใหม่มันจะหาเจอได้ยังไง ขั้นตอนแรก เราไปเปิด Attributes Table ตามวิธีที่ Lab 1 หัวข้อ 1.12 กัน เมื่อเปิดมาแล้วจะได้ ดังภาพ

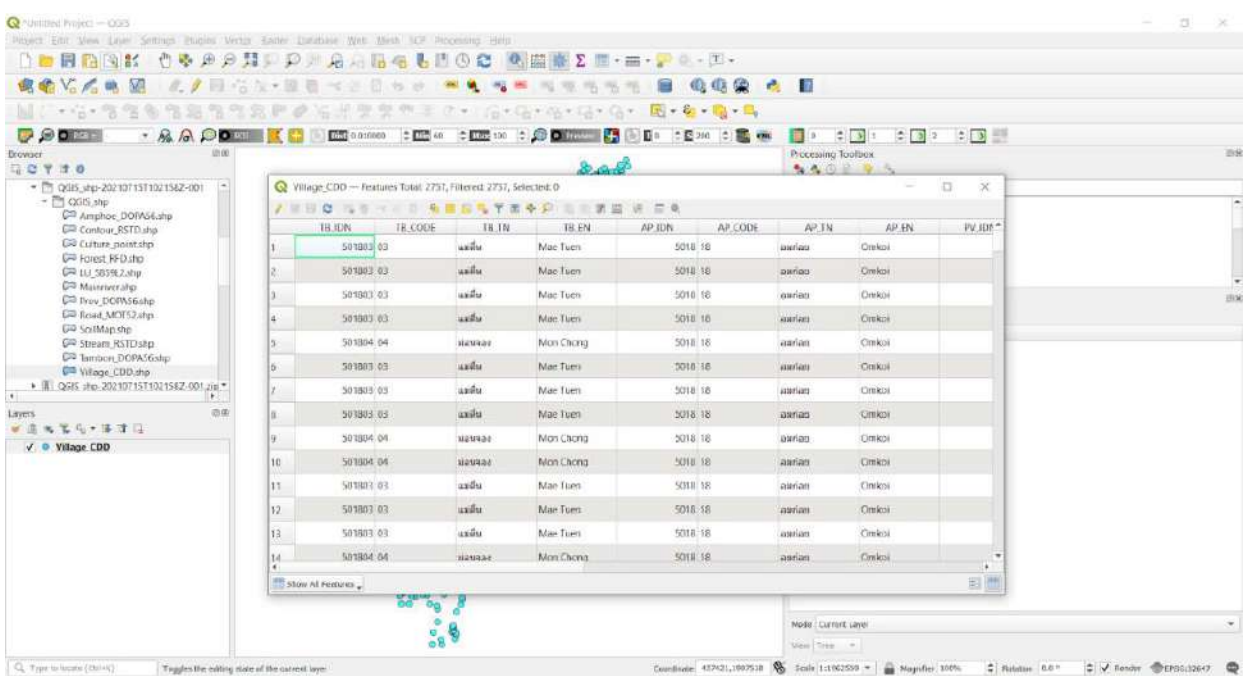

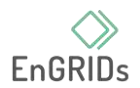

ต่อไปอย่างที่เคยบอกข้างต้น เราต้องการค้นหาหมู่บ้านที่อยู่ในอำเภอเมืองเชียงใหม่ เราก็ สามารถไปดูได้ที่ Fields ที่ชื่อ AP\_TN ดูว่าในตารางมีข้อมูลเขียนว่าอย่างไร ซึ่งในตารางนี้จะเขียนว่า เมือง เชียงใหม่ เราจะนำไปค้นหาโดยการเขียน ภาษา SQL ในเครื่องมือ Select Feature by Expression

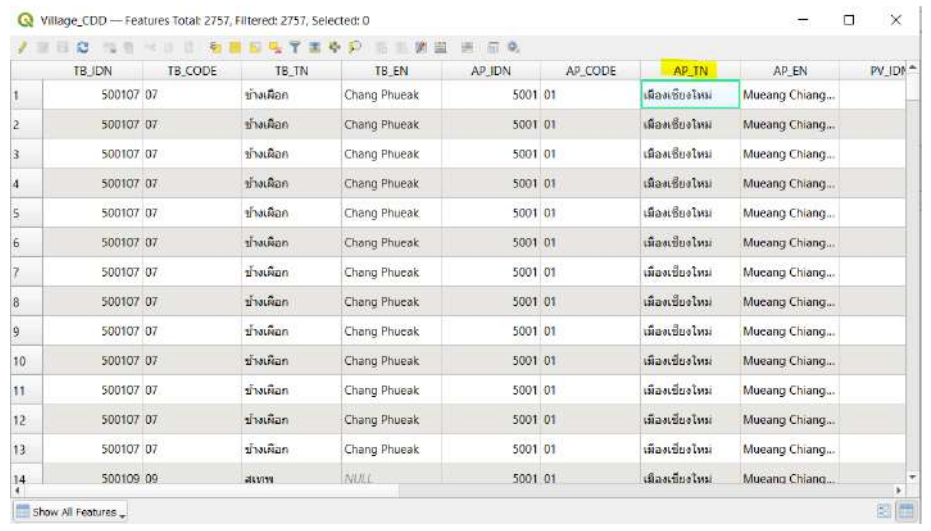

โดยกลับไปยังหน้า Select Feature by Expression แล้วเลือกไปที่ AP\_TN แล้วดับเบิลคลิก

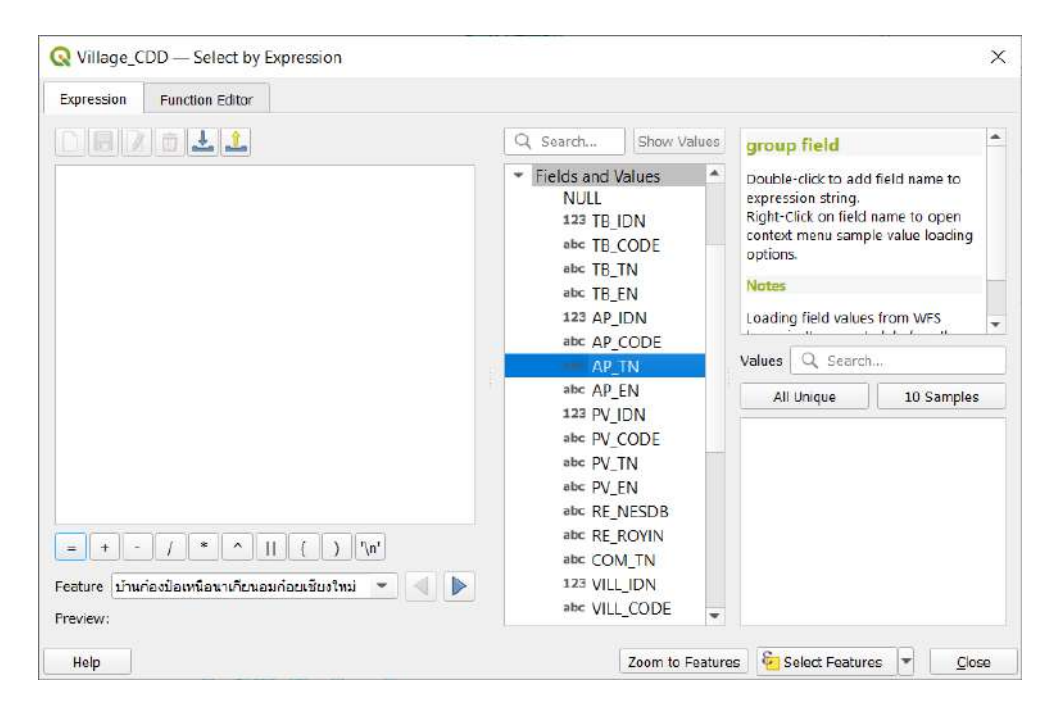

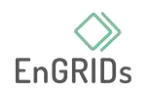

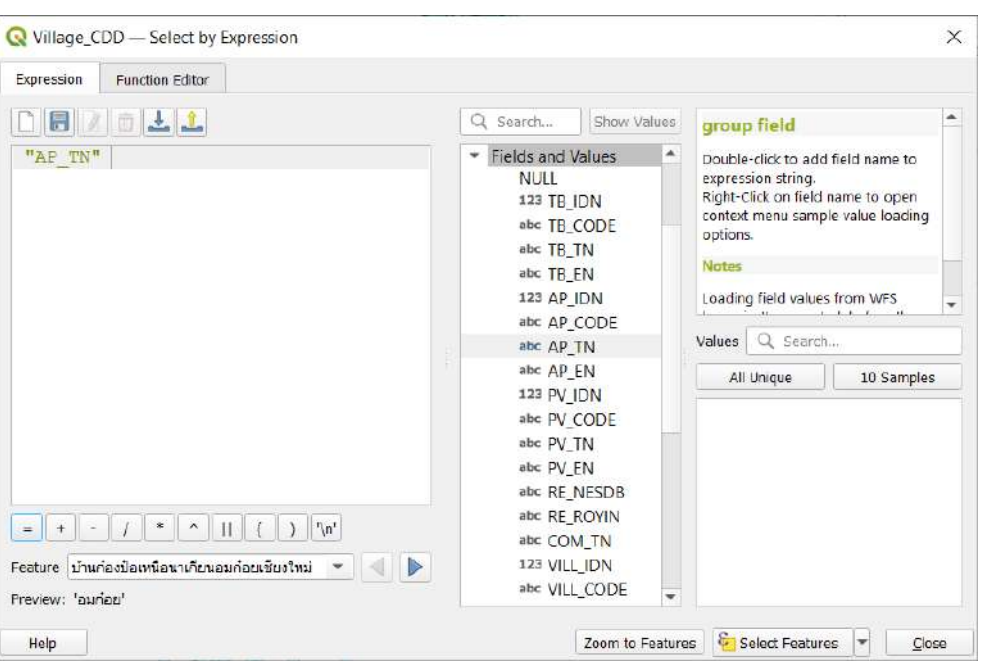

พอขึ้นมาแล้ว ขั้นตอนนี้เป็นการเรียก Fields ที่ทุกคนต้องการค้นหา ซึ่ง ชื่อของมันก็คือ AP\_TN

จากนั้นก็ใส่เครื่องหมาย = เข้าไป เพื่อแสดงให้เห็นว่า เราต้องการข้อมูลที่อยู่ใน Field AP\_TN โดยทุกคนสามารถ กดตรงเครื่องหมาย = ตรงด้านล่างนี้หรือที่แป้นพิมพ์ คีย์บอร์ดทุกคนได้เลย

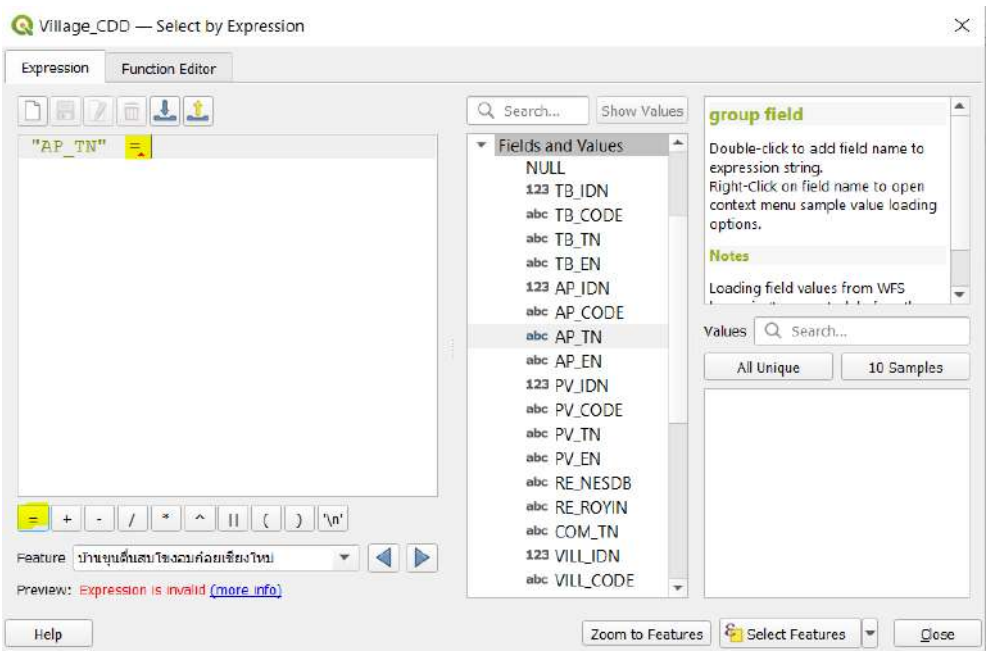

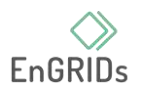

เราต้องการค้นหาหมู่บ้านในอำเภอเมืองเชียงใหม่ ซึ่งจากขั้นตอนด้านบน เราได้ไปเปิดดูใน ตารางคุณลักษณะแล้ว ว่าชื่อใน Field AP\_TN นั้นอำเภอเมืองเชียงใหม่ในตาราง จะมีชื่อว่า เมืองเชียงใหม่ ทุก คนก็พิมพ์ไปได้เลย ซึ่งถ้าเราใส่แล้วกด Select Features ไปเลยมันจะไม่ค้นหาให้เรา เนื่องจากว่า การเขียน ภาษา SQL ของเราไม่ถูกต้อง

แบบนี้ที่ไม่ถูกต้อง ตอนนี้ทุกคนยังมองไม่เห็นว่า มันจะไม่ถูกต้องยังไง ไปดูขั้นตอนถูกต้องกัน

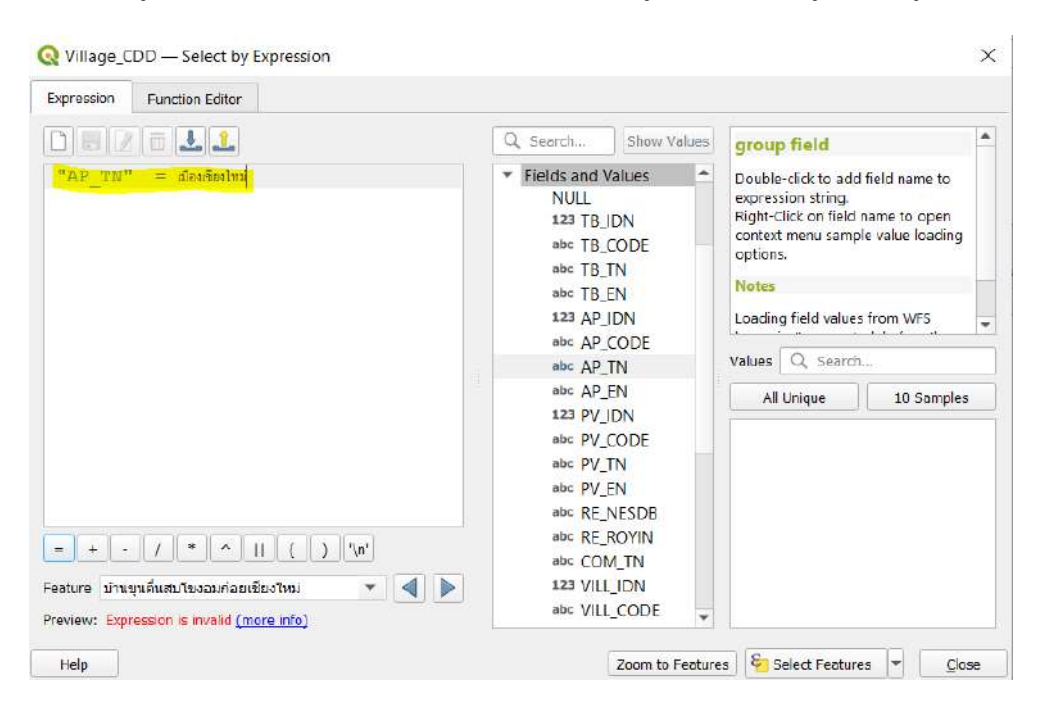

## เมื่อมันไม่ถูกต้อง มันก็ไม่มีอะไรเกิดขึ้นมา

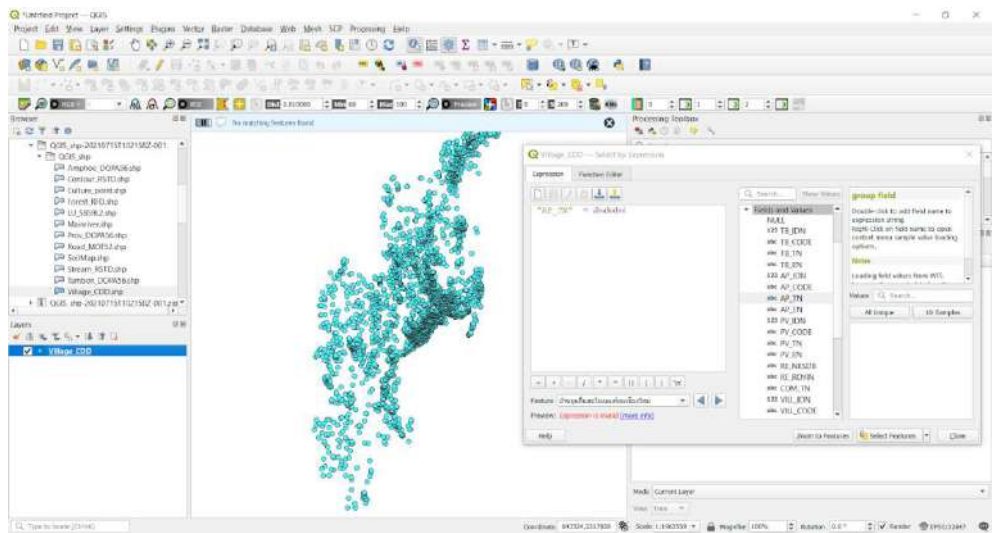

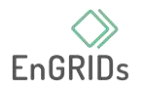

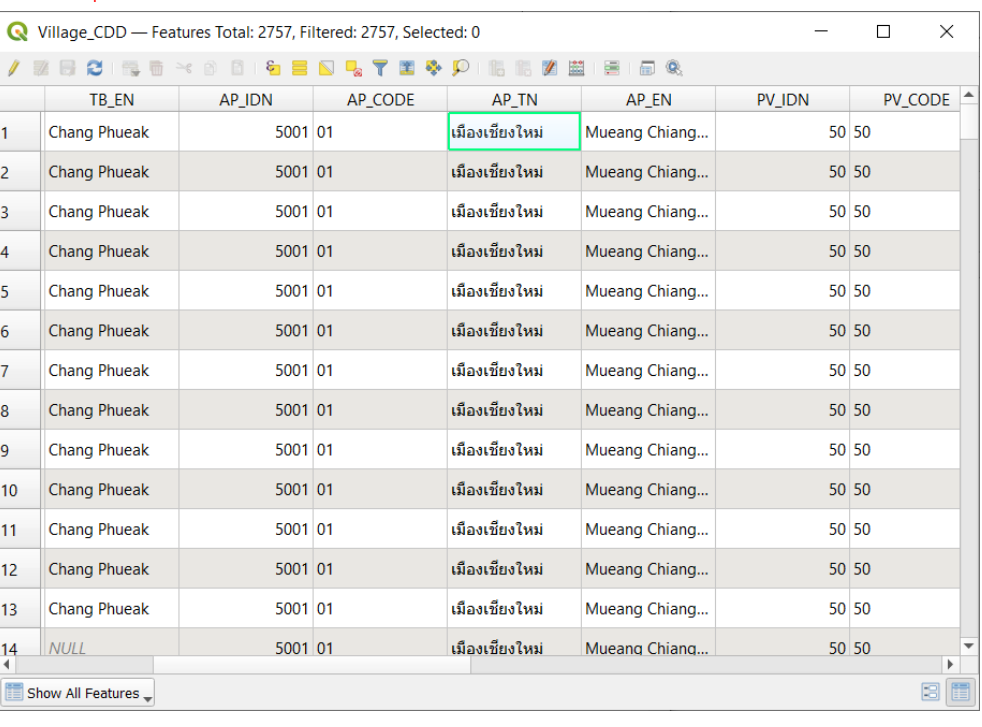

## ในตารางคุณลักษณะก็จะไม่มีอะไรเกิดขึ้นเช่นกัน

แบบที่ถูกต้องเป็นอย่างไร สังเกตได้จากสีตัวอักษรของคำว่า เมืองเชียงใหม่ เปลี่ยนไป

เพราะว่าเราใส่ฟันหนูให้มัน '-' นั้นเอง ข้อนี้ให้ทุกคนจำไว้เลย ว่าถ้าต้องการใช้ชื่อเป็นภาษาใด ๆ ก็ตาม ต้อง อยู่ในฟันหนูทุกครั้ง

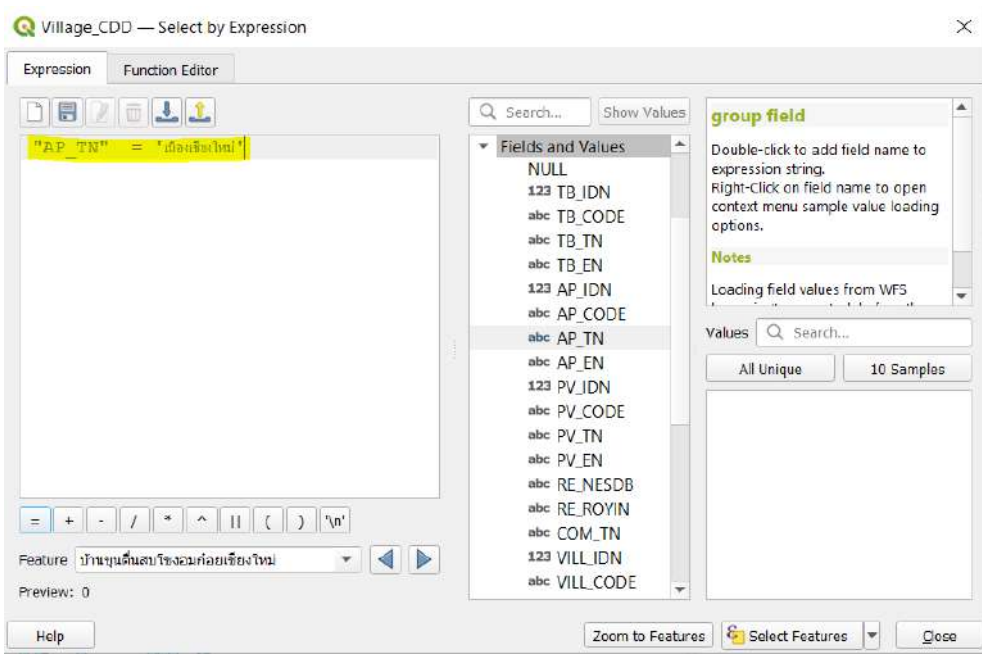

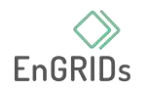

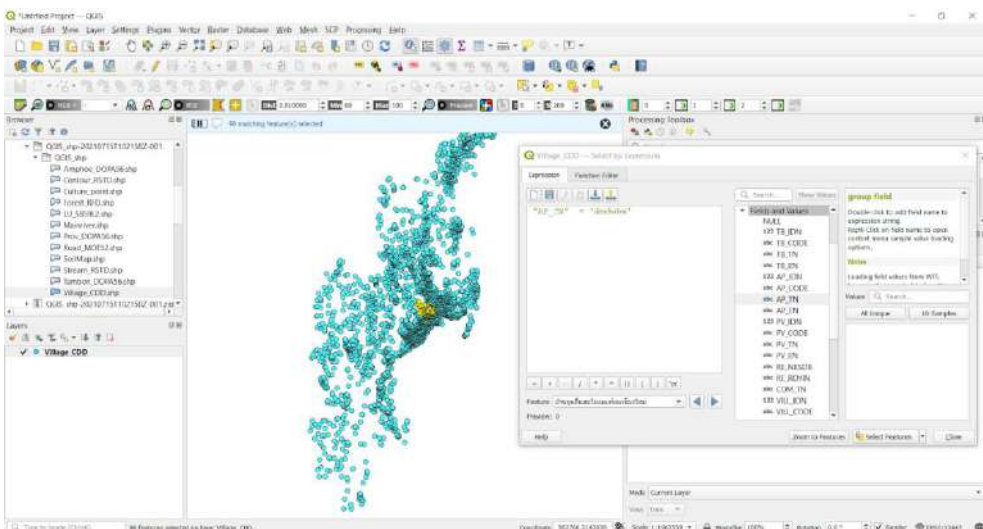

## คำสั่งทำงาน ถูกค้นพบแล้ว 90 features ในแผนที่ก็มีสีที่เปลี่ยนไป แล้วในตารางคุณลักษณะที่ได้ก็จะเป็นดังนี้

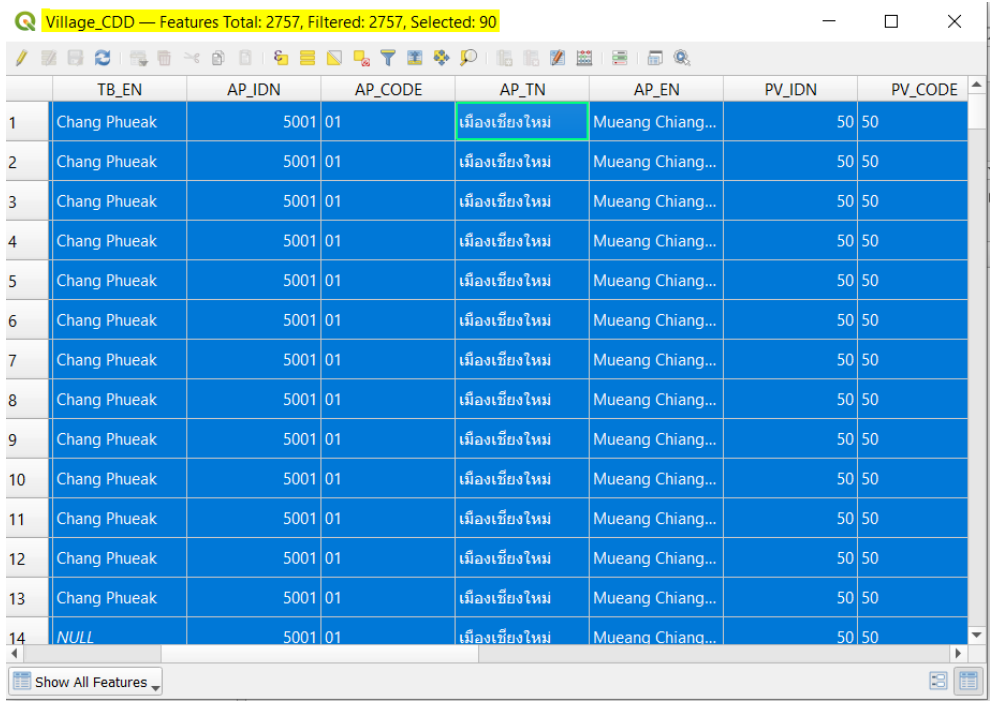

เปลี่ยนไปแล้วตรงสีเหลือง ๆ ข้อมูลที่ตรงกับภาษา SQL ที่เราเขียน จาก ข้อมูลคุณลักษณะ ในตารางทั้งหมด 2757 ที่เราค้นหา เมืองเชียงใหม่ จากภาษา SQL พบว่า มีหมู่บ้านในเมืองเชียงใหม่ ที่มีข้อมูล ในตารางคุณลักษณะ 90 ข้อมูล แต่เราต้องการให้มันแคบกว่านี้

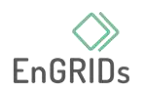

เราจะทำให้มันแคบกว่าเดิม ไปดูตารางคุณลักษณะอีกที ไปดูมาแล้ว อยากได้แค่ตำบลเดียว ในอำเภอเมืองเชียงใหม่ คือ ตำบลสุเทพ ไปแอบดูรหัสตำบลสุเทพ จาก Fields ได้เลย

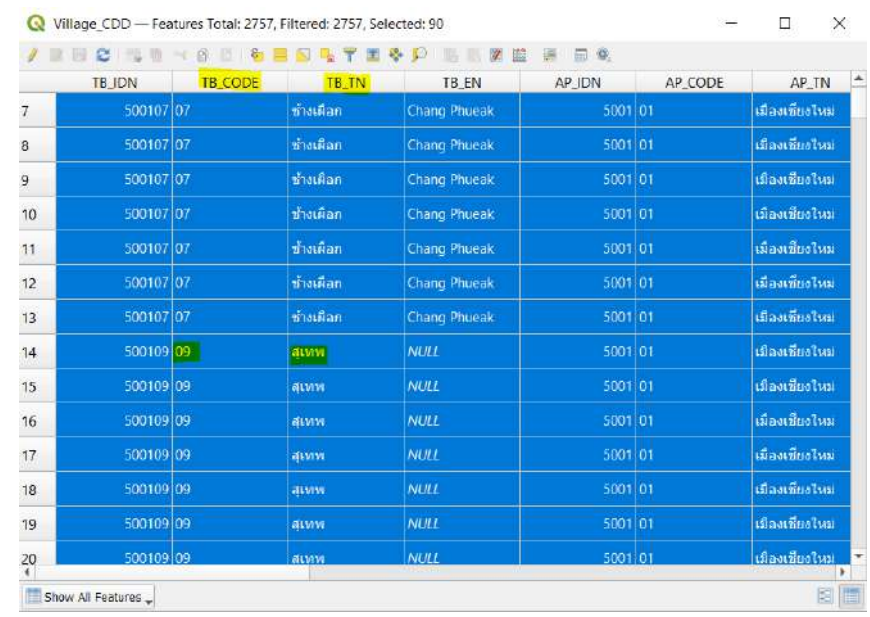

ขั้นตอนต่อไปเราจะเลือกแค่หมู่บ้านที่อยู่ในตำบลสุเทพ เราสามารถเปลี่ยนจากการใช้ ตัวอักษรไปใส่รหัสได้ ปรากฎว่าตำบลสุเทพ ใน Fields TB\_CODE มีรหัสเป็น 09 ซึ่งจะรู้ได้ไงว่าเป็นตำบลสุ เทพ ก็เราไปเห็น Fields TB\_TN ว่ามันบอกว่า ข้อมูลในนั้นเป็น ตำบลสุเทพ กลับไปที่ Select Feature by Expression ที่เดิมของเรา ที่เอาไว้เขียนภาษา SQL

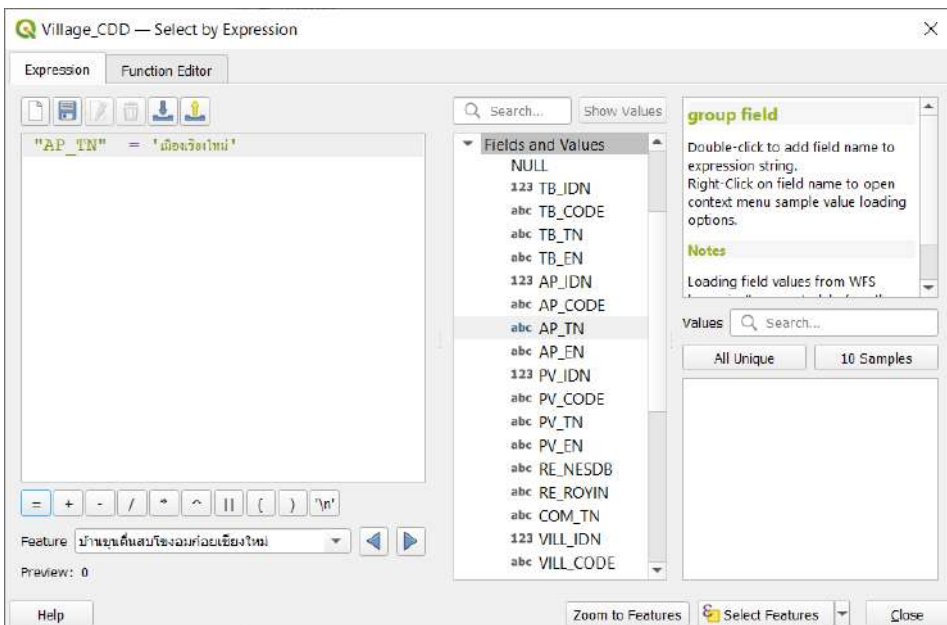
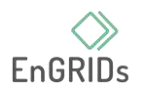

แล้วใช้คำสั่งต่อไป ขั้นตอนที่สาม ใช้คำสั่งให้แคบลงไปอีก โดยเขียนภาษา SQL เข้าไป โดย เราจะเขียนคำว่า and ที่แปลว่า และ ซึ่งเป็นคำสั่งที่จะทำให้มันแคบลงนั่นเอง เขียนต่อไปเลย ตามภาพ

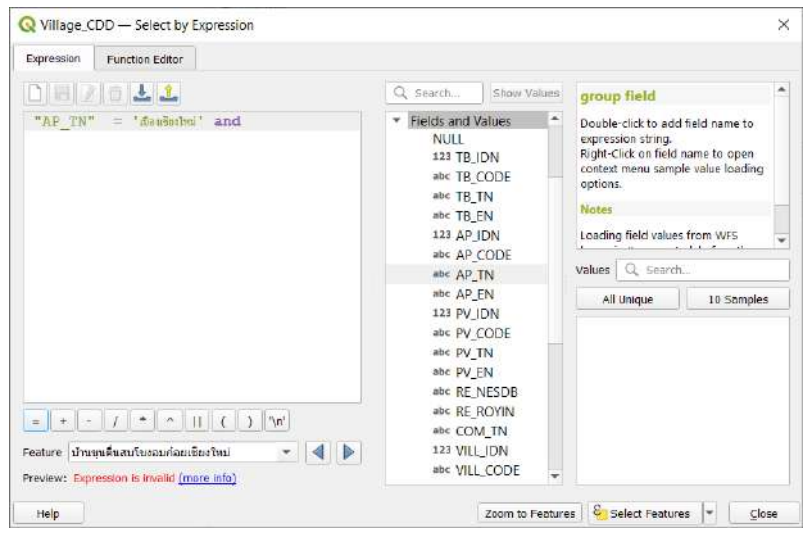

มาถึงตอนนี้จะสอนอ่าน ภาษา SQL

"AP\_TN" = 'เมืองเชียงใหม่' and แปลว่า ฉันต้องการเลือกไฟล์ในฟิลด์ "AP\_TN" ที่ชื่อ 'เมืองเชียงใหม่' นะ และต้องการ หมู่บ้านที่มีรหัส 09 ที่เป็นรหัสของ ตำบลสุเทพ ใช่แล้ว เราต้องไปเลือกที่ Fields and Values แบบเดิม แล้วไปดูว่า รหัสตำบลสุเทพ Fields มันชื่ออะไร

ดูจากตารางคุณลักษณะ มีชื่อว่า TB\_CODE เราก็คลิกไปที่ TB\_CODE ดังภาพ

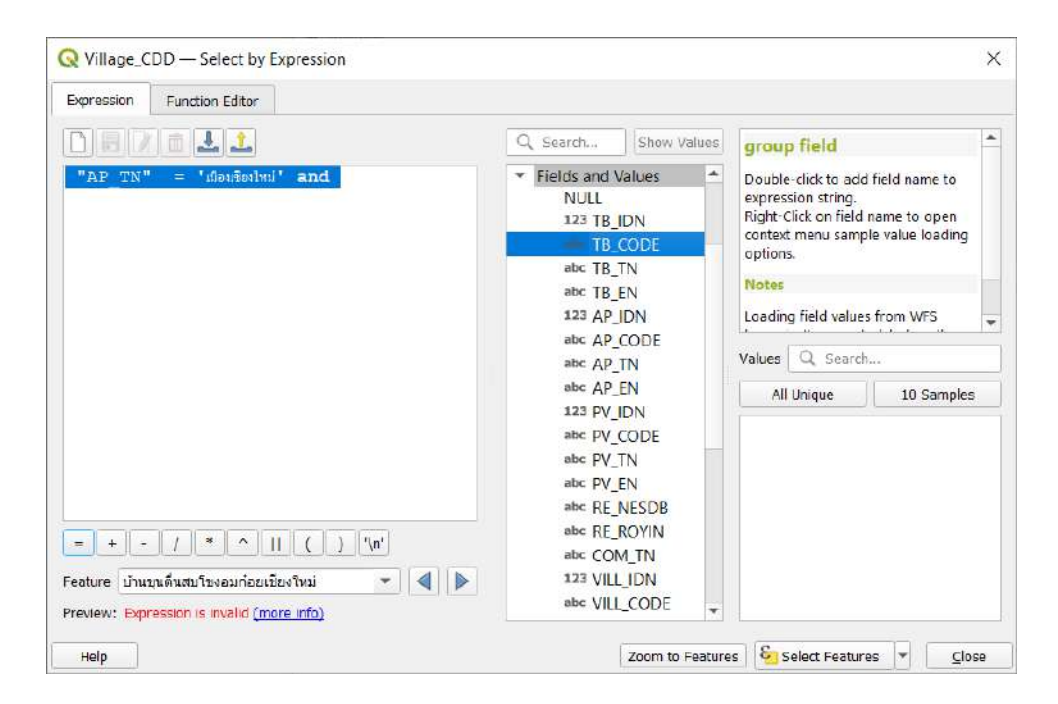

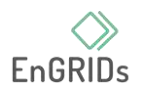

Willage CDD - Select by Expression  $\times$ Expression Function Editor **DB / 0 11** . Q Search... Show Values group field "AP TN" = 'sieufsulmi' and "TB CODE" Fields and Values  $\overline{a}$ Double-click to add field name to Double-click to add field name to<br>expression string.<br>Right-Click on field name to open<br>context menu sample value loading **NULL** 123 TB IDN abc TB\_CODE options.  $abc$  TB\_TN Medine abc TB\_EN 123 AP IDN Loading field values from WFS abc AP CODE Values Q Search. abc AP\_TN abc  $AP$ <sub>-EN</sub> All Unique | 10 Samples 123 PV\_IDN abc PV\_CODE abc PV\_TN abc PV\_EN abc RE\_NESDB abc RE\_ROYIN  $= +$ abc COM\_TN 123 VILL\_IDN Feature บ้านขุนดื่นสบโขงอมก่อยเชียงใหม่ - 4 D abc VILL\_CODE Preview: 0 Help Zoom to Features **& Select Features** Close

### แล้ว ก็ดับเบิลคลิกแบบเดิม เอาเข้าไปใส่ในโค้ดในภาษา SQL

## จะเป็นแบบนี้ แล้วจะทำยังไงต่อ

ก็ต้องการใส่รหัสตำบลสุเทพ ก็ใส่เครื่องหมาย = ให้มันเหมือนเดิม ตามภาพ

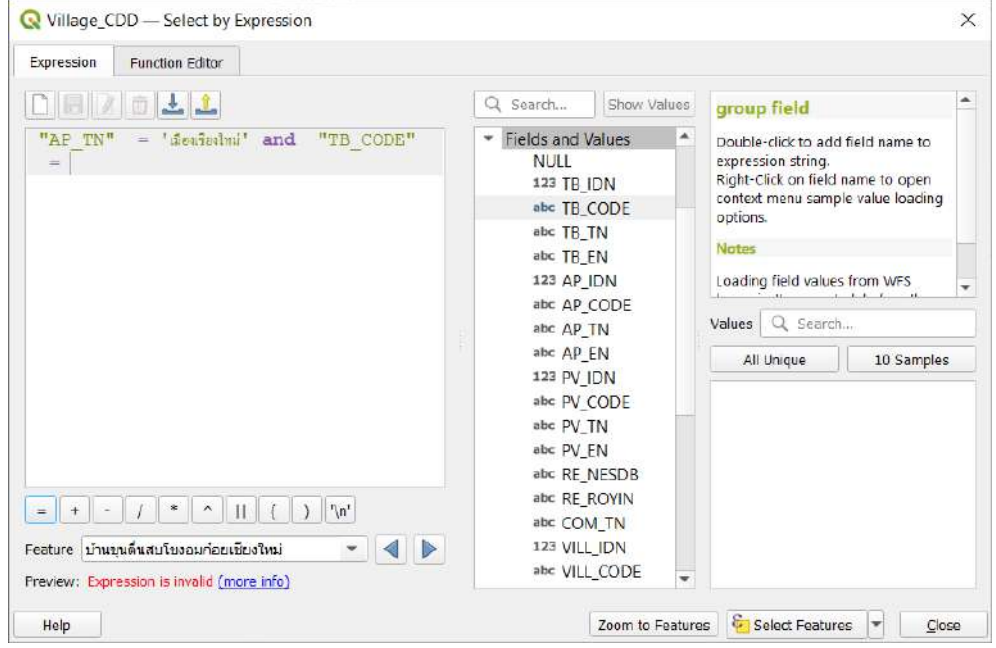

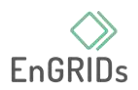

มาแล้ว สีเปลี่ยนแล้ว ต่อไปจะใส่อะไร ก็ใส่รหัสตำบลสุเทพ แล้วรหัสมันคืออะไร ดูจาก รหัส ตำบลสุเทพ มันรหัส 09 จะ เราก็พิมพ์ 09 ไปเลย แล้วดูว่าจะมีความเปลี่ยนแปลงอย่างไร

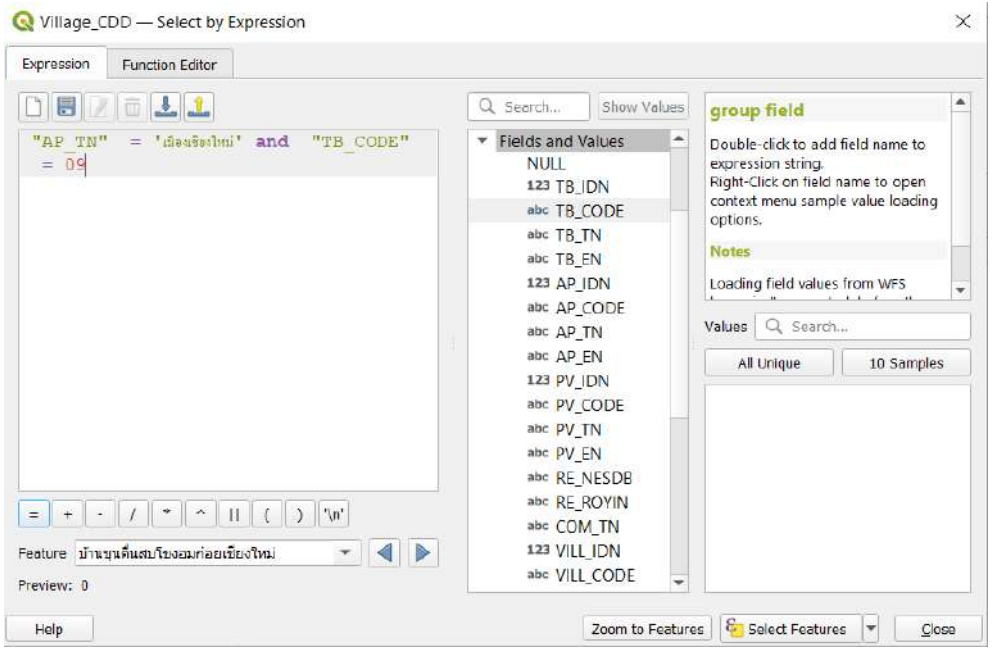

### เปลี่ยนแล้ว

ต่อไป กด Select Features ดูกันต่อ ว่ามันจะขึ้นแค่ หมู่บ้านในตำบลสุเทพไหม กดไปเลย

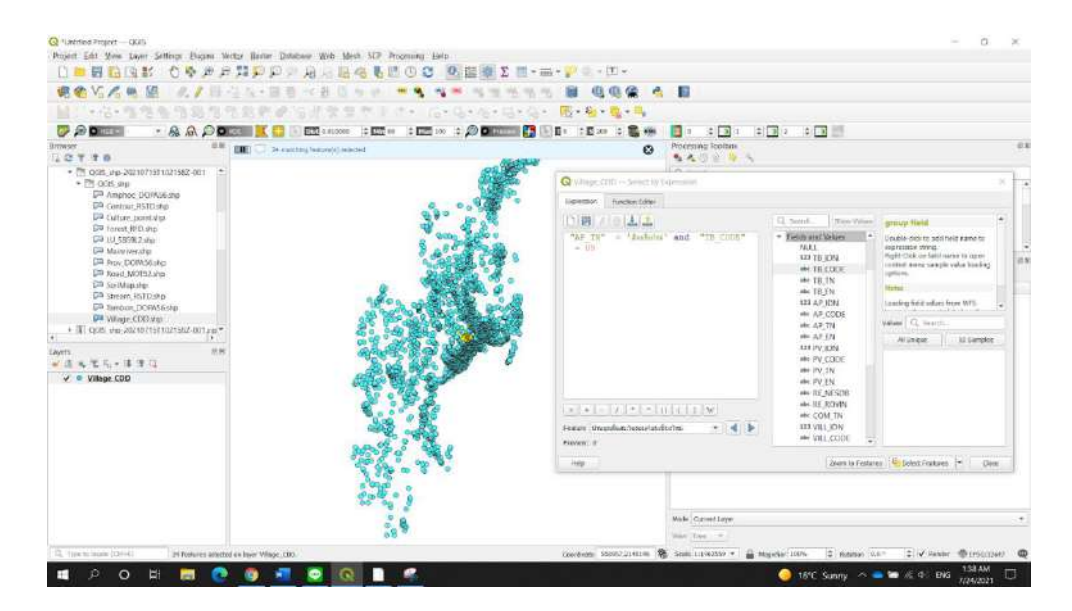

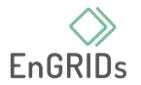

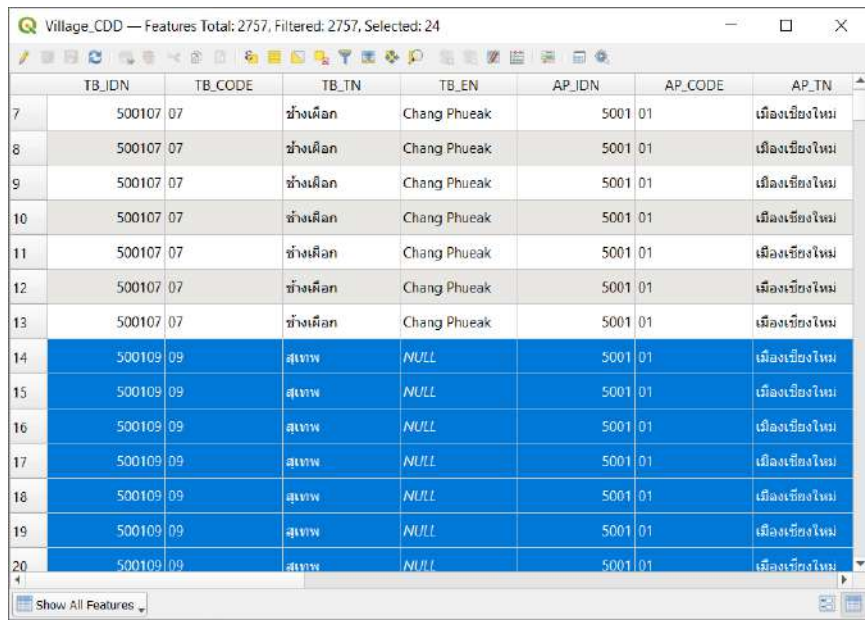

ในตารางเลือกให้แล้ว ไปดูภาพรวมอีกที

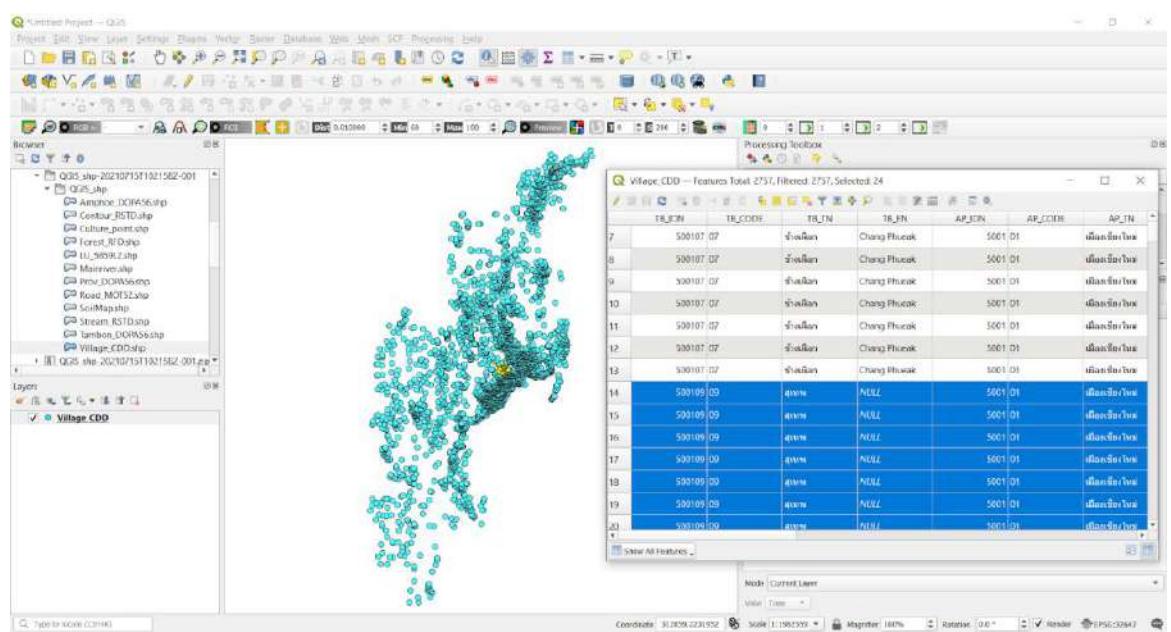

สีเหลืองเล็กลงอย่างเห็นได้ชัดเจน ขั้นตอนที่สี่ มาถึงจุดนี้ทุกคน คงว่ามันยาก เราจะพามาอ่าน ภาษา SQL กันอีกที "AP\_TN" = 'เมืองเชียงใหม่' and "TB\_CODE" = 09 แปลว่า ฉันต้องการเลือกไฟล์ในฟิลด์"AP\_TN" ที่ชื่อ 'เมืองเชียงใหม่' นะ และ อยู่ในฟิลด์"TB\_CODE" ที่มีรหัส 09 นะ

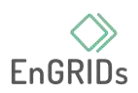

ขั้นตอนที่ห้า จะเอาแค่หมู่บ้านในตำบลสุเทพแล้ว ทำยังไง ทุกคนอยากได้ไฟล์ที่อยู่ใน Layer ใหม่ ไม่อยากให้มันเป็นไฟล์เดิมอันเดียวกับอาจารย์ เวลาทุกคนอยากได้อันเดิมจะได้เอาไฟล์ของอาจารย์ ตอบ เลยว่า ไม่ยาก เราก็แค่ Export file เป็นไฟล์ใหม่ที่อยู่ในอีก Layer ทำยังไง มาถึงตอนนี้กากบาทออกให้หมด ทั้งที่เขียนภาษา SQL ที่ชื่อ Select Feature by Expression แล้วก็ตารางคุณลักษณะ (Attributes) เหลือแต่ หน้าเปล่า ๆ เดิม ๆ ที่เราเปิดไว้ คือหน้าจอหลักของเรา ตามภาพข้างล่างนี้เลย

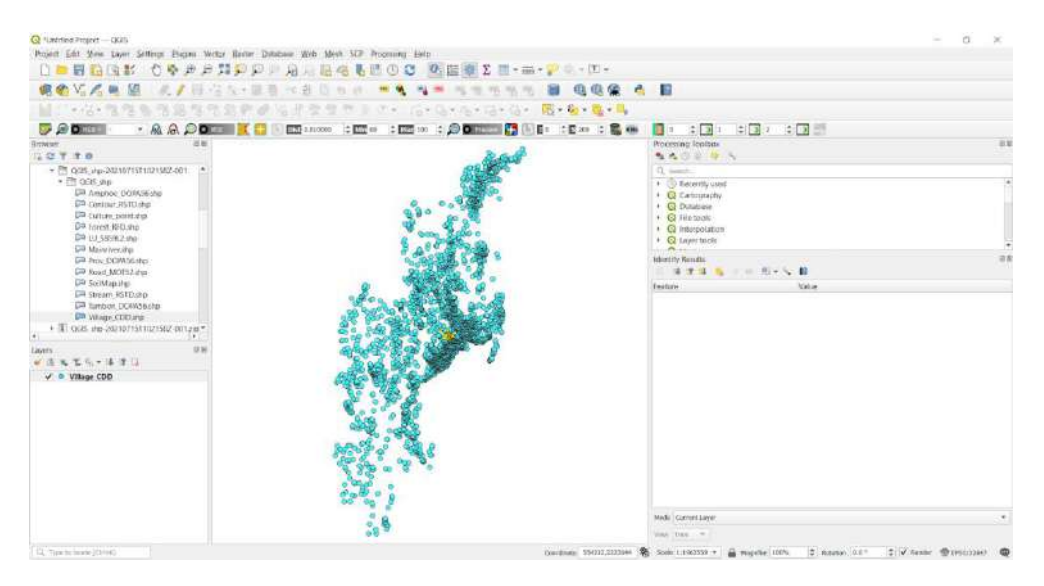

ต่อกันในขั้นตอนที่ห้า Export file ให้ทุกคน ไปเลือกที่ Layer ของเรา อันนี้

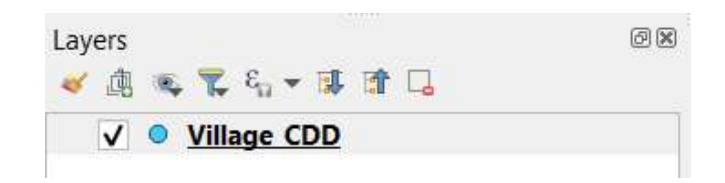

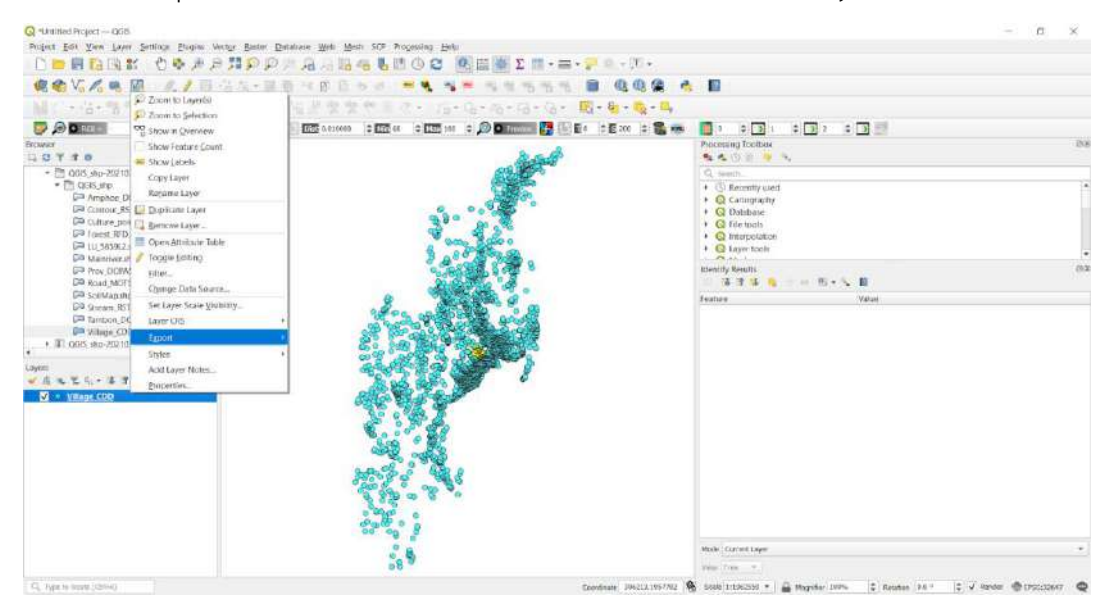

Export file ทำการ Click ขวาเหมือนเดิม อยากทำอะไรกับ Layer ก็คลิกขวา

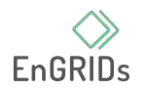

ขั้นตอนต่อไป ไปที่ Save Selected Features As… อย่าไปเลือกผิด คลิกไปแล้วจะเจอหน้านี้

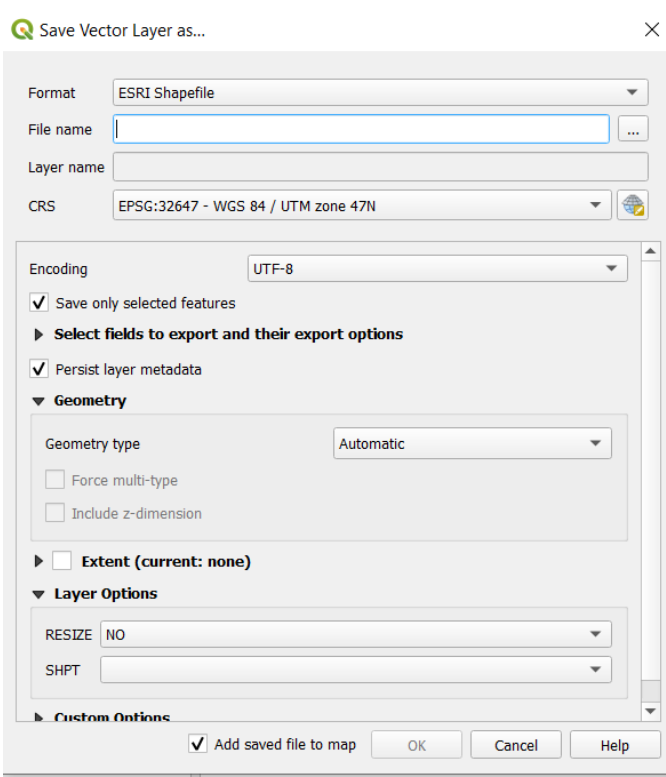

ขั้นตอนที่หก การ Save จากภาพ Format คืออะไร มันคือ นามสกุลไฟล์ที่เราต้องการ Save นั่นเอง ซึ่งส่วนใหญ่ก็จะเป็น ESRI Shapefile

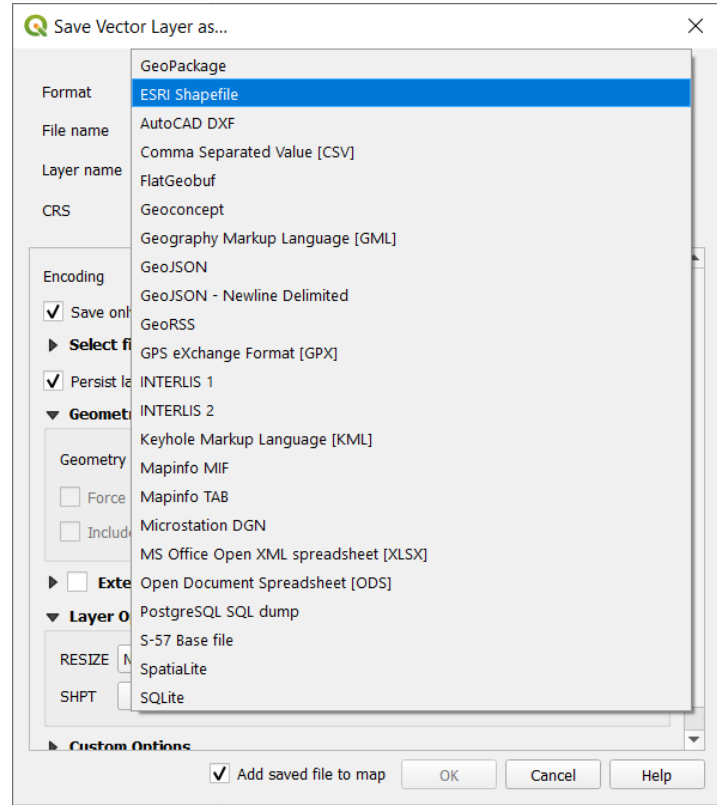

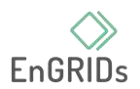

ก็ตกลงตามที่ ESRI บอก ขั้นตอนต่อไป File name ไปที่ ... แบบเดิม ตอนที่เราเลือก Save ไฟล์ที่เราจะจัดเก็บตอนดิจิไตท์อันนี้ก็เหมือนกัน เราต้องการจะเลือกที่จัดเก็บ ไฟล์ที่เรา Select Feature by Expression นี้ ไว้ในโฟลเดอร์ที่เราจำได้ ก็เลือกไป แล้วตั้งชื่อให้มัน แค่ตั้งชื่อไฟล์แค่นี้ก็เสร็จ กด OK ได้เลย

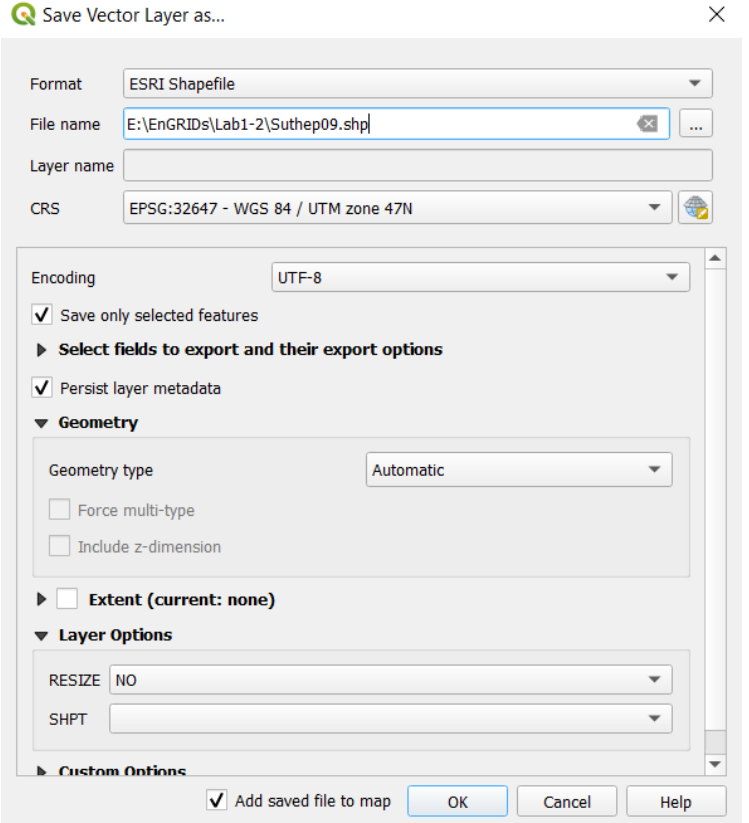

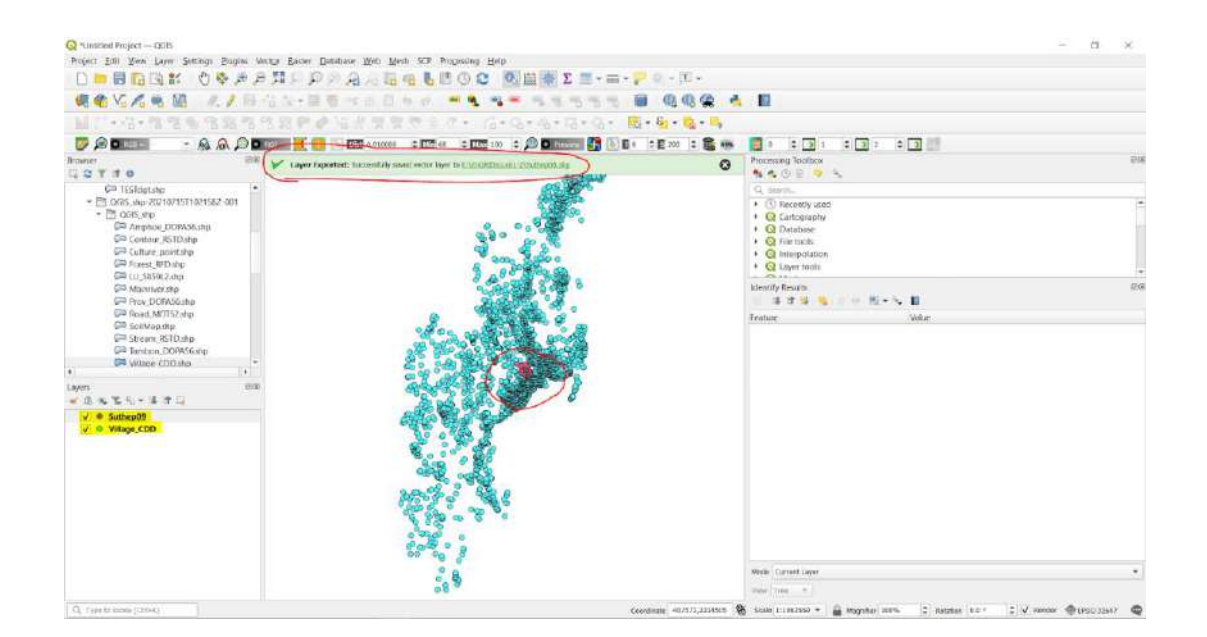

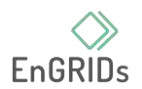

สามารถลอง เปิดปิดไฟล์ได้เหมือนเดิม โดยเลือกเครื่องหมายติ๊กถูกที่ตรงข้างหน้า Layer ออก แล้วซูมมันเข้าไป แค่สีมันก็ไม่เหมือนอันเดิมแล้ว

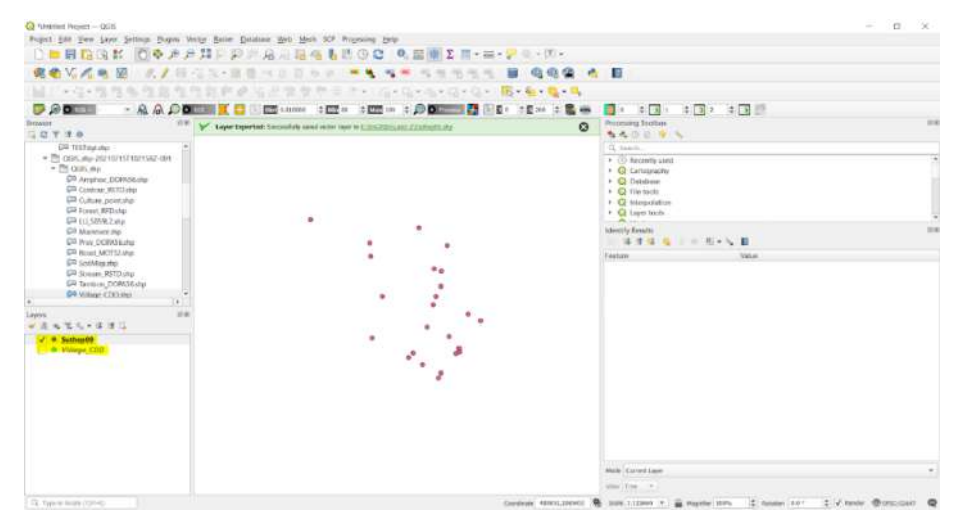

เปิดอีกไฟล์เพื่อดูใกล้ ๆ อีกที

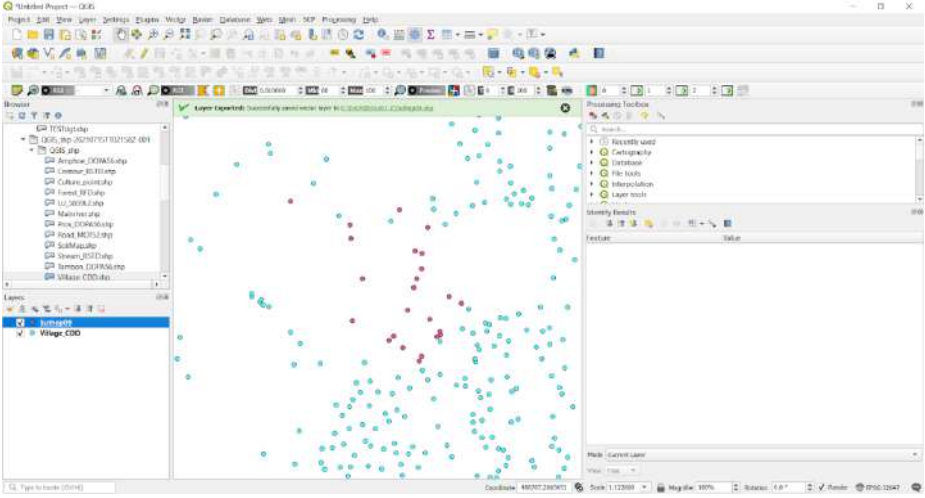

ไหนหมู่บ้าน เปิดใน Google Satellite ดู

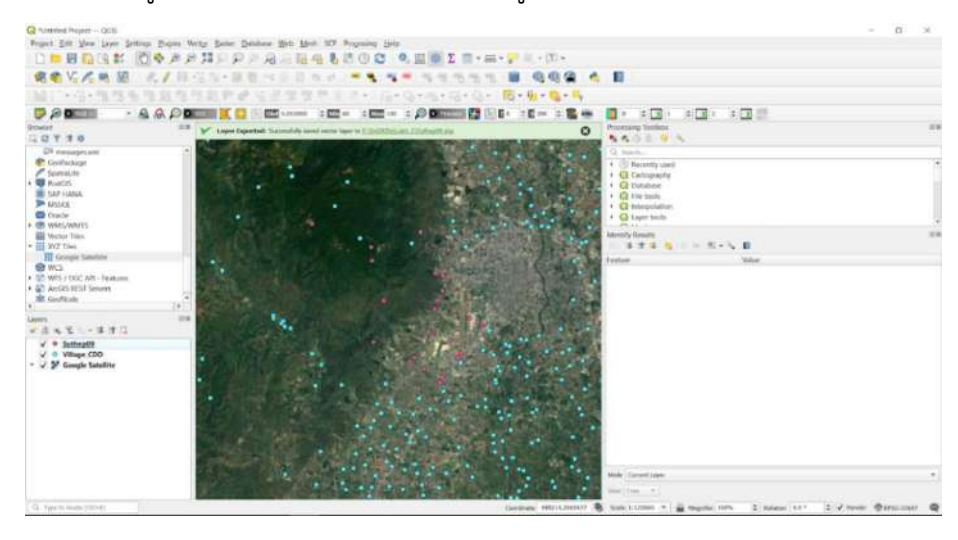

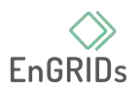

\*\*อธิบายอีก 1 Trick ถ้าทุกคน เลื่อน Layer ขึ้นมาทับกันดู จะเห็นได้ว่า เราเรียง Layer เอา Google Satellite ไว้ด้านล่างสุด ไหนลองเอาไว้ด้านบนสุด

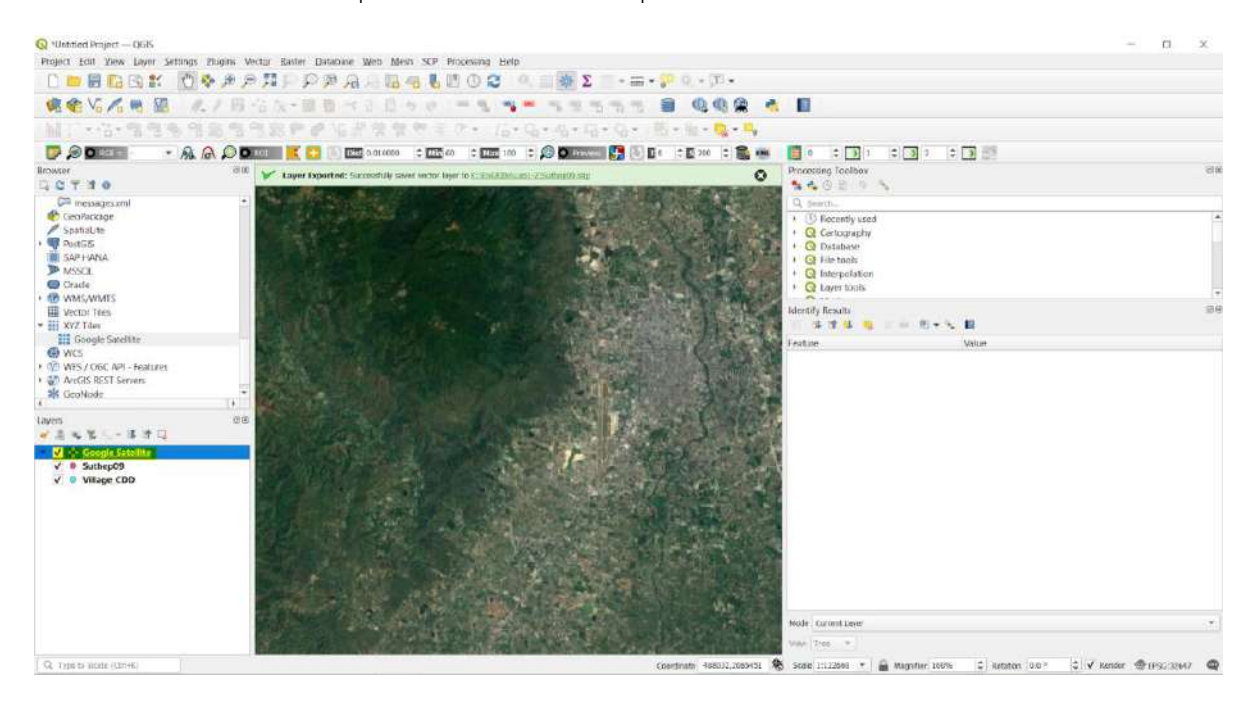

จุดหายหมดเลย ถ้าเราเอาไว้ด้านบนมันก็เหมือนเราเอาผ้ามาปิดของไว้ เราต้องดึงมันลงมา

#### ด้านล่าง ไม่ให้มันบังจุดเรา ดึงลงมา จนเห็นจุด

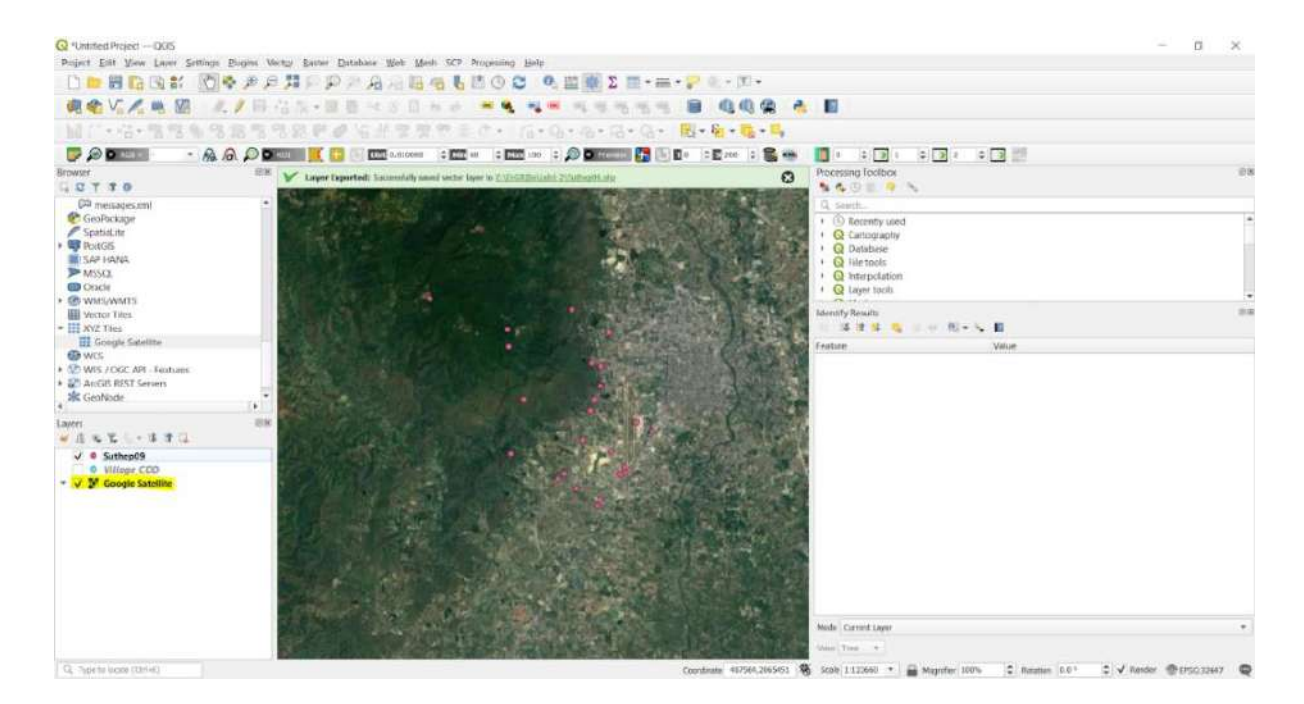

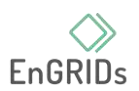

# **บทที่ 3 การ Importing Spreadsheets or CSV files และ Basic Vector Styling**

1. เตรียมข้อมูลที่มีค่าพิกัด X และ Y พร้อมทั้งบันทึกไฟล์ให้เป็นนามสกุล CSV ไฟล์ที่ได้ระบุพิกัด ละติจูดและลองจิจูดของข้อมูล จากนั้นคลิกที่ Open Data Source Manager >> Delimited เลือกที่ File mane เลือกที่เก็บไฟล์ และไปที่ Geometry Definition ที่ X field เลือก X ที่ Y field เลือก Y ที่ Geometry CRS เลือก EPSG:3247 – WGS 84 / UTM zone 47N และกด Add

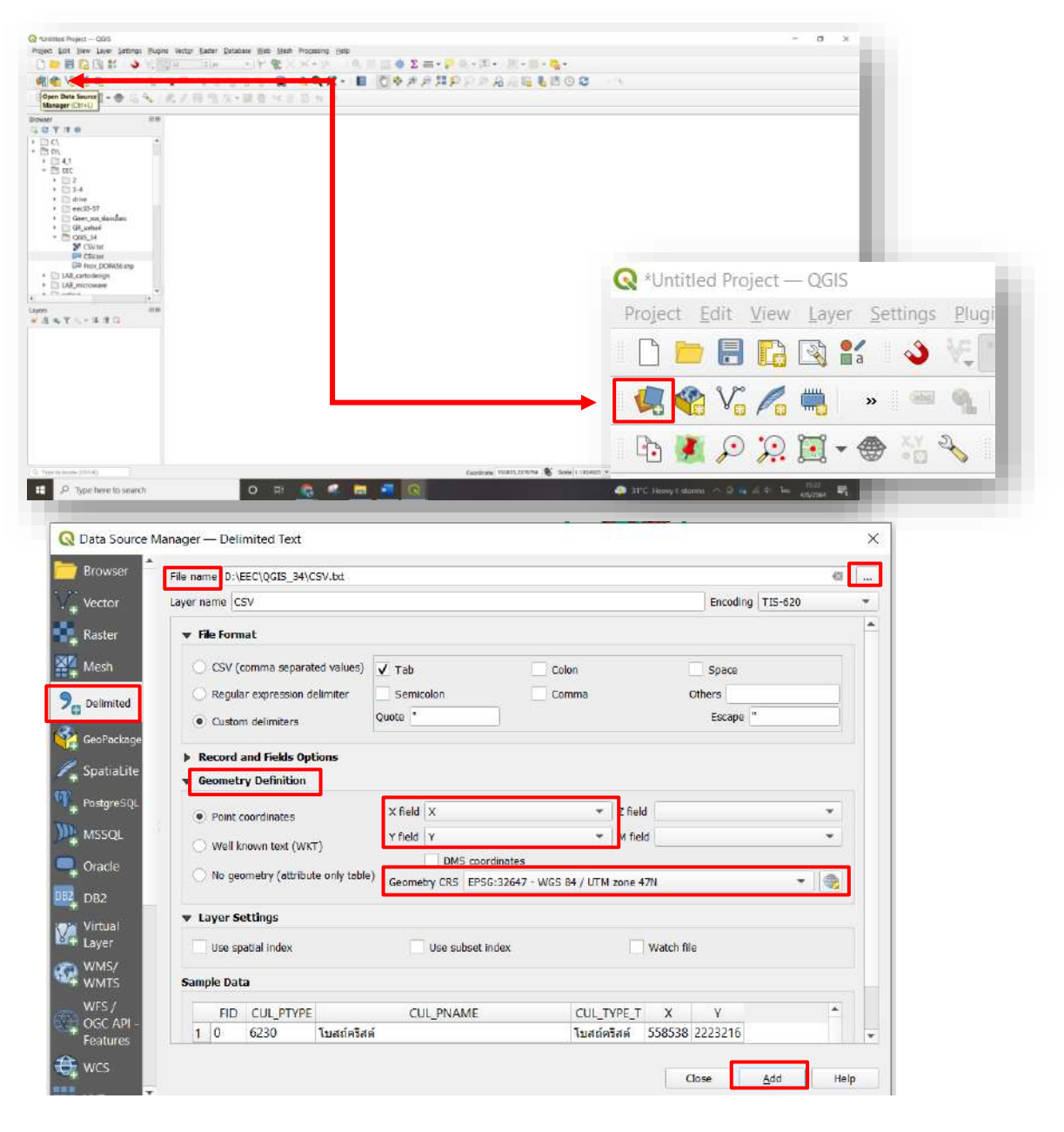

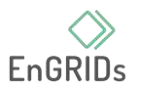

2. คลิกขวาที่ shp ไปที่ Properties… >> Symbology >> Simple fill >> Fill color เลือก สีพื้น หลังที่ต้องการ >> stroke color เลือก สีขอบที่ต้องการ และกด Apply

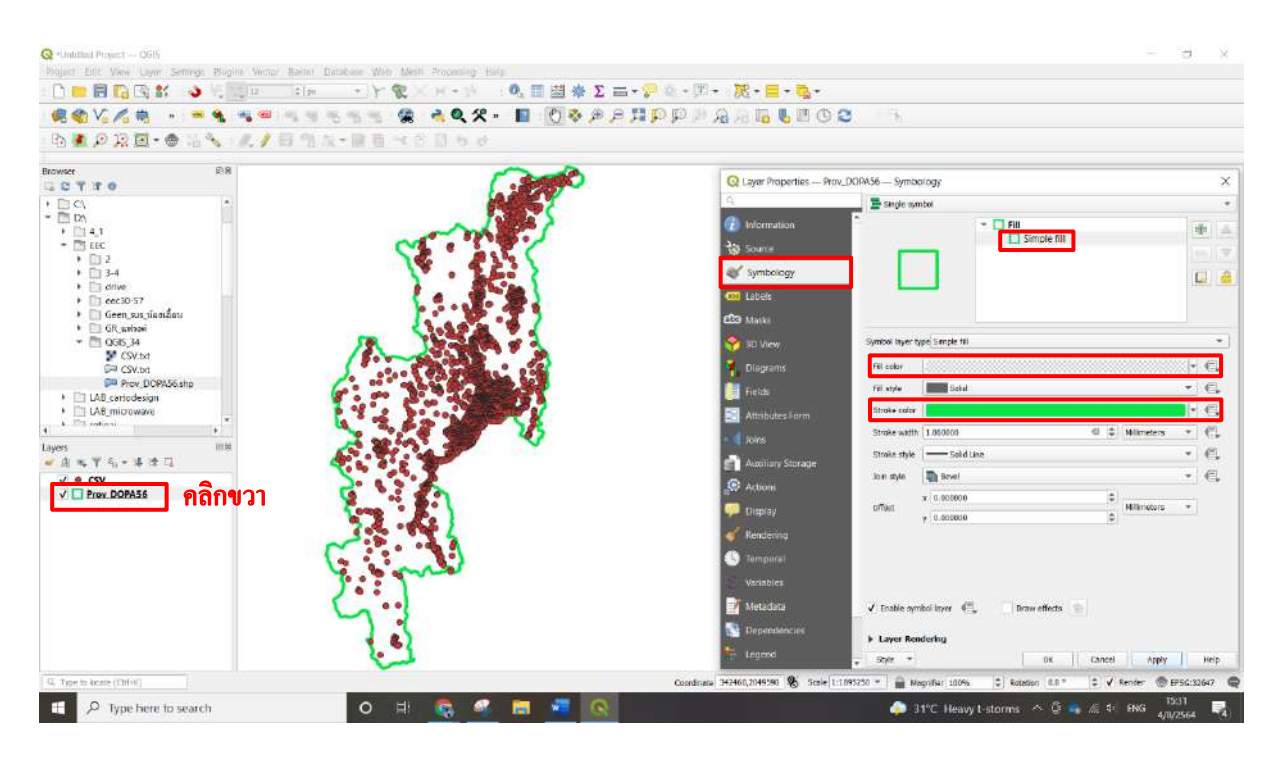

3. คลิกขวาที่ shp ไปที่ Properties... >> Symbology >> Simple marker >> Fill color เลือก สีพื้นหลังที่ต้องการ >> stroke color เลือก สีขอบที่ต้องการ >> เลือก รูปร่างตามที่ต้องการ และกด Apply

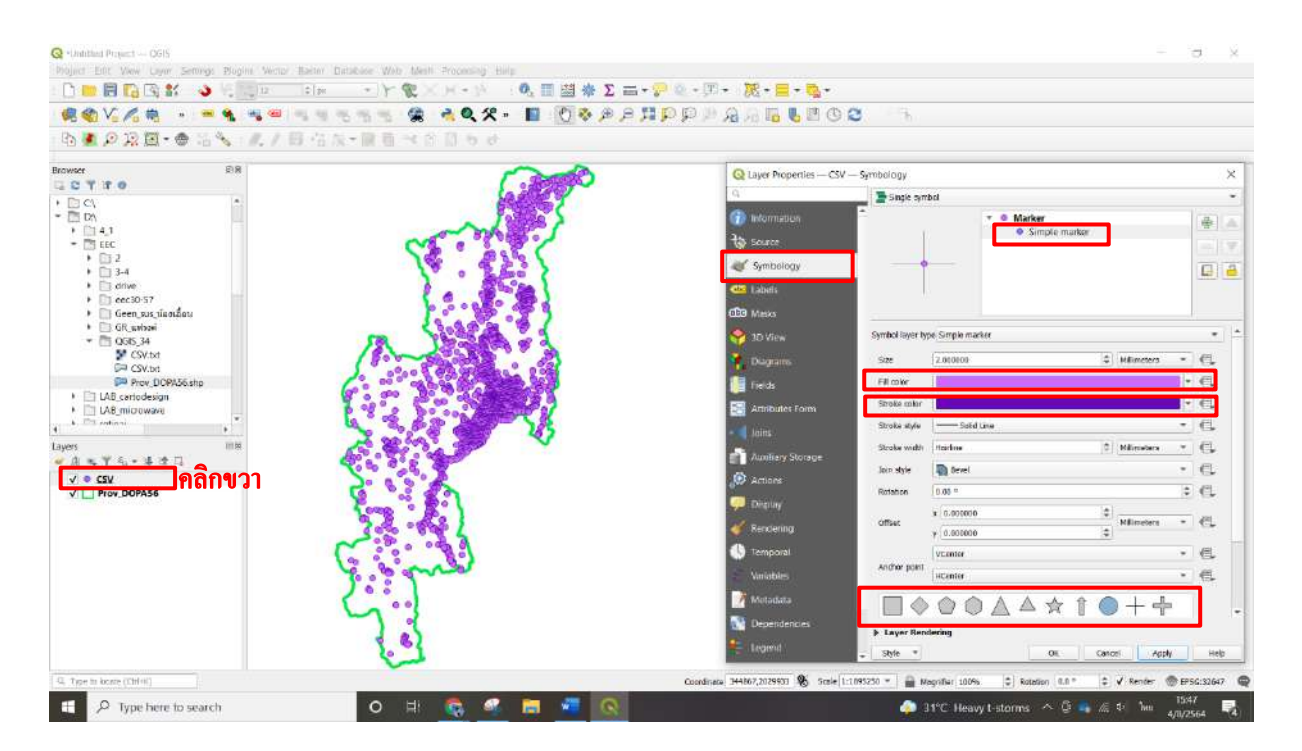

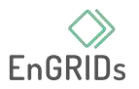

4. หากต้องการแก้ไขความเข้มของสี ไปที่ Data defined override เลือก Edit.. >> กรอกสมการ darker (@symbol\_color, 255) สามารถเลือกความเข้มของสีตั้งแต่ค่า 0 – 255 และกด OK

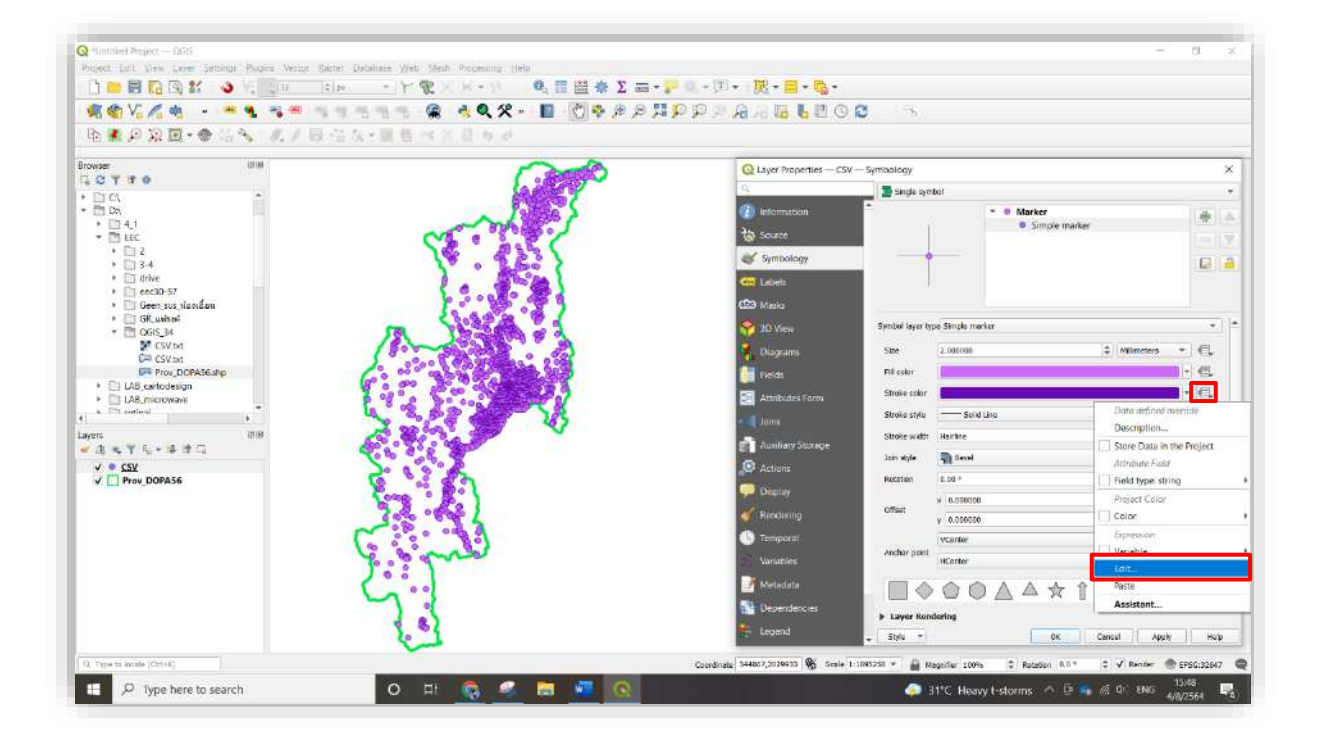

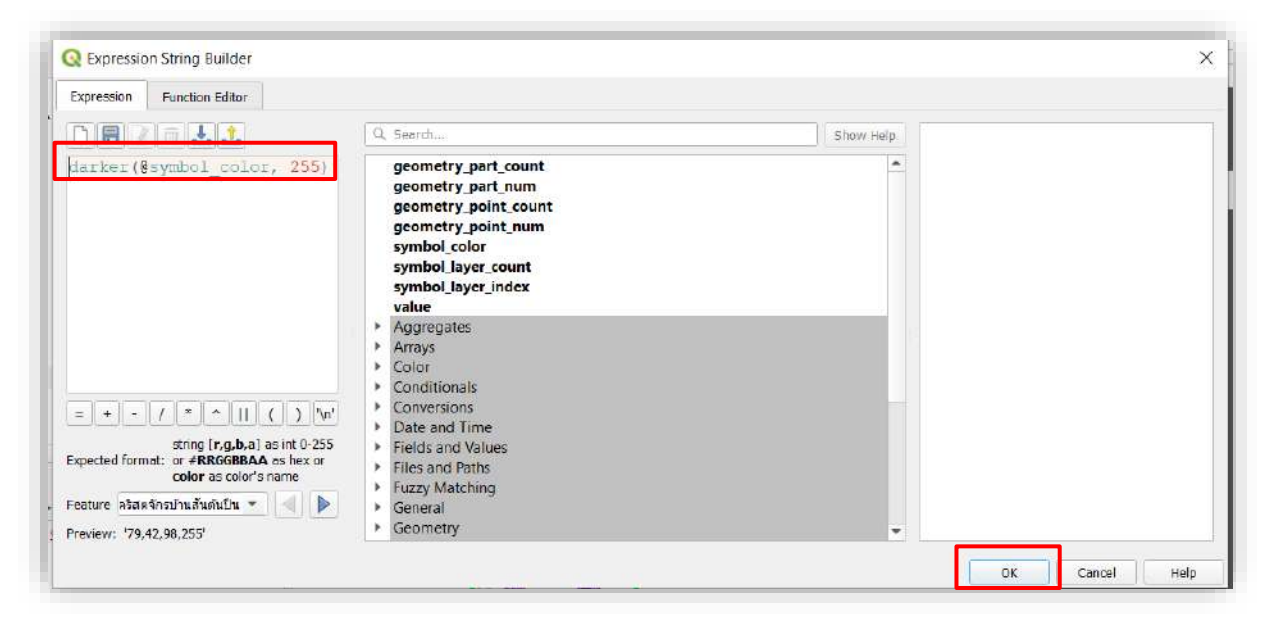

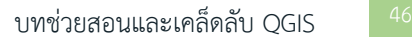

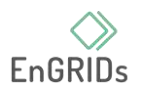

5. หากประเภทของข้อมูลมีหลายประเภท สามารถเลือกการใช้สีตามประเภทของข้อมูล คลิกขวาที่ shp ไปที่Properties… >> Symbology >> เลือกแทบด้านบน เป็น Categorized >> Value เลือก CUL\_TYPE\_T >> กด Classify >> Color ramp เลือกสีตามที่ต้องการ >> กด OK

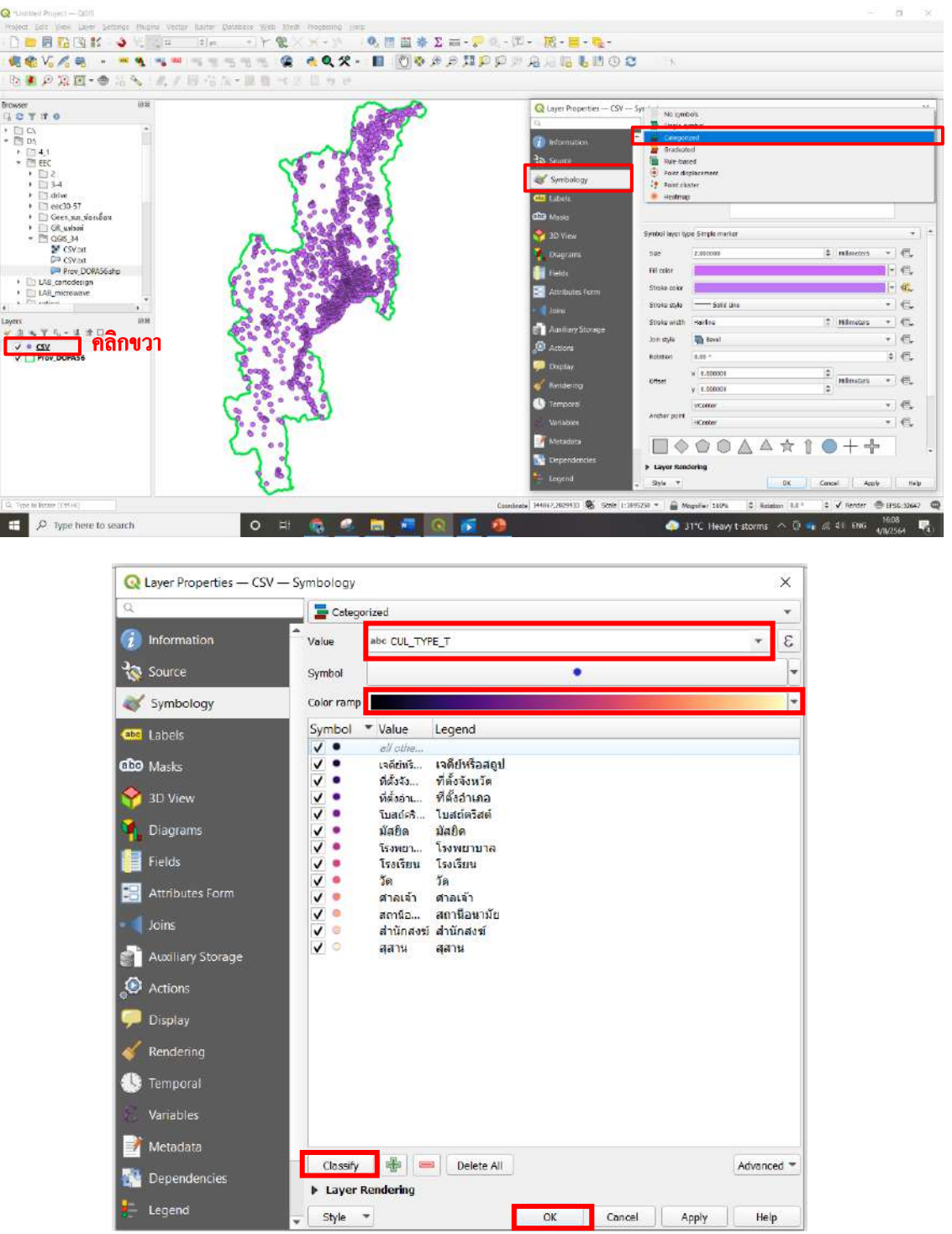

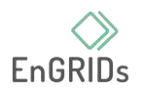

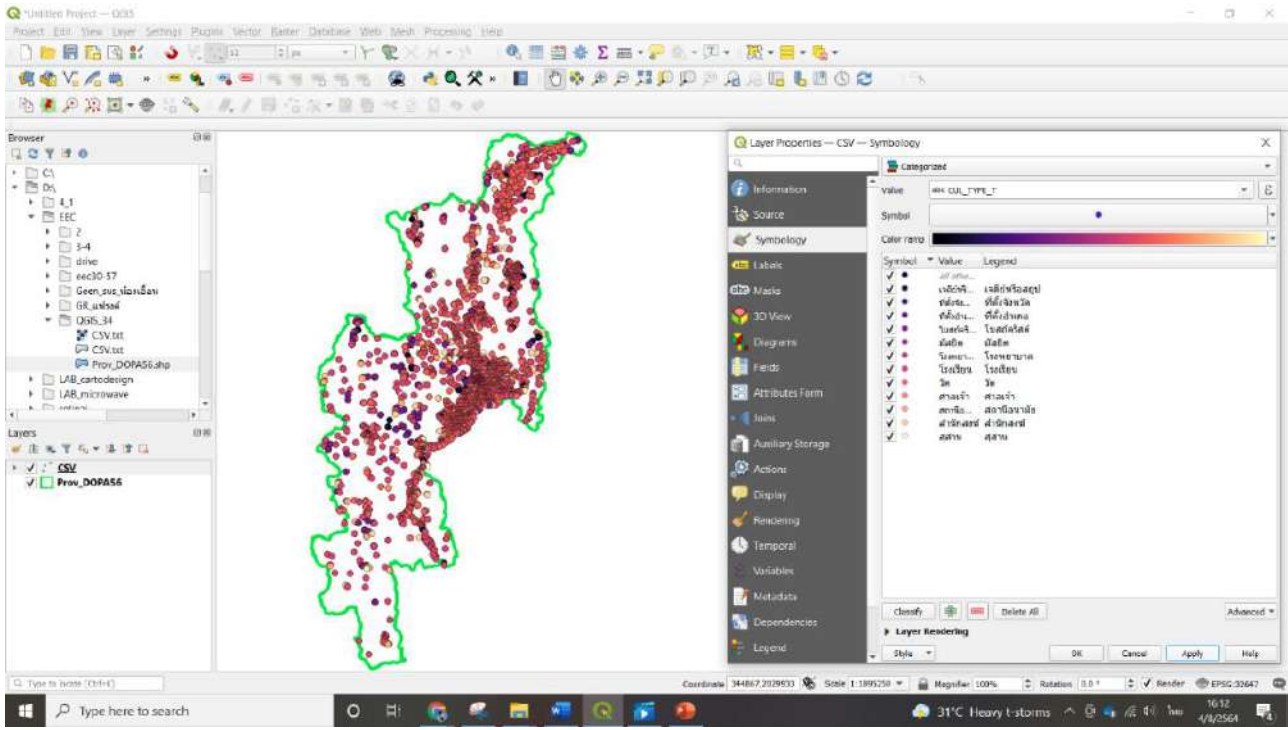

6. หากต้องการรวมกลุ่มของข้อมูลให้เป็นสีประเภทเดียวกัน คลิกขวาที่ shp ไปที่ Properties…

>> Symbology >> เลือกแทบด้านบน เป็น Rule-based >> เลือกประเภทข้อมูลที่ไม่ต้องการ >> กด remove selected rules

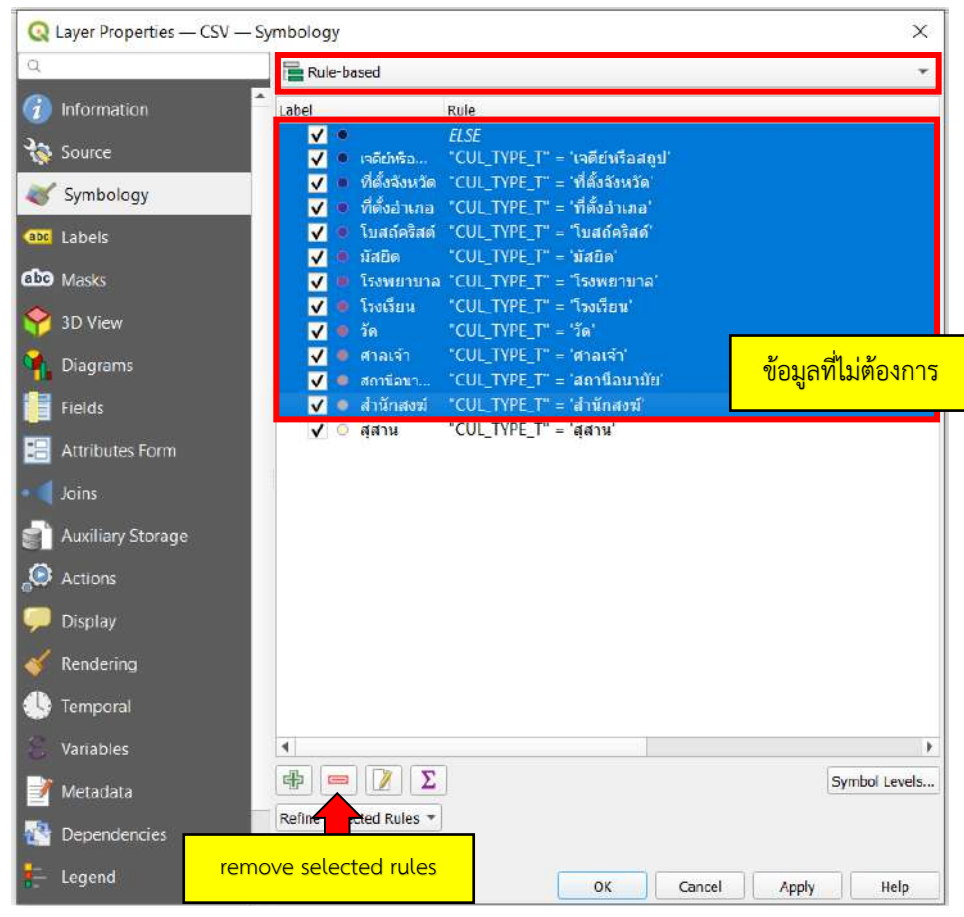

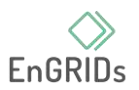

>> กด Edit current rule >> สร้างเงื่อนไขโดยสร้างสมการ >> "CUL\_TYPE\_T" IN ('วัด', 'สำนักสงฆ์', 'มัสยิด', 'ศาลเจ้า', 'สุสาน', 'เจดีย์หรือสถูป') >> กด $\quad \fbox{E} \parallel \;$ จากนั้นกด OK

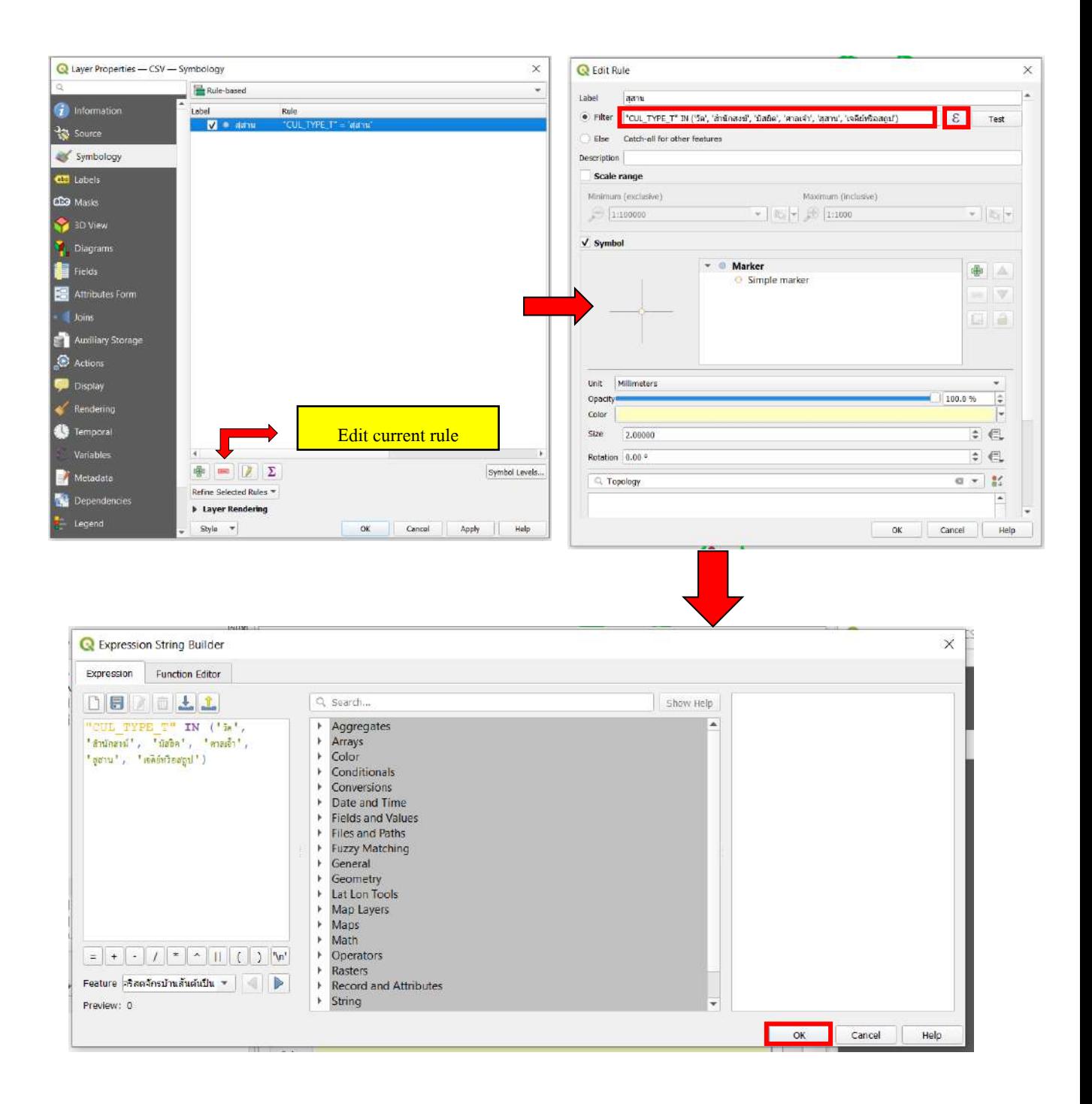

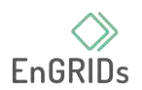

สามารถเปลี่ยนสีได้โดยกดที่ Fill color จากนั้นกด OK

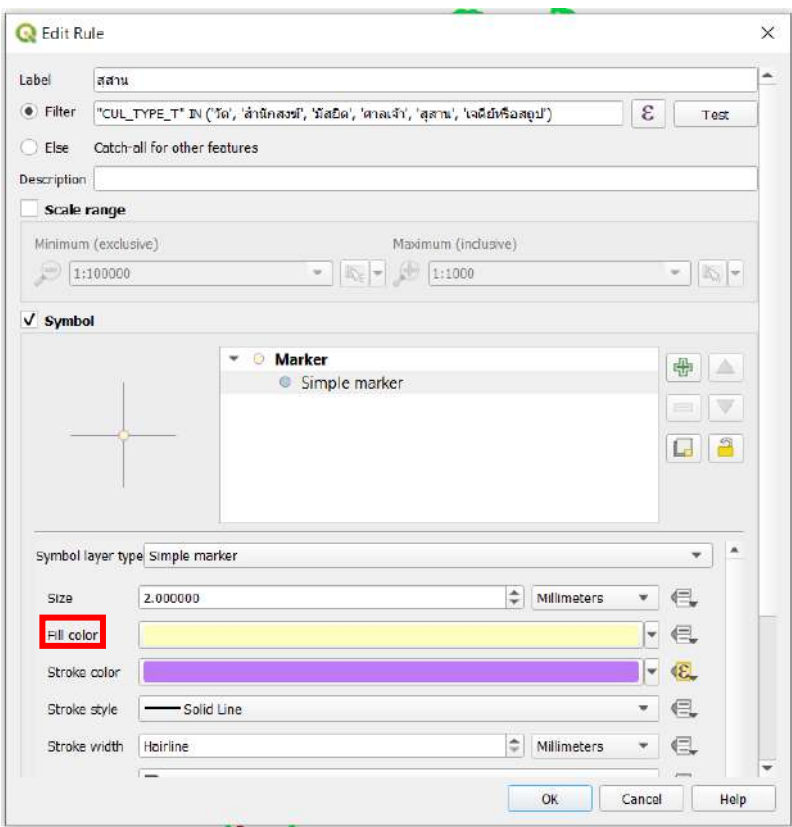

7. ทำข้อมูลประเภทอื่นโดย Copy Rule และ Paste

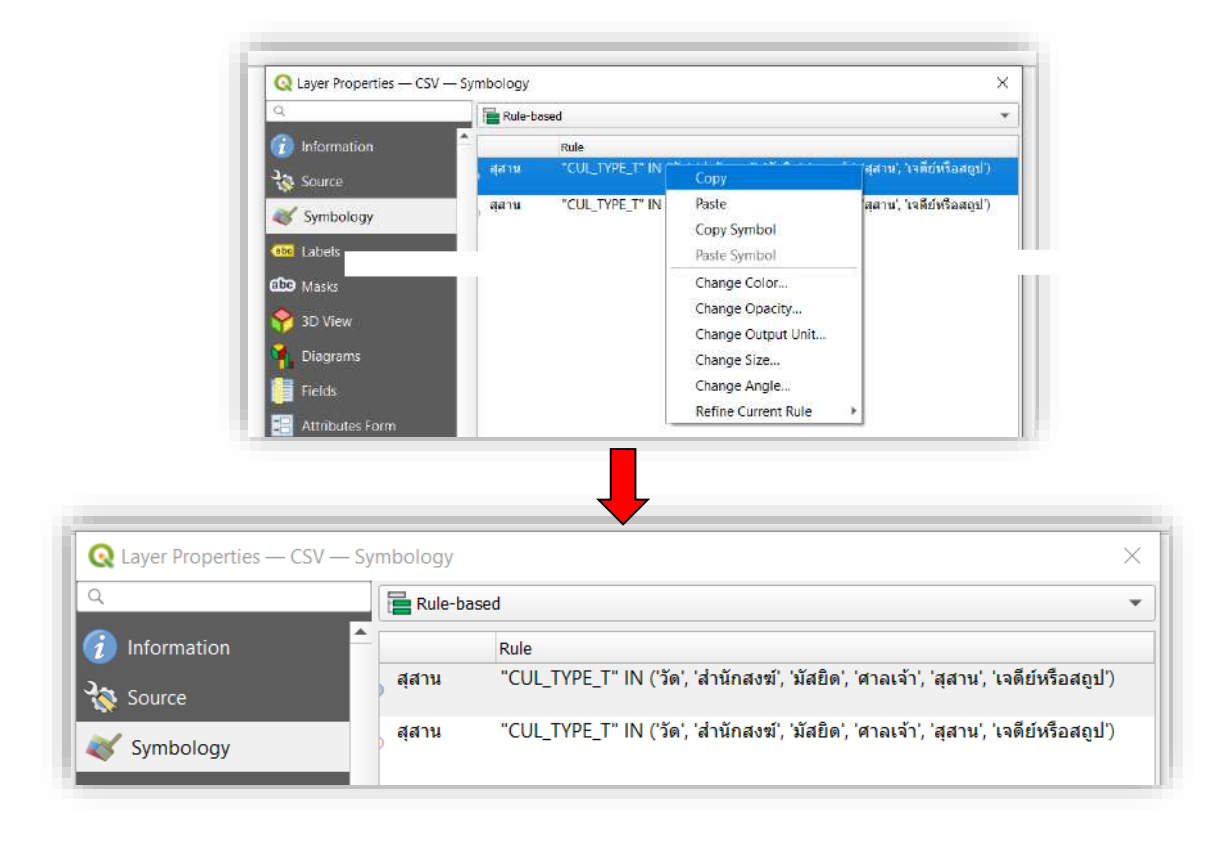

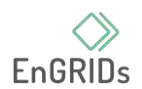

Q Layer Properties - CSV - Symbology  $\times$ Rule-based ÷ **Co** Information Label Rule  $\sqrt{6}$  days **Res** Source CUL TYPE T" IN ('วัด', 'สำนักสงฆ์', 'มัสยิด', 'สาลเจ้า'  $N = \frac{537}{36}$ Symbology **CM** Labels CO Masks 3D View **Diagram E** Fields **Ball** Attributes Form **L**Joins Auxiliary Storage Actions **D** Display Edit current rule $\boxed{\oplus}$ Symbol Levels. Metadata Refine Selected Rules **Exper Rendering** Legen  $Sityle$   $v$ 

คลิกแถวที่ทำการ Copy Rule จากนั้น >> กด Edit current rule

 $>$  ที่ Label เปลี่ยนชื่อประเภทเป็น สถานพยาบาล  $>$  สร้างเงื่อนไขโดยสร้างสมการ  $>$  "CUL\_TYPE\_T" IN ('สถานีอนามัย', 'โรงพยาบาล') >> ที่ Color เลือกสีตามต้องการ >> กด OK

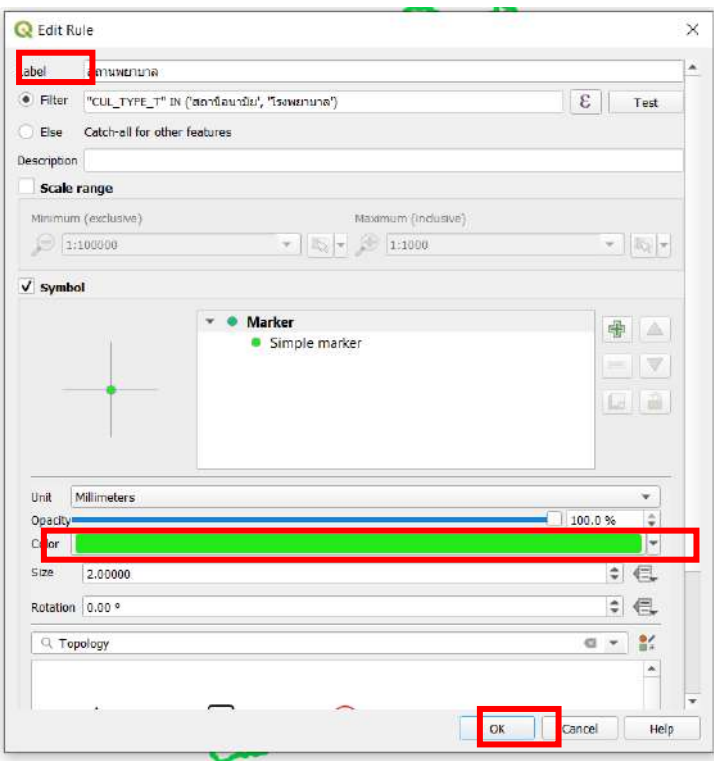

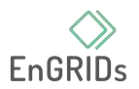

8. คลิกขวา เลือก Change Size… >> เลือก Edit…

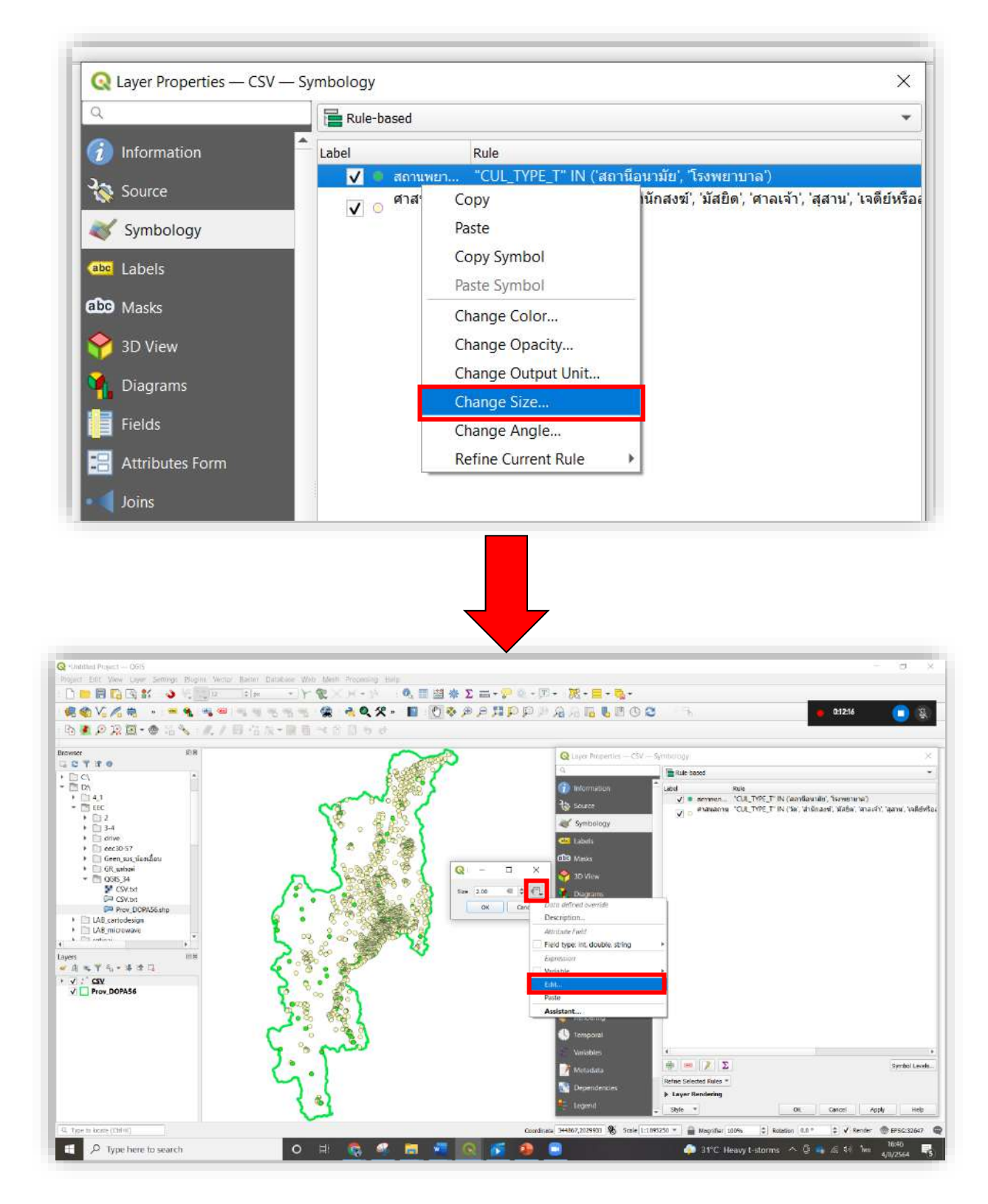

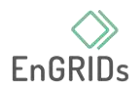

#### $>>$  สร้างสมการ log10 ("CUL\_PTYPE") + 1  $>>$  กด OK และกด Apply

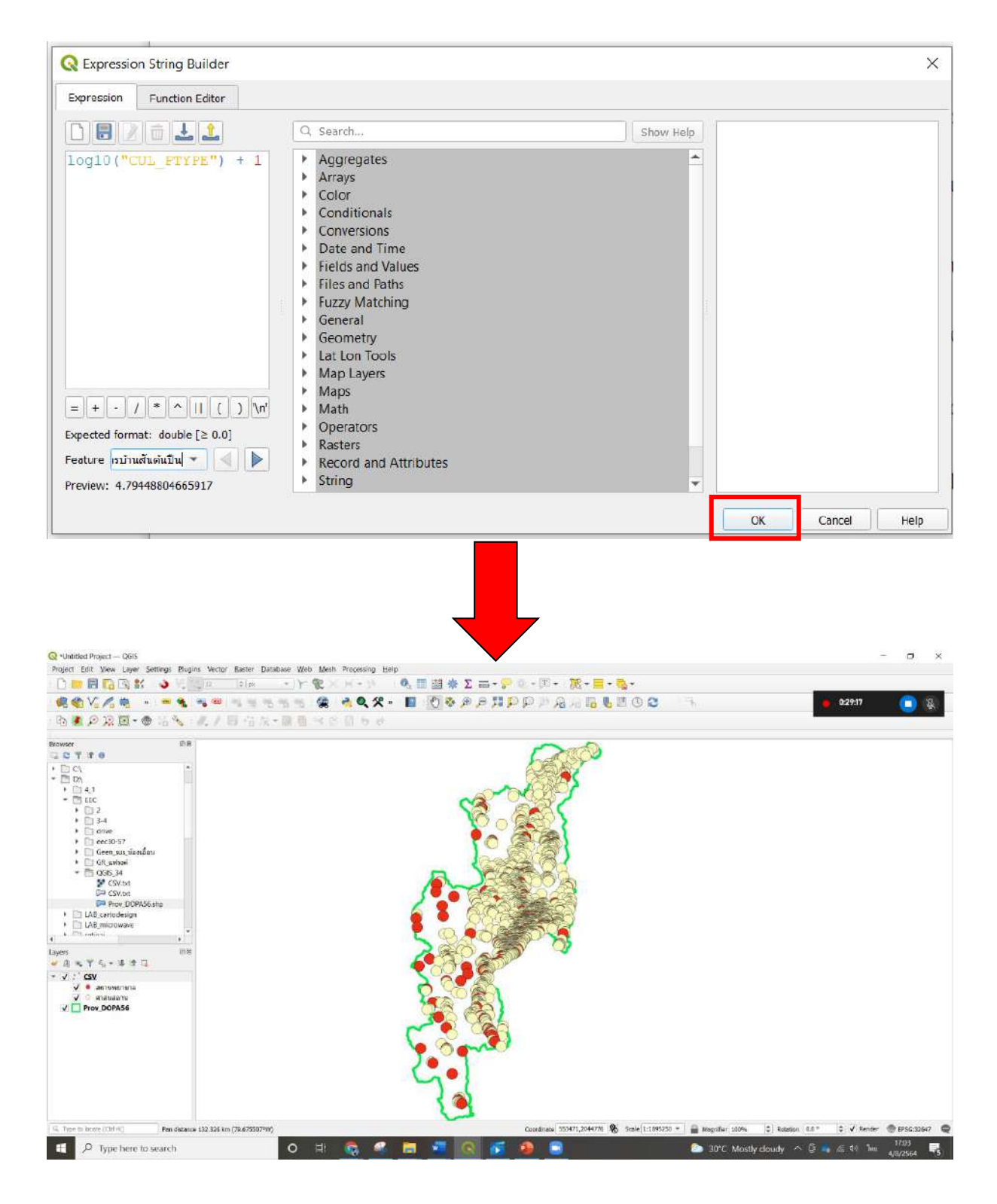

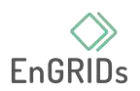

## **บทที่ 4 การคำนวนความยาวเส้นและสถิติ**

1. ดาวน์โหลดไฟล์ Road\_MOT52.shp ใน Browser และลากข้อมูลหรือดับเบิ้ลคลิกไฟล์ Road\_MOT52.shp มาที่หน้าโปรเจ็ค

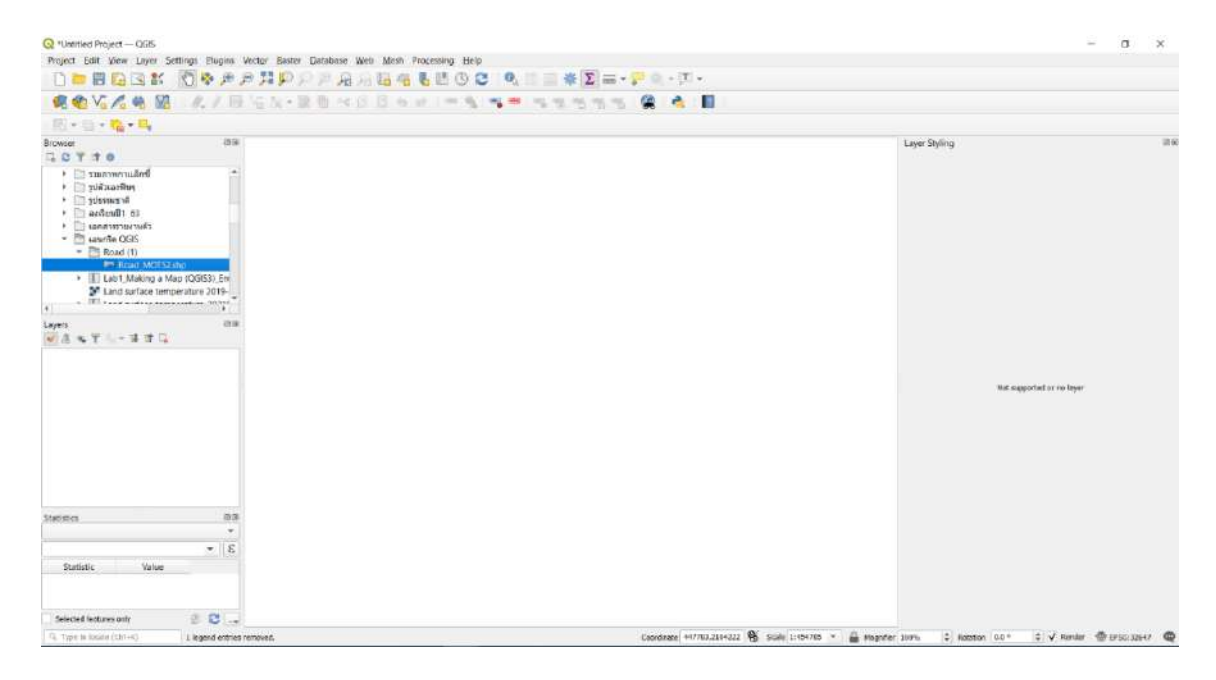

2. จะเห็นไฟล์ Road\_MOT52.shp ปรากฏอยู่ที่ช่องของ Layer และจะเห็นโครงข่ายเส้นถนนใน จังหวัดเชียงใหม่ที่หน้าแสดงผล และจากนั้นให้ไปคลิกที่ Processing ที่อยู่แถบด้านบน และกดเลือกที่

Toolbox

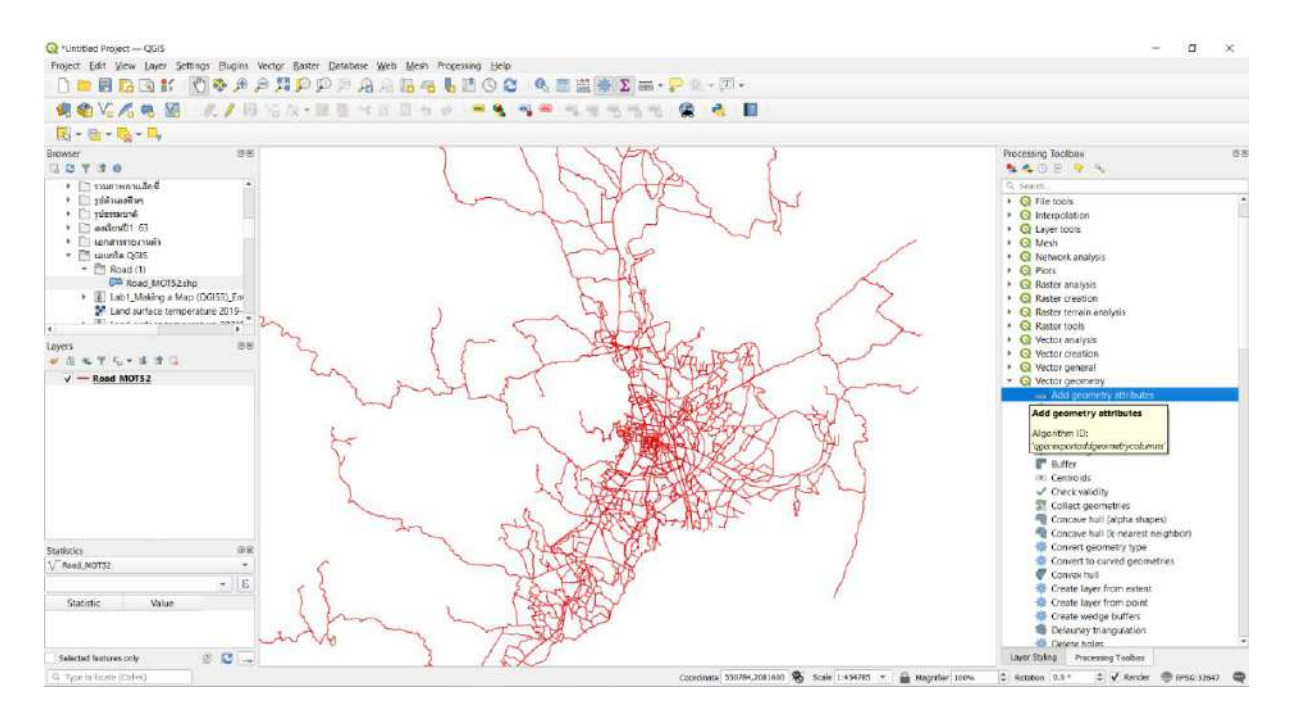

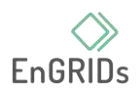

3. แท็บของ Add geometry attributes จะเด้งขึ้นมา และจะแสดงของ Layer ของ Road\_MOT52.shp ขึ้นมา และให้ไปเปลี่ยนช่อง Calculate using จาก Layer CRS เป็น Ellipsoidal จากนั้นให้กด RUN และเมื่อ RUN เสร็จให้กด close

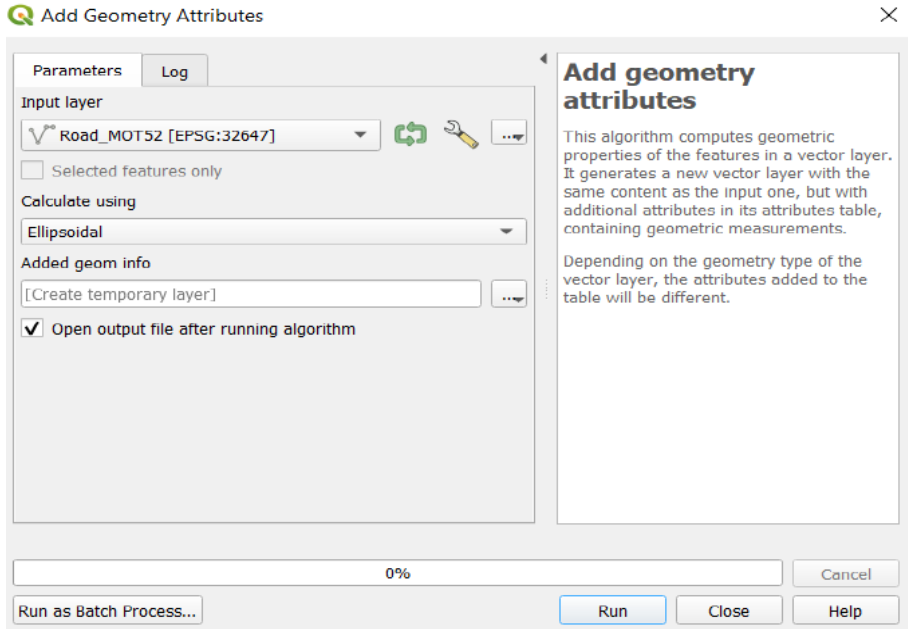

4. ช่อง Layer จะมี Added geom info ปรากฏขึ้นมา ให้คลิกขวาที่ Added geom info และกด

เลือกที่ Open Attribute Table

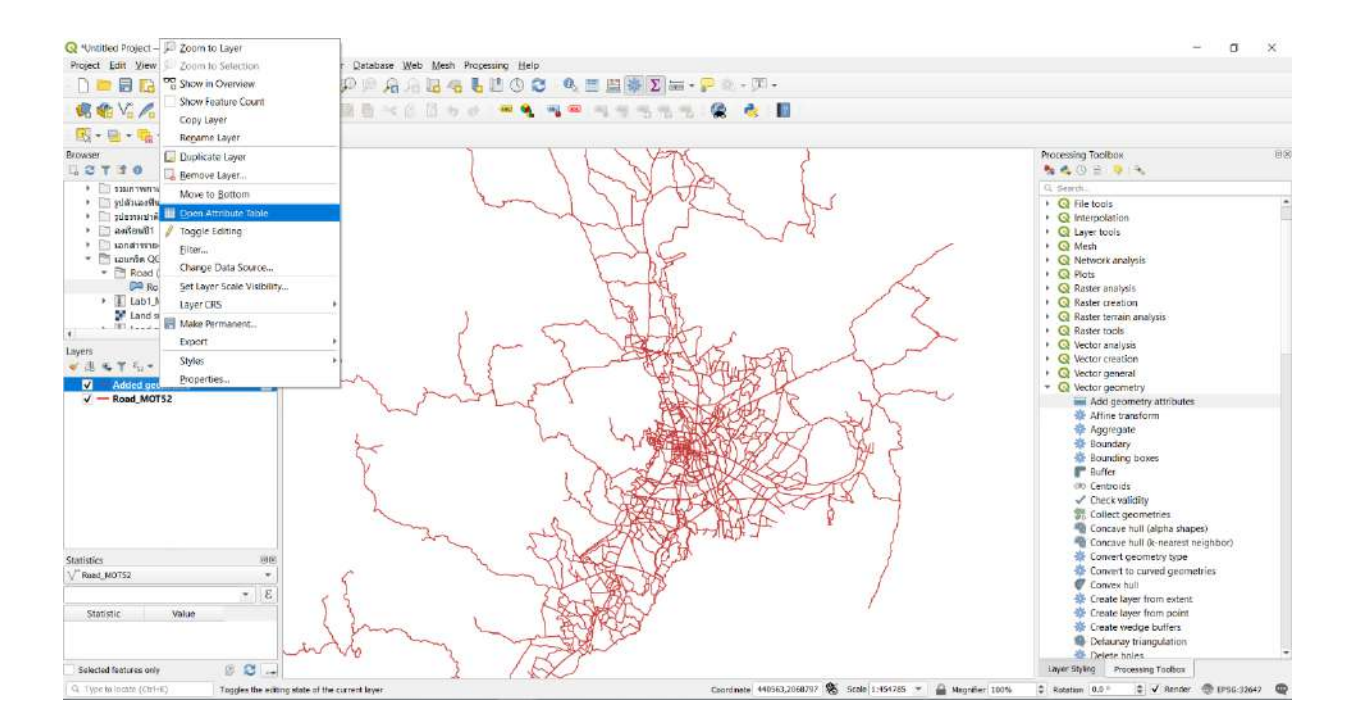

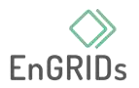

5. เมื่อกดที่ Open Attribute Table จะมีแท็บใหม่เด้งขึ้นมา ให้เลื่อนหรือสังเกตที่ ช่องของ length ซึ่งจะเป็นความยาวของถนนแต่ละเส้นในจังหวัดเชียงใหม่ เมื่อเราดูเสร็จ ให้กดกากบาทออกจากแท็บนั้น

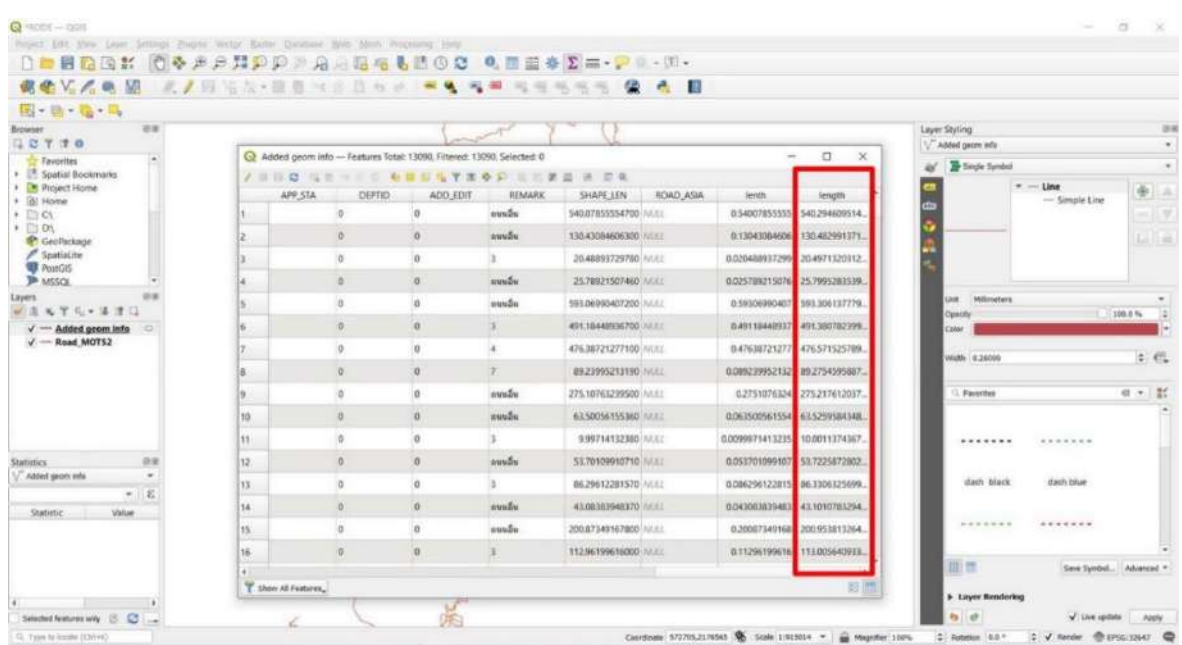

6. ให้กดคลิกขวาที่ Added geom info ซึ่งอยู่ในช่องของ Layer จากนั้นให้หา คำสั่งที่ชื่อว่า Filter และทำการกด Filter

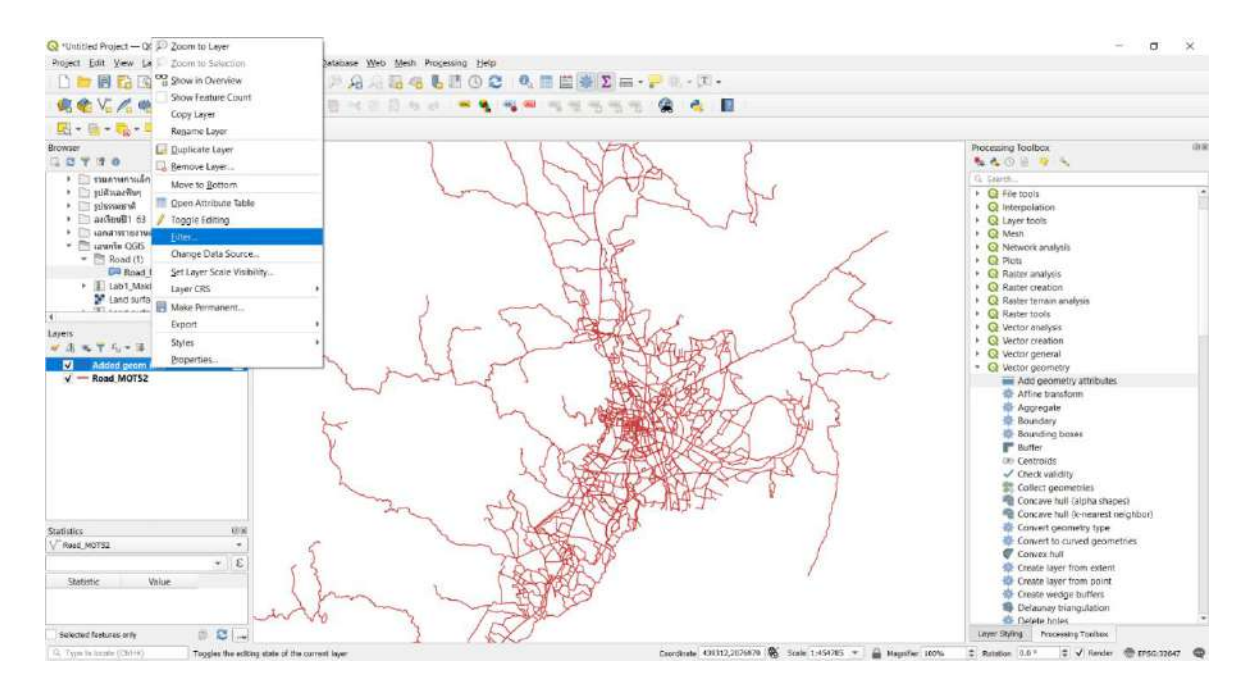

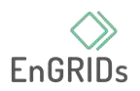

7. เมื่อทำการกดคำสั่ง Filter จะปรากฏแท็บ Query Builder เด้งขึ้นมา จากนั้นให้หาตามที่แสดงนี้ "REMARK"='2' และกด OK

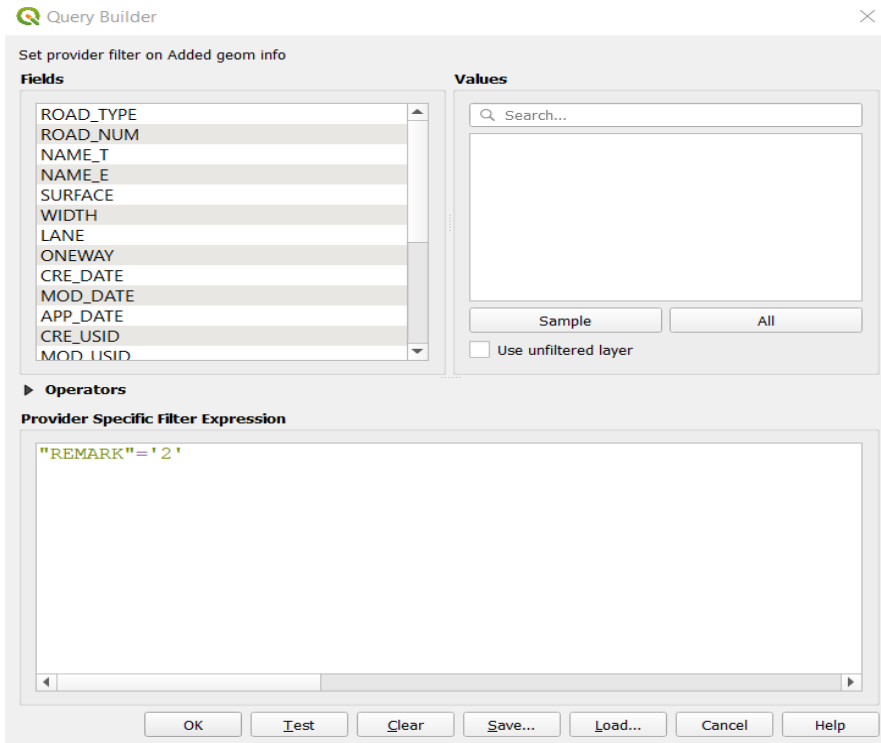

8. ให้ไปดูที่ ช่อง Filter และให้สังเกตที่ Added geom info ด้านหลังของ Added geom info จะมี Filter icon เพิ่มขึ้นมา จากนั้นให้ไปคลิกที่ Show statistical summary ซึ่งอยู่ตรง Attributes Toolbar

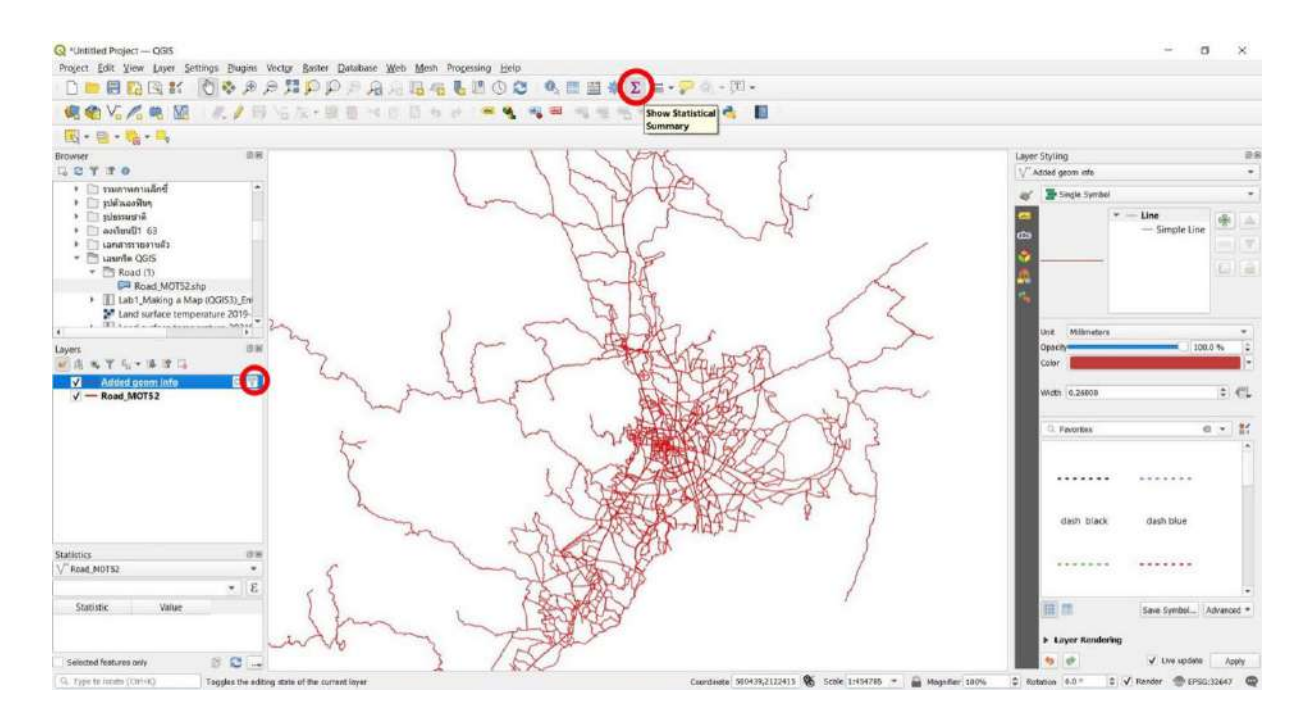

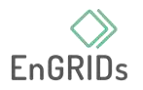

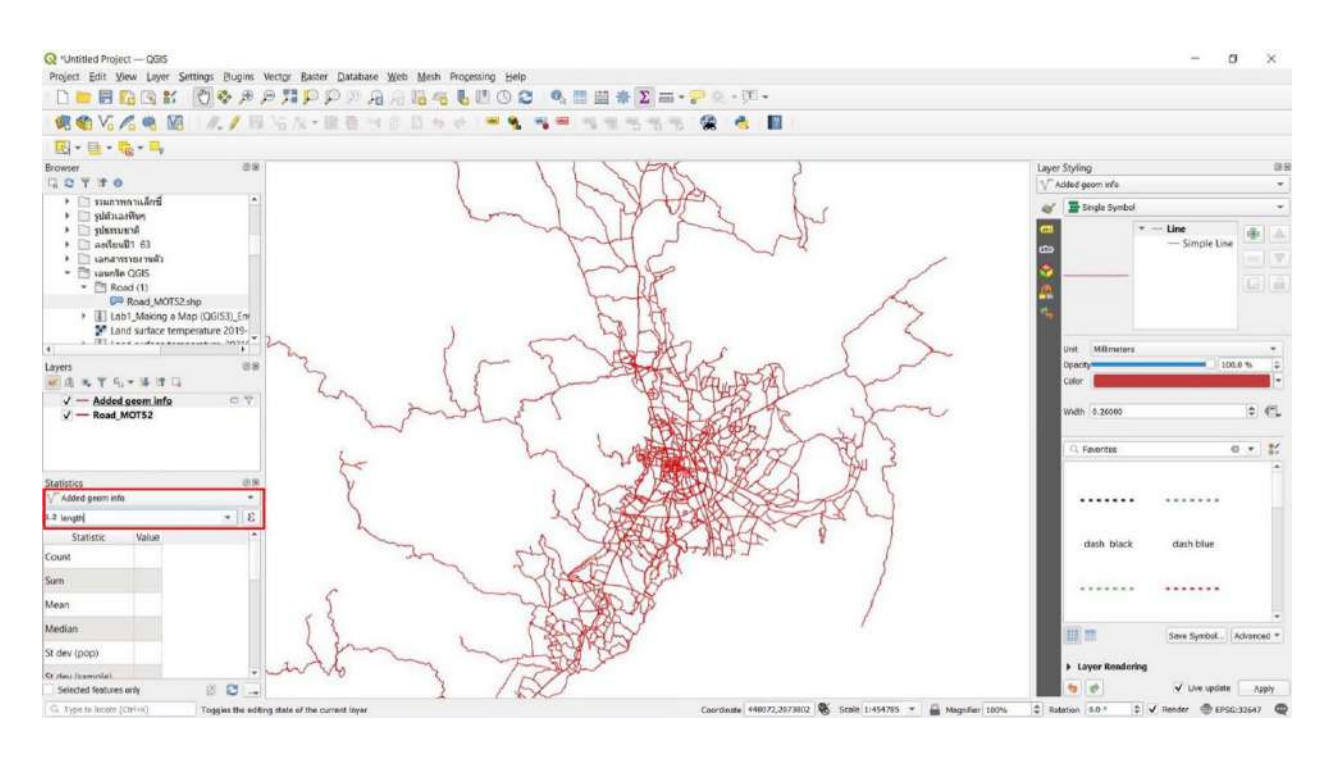

## 9. จะมีช่อง Statistics เพิ่มขึ้นมา จากนั้นให้กดที่ Added geom info layer และกดเลือก length

10. ให้ดูที<sup>่</sup> various statistics displayed และกดคลิกเครื่องหมาย <mark>ɛ</mark> ที่อยู่ด้านท้ายของ length column เพราะจะเปลี่ยนจากหน่วย เมตร เป็น หน่วย กิโลเมตร

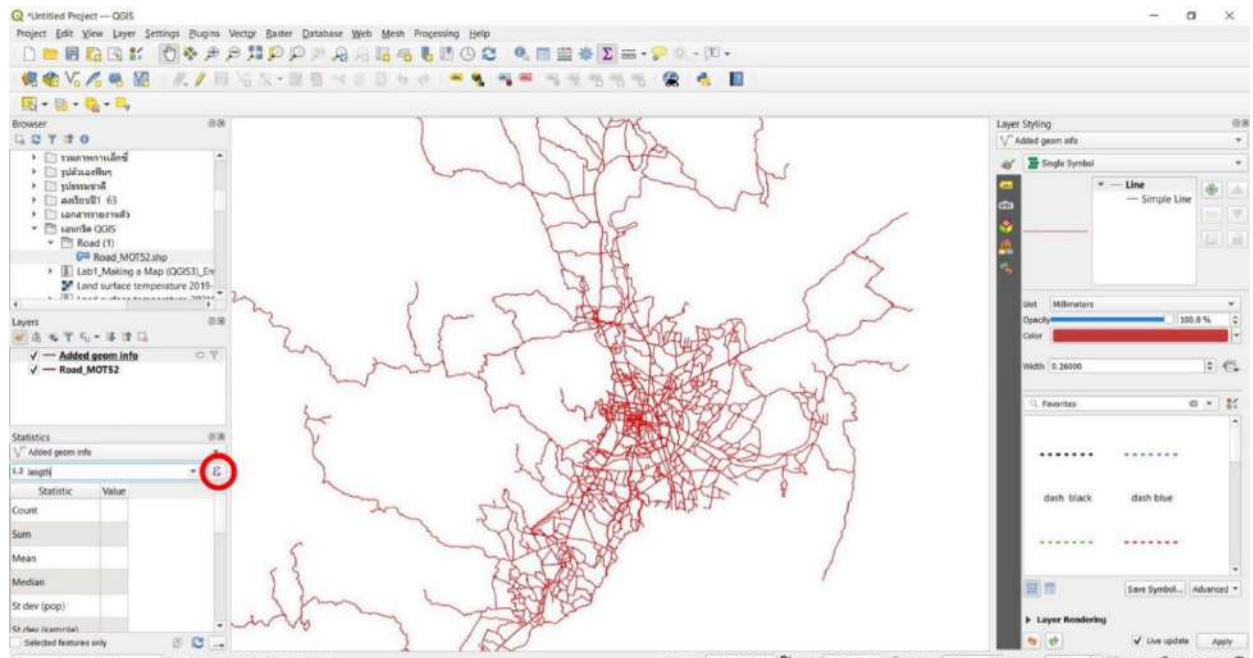

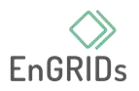

11. เมื่อกดคลิกเครื่องหมาย <mark> $\varepsilon$ </mark> และจะปรากฏแท็บ Expression Dialog ขึ้นมา จากนั้นให้ทำตามดังนี้ length / 1000 เพื่อเปลี่ยนจากหน่วย เมตร เป็น กิโลเมตร

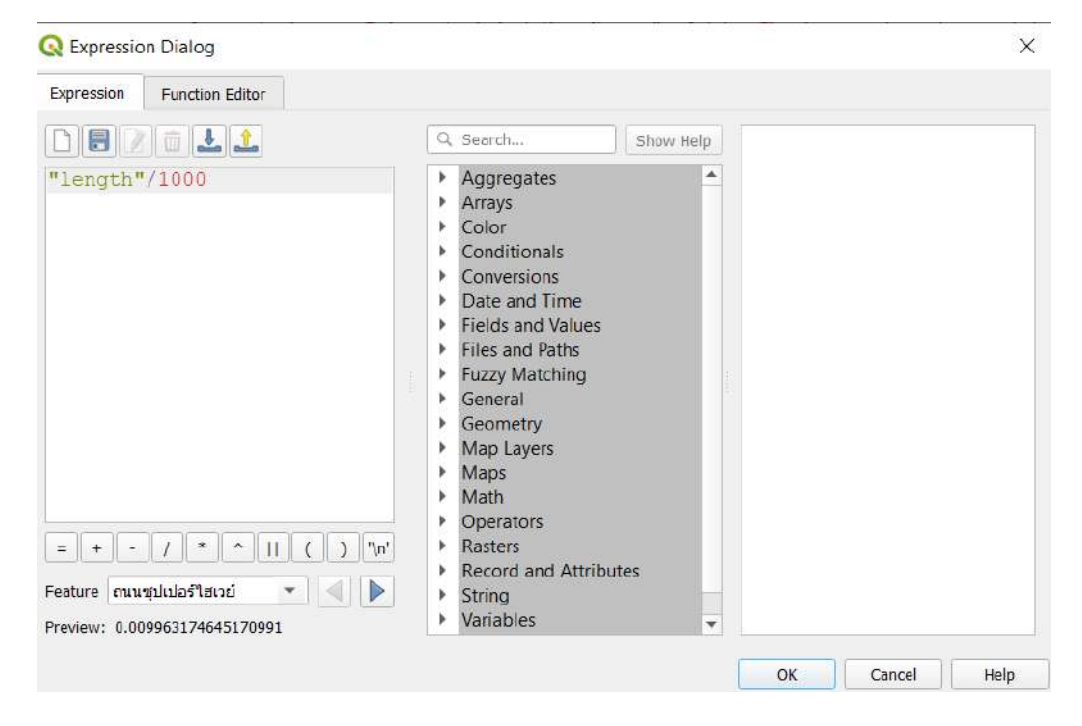

12. ให้ดูที่ตาราง SUM ในช่องของ statistics จะปรากฏผลรวมของถนนเส้นที่ได้เลือกไว้ข้างต้น

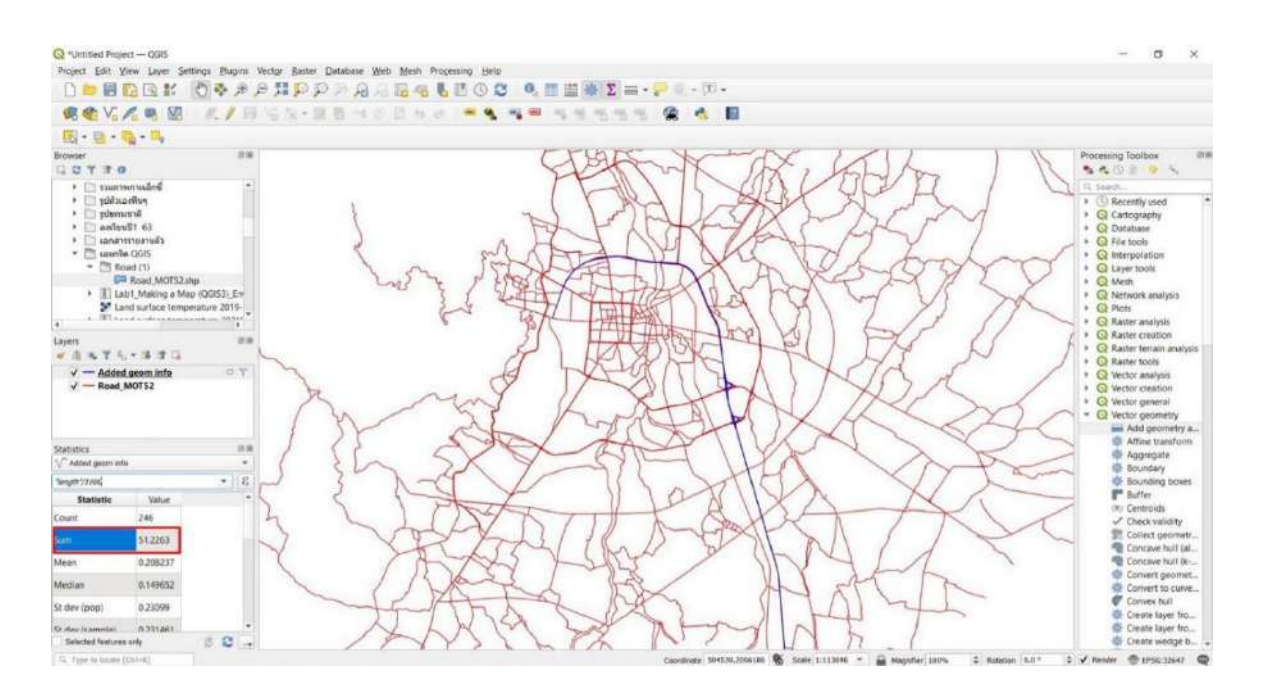

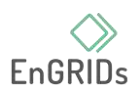

## **บทที่ 5 การออกแบบและวิเคราะห์ข้อมูลแรสเตอร์ขั้นพื้นฐาน**

ดาวน์โหลดข้อมูล MOD20180121CM.tif และ MOD20190121CM.tif ได้ที่ [https://drive.google.com/drive/folders/1Zp0xhdeWJInJ0X9GQg\\_xNInHoEAhYBUY?fbclid=IwAR3](https://drive.google.com/drive/folders/1Zp0xhdeWJInJ0X9GQg_xNInHoEAhYBUY?fbclid=IwAR3eV6B5yUlZLn7zg9wwh1wOxFs6hv2rWWrkYyJiXlJiw6fbbY--xoo2lio) [eV6B5yUlZLn7zg9wwh1wOxFs6hv2rWWrkYyJiXlJiw6fbbY--xoo2lio](https://drive.google.com/drive/folders/1Zp0xhdeWJInJ0X9GQg_xNInHoEAhYBUY?fbclid=IwAR3eV6B5yUlZLn7zg9wwh1wOxFs6hv2rWWrkYyJiXlJiw6fbbY--xoo2lio)

1. เปิด QGIS และนำเข้าไฟล์ MOD20180121CM.tif และ MOD20190121CM.tif ตามลำดับ จาก ช่อง Browser โดยการดับเบิลคลิ๊กที่ไฟล์หรือลากไฟล์ไปวางที่หน้าโปรเจค ไฟล์ทั้งสองจะปรากฏที่ช่องชั้น ข้อมูล (layer)

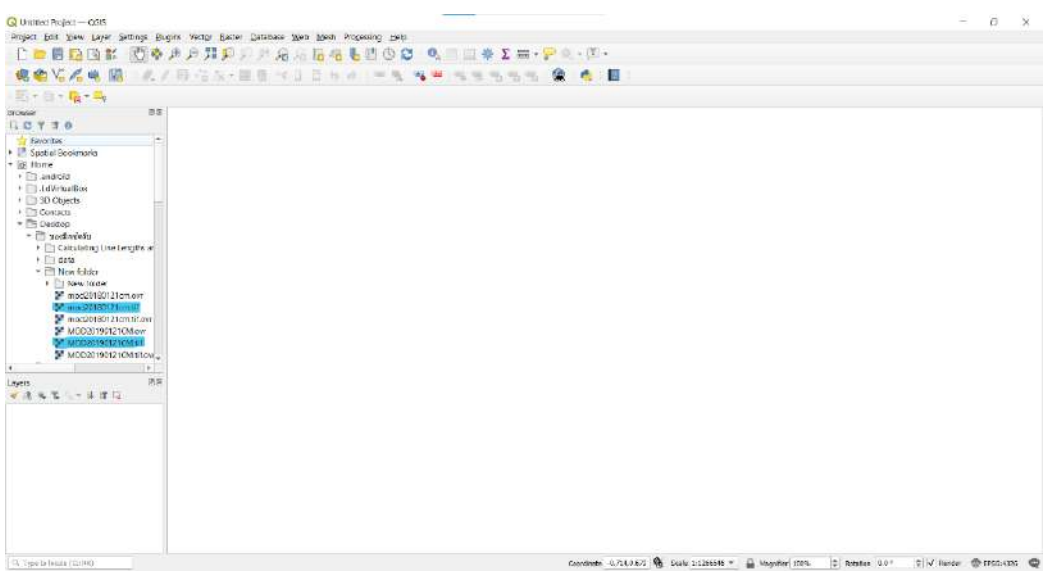

2. สำรวจข้อมูลที่นำเข้า โดยคลิกปุ่ม Attribute บนแถบเครื่องมือ แล้วคลิกที่จุดใดก็ได้บนข้อมูลใน

หน้าโปรเจค

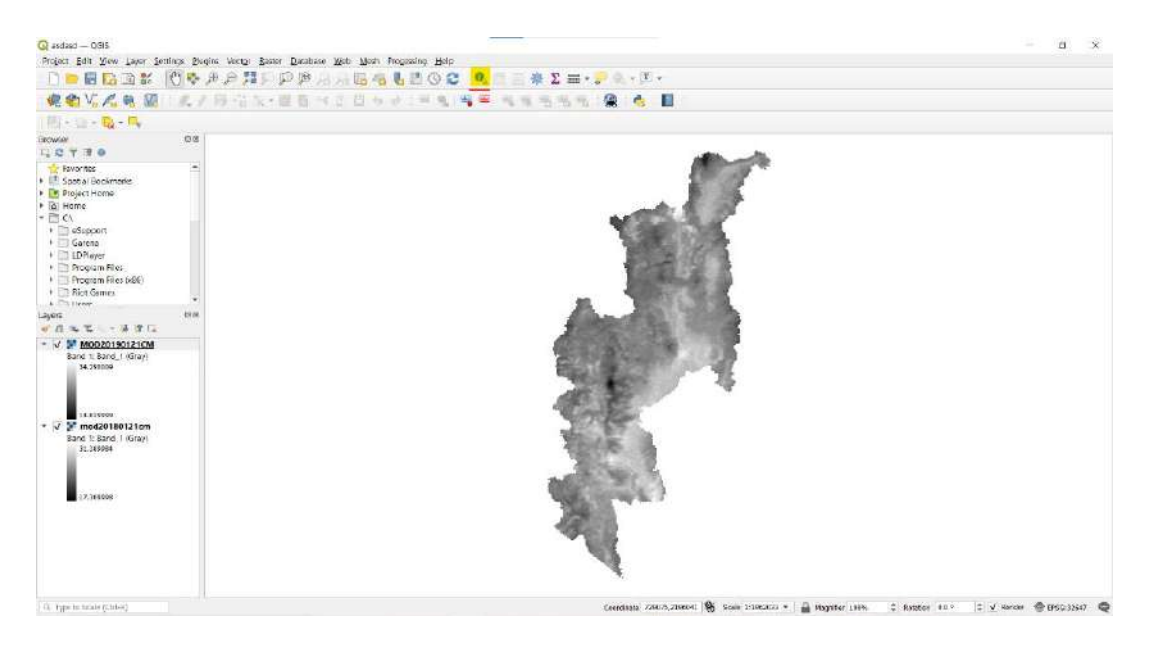

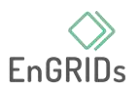

3. ค่าที่เกี่ยวข้องกับข้อมูลพิกเซลนั้นจะแสดงในช่องผลลัพธ์ (Identify Results) เปลี่ยนโหมดเป็น Top Down ซึ่งจะแสดงค่าพิกเซลของข้อมูลแรสเตอร์ทั้งหมด ไม่ใช่เพียงเลเยอร์บนสุด เพื่อการเปรียบเทียบ ค่าจากทั้งสองชั้นข้อมูล (layer)

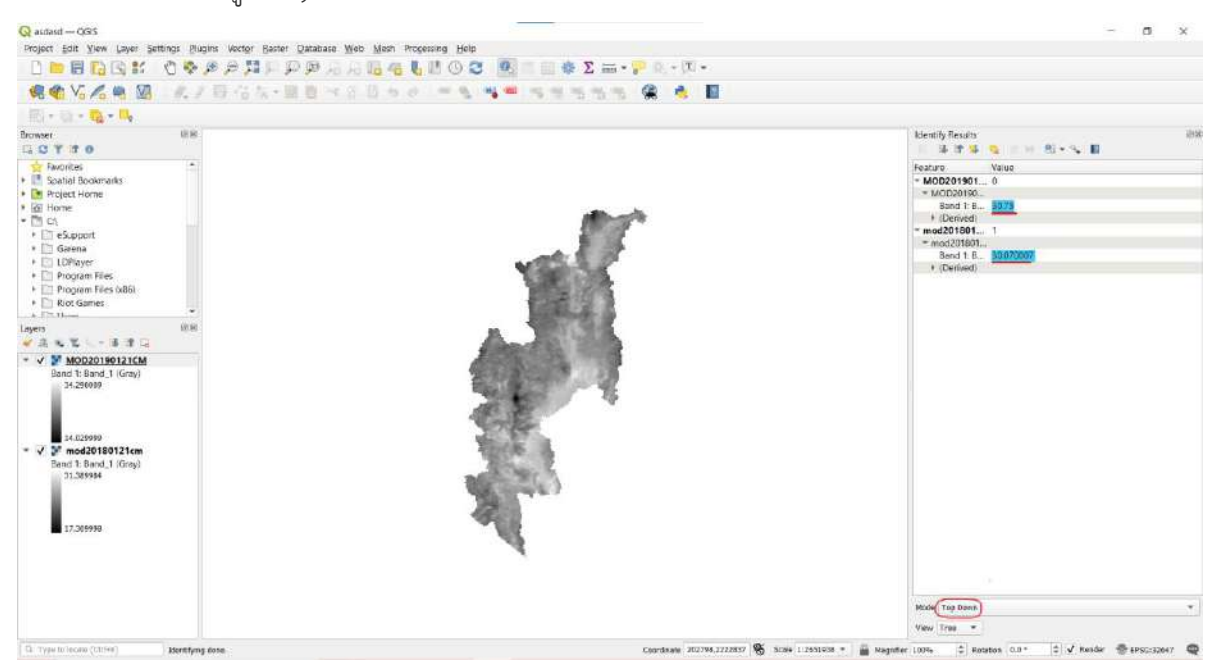

4. ปิดช่องระบุผลลัพธ์(Identify Results) ขั้นตอนต่อไปคือการแสดงภาพของชั้นข้อมูล คลิกปุ่มเปิด

Layer Styling ในช่อง layer

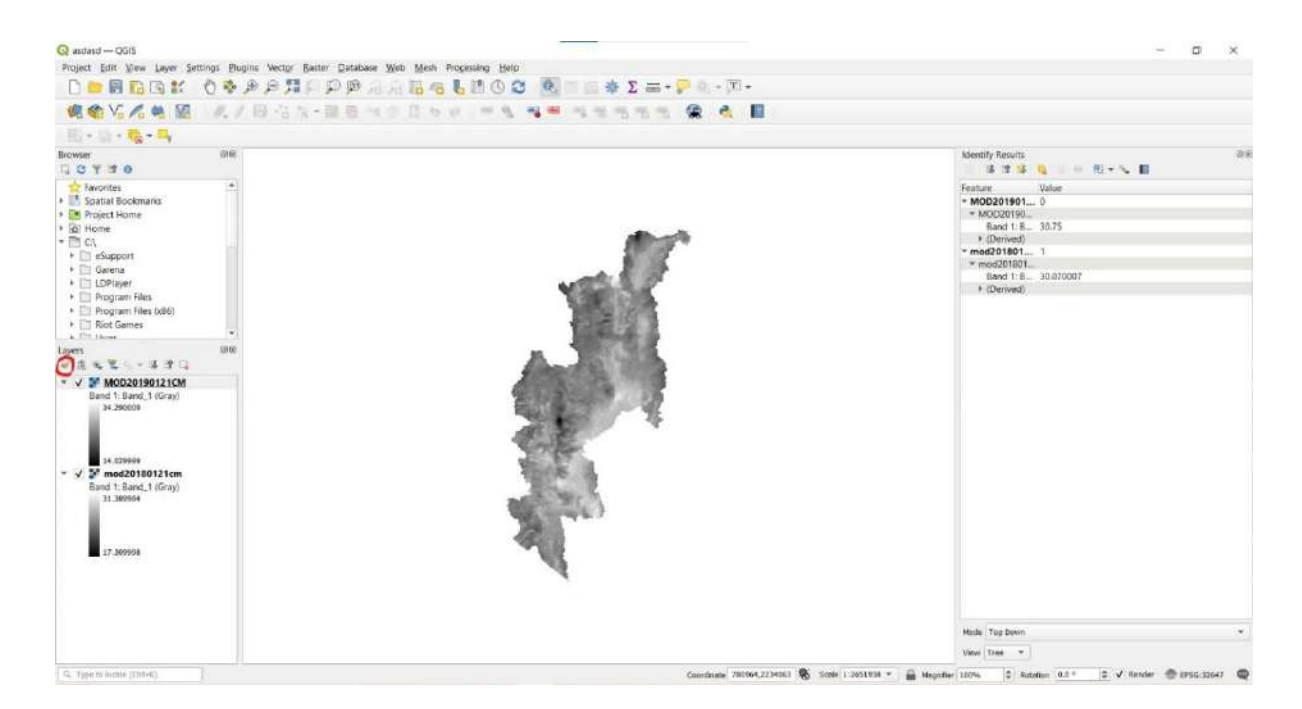

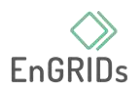

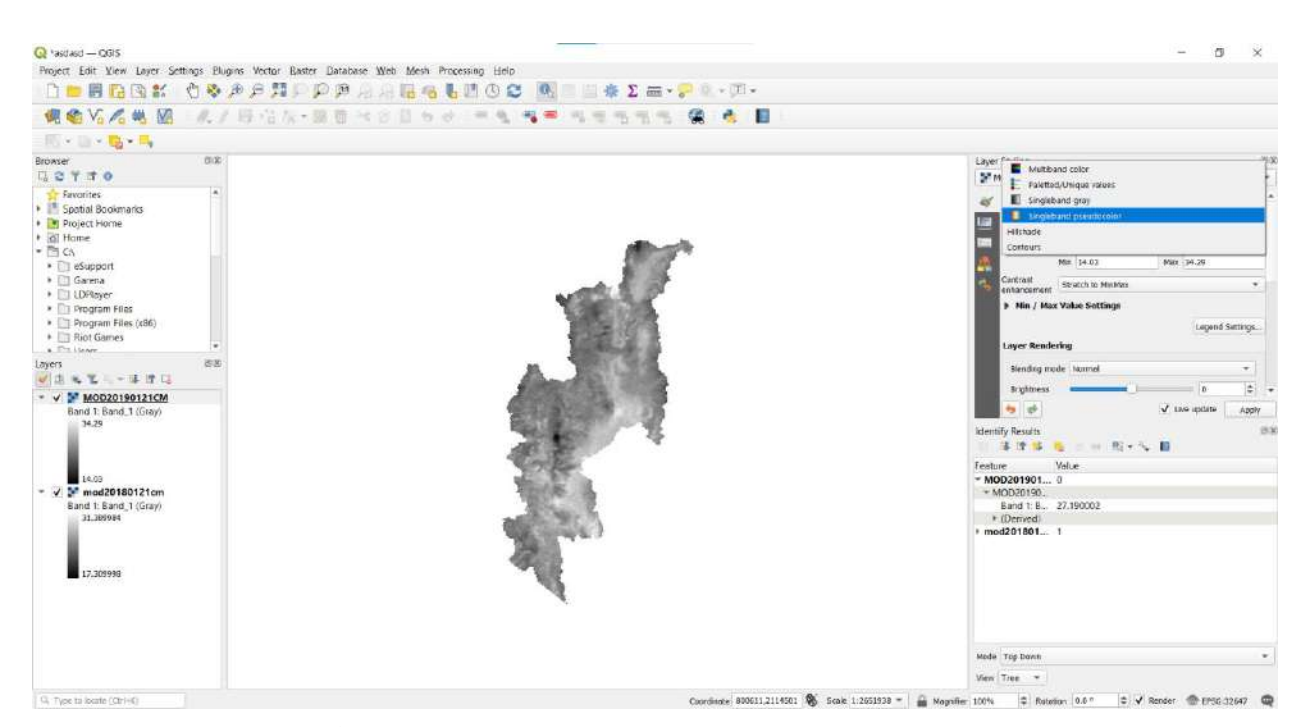

5. ในแถบ Layer Styling ให้คลิก Render type แล้วเลือกตัวแสดงสี Singleband Pseudocolor

6. ตัวแสดงภาพนี้จะจัดรูปแบบเลเยอร์โดยใช้เฉดสี เฉดสีเริ่มต้นคือสีขาว-แดง โดยที่ค่าต่ำสุดจะถูก กำหนดเป็นสีขาว และค่าสูงสุดในเลเยอร์จะถูกกำหนดเป็นสีแดง เปิดการตั้งค่า Min / Max Value และเลือก ตัวเลือก cumulative count cut เพื่อลดค่าความผิดพลาดของข้อมูล ช่วงข้อมูลมาตรฐานถูกตั้งค่าระหว่าง 2% ถึง 98% หมายความว่า ค่าผิดปกติจะไม่ถูกใช้คิดเพื่อหาค่าต่ำสุดและสูงสุด ทำให้การแสดงภาพข้อมูล แสดงตัวอย่างมากขึ้น และการแสดงภาพแผนที่ดีขึ้นมาก

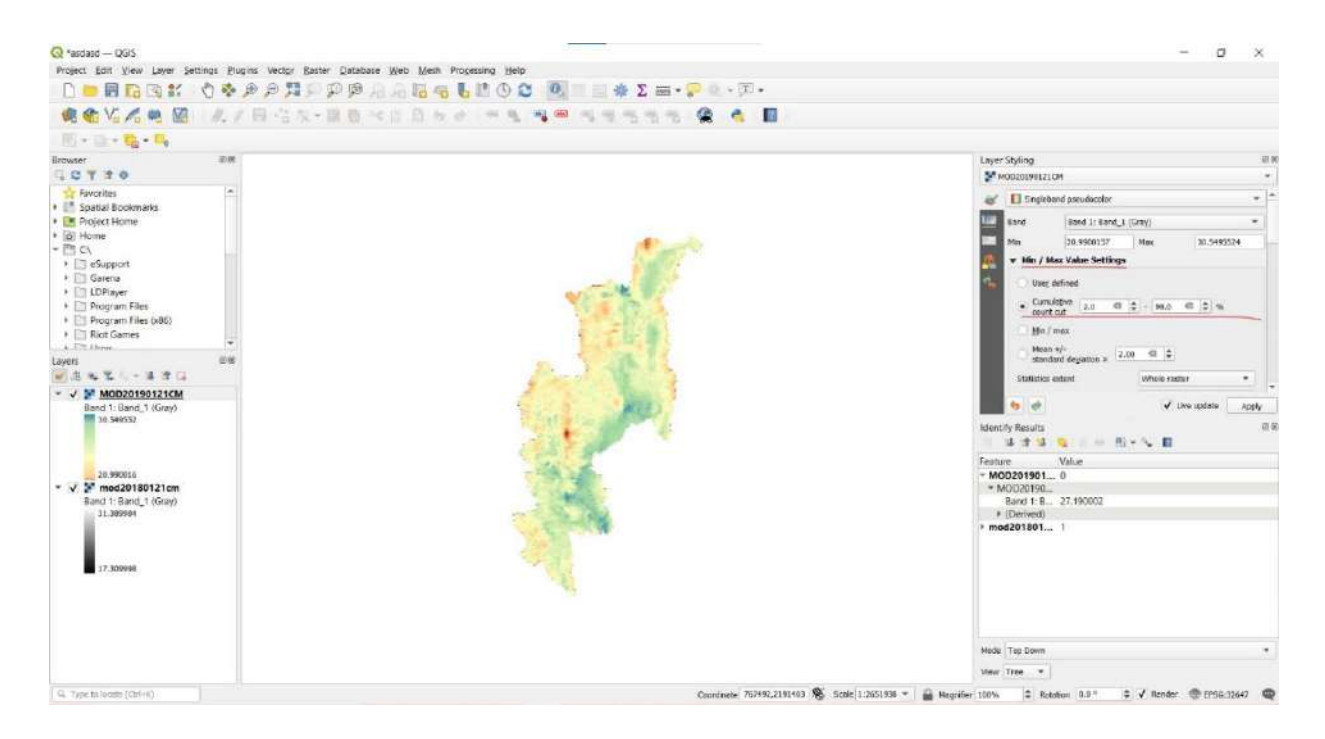

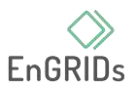

7. ปิดแผง Layer Styling เราสามารถเพิ่มการออกแบบที่คล้ายกันใน layer อื่น ๆ แต่จะเป็นการง่าย กว่าที่จะคัดลอกการออกแบบจากชั้นข้อมูล (layer)หนึ่งไปยังอีกชั้นข้อมูล (layer) โดยการคลิกขวาที่เลเยอร์ MOD20180121CM.tif และเลือก Styles > Copy Style

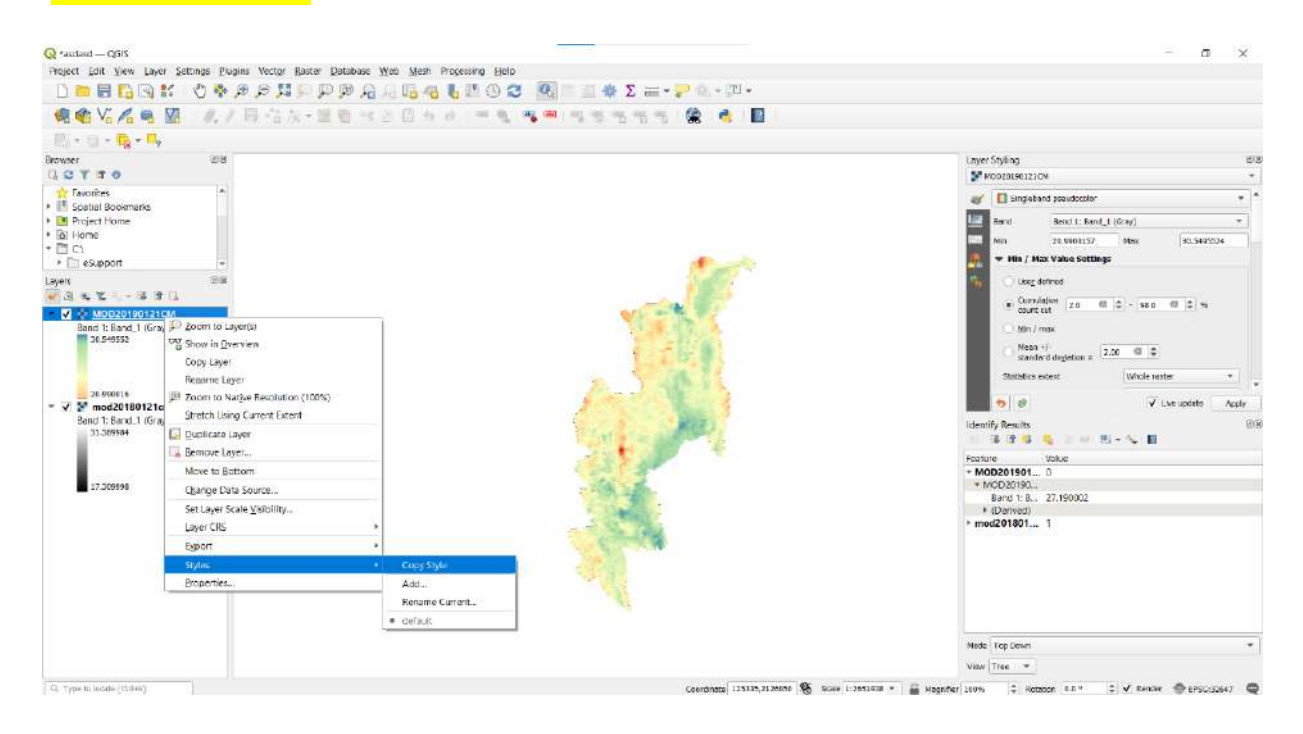

## 8. คลิกขวาที่เลเยอร์ที่ยังไม่ได้ออกแบบ <mark>MOD20190121CM.tif</mark> เลือก Styles > Paste Style

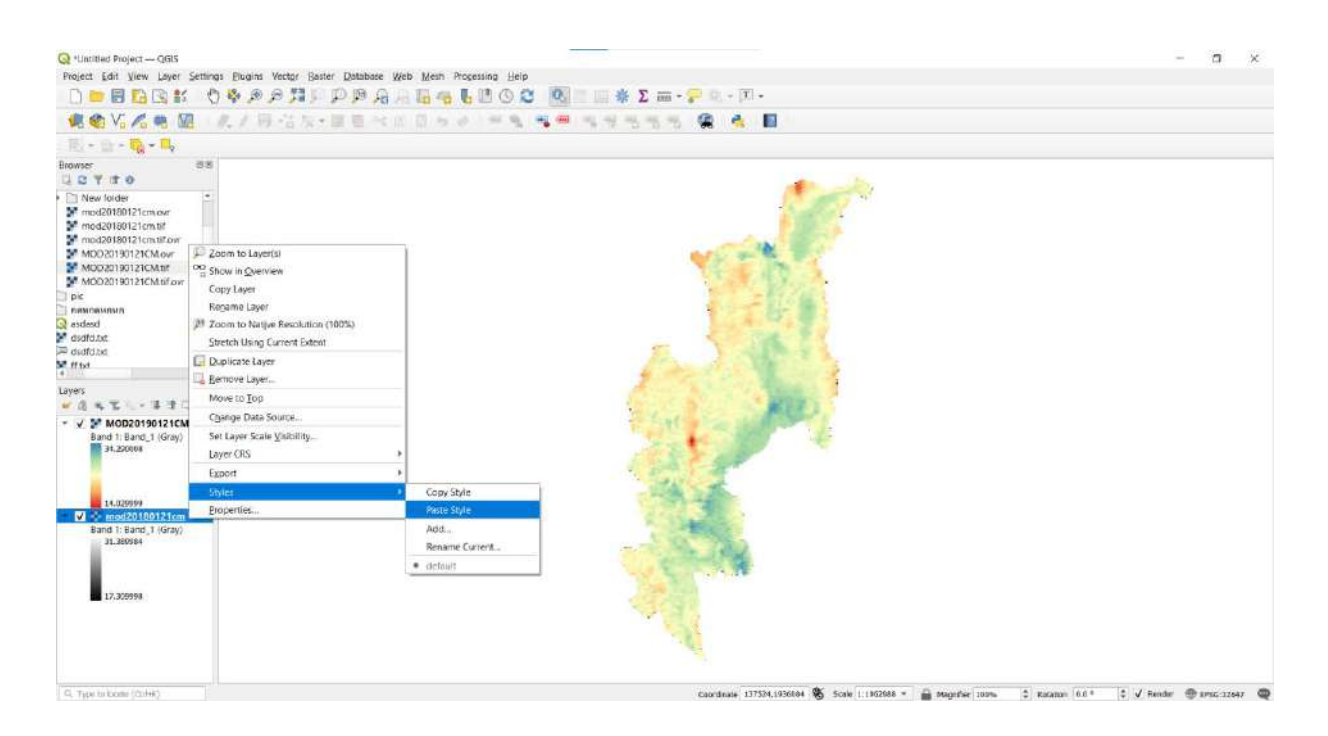

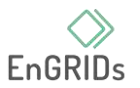

9. การออกแบบที่เหมือนกันจะปรากฏในอีกชั้นข้อมูล (layer) หนึ่ง การดำเนินการนี้จะเป็นประโยชน์ อย่างมากในการเปรียบเทียบความแตกต่างของข้อมูลประเภทเดียวกัน ในที่นี้คือความแตกต่างของอุณหภูมิ ระหว่างปี 2018 และ 2019

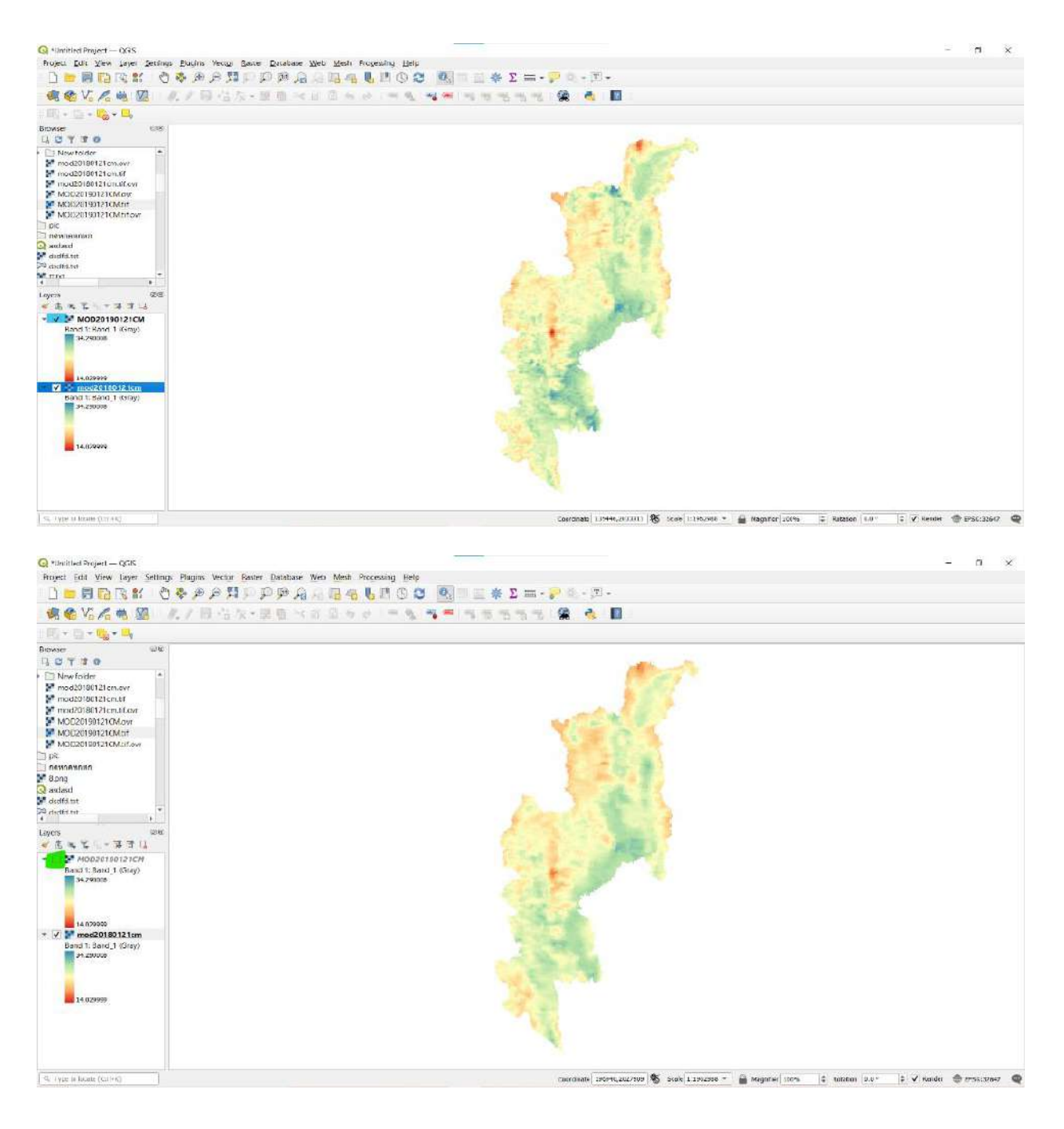

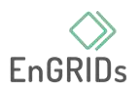

10. งานชิ้นนี้คือการสร้างแผนที่เปรียบเทียบความเปลี่ยนแปลงของอุณหูมิระหว่างปี 2018 และ 2019 ซึ่งข้อมูลแต่ละพิกเซลจะเป็นตัวแทนของการเปลี่ยนแปลงประชากร โดยไปที่ Raster ‣ Raster calculator

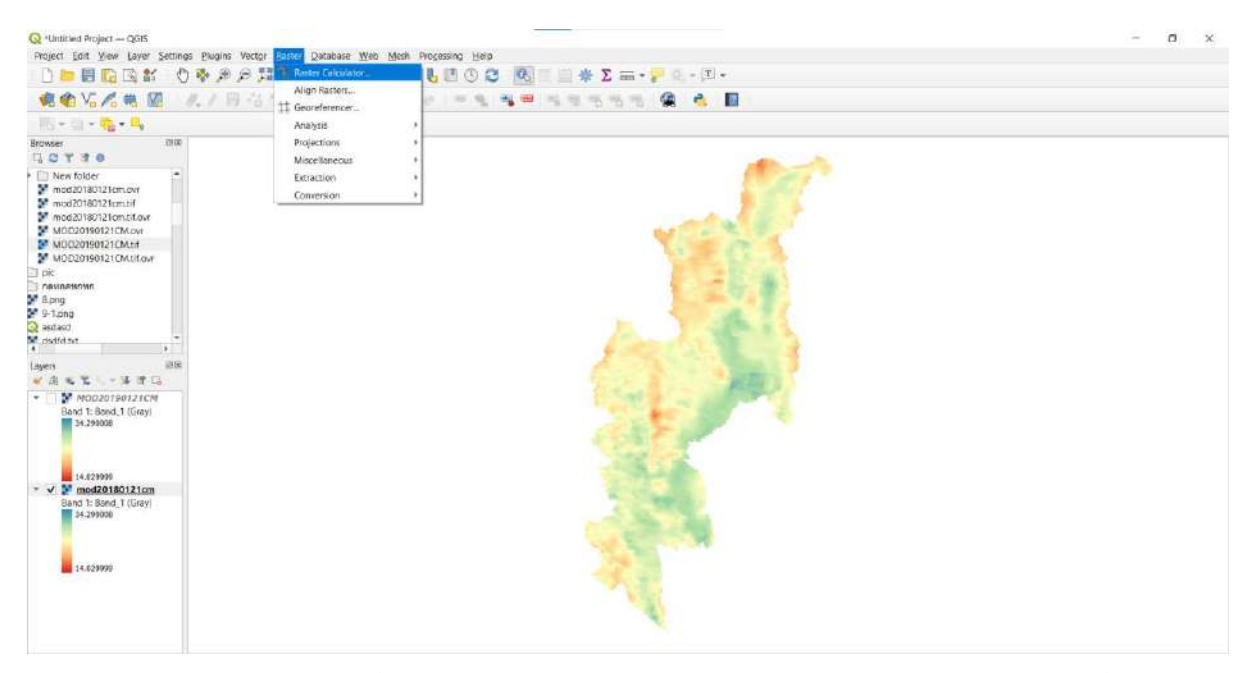

11. เราสามารถเลือกชั้นข้อมูล(layer)ที่ต้องการคำนวน โดยการดับเบิลคลิกที่ข้อมูลนั้นจากช่อง Raster bands ซึ่งในการคำนวณนั้นเราสามารถเพิ่มตัวดำเนินการทางคณิตศาสตร์ในพิกเซลของข้อมูล แรสเตอร์ได้ ในตัวอย่าง เราต้องการคำนวนค่าการเปลี่ยนแปลงอุณหภูมิในระหว่างปี2018และ2019 ดังนั้นเรา จึงเลือกนำข้อมูลทั้งสองปีมาลบกัน ดังภาพ

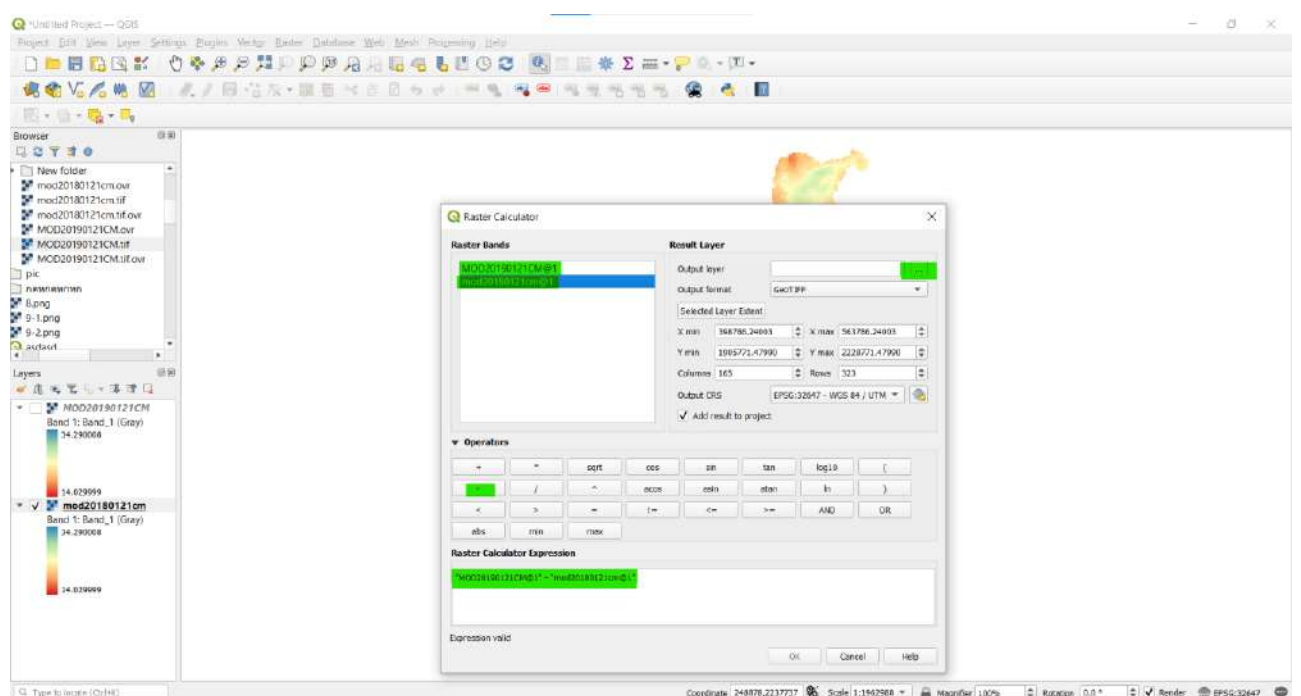

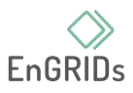

## 12. เลือก <mark>temperature\_change\_2019\_2018.tif</mark> เพื่อส่งออกไฟล์ กดตกลง(OK) เพื่อเริ่มการ

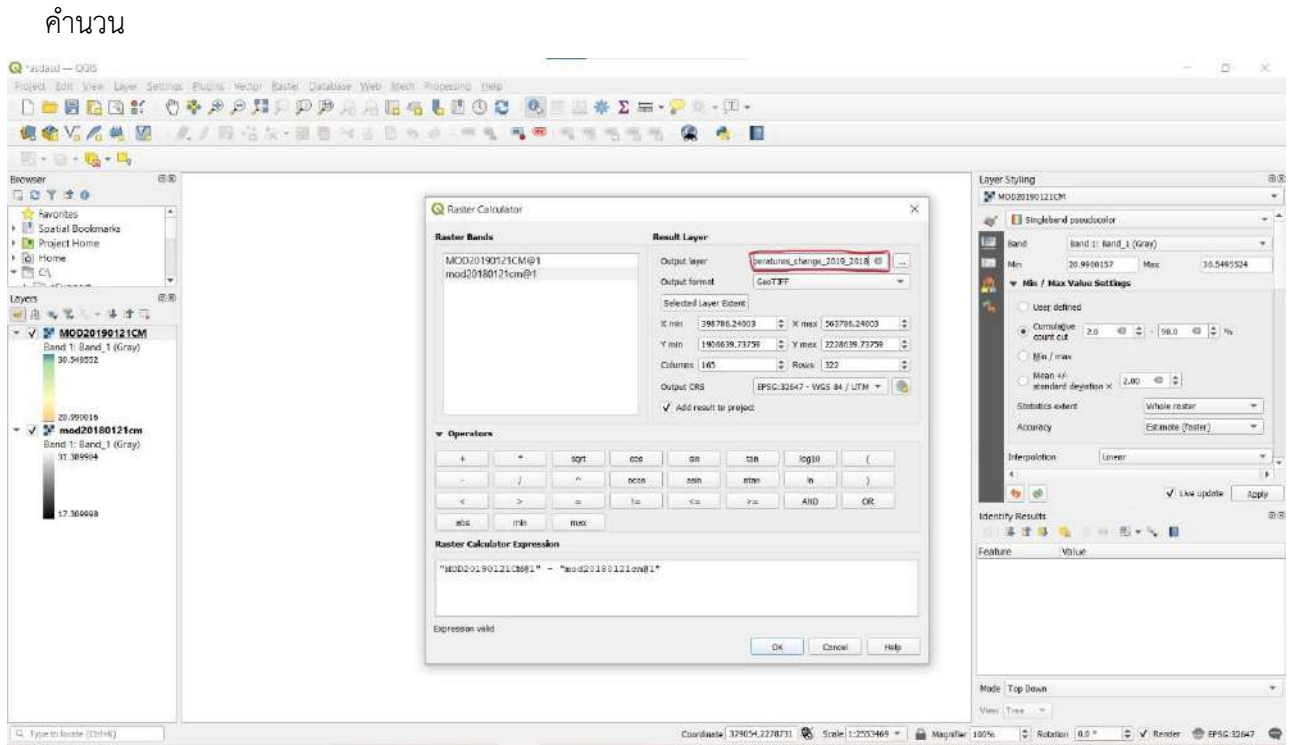

13. ชั้นข้อมูลใหม่ <mark>temperature\_change\_2019\_2018.tif</mark> จะถูกเพิ่มไปในช่อง Layer ขั้นต่อคือ การออกแบบค่าอุณหภูมิที่เปลี่ยนแปลง เพื่อให้ง่ายต่อการสังเกตและวิเคราะห์ข้อมูล คลิกเปิด layer Styling ใน Layers

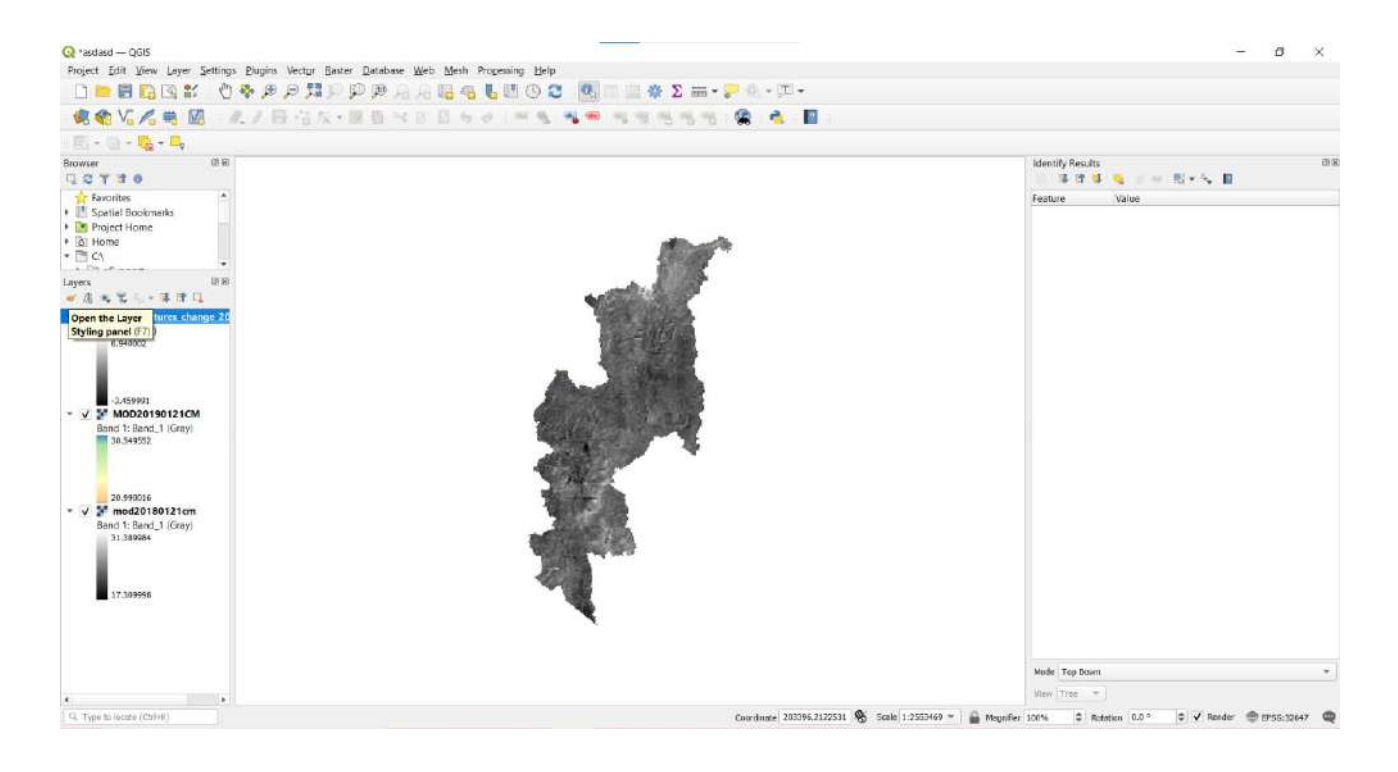

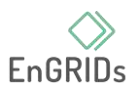

14. ออกแบบโดยคลิกที่ Color ramp และเลือก Spectral ramp จากนั้นคลิกที่ Color ramp อีก ครั้ง เลือก Invert Color Ramp เพื่อเพิ่มสีโทนเย็นในข้อมูลที่มีค่าอุณหภูมิลดลง และโทนร้อนในข้อมูลที่มีค่า อุณหภูมิเพิ่มขึ้น

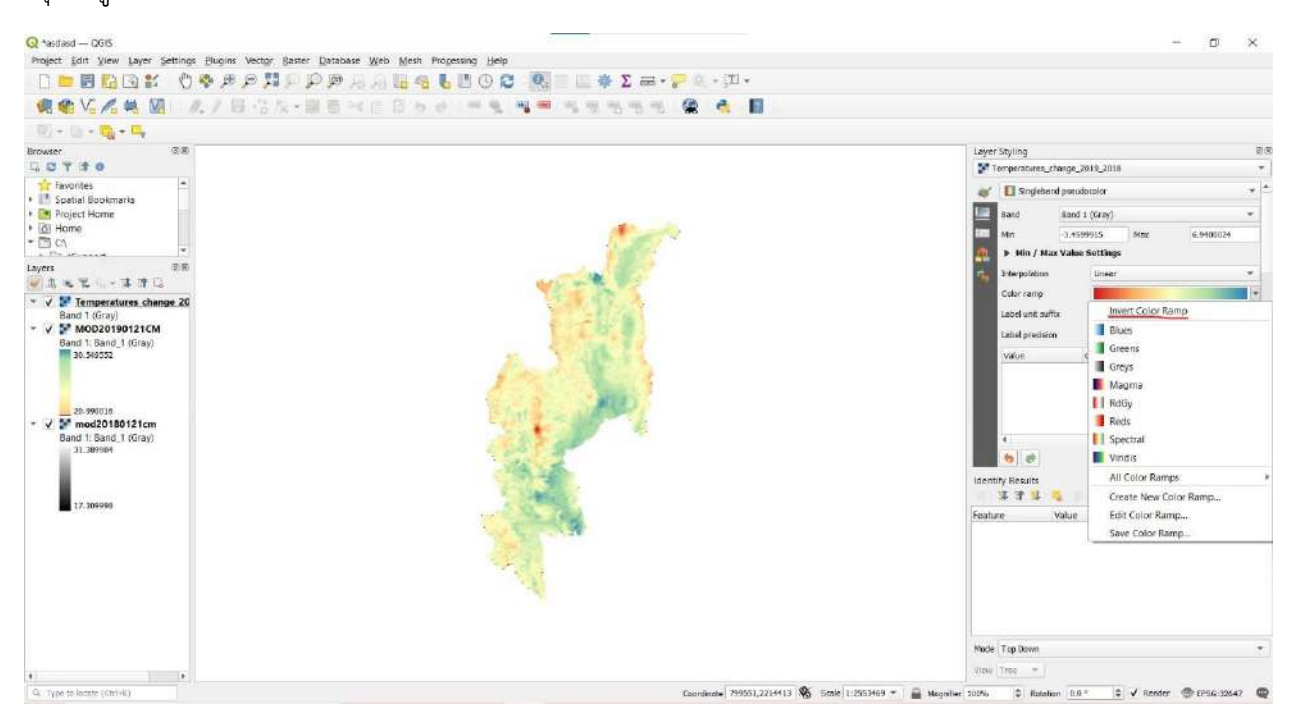

15. เพิ่มหมวดหมู่ของข้อมูลที่แสดงผลเพื่อให้ง่ายต่อการวิเคราะห์ข้อมูล กด shift และเลือกข้อมูล ทั้งหมด จากนั้นลบหมดหมู่ข้อมูลที่มีอยู่เพื่อสร้างหมวดหมู่ใหม่

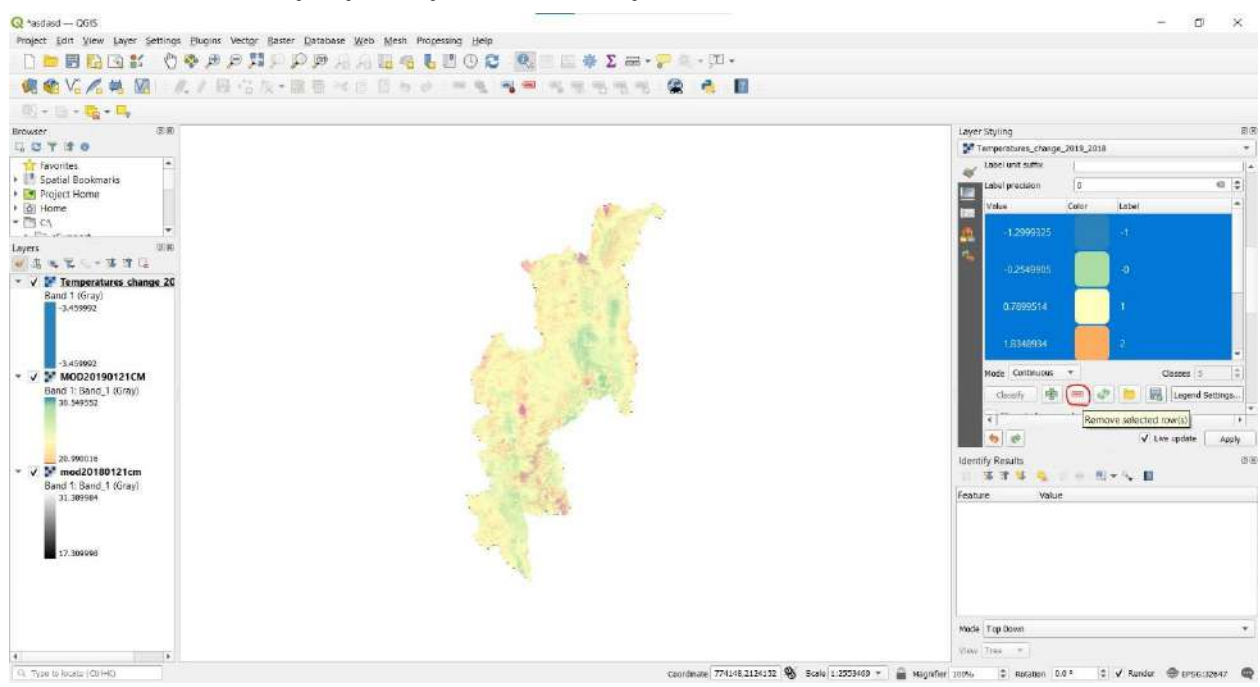

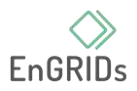

16. ตั้งค่า Interpolation mode เป็น Discrete ต่อจากนั้นเริ่มสร้างและออกแบบหมวดหมู่ โดยการ กดเครื่องหมาย+ข้างclassify และเลือกสีโทนเย็นแทนค่าอุณหภูมิที่ลดลง และสีโทนร้อนแทนอุณหภูมิที่เพิ่มขึ้น

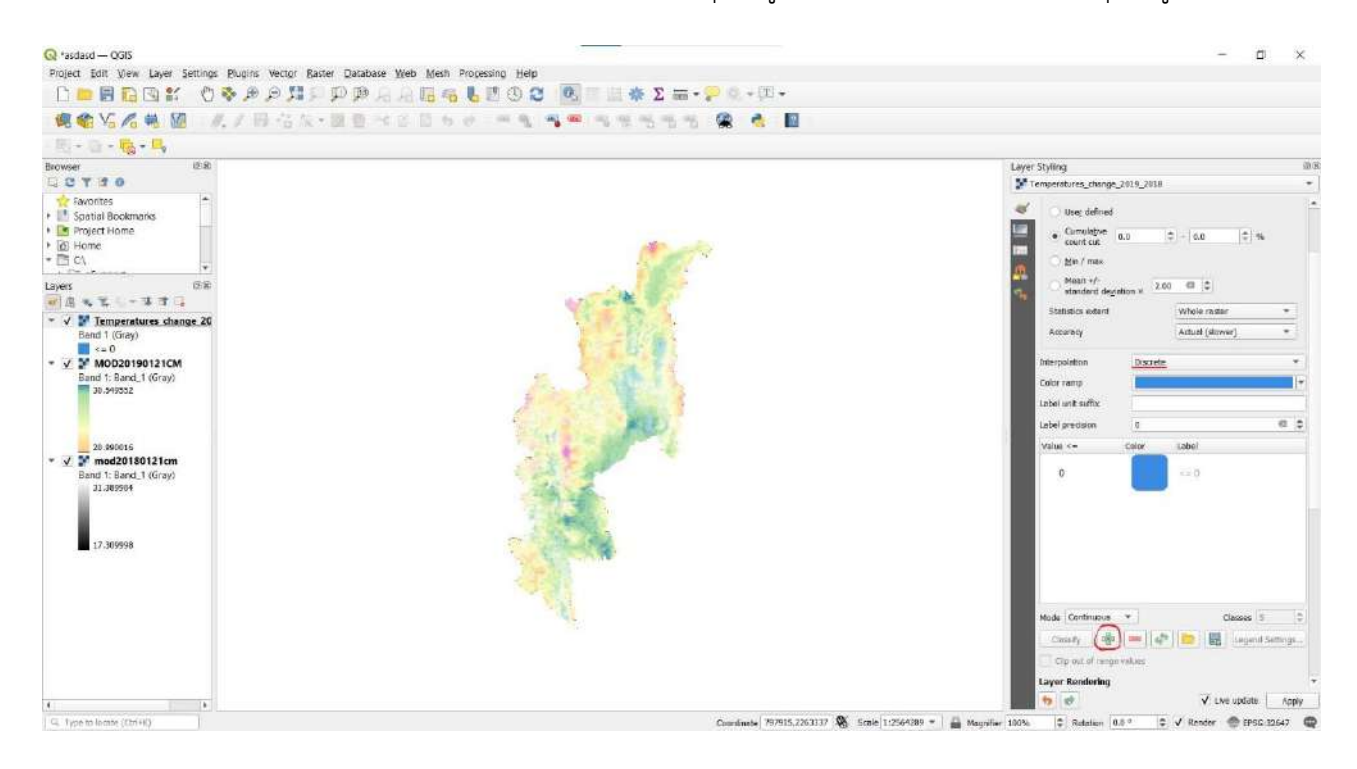

17. สีที่มีความเหมาะสมต่ออุณหภูมิที่เปลี่ยนแปลง ได้แก่ -4, -3, -2, -1, 0, 1, 2, 3, 4 โดยไล่สีตั้งแต่ โทนเย็น เช่น น้ำเงิน ฟ้า ไปจนถึงโทนร้อน เช่น ส้ม แดง

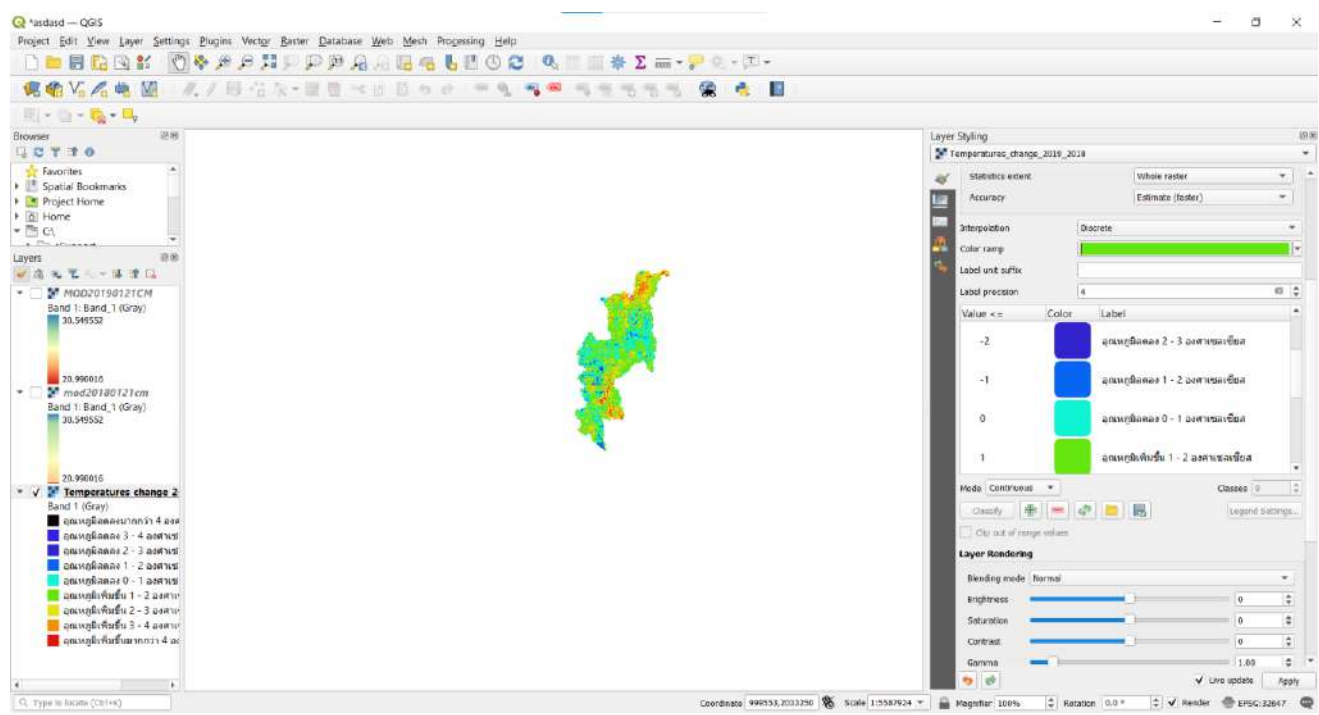

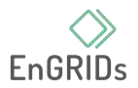

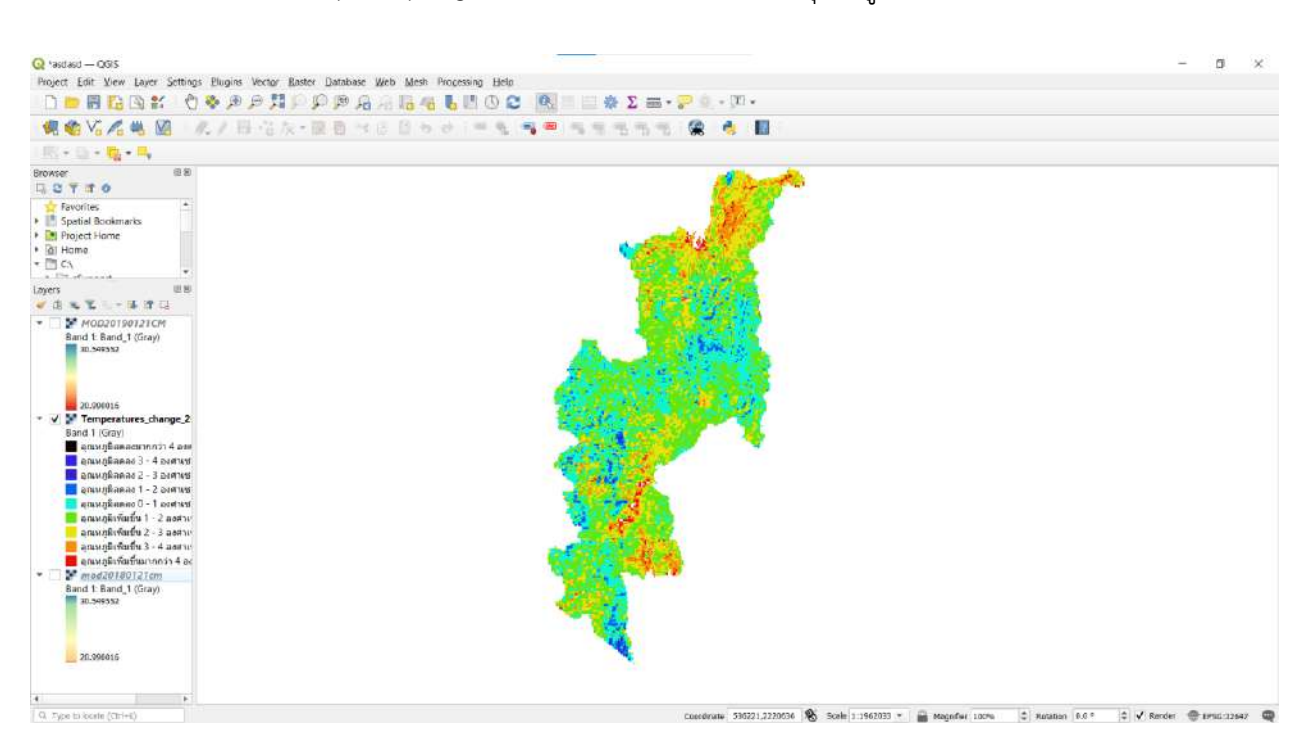

### 18. ปิดแถบ layer styling ได้แผนที่การเปลี่ยนแปลงของอุณหภูมิเป็นอันเสร็จเรียบร้อย

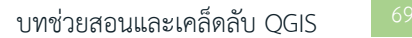

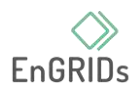

# **บทที่ 6 สอนการ Raster Mosaicking and Clipping**

#### **1. Raster Mosaicking**

1.1. เปิดโปรแกรม QGIS

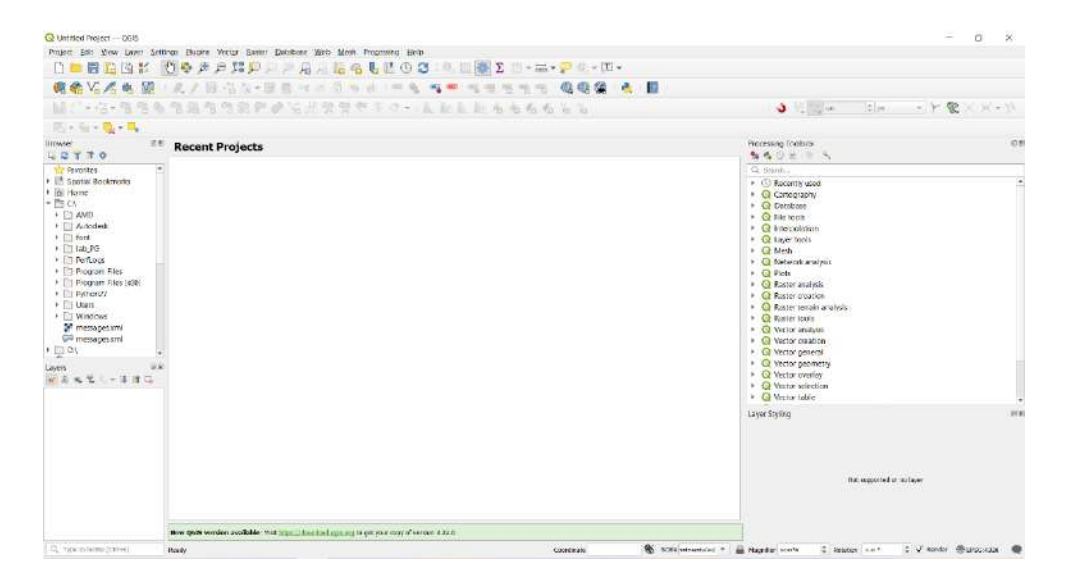

## 1.2. ดาวน์โหลดFileภาพจากลิ้งค์

https://o365cmumy.sharepoint.com/personal/wipawinee\_khamnoi\_cmu\_ac\_th/\_layo uts/15/onedrive.aspx?id=%2Fpersonal%2Fwipawinee%5Fkhamnoi% 5Fcmu%5Fac%5Fth%2FDocuments%2FKOOL%2FDEM%5FMaeCham

#### My files > KOOL > DEM\_MaeCham

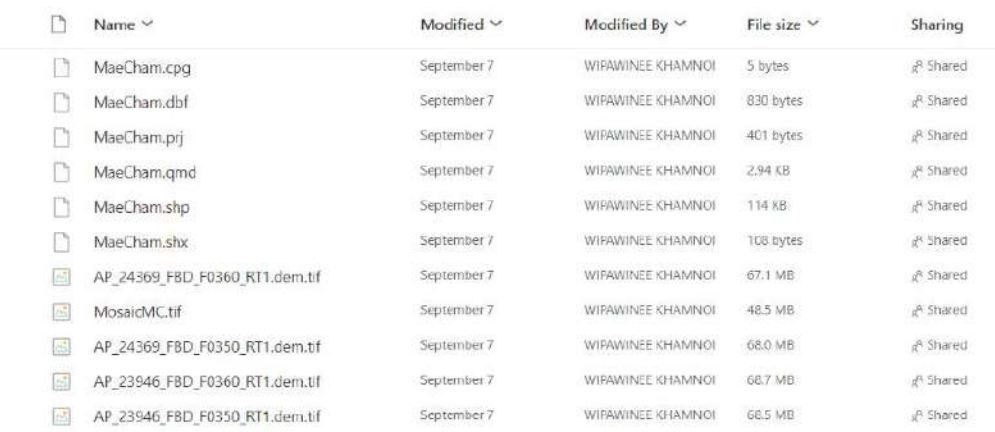
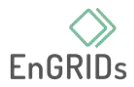

#### 1.3. จากนั้นเพิ่มภาพจากการดาวน์โหลดเข้ามาในโปรแกรม QGIS ซึ่งเป็นภาพพื้นที่ของอำเภอแม่

แจ่ม

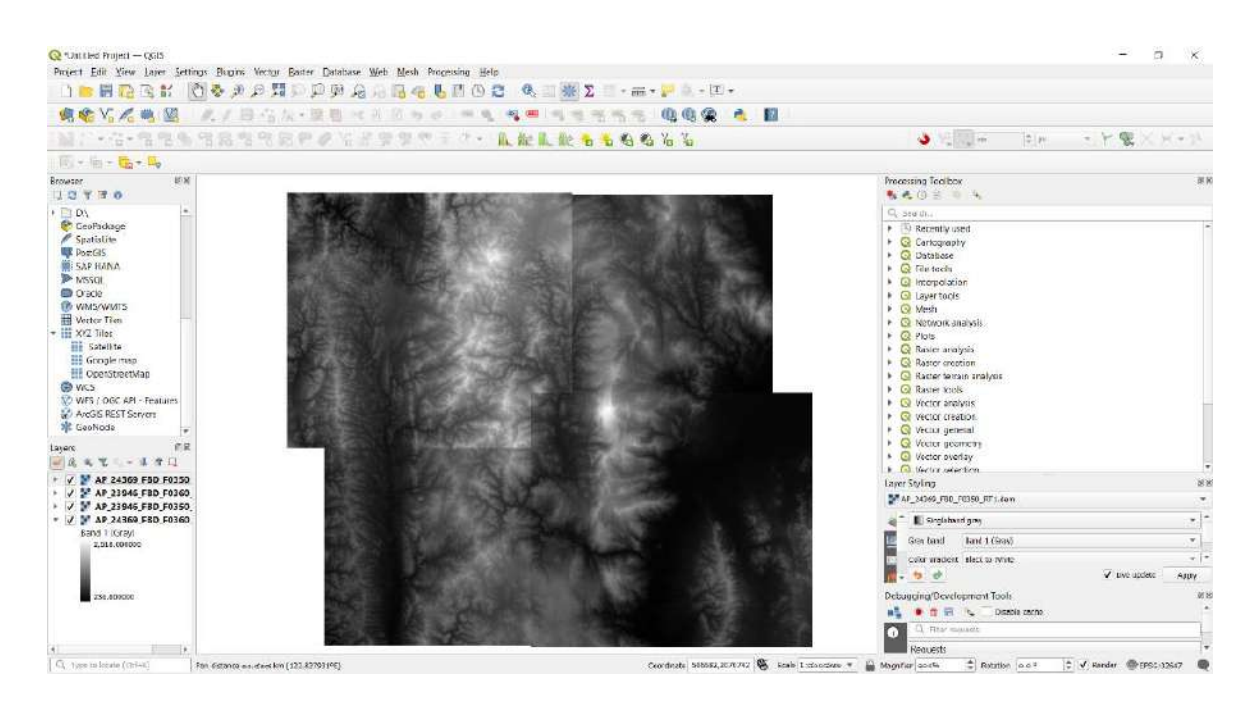

1.4. ค้นหาเครื่องมือ Merge ใน Processing Toolbox

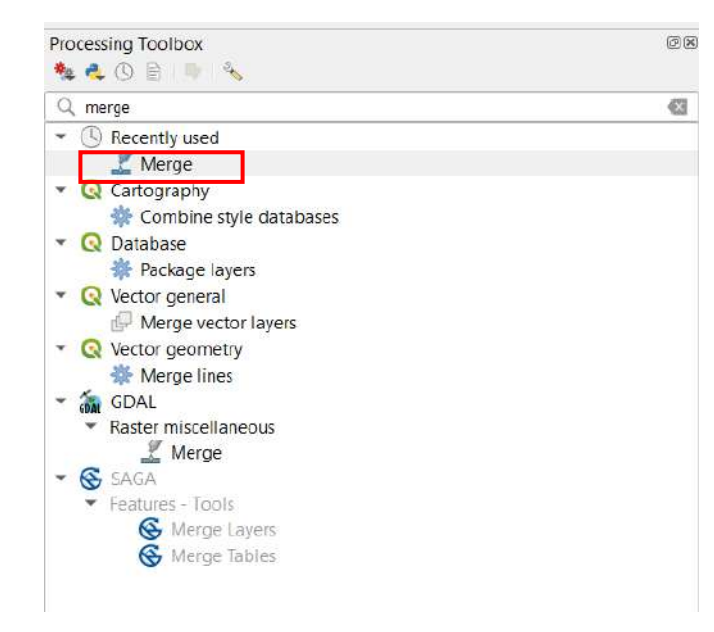

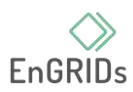

## 1.5. คลิกที่ Input layers แล้วเลือกภาพที่ต้องการ Merge กัน

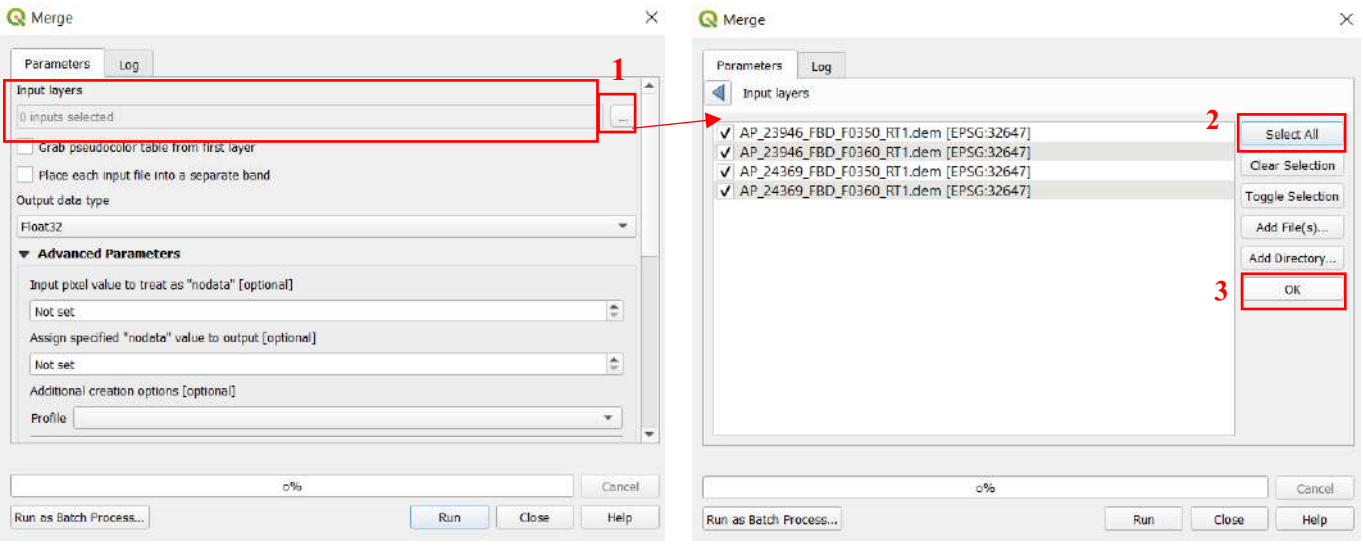

1.6. ในช่อง Output Data type ให้เปลี่ยนเป็น int16 (เพื่อรักษาความสมบูรณ์ของภาพ) > ในช่อง Additional creation options เปลี่ยน Profile ให้เป็น High Compression

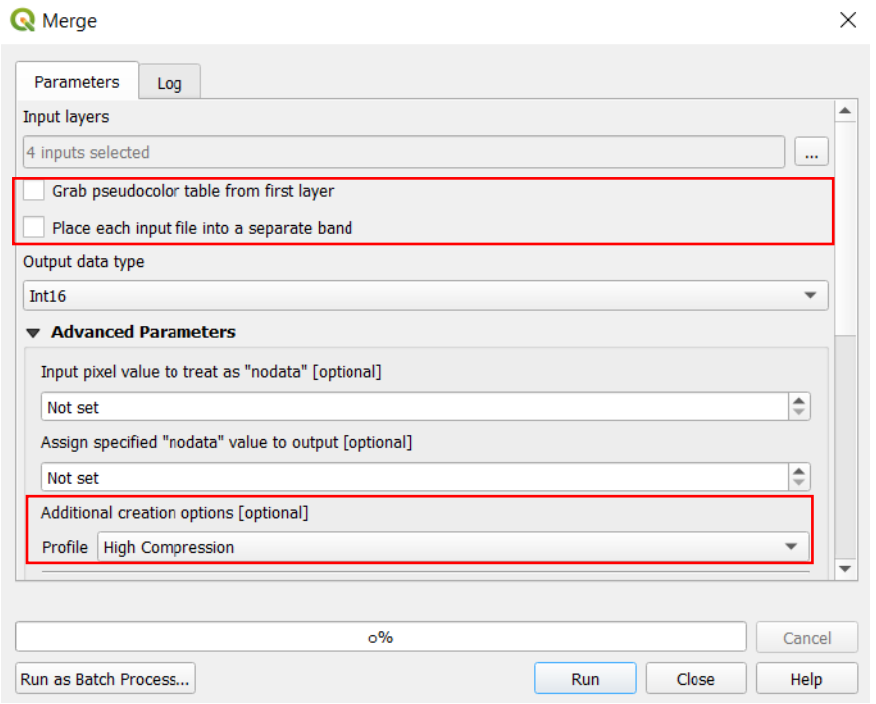

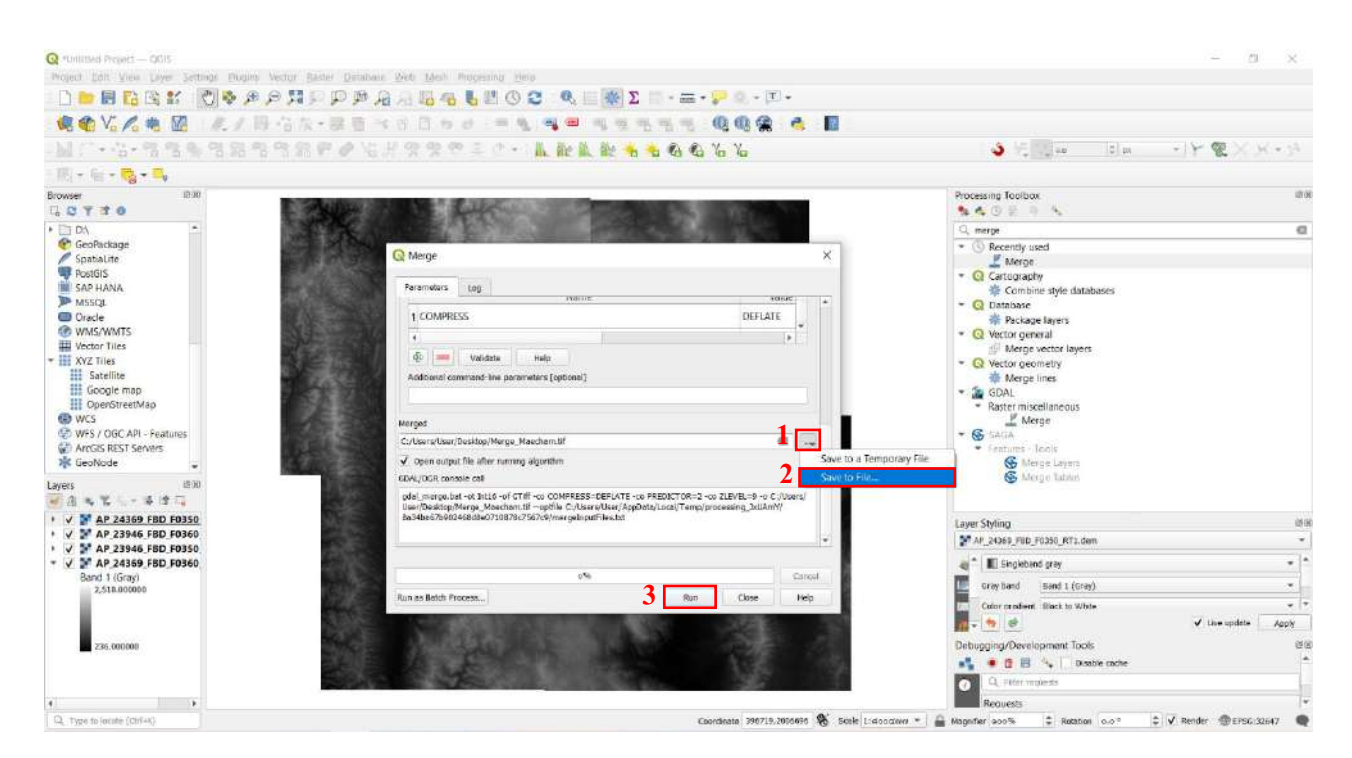

1.7. เลือกSave to file ไว้ในโฟลเดอร์ที่ต้องการ จากนั้นกด Run

#### 1.8. เปิดภาพเพื่อเช็คดูความถูกต้อง

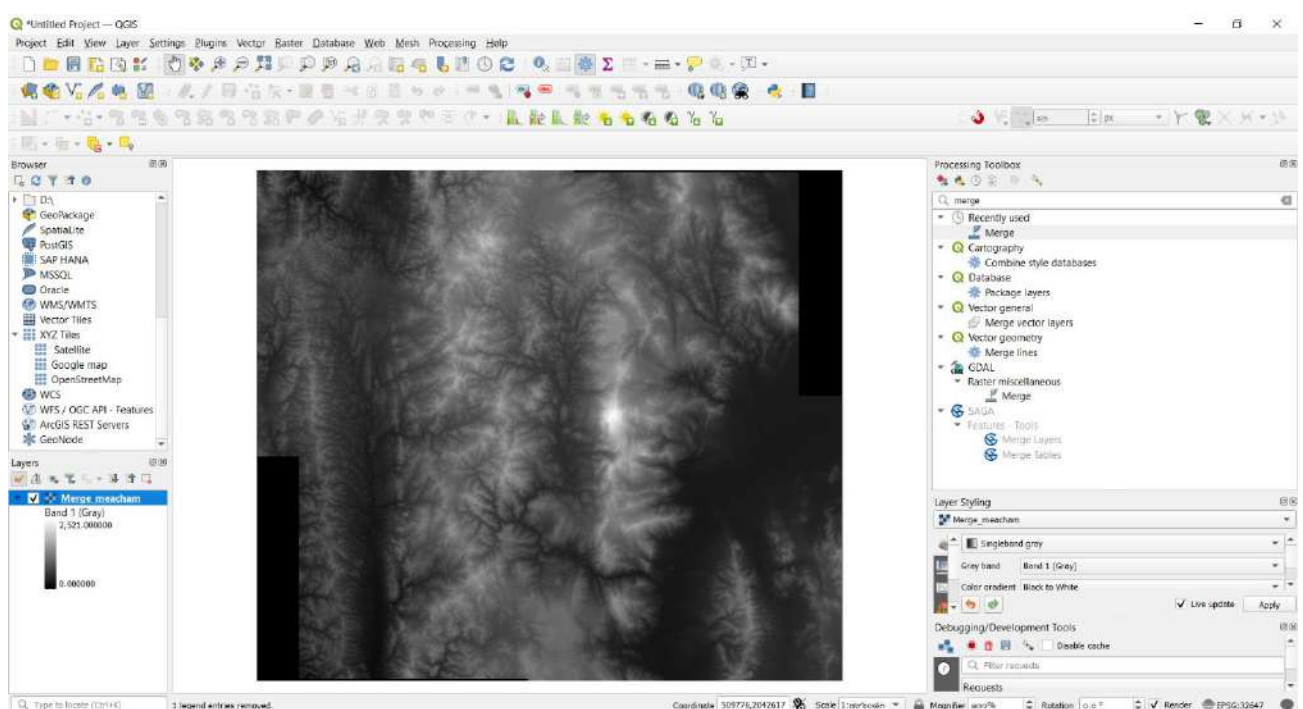

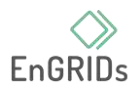

#### 2. **Clipping**

2.1. เปิดภาพที่ต้องการ Clip นั่นคือภาพ Laster ที่ผ่านการ Merge จากขั้นตอนก่อนหน้า > จากนั้นนำเข้า Shapefile อำเภอแม่แจ่มเข้ามา

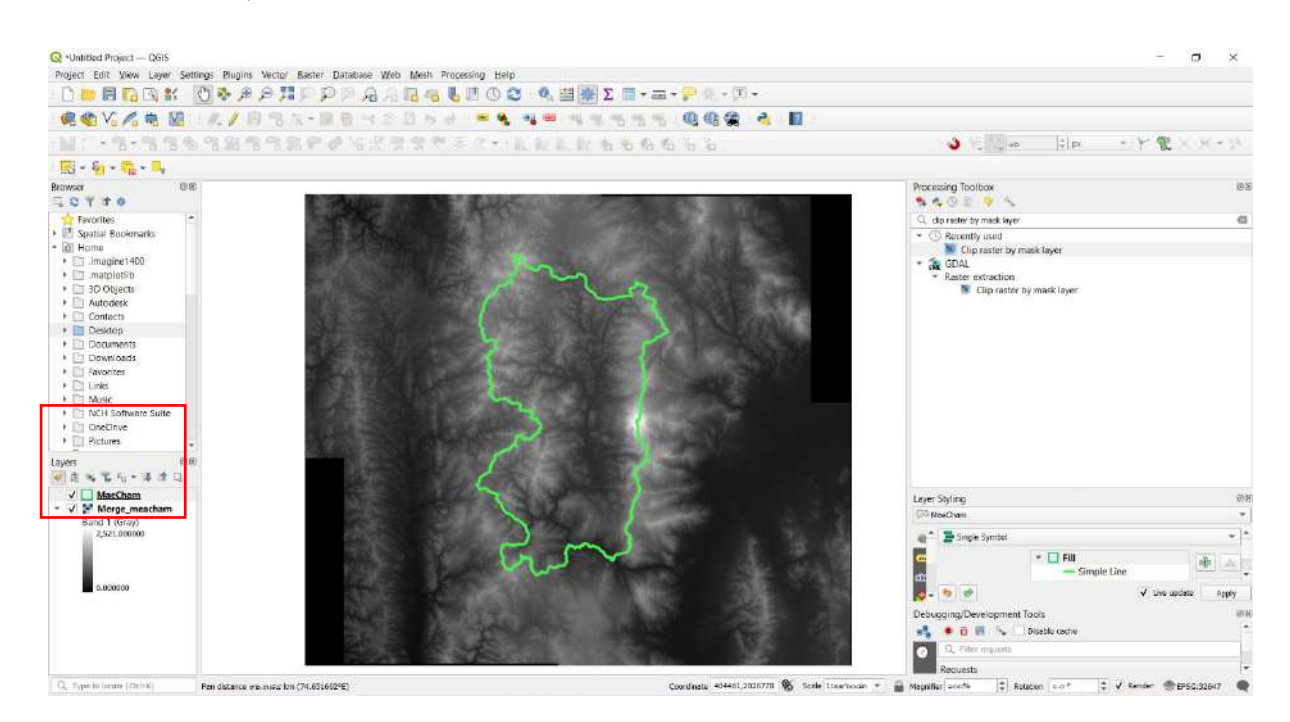

2.2. ค้นหาเครื่องมือ Clip raster by mask layer ใน Processing Toolbox

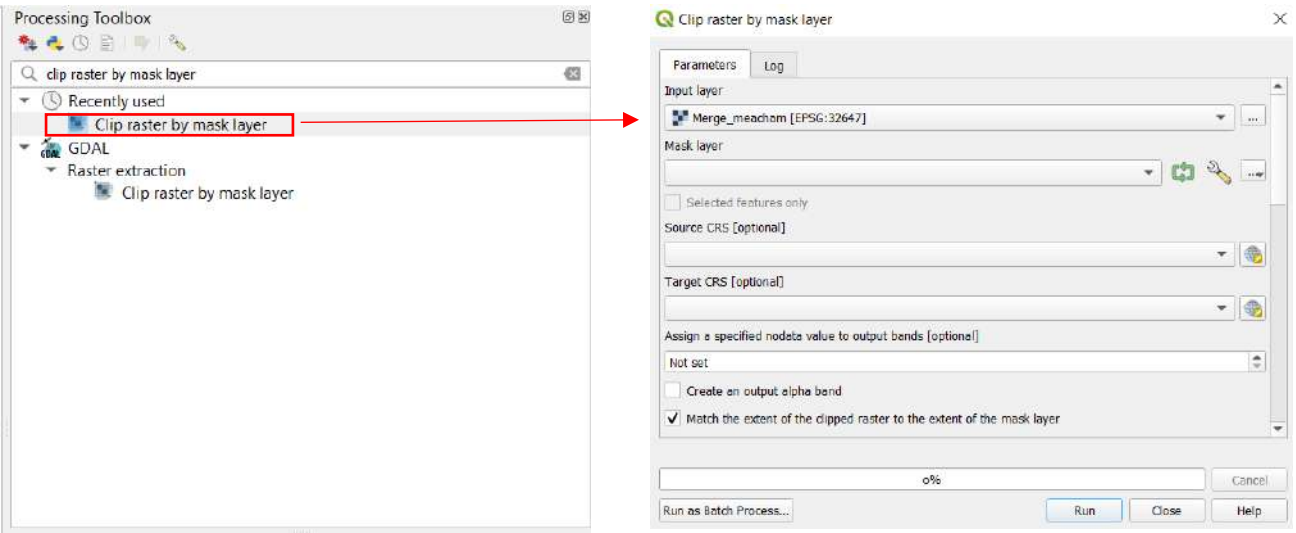

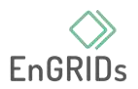

2.3. คลิกที่ Input layers แล้วเลือกภาพที่ต้องการ Clip > จากนั้นช่อง Mask layer ให้เลือก ขอบเขตพื้นที่ที่เราต้องการ นั่นคือ Shapefile อำเภอแม่แจ่ม > ช่อง Assign a specified nodata value to output bands ให้ใส่ 0

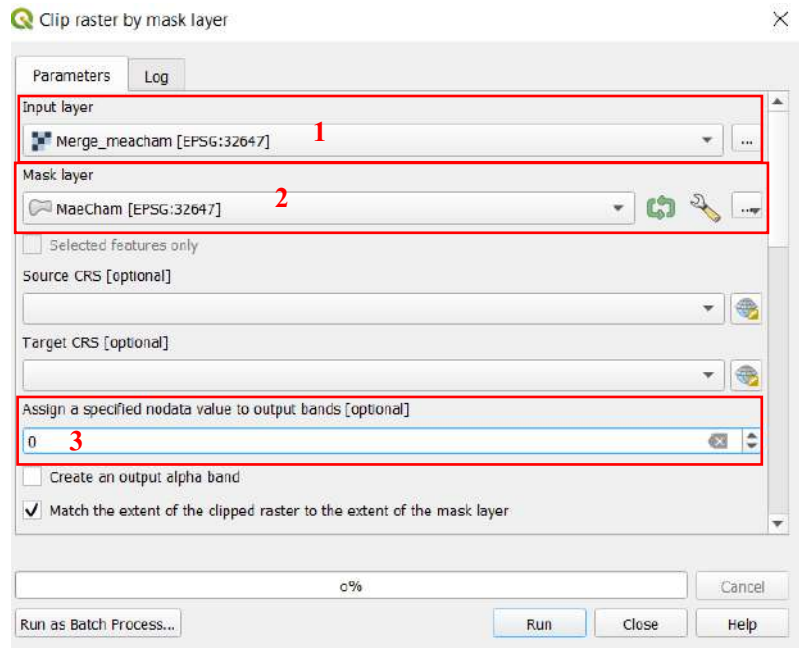

2.4. เลือก Save to file ไว้ในโฟลเดอร์ที่ต้องการ จากนั้นกด Run

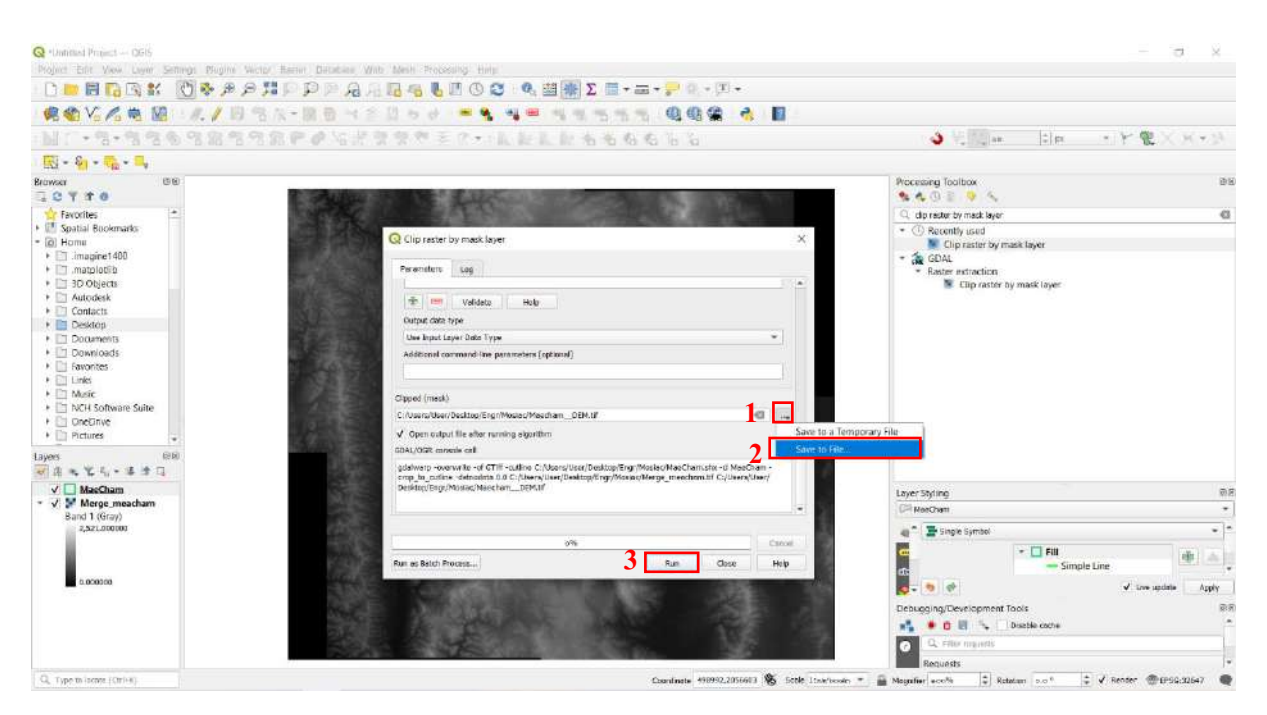

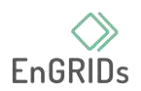

### 2.5. เปิดภาพเพื่อเช็คดูความถูกต้อง

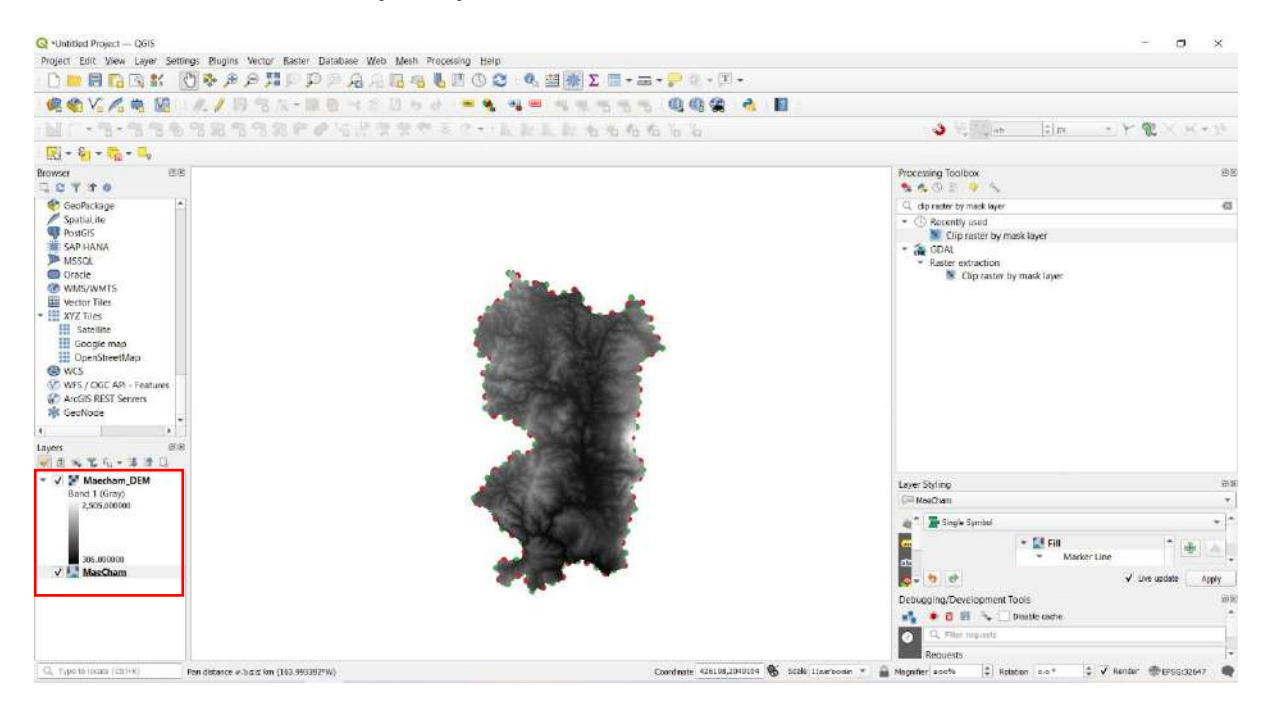

2.6. ภาพราสเตอร์จากการ Clip นี้ จะได้ออกมาเป็นข้อมูล Dem หรือ แบบจำลองความสูงเชิงเลข สามารถนำไปใช้ประโยชน์ในการทำคอนทัวร์หรือใช้ข้อมูลการหาความชันได้

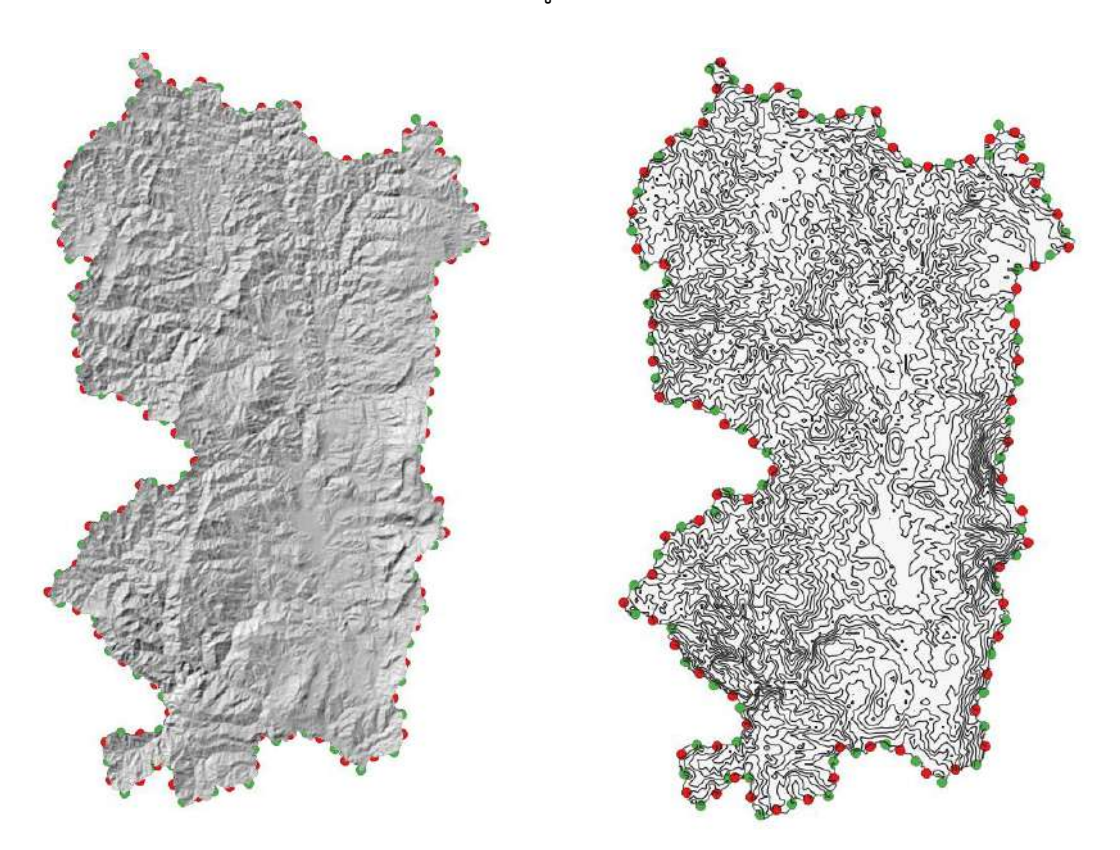

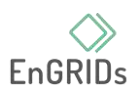

# **บทที่ 7 การWorking with Terrain Data**

ข้อมูลด้านภูมิประเทศหรือข้อมูลความสูง (Terrain / Elevation Data) ถือเป็นข้อมูลที่สำคัญมาก ใน การบอกลักษณะของภูมิประเทศในบริเวณนั้นว่ามีลักษณะทางภูมิประเทศเป็นอย่างไร ซึ่งสามารถที่จะใช้ โปรแกรม QGIS3 ในการประมวลผลข้อมูลและสร้างข้อมูลที่ได้จากข้อมูลประเภทนี้

# **1. งานที่มอบหมาย**

จัดทำ Hill shade และ Contour Line ในพื้นที่กำหนดให้ในแต่ละกลุ่ม

## **2. ความสามารถที่คาดว่าจะได้รับจากบทนี้**

- 2.1. สามารถค้นหาและดาวน์โหลดข้อมูลด้านภูมิประเทศจากแหล่งที่สามารถเข้าถึงได้
- 2.2. สามารถที่จะปรับความลื่นไหลของเส้นชั้นความสูงได้
- 2.3. สามารถนำไฟล์ออก(Export file) ในนามสกุล .KML/.KMZ ได้

## **3. ขั้นตอนการปฏิบัติการณ์**

3.1. การเข้าถึงข้อมูล

ในการเข้าถึงข้อมูลลักษณะภูมิประเทศนั้นจะใช้ข้อมูล ALOS PULSAR ระดับความละเอียด ใน 12.5 เมตรผ่านทาง search.asf.alaska.edu โดยใช้ Earthdata User โดยสามารถใช้ User ร่วมกันกับ USGS Earth Explorer ได้

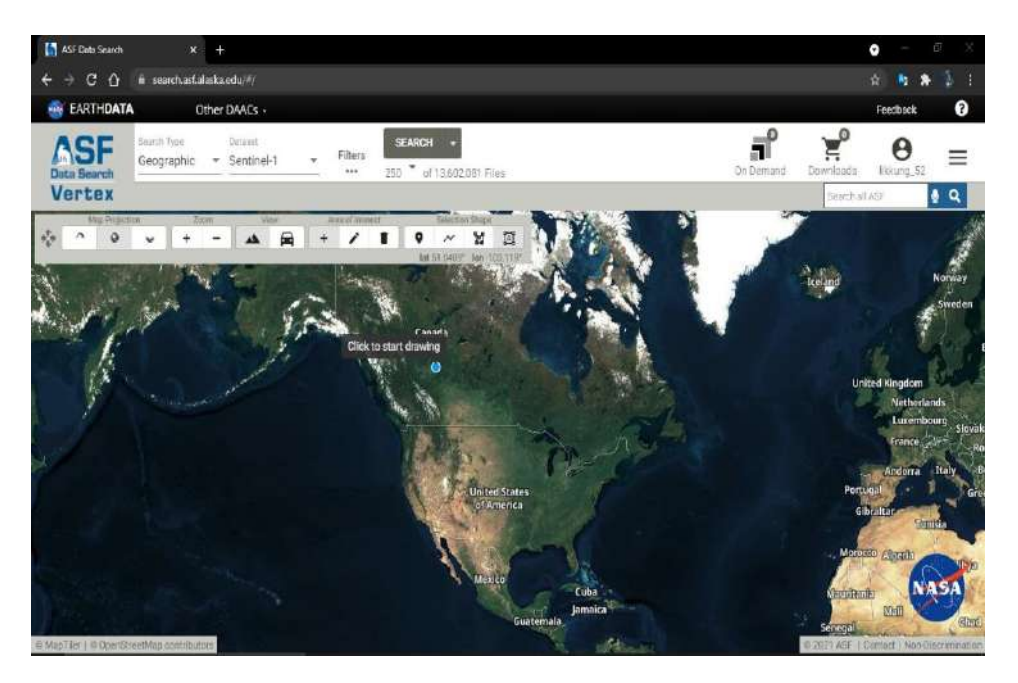

3.1.1. ในการเลือกข้อมูลที่จะทำการดาวน์โหลดให้เปลี่ยน Dataset เป็น "ALOS PULSAR"

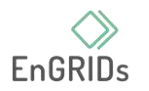

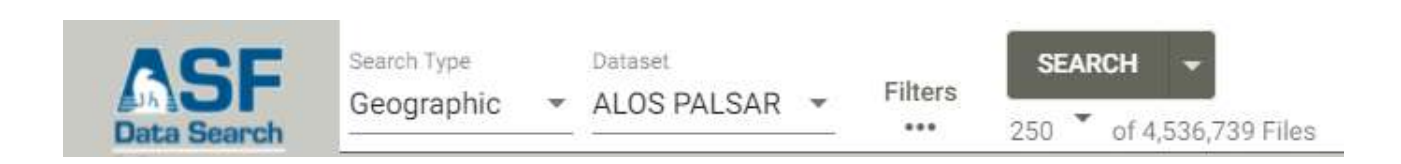

## 3.1.2. ในการเลือกพื้นที่ที่ต้องการโดยการวาด ให้กด + ในหัวข้อ Area of Interest

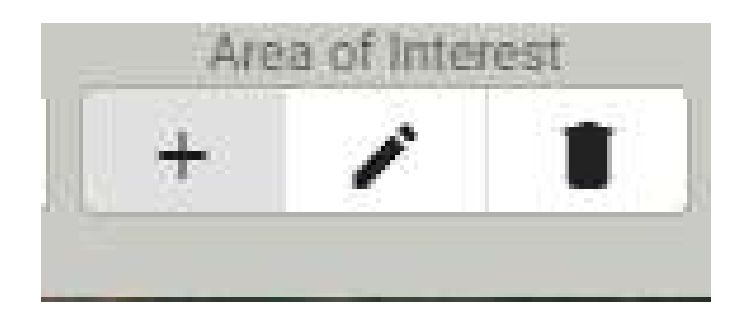

3.1.3. เลือกลักษณะของพื้นที่ศึกษาได้ที่หัวข้อ Selection Shape ซึ่งสามารถเลือกได้ 4 รูปแบบ ได้แก่ จุด เส้น รูปร่าง และสี่เหลี่ยม

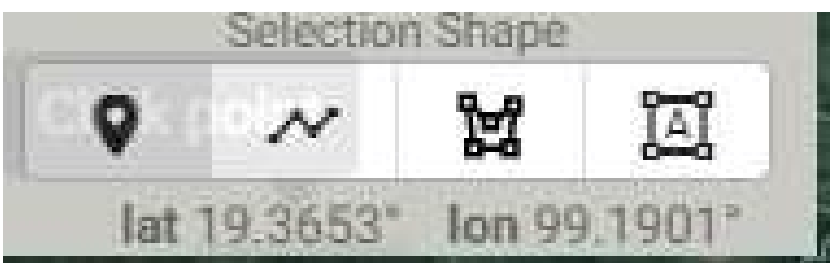

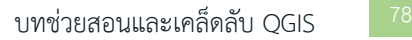

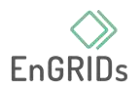

3.1.4. การกรองคุณสมบัติของภาพถ่ายที่ต้องการได้ในหัวข้อ Filters โดยสามารถทำได้ตั้งแต่ การอัพโหลดพื้นที่ที่จะศึกษา (Area of Interest Options) ในรูปแบบไฟล์ .shp / .geojson / .kml / .zip รวมถึงสามารถกำหนดกรองช่วงวันที่ถ่ายภาพ (Date Filters) กรองชนิดและชั้นของภาพรวมถึงสามารถกกรอง เลือกได้(Additional Filters) รวมถึงยังสามารถกรองที่อยู่ของภาพแบบ Path / Row ของภาพได้ (Path and Frame Filters)

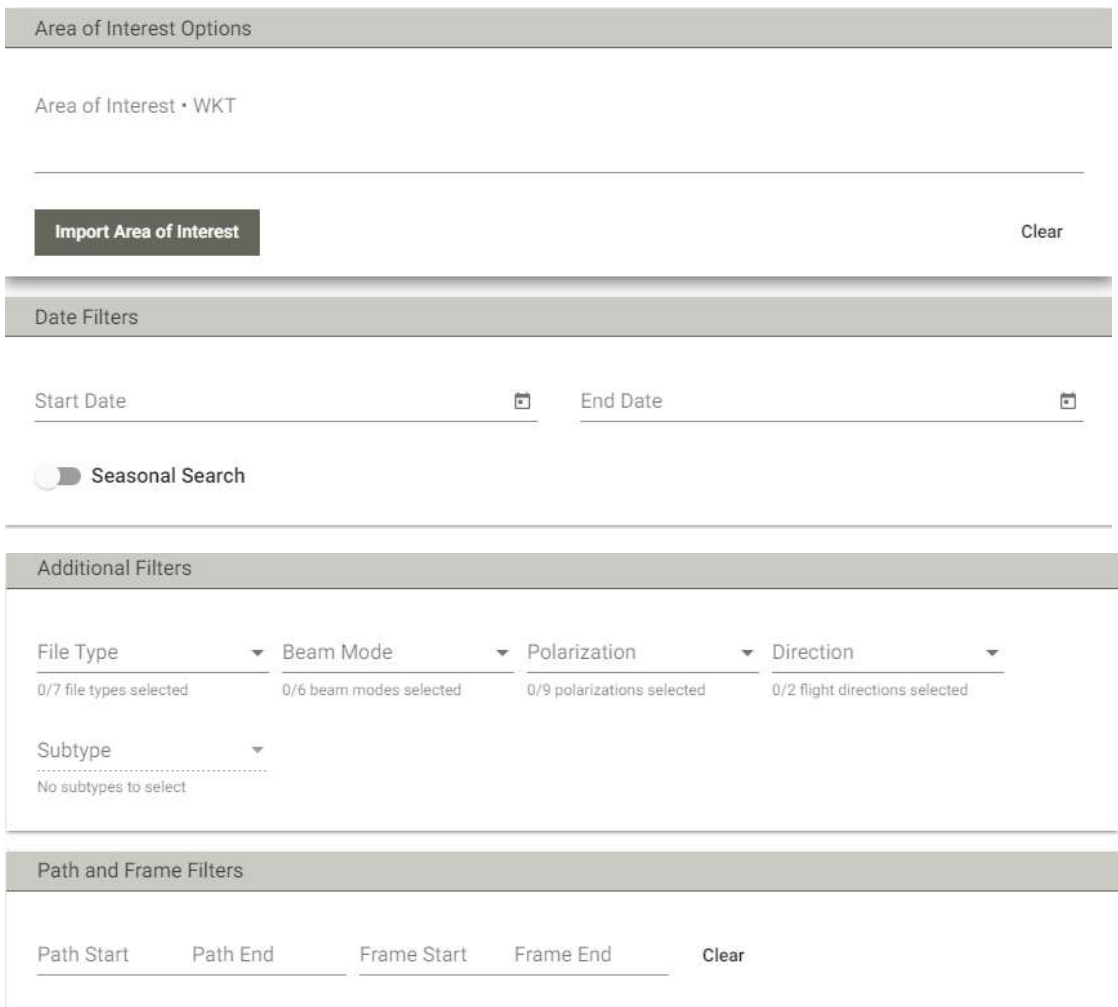

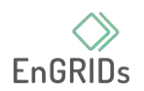

การแสดงผลการค้นหาจะแสดงผลบนหน้าจอบนแผนที่โดยกรอบสีฟ้า คือ ขอบเขตของข้อมูลที่ได้ทำ การเก็บไว้และทับซ้อนกับจุดที่เราต้องการ กรอบสีแดงจะเป็นข้อมูลที่เราเลือกดูรายละเอียดในหน้า Scene Detail

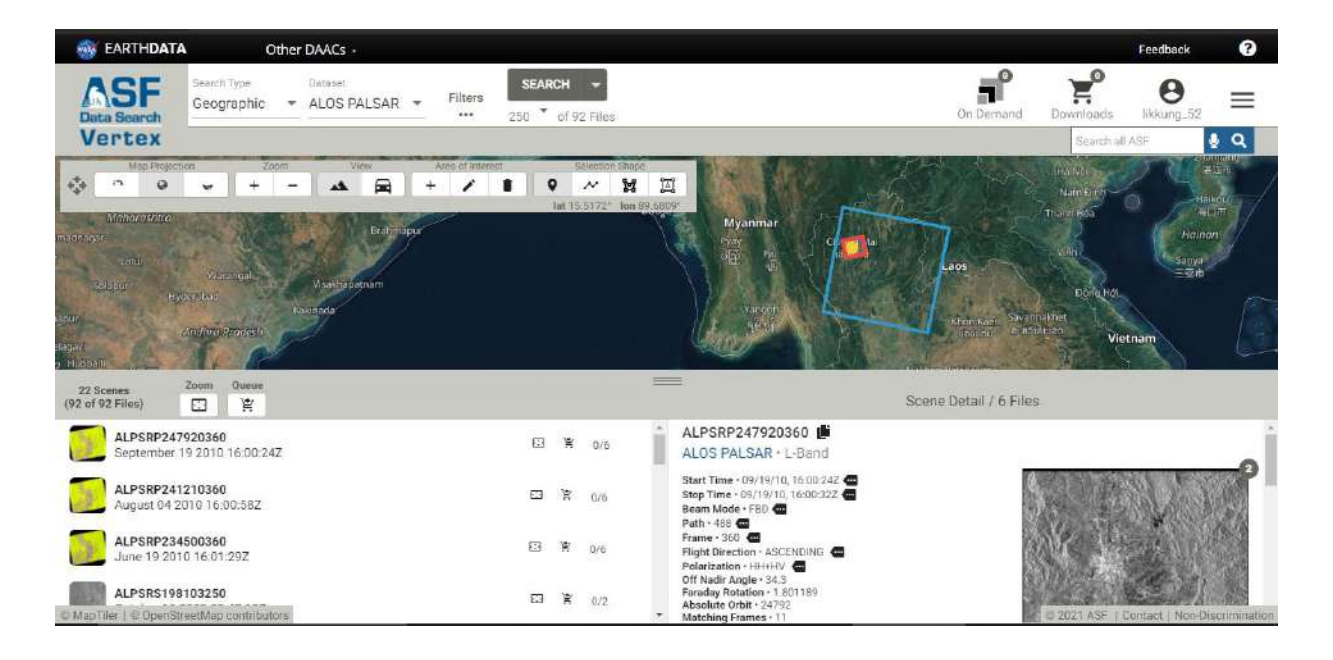

3.1.5. การดาวน์โหลดภาพให้ทำการกดรูปรถเข็นหลังชื่อภาพทางซ้ายมือล่างของจอหาก ต้องการภาพทุกประเภท หรือหากต้องการเลือกนำไปใช้บางส่วนให้เลือกในหน้าของ Scene Detail ในบริเวณ ท้ายสุดของรายละเอียดของภาพโดยการกด Download Files (รูปก้อนเมฆ) หรือหากต้องการรวมหลายไฟล์ แล้วทำการดาวน์โหลดทีเดียวสามารถกด Add files to Download (รูปรถเข็น) **หากทำการเพิ่มลงตะกร้า แล้วจะขึ้นเป็นรูปตะกร้าสีดำ**

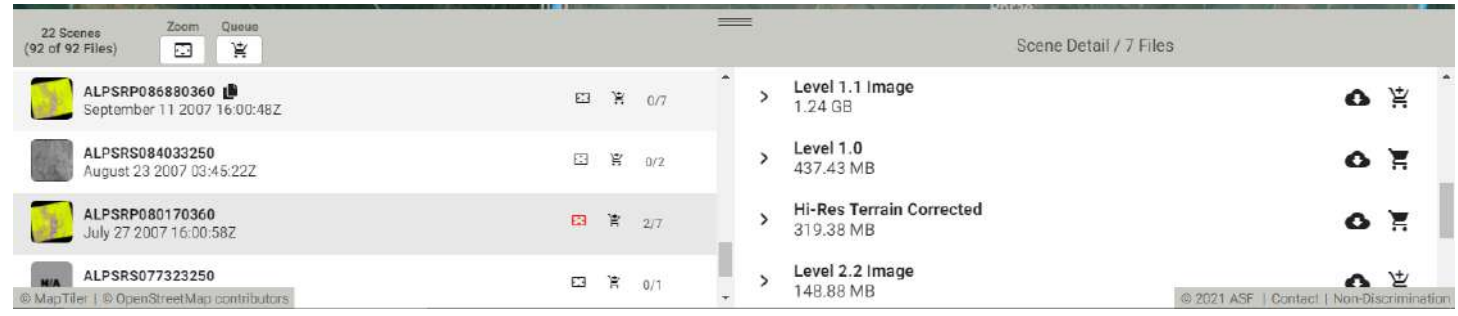

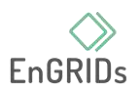

# หากต้องการทำการโหลดข้อมูลจากตะกร้าให้ทำการกดไปที่ Downloads และในหน้าต่างจะแสดง ข้อมูลต่างๆ เช่น จำนวนไฟล์ ขนาดของไฟล์รวม ชื่อไฟล์ที่อยู่ในตะกร้า โดยจะต้องทำการดาวน์โหลดทีละไฟล์ เช่นเดียวกัน

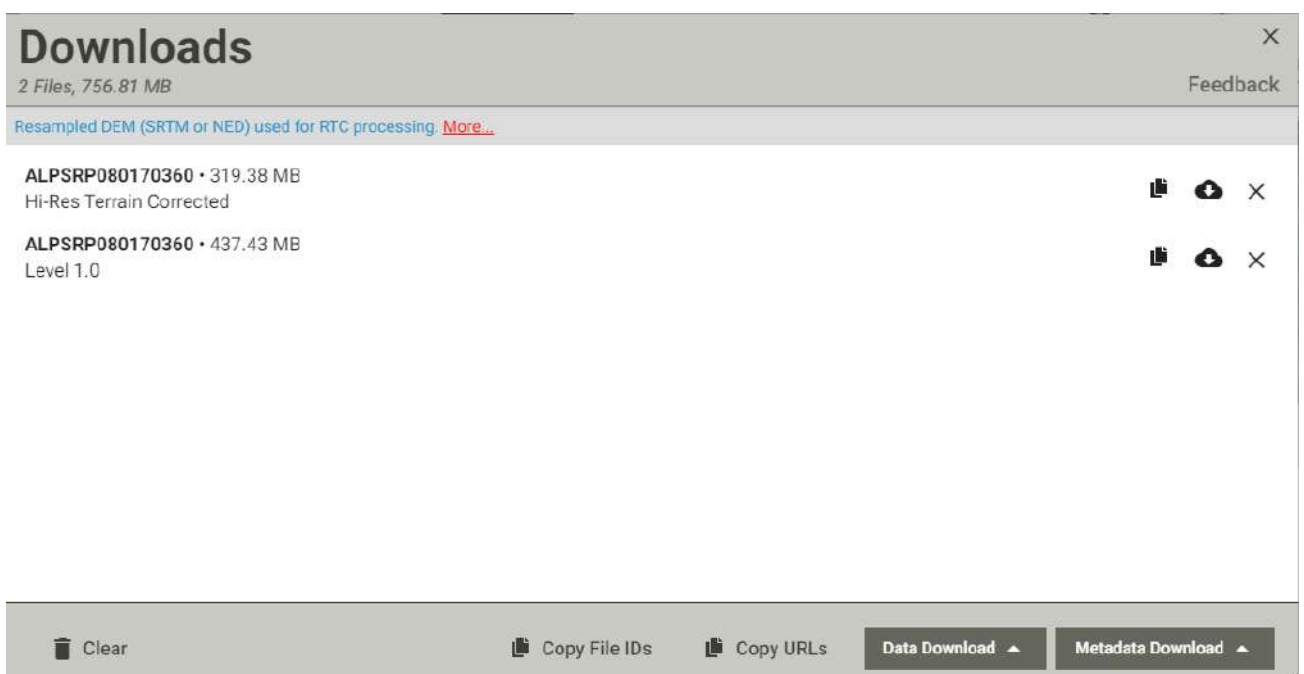

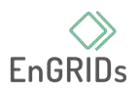

#### **4. การเตรียมข้อมูลภาพ**

เมื่อทำการดาวน์โหลดไฟล์มาแล้ว ไฟล์ที่ได้มาจะมีการบีบอัดข้อมูลอยู่ จึงจำเป็นต้องทำการแตกไฟล์ ทั้งหมดออกมาโดยการแตกไฟล์แบบทั่วไป โดยจะประกอบด้วยไฟล์ .dem ที่เป็นไฟล์เพื่อดูความแตกต่างของ ผิวโลกที่ใช้ และมีไฟล์อื่นๆ เช่น ไฟล์ Polarization แบบ HH

#### **ไฟล์ตัวอย่างที่ได้จากการดาวน์โหลด**

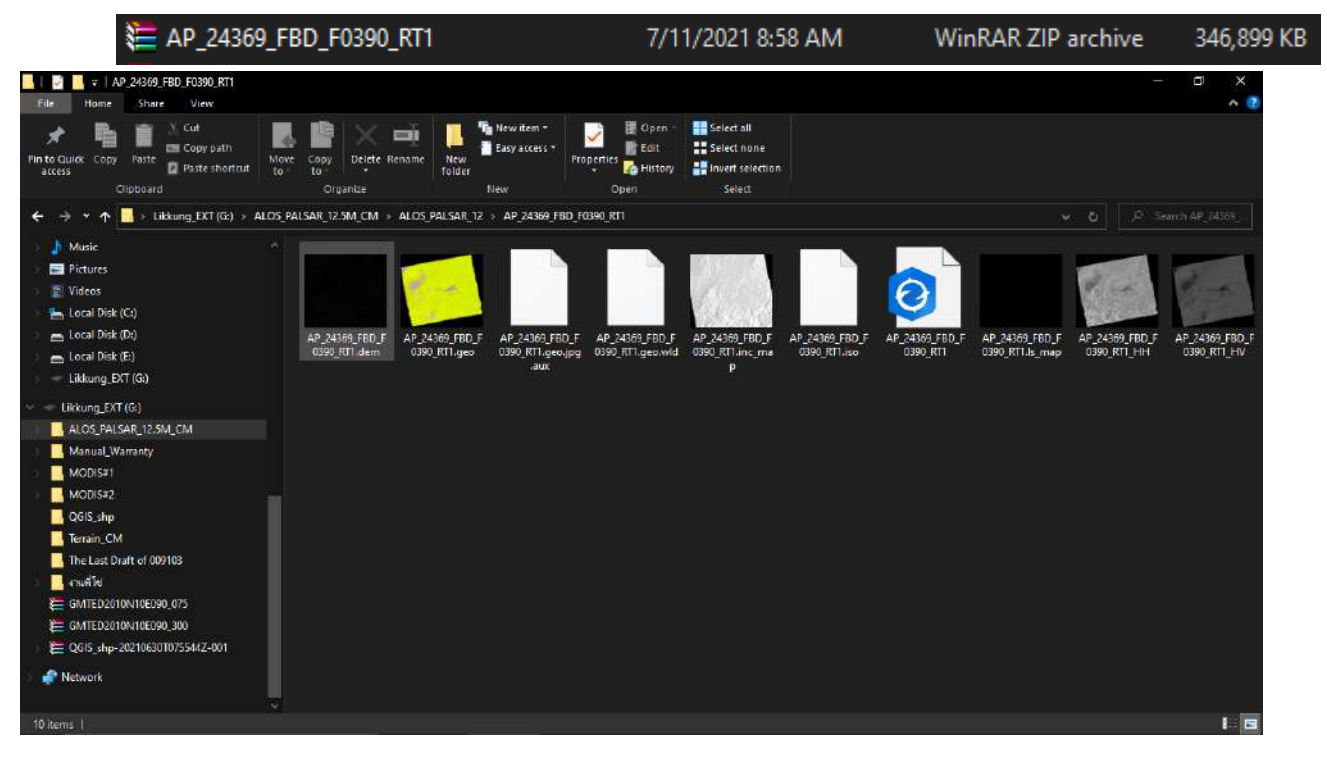

#### **ไฟล์ที่อยู่ในการบีบอัด**

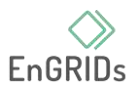

#### **5. การนำเข้าไฟล์ข้อมูล**

ในการนำเข้าไฟล์ข้อมูลภูมิประเทศนั้นหากใช้ไฟล์จากที่ได้ทำการแนะนำให้ ให้ทำการนำเข้าไฟล์ที่มี ท้ายชื่อว่า .dem เข้าสู่โปรแกรมโดยวิธีการเข้าไปที่ Layer > add raster layer > ทำการเลือกไฟล์จากที่ตั้ง > Add

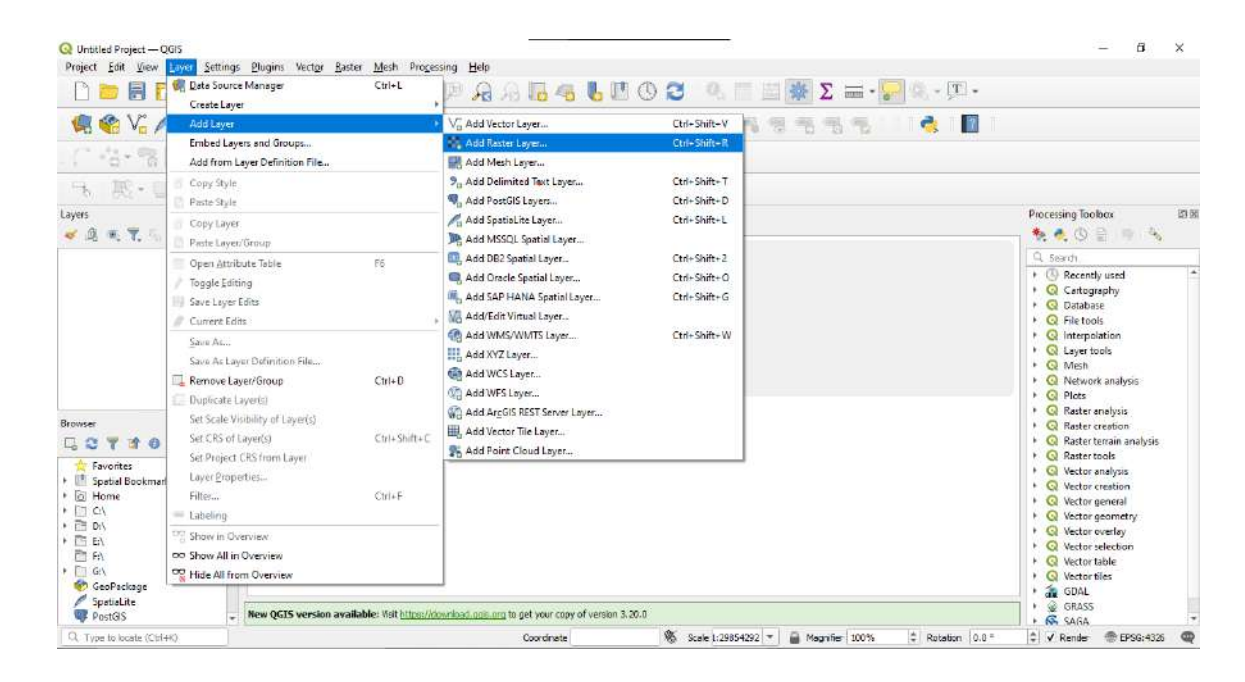

#### 5.1 วิธีการเลือกนำเข้าข้อมูลชนิดราสเตอร์

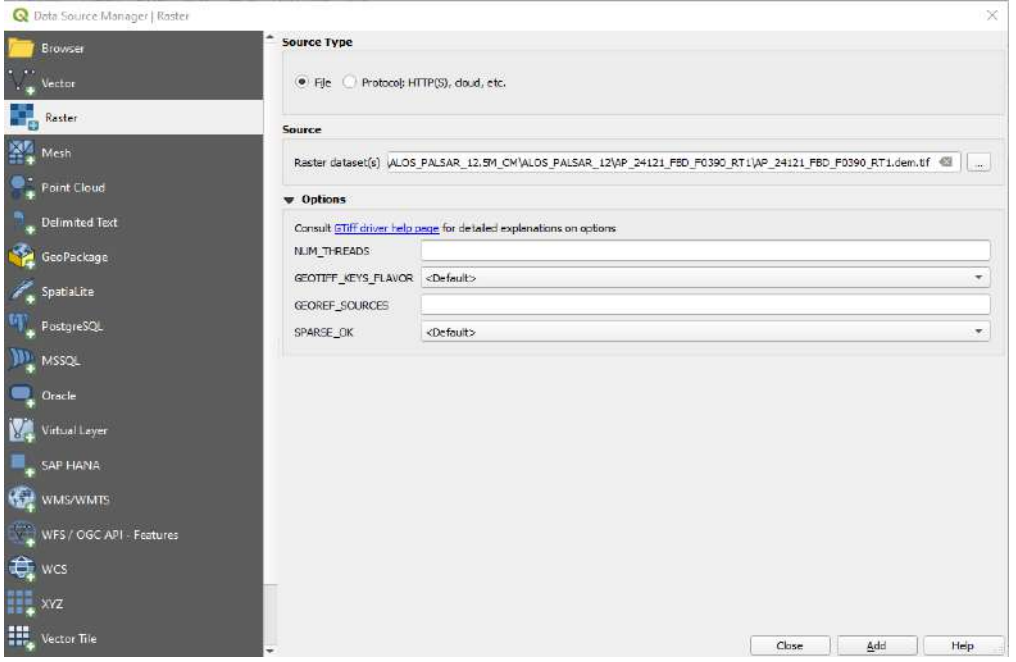

#### 5.2 การเพิ่มข้อมูลแบบราสเตอร์ลงในโปรเจค

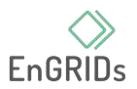

#### **6. การผสานข้อมูล**

ในบางกรณีหากต้องการให้ข้อมูลมีการผสานต่อกันจากหลายภาพเข้ามา เป็นข้อมูลเดียวกันมักจะใช้ วิธีการ Merge ซึ่งจะเป็นการง่ายในการจัดการข้อมูลจากการที่มีข้อมูลแบบราสเตอร์ชนิดเดียวกันหลายๆ อัน ในบริเวณใกล้กัน ซึ่งลักษณะคล้ายกับการต่อภาพให้มีขนาดใหญ่ขึ้นโดยมีขั้นตอนการปฏิบัติคือการเข้าไปที่หน้า Processing Toolbox โดยเลือกกลุ่มคำสั่ง GDAL ในหัวข้อ Raster miscellaneous และเลือกคำสั่ง Merge

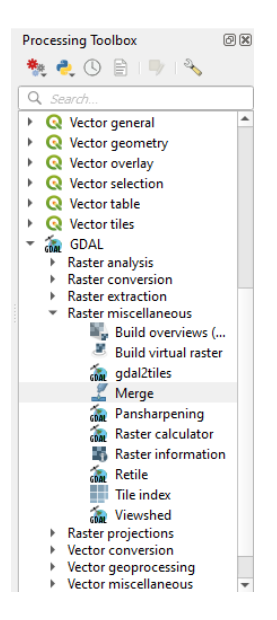

การ Merge ซึ่งเริ่มจากการนำเข้าข้อมูลที่จะทำการต่อภาพในหน้า Input Layer และทำการเลือก ประเภทข้อมูลหลังจากการประมวลผลตามความเหมาะสม (ในคู่มือใช้ตามค่าแนะนำที่ Float32) และหาก ต้องการตั้งค่าในระดับสูง Advanced Parameters ได้เพิ่มเติม

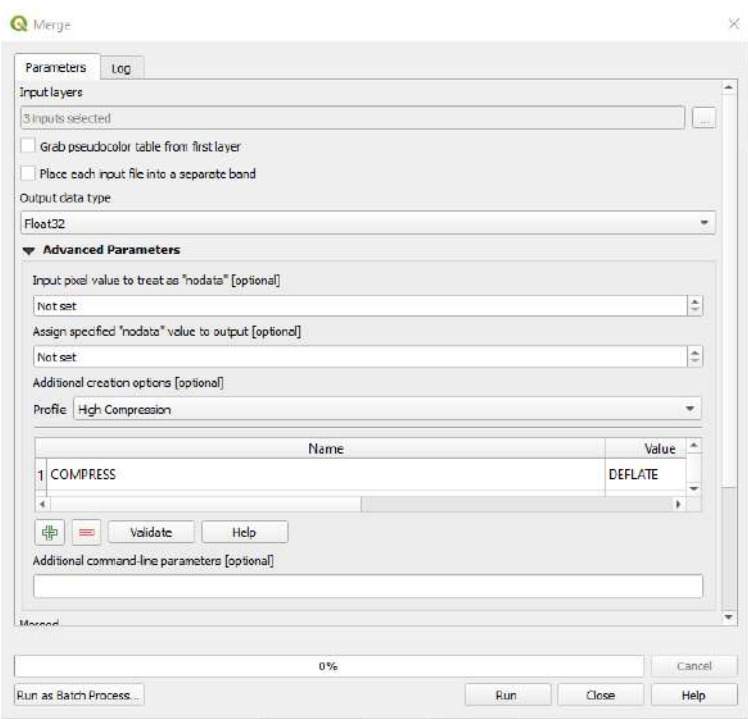

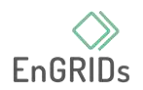

การตั้งค่าตัวแปรและอื่นๆ เรียบร้อยแล้วให้ทำการตั้งชื่อไฟล์ในช่องของ Merged โดยทำการเลือกที่ตั้ง ของไฟล์และทำการตั้งชื่อไฟล์ได้ (จะไม่ตั้งก็ได้ แต่จะเป็นไฟล์ที่เป็นชั่วคราว ไม่ได้ทำการบันทึกไว้)

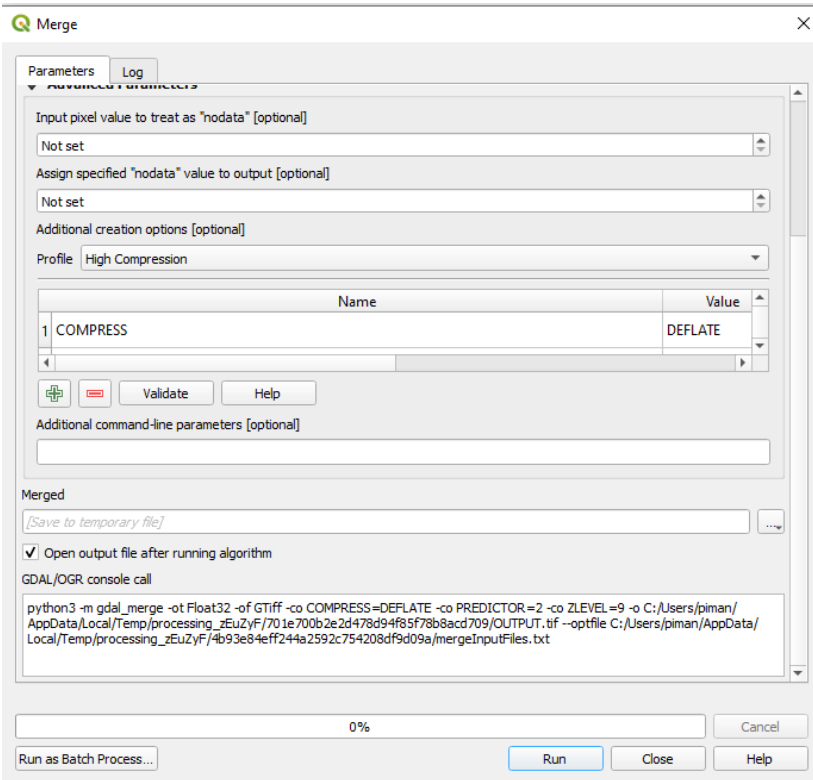

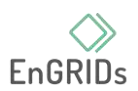

#### **7. การใช้เครื่องมือ Clip Raster**

เครื่องมือ Clip เป็นเสมือนการนำกรรไกรมาตัดภาพโดยเป็นการตัดเพื่อให้มีขนาดเล็กลง ให้เหมาะสม กับการใช้ ซึ่งจะช่วงทั้งเวลาที่ทำให้ประมวลผลน้อยลงในส่วนที่ไม่จำเป็น รวมถึงยังประหยัดพื้นที่ในการจัดเก็บ ซึ่งจากเครื่องมือในกลุ่มของ GDAL จะมีเครื่องมือสำหรับการ Clip อยู่สองแบบ คือ by Extent และ by mask layer มีรายละเอียดดังนี้

7.1 ขั้นตอนการ Clip By Extent

7.1.1 ใช้คำสั่ง Clip By Extent โดยไปในหน้า Processing Toolbox ในส่วน GDAL ประเภทคำสั่ง Raster Extraction

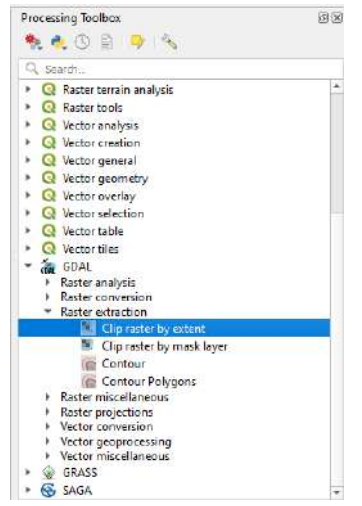

เมื่อทำการค้นหาพบแล้วให้ทำการกดเรียกหน้าคำสั่งขึ้นมา ให้ทำการกำหนด Layer ที่จะทำ

การ Clip ในหน้าของ Input Layer

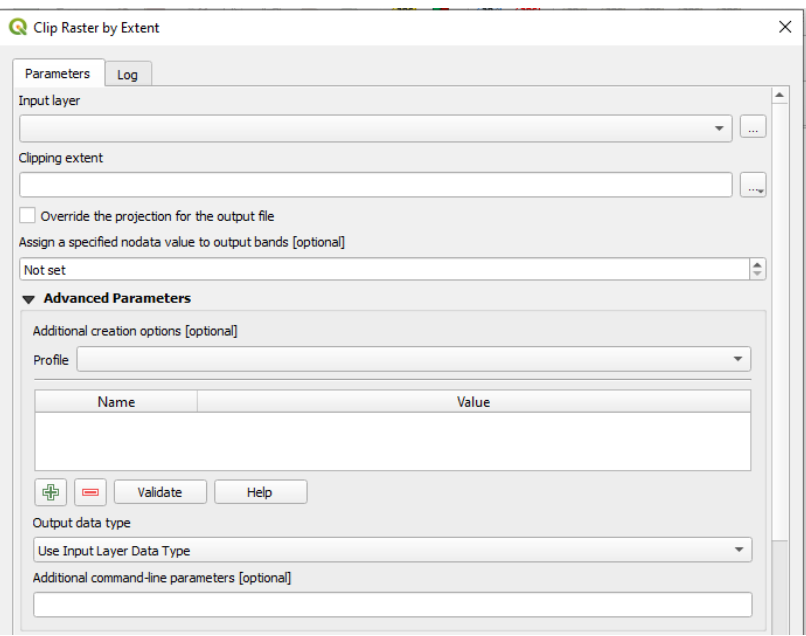

7.1.2 การเลือก Clipping Extent จะมีให้เลือกสามแบบในการตัด คือ Calculate From Layer คือการตัดให้เท่าขนาดของ Layerตัวอย่างหลักจากหน้า Layer ที่ทำการนำเข้ามาในโปรเจค Use Map Canvas Extent คือการ Clipping โดยยึดจากหน้าแสดงผลข้อมูลโดยจะตัดเท่าที่หน้าจอแสดงผลในขณะนั้น ส่วนวิธี Draw on Canvas คือการตัดเอามาแค่ในส่วนที่เราลากลงไปในหน้าจอแสดงผลเท่านั้น

# Calculate from Layer **Use Map Canvas Extent Draw on Canvas**

7.1.3 ทำการเลือกรูปแบบการในการ Clipping ได้เรียบร้อยแล้ว ให้ทำการตั้งชื่อในและเลือก ตำแหน่งในการจัดเก็บที่ Clipped (Extent) ให้เรียบร้อยก่อนทำการกด Run เพื่อให้ทำการดำเนินการ

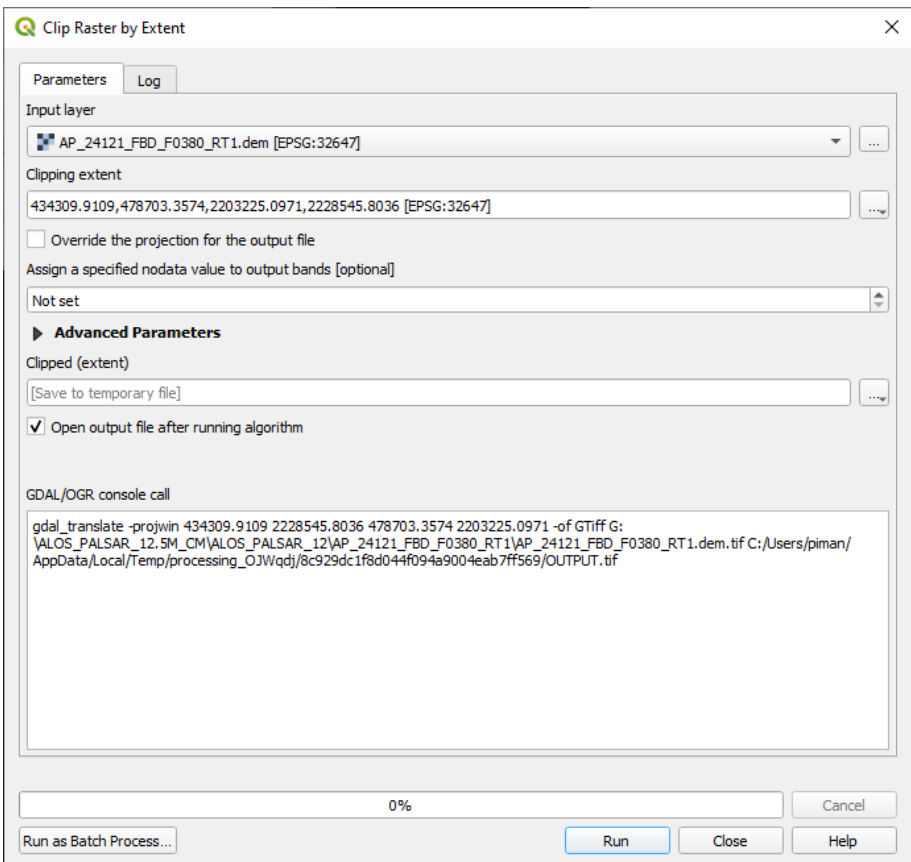

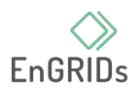

7.2 วิธีการ Clipping Raster by Mask Layer

วิธีการตัดด้วยการ Clip Raster By Mask Layer เป็นวิธีการตัดโดยการใช้ Layer เป็นแบบ ในการตัดเหมาะสำหับการตัดเอาแค่พื้นที่ๆ ต้องการศึกษา

Input Layer = ชั้นข้อมูลที่ต้องการตัด

Mask Layer = ชั้นข้อมูลที่ต้องการใช้เป้นแบในการตัด

Source CRS = ระบบพิกัดที่ใช้อยู่ในชั้นข้อมูล Input Layer

Target CRS = ระบบพิกัดที่ต้องการของ Output Layer

Clipped (mask) = ชื่อและที่จัดเก็บ Layer

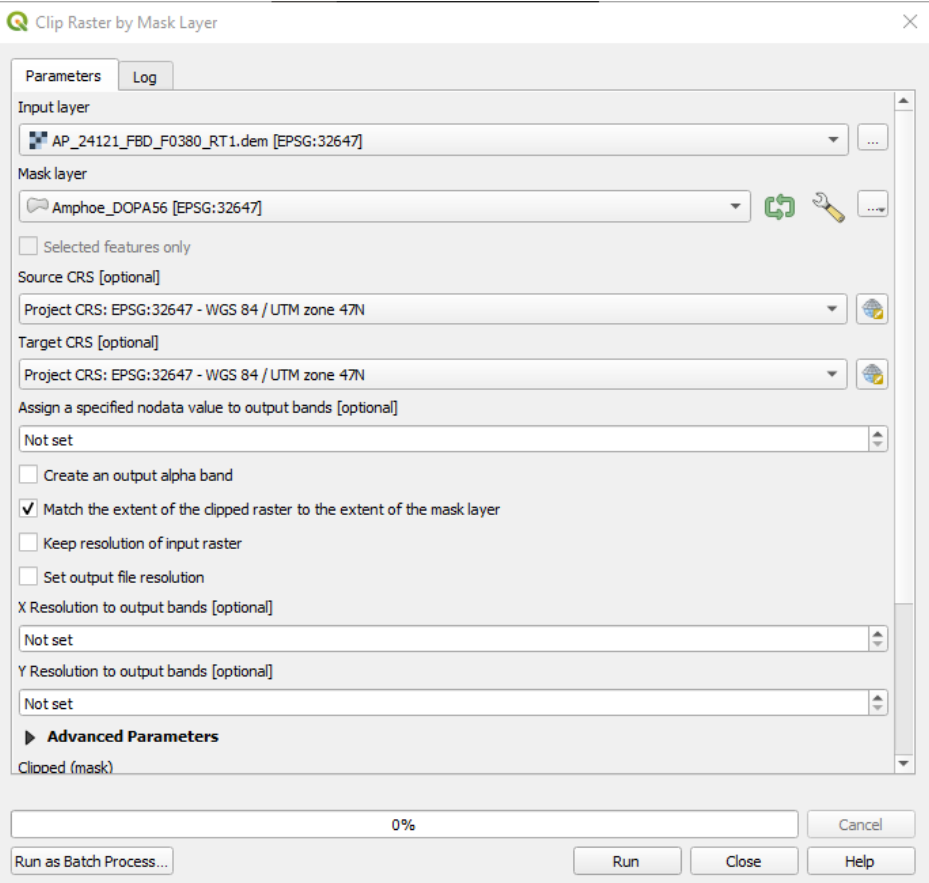

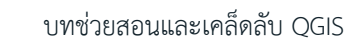

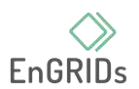

#### **8. วิธีการทำ Hill shade**

Hill shade มีความสำคัญมากต่อการดูลักษณะภูมิประเทศของพื้นที่ได้ชัดเจนมากขึ้นรวมถึงสามารถ นำข้อมูลมาประยุกต์ใช้ในการทำเส้นชั้นความสูงได้อีกด้วย

Input Layer = ข้อมูลที่นำมาใช้ในการประมวลผลให้ทำการเลือกไฟล์ที่ต้องการทำ Hill shade

เมื่อทำการเลือกไฟล์ได้เรียบร้อยแล้วให้ทำการกำหนดชื่อของไฟล์และกำหนดที่จัดเก็บ

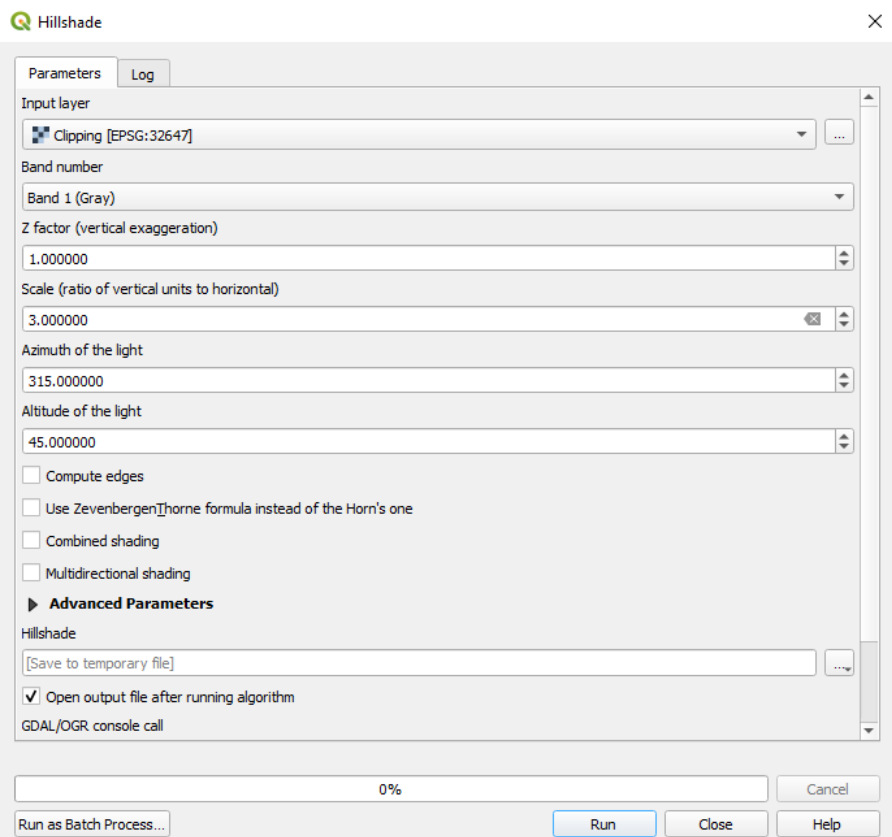

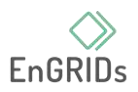

เมื่อทำการกำหนดตัวแปรต่างๆ ได้เรียบร้อยแล้ว ให้ทำการกด Run เพื่อที่จะให้คำสั่งทำงานและจะ เกิดไฟล์ที่ทำ Hill shade เรียบร้อยแล้ว

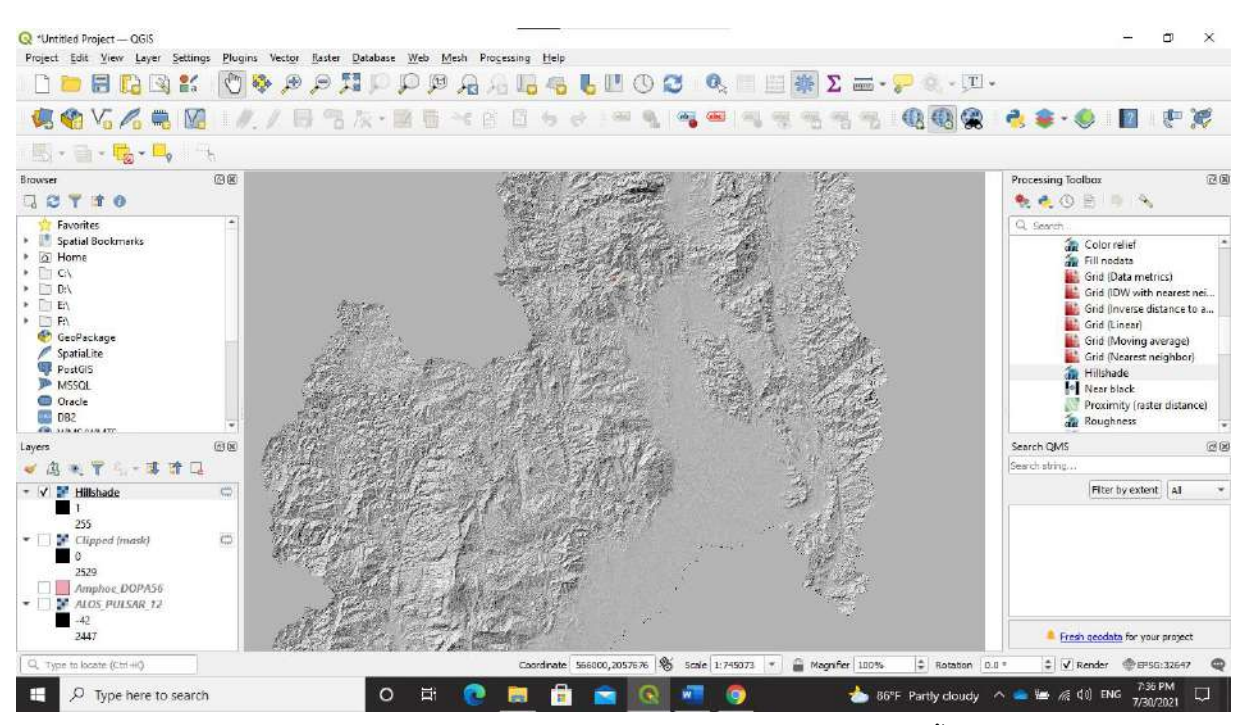

เมื่อทำการประมวลผลเสร็จเรียบร้อยแล้วจะมีลักษณะของภาพดังนี้

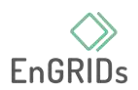

# **9. ทำการสร้างเส้นชั้นความสูง Contour line**

เส้นชั้นความสูงมีคุณสมบัติในการแสดงลำดับความสูงของภูมิประเทศได้ และสามารถทำได้บน โปรแกรม QGIS ให้คำสั่ง GDAL ได้เช่นกัน โดยมีวิธีการดังต่อไปนี้

9.1. เลือกคำสั่งที่ทำการสร้างเส้นชั้นความสูงได้ที่ Raster > Extractions > Contour หรือ การหาคำสั่งจาก Processing Toolbox โดยไปที่หมวด GDAL > Raster Extractions > Contours

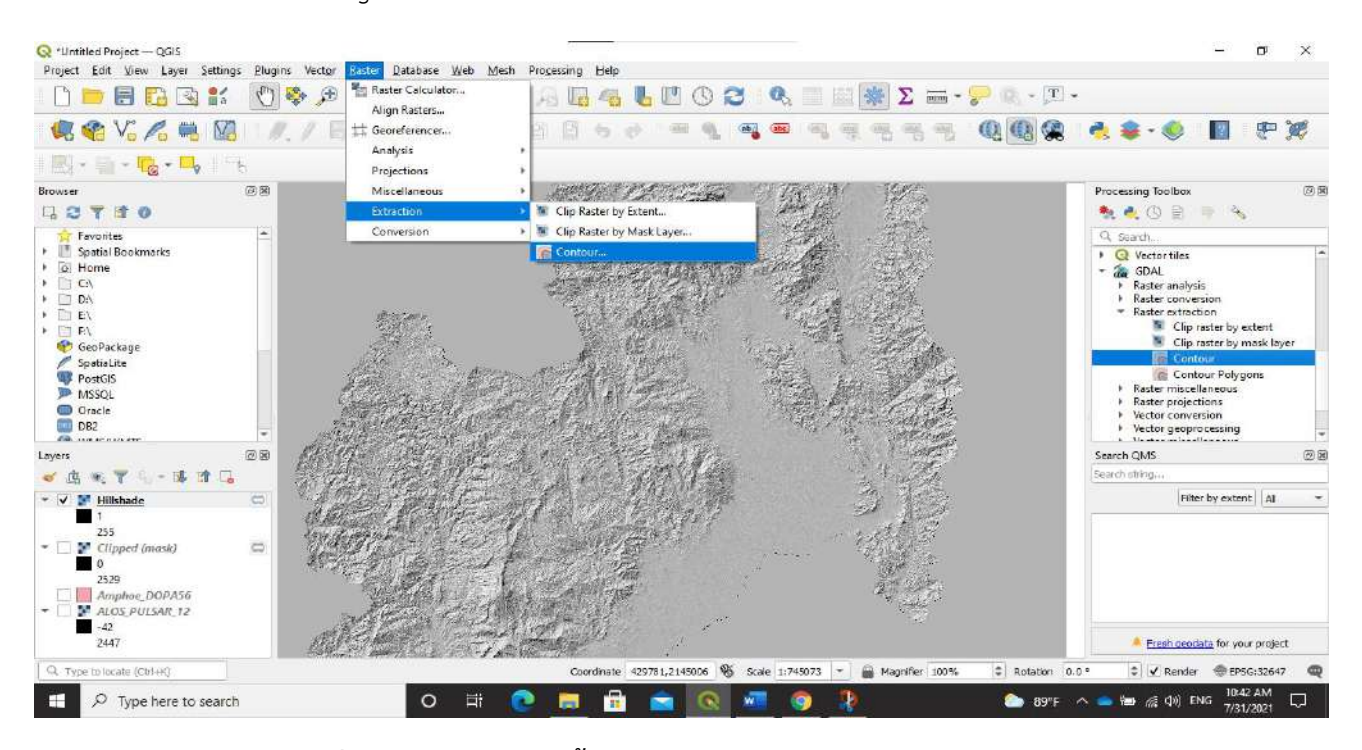

**การเข้าเลือกคำสั่ง Contours line ทั้งจากProcessing Toolbox (ทางขวา) และจากเมนูหลัก** 

#### **(ทางซ้ายบน)**

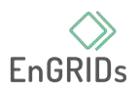

9.2. เมื่อทำการเลือกคำสั่งแล้ว ให้ทำการเลือกไฟล์ที่ทำ Hill shade เรียบร้อยแล้วใส่งไปใน Input layer และกำหนดระยะความต่างความสูง (Interval between contours line) ตามความเหมาะสม และความต้องการใช้ และทำการเซฟชื่อและที่จัดเก็บไฟล์ในหัวข้อของ Advanced Parameters ที่หัวข้อย่อย Contours และการทำการกด Run

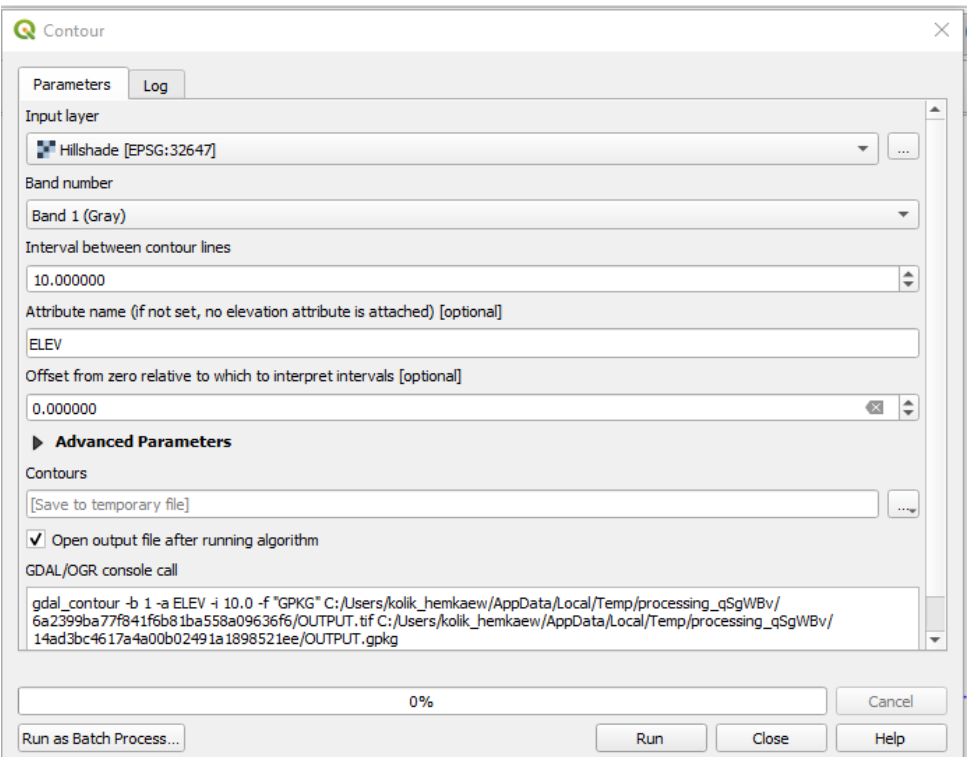

## **หน้าต่างคำสั่งสร้าง Contours line**

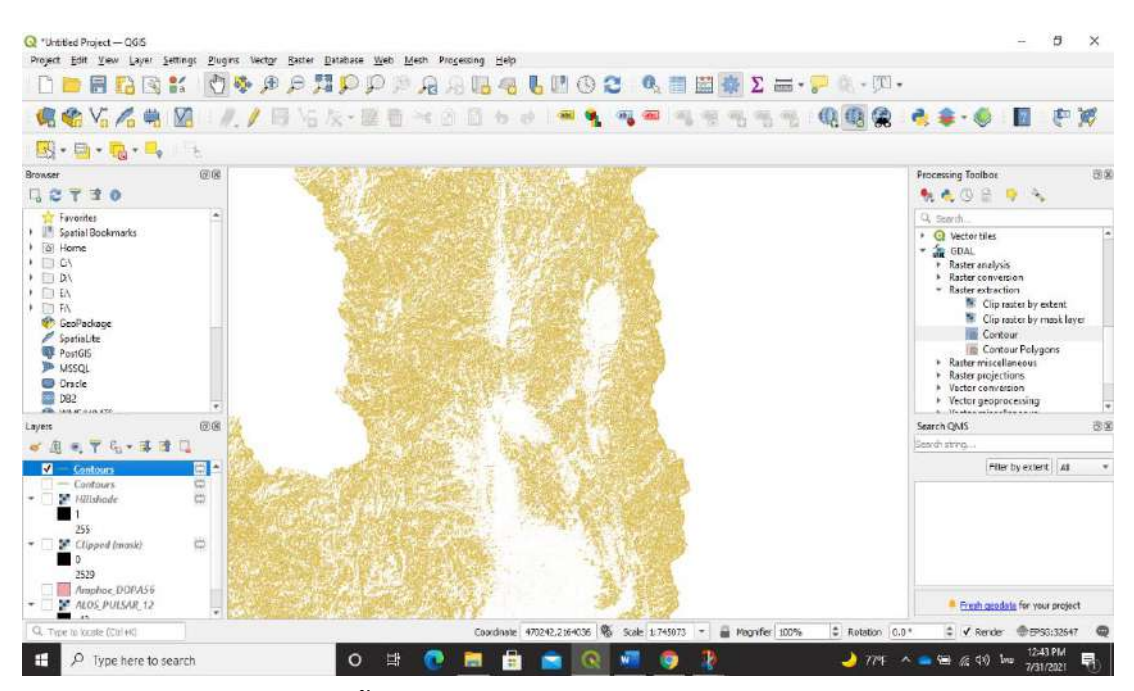

## **ชั้นข้อมูลที่ประมวลผลหลังจากใช้คำสั่ง Contour**

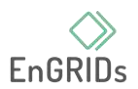

#### **10. การใช้คำสั่ง smooth**

คำสั่ง smooth เป็นคำสั่งที่ทำให้ลักษณะของชั้นข้อมูลมีความเรียบไม่ดูหักเป็นมุมมากเกินไป ทำให้ เส้นดูสวยงาม ไม่ค่อยมีความแหลมมากเกินไป

10.1 การเลือกใช้คำสั่ง

การทำการใช้คำสั่งให้เลือกจาก Processing Toolbox > Vector geometry > Smooth

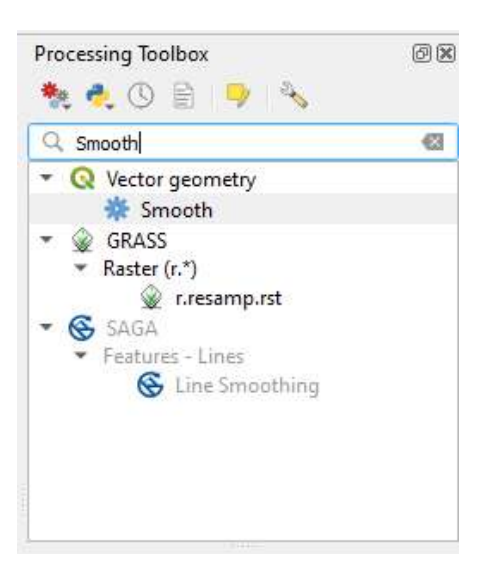

#### **หน้าต่าง Processing Toolbox ในการหาคำสั่ง Smooth**

10.2 เมื่อเข้าถึงหน้าต่างคำสั่ง Smooth ให้ทำการเลือกชั้นข้อมูลที่จะทำการ Smooth แล้วทำการ เลือกที่จัดเก็บไฟล์ให้เรียบร้อย และทำการรันคำสั่ง

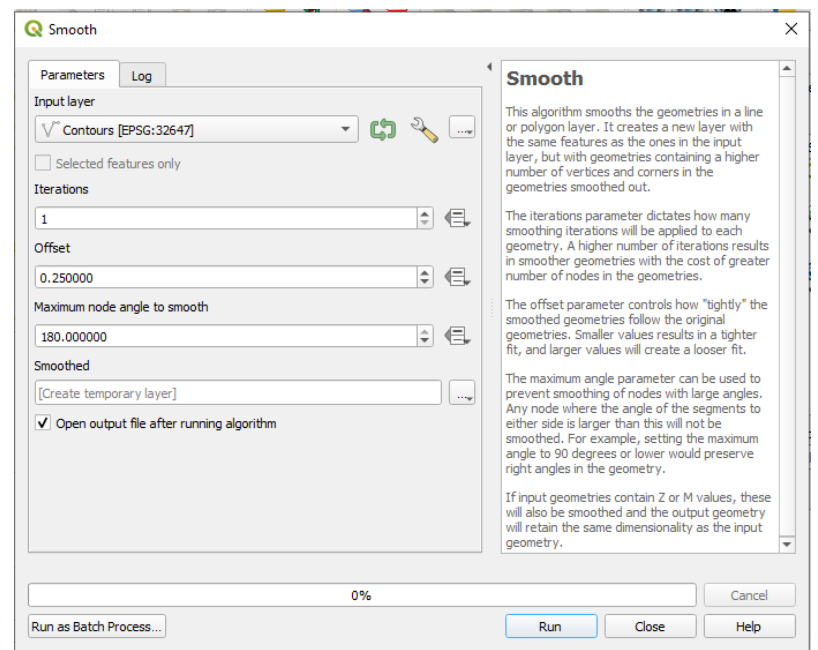

10.3 เมื่อทำการรันคำสั่งเรียบร้อยแล้ว จะเกิดชั้นข้อมูลใหม่เกิดขึ้นมา .

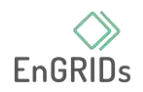

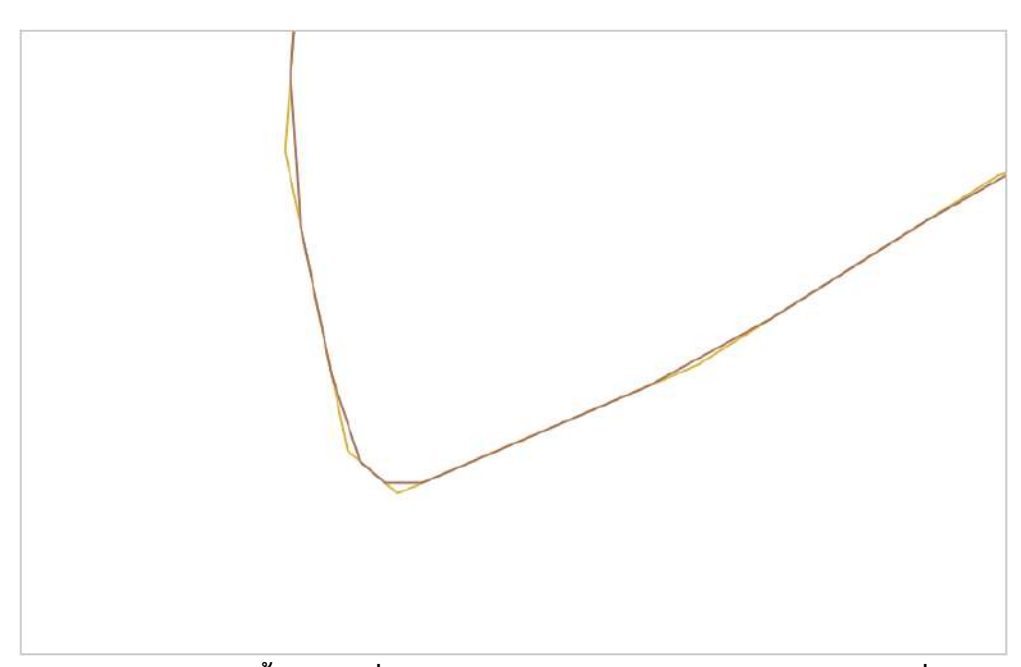

**รูปภาพเปรียบเทียบชั้นข้อมูลที่เป็น Contour line( สีเหลือง ) และจากไฟล์ที่ทำการ Smooth แล้ว ( สีน้ำตาล )**

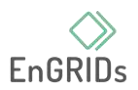

# **บทที่ 8 การนำเข้าข้อมูล WMS / WMTS**

หลังจากสร้าง project เรียบร้อยแล้ว กดใช้คำสั่ง Open Data Source Manager จากแถบ

Data source manager toolbar หรือใช้คำสั่งคีย์ลัด Ctrl+L แล้วหาหัวข้อ WMS / WMTS

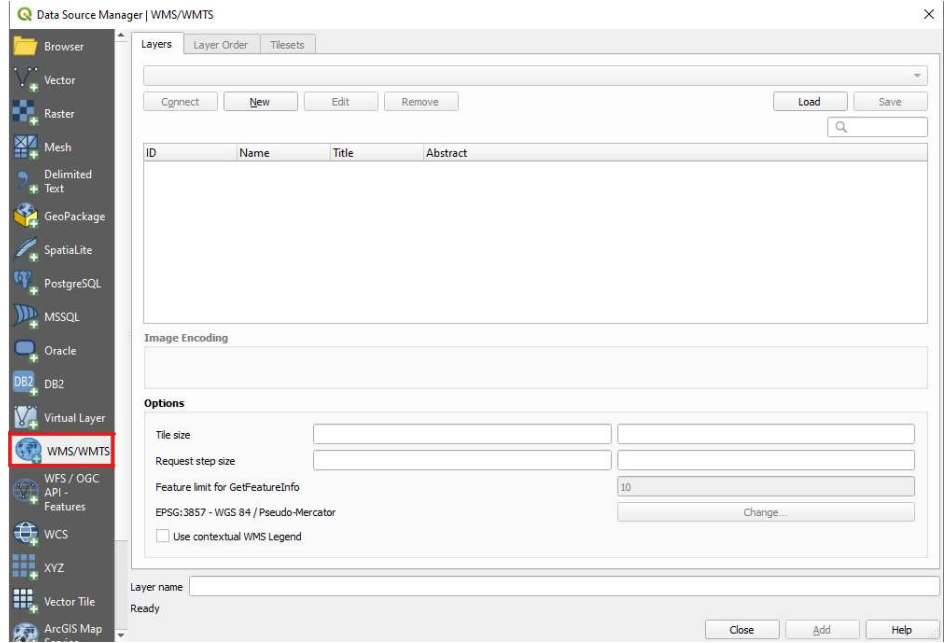

## กดคำสั่ง New เพิ่มเปิดหน้าต่าง Create A New WMS/WMST Connection

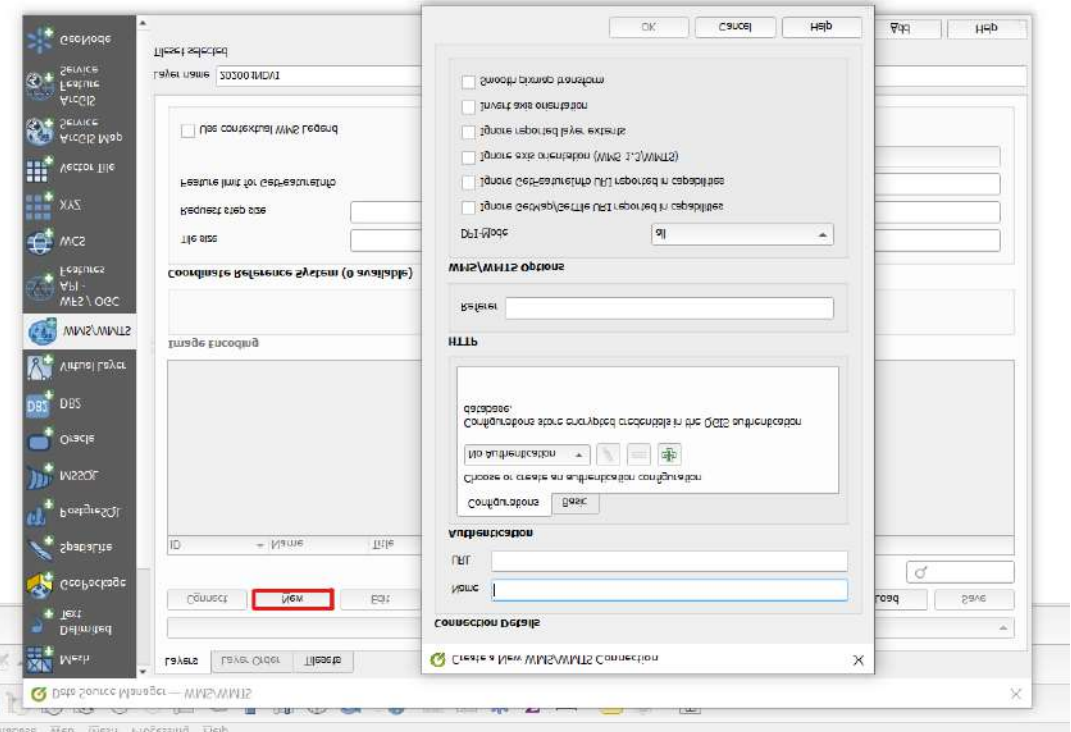

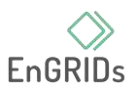

หรือ เรียกจากแถบ Browser ที่หน้าแรกได้เลย โดยเลื่อนหาคำสั่ง WMS/WMST คลิกขวาที่คำสั่ง เลือก New connection..

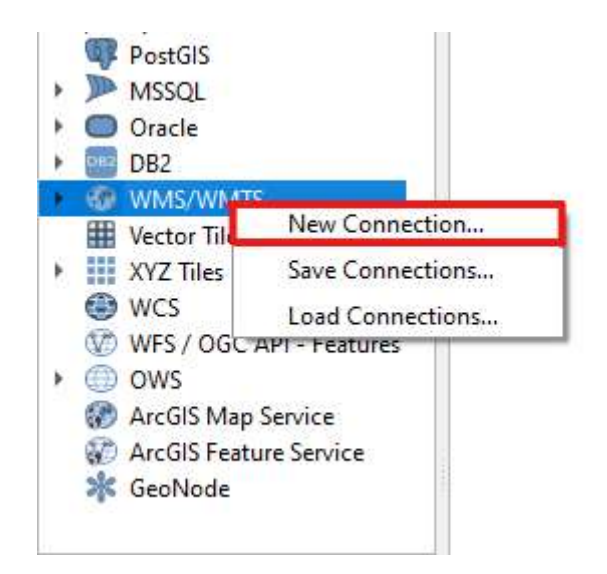

เมื่อเปิดหน้าต่าง Create A New WMS/WMST Connection กำหนดชื่อของ WMS/WMST ในช่อง name และเติม URL ของ WMS/WMST ที่เราต้องการ จากนั้น กด OK และกดปิดหน้าต่าง Open Data Source Manager

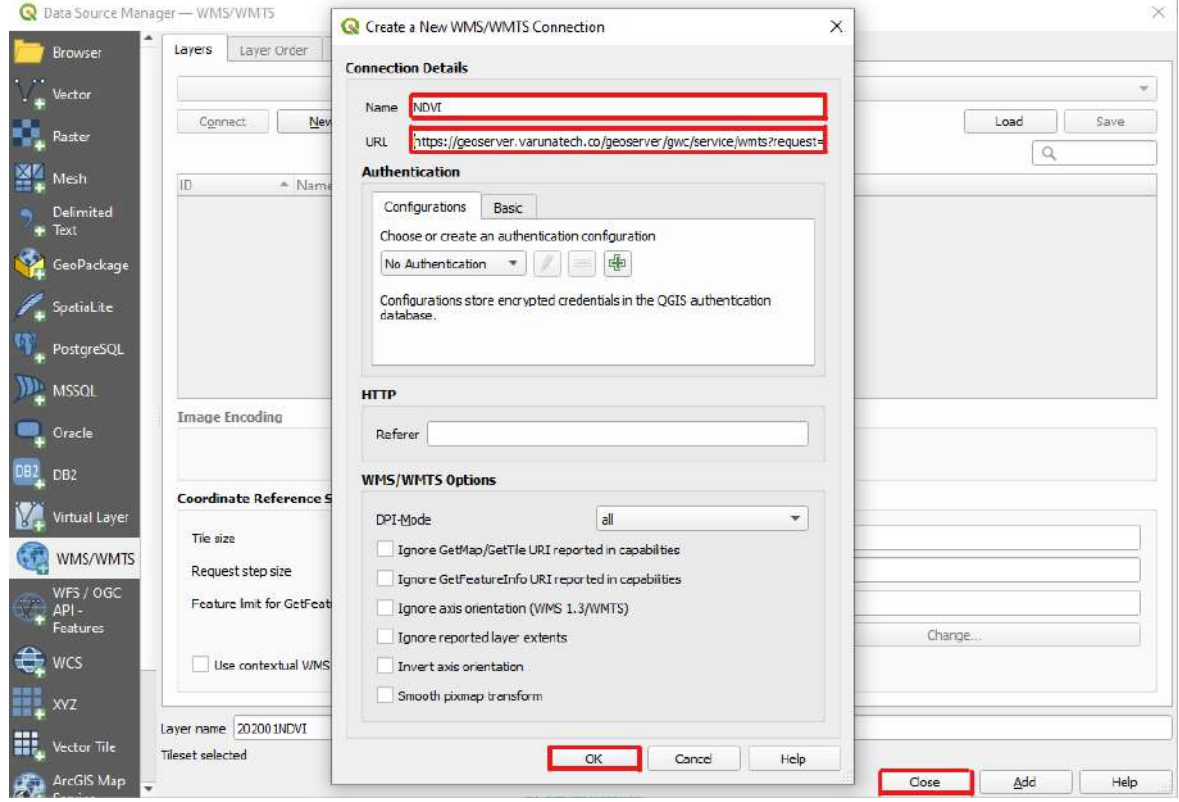

เมื่อเชื่อมต่อกับ server ของ WMS/WMST จะมีLayers ของ WMS/WMST ที่เราตั้งไว้แสดงขึ้นมา

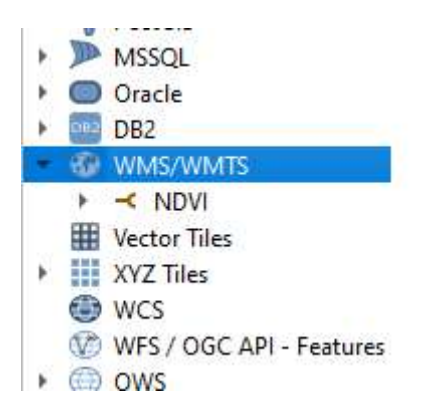

กด Dropbox ของ Layers WMS/WMST ของเราเพื่อเลือกเปิด Layers ที่ต้องการจะเปิด โดยการ ลากLayers ที่ต้องการเปิดลงมาวางที่หน้า project หรือคลิกขวาที่ Layers ที่ต้องการแล้วเลือกคำสั่ง Add Layers to Project

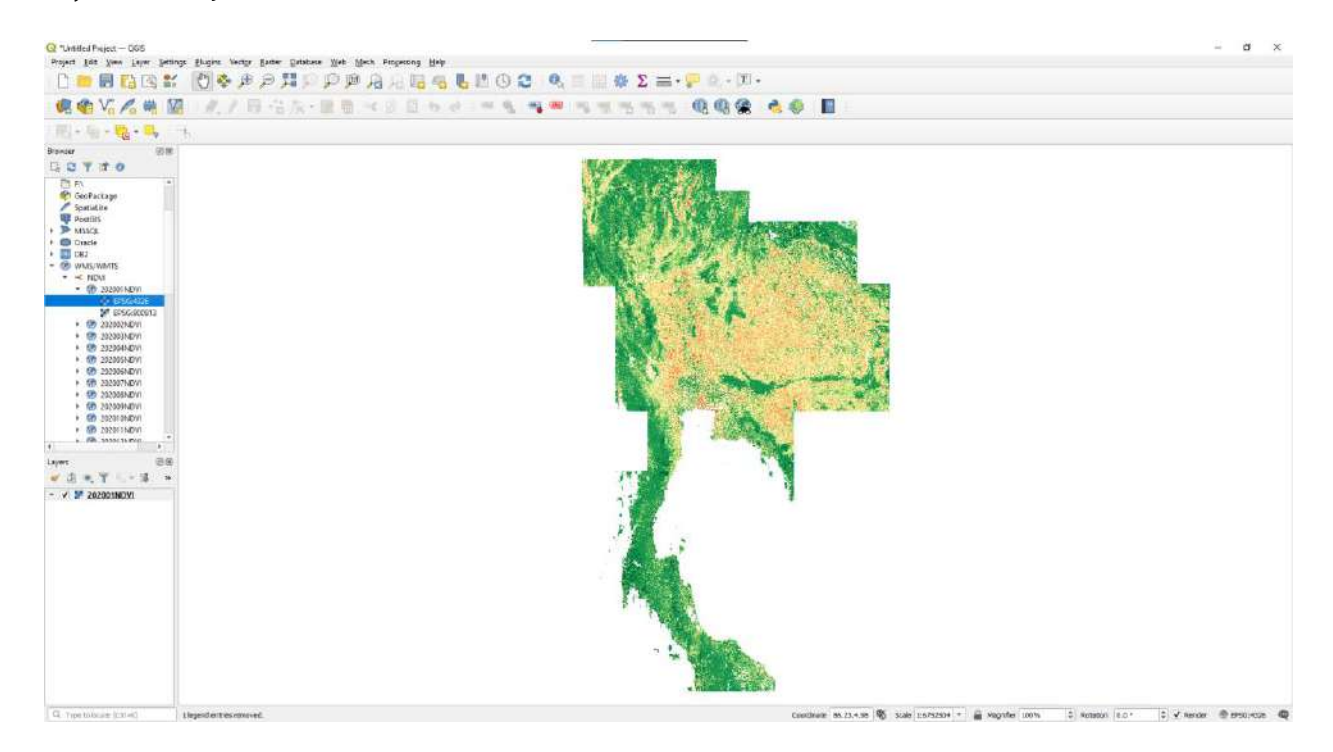

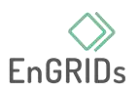

#### **การปรับความโปร่งใสของ Layers WMS/WMST**

คลิกขวา layers ที่ต้องการ จากแถบLayers ตรงหน้า Project เลือกคำสั่ง Properties

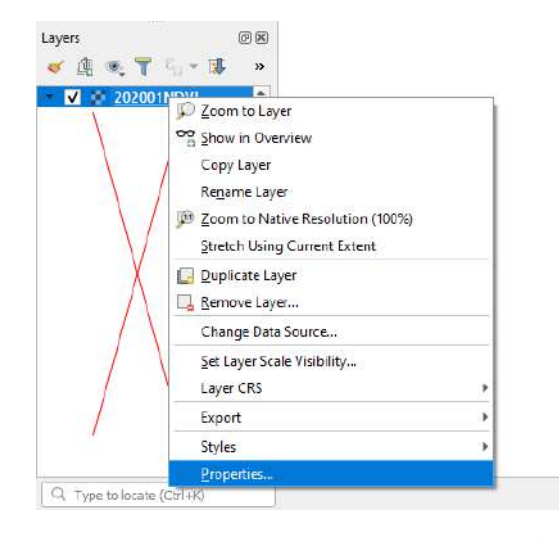

เลือกหาหัวข้อ Transparency แล้วเลือกปรับค่าความโปร่งใสตามที่ต้องการ ด้วยการเลื่อนแถบ

Global Opacity จากนั้น กด Apply และ กด OK ตามลำดับ

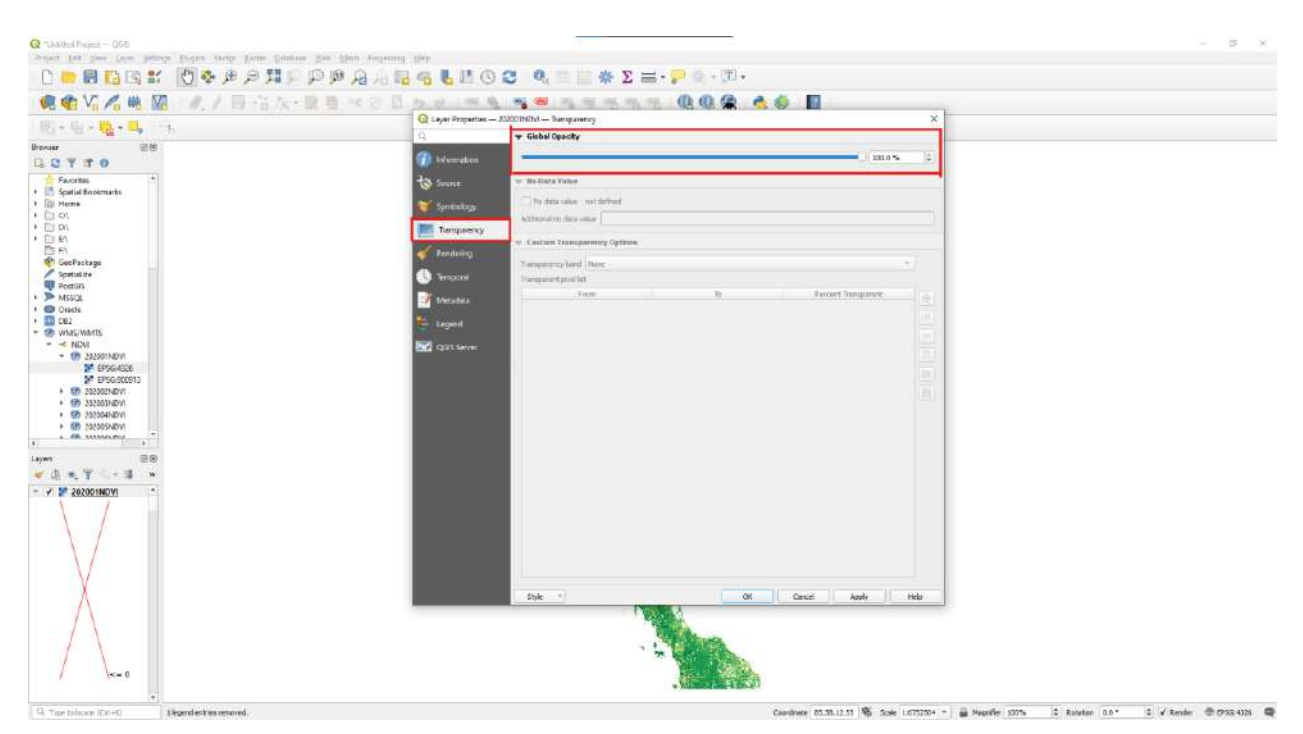

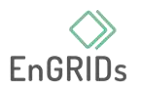

# **บทที่ 9 การ Georeferencing Topo Sheets and Scanned Maps**

#### **การกำหนดพิกัดให้กับภาพแบบ Image to map**

1. เปิดโปรแกรม GIS desktop ขึ้นมากดเลือก Raster > Georeferencer

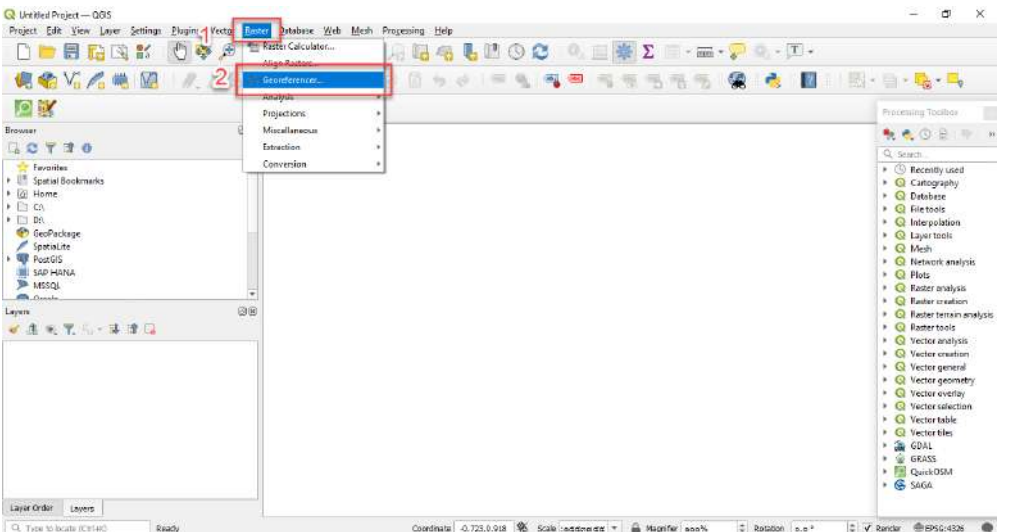

2. เมื่อเปิดเครื่องมือ Georeferencer หน้าต่างจะปรากฏขึ้น 2 ส่วนด้วยกัน ในส่วนที่ 1 เป็นแสดง ภาพที่จะปรากฏขึ้น ในส่วนที่ 2 เป็นการแสดงตารางที่แสดง GCP จะปรากฏขึ้น

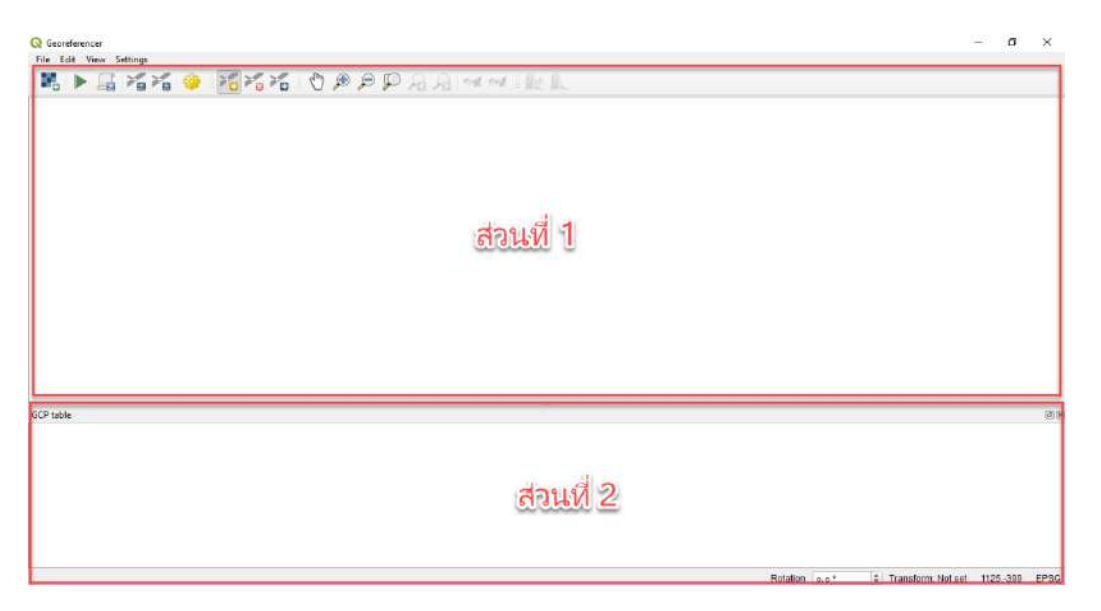

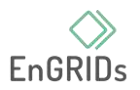

3. คลิกที่ File > Open Raster หลังจากนั้นให้ทำการเปิดภาพ Topo Sheets ที่ดาวน์โหลดไว้แล้ว จากนั้นคลิกเปิด

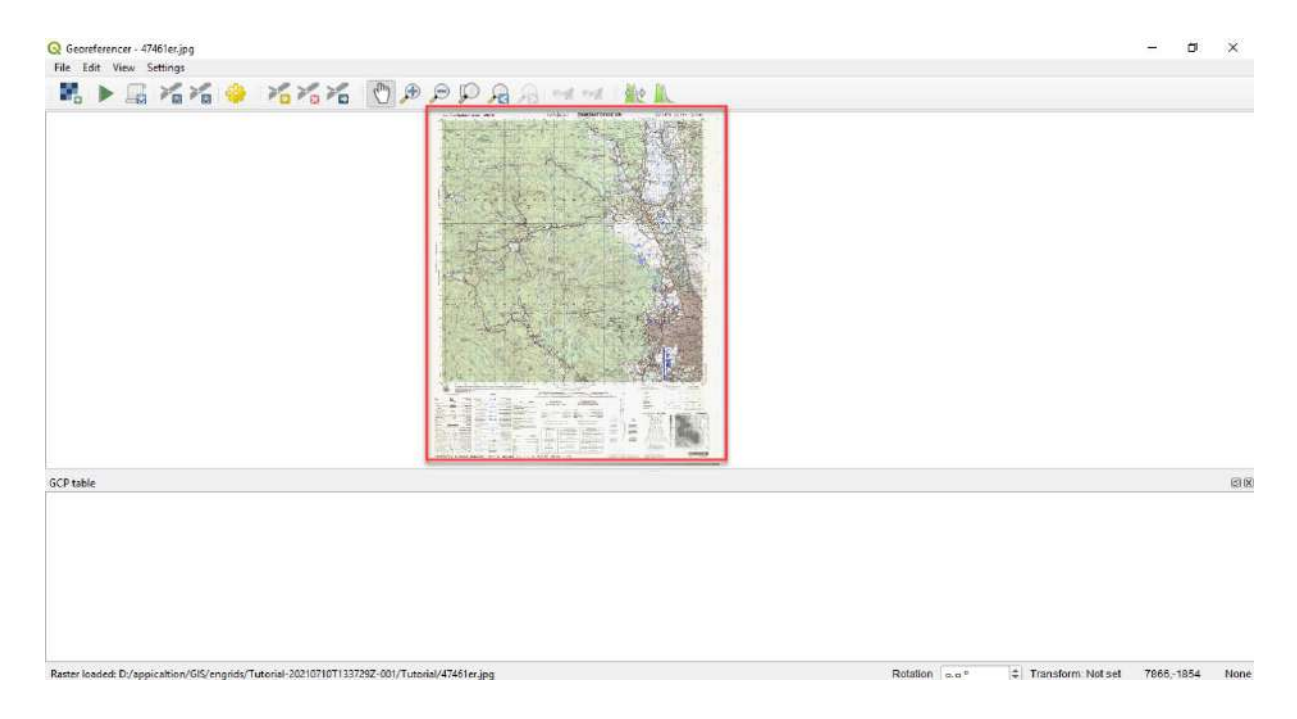

4. ก่อนที่จะเริ่มเพิ่มจุดควบคุมภาคพื้นดิน (GCP) จำเป็นต้องกำหนดการตั้งค่าการเปลี่ยนแปลง ไปที่ Settings > Transformation settings.

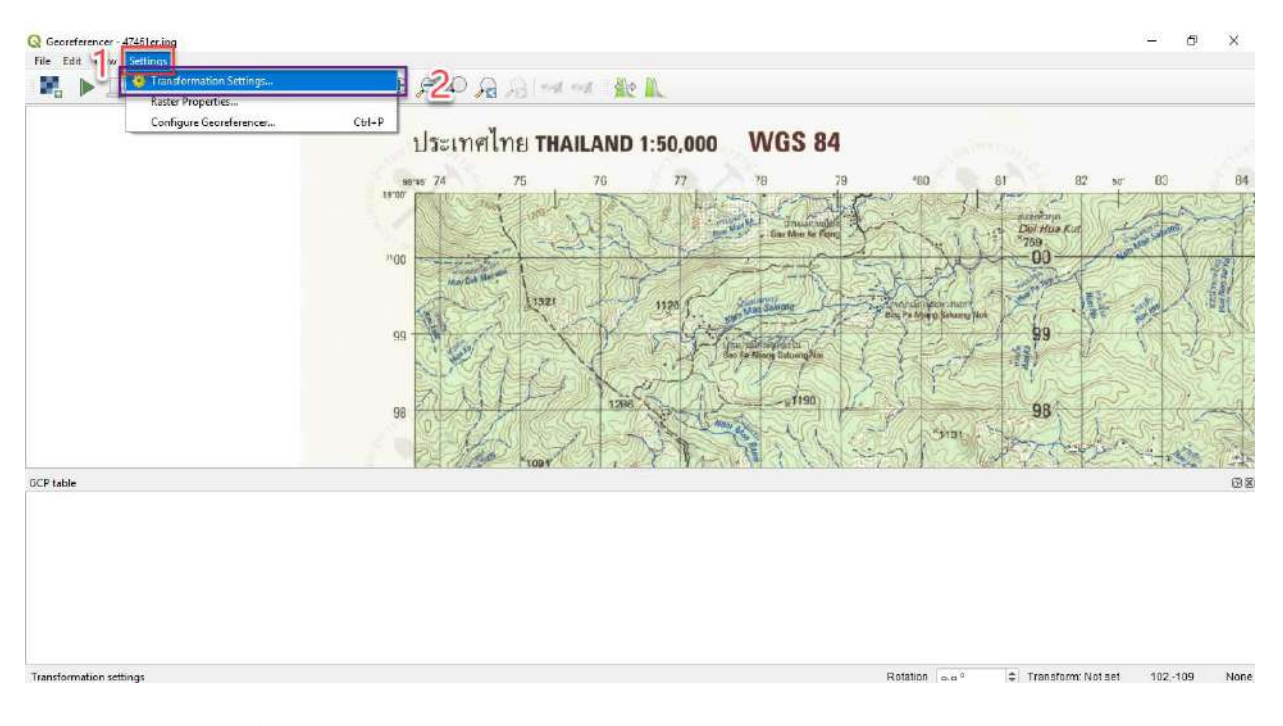

5. หลังจากที่เปิด Transformation settings จะมีการปรากฏของ Transformation settings

dialog

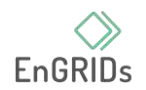

กดเลือก Transformation type as Polynomial 2

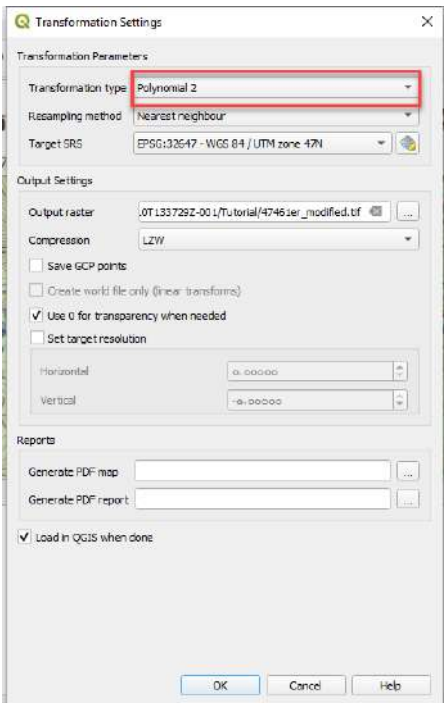

6. กำหนดค่าพิกัดให้กับภาพแผนที่ โดยคลิกขวาที่ Target SRS จากนั้นจะปรากฏหน้าต่างของ Coordinate Reference System Selector กดค้นหา 32647 จากนั้นคลิกที่ EPSG:32647 และคลิก OK

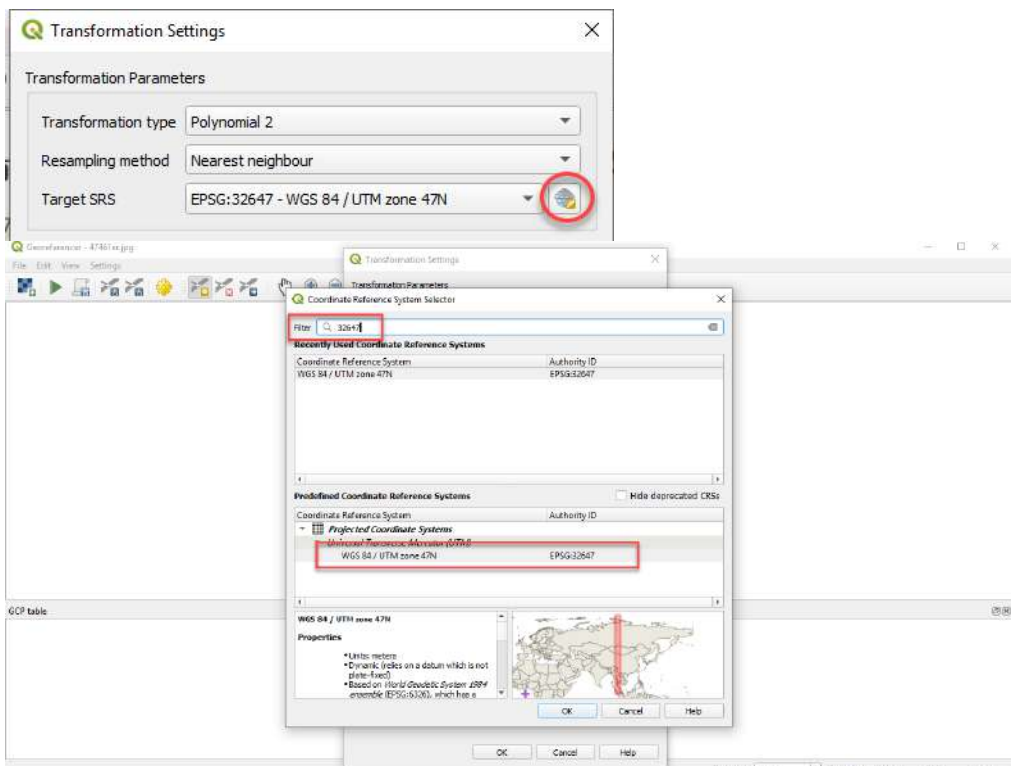

7. สวนของ Output raster สามารถตั้งชื่อและเลือกที่เก็บไฟล์โดตามสะด้วก และส่วนของ Compression เลือก LZW แล้วคลิก OK

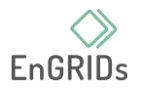

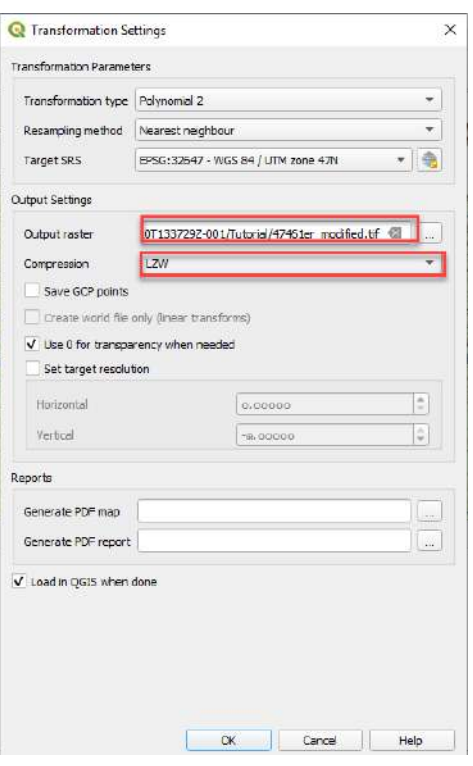

8. เริ่มเพิ่มจุดควบคุมภาคพื้นดิน (GCP) โดยที่จุดตัดของเส้นกริดจะทำหน้าที่เป็นจุดอ้างอิง ในกรณี ของเรา เมื่อเส้นกริดมีป้ายกำกับ เราสามารถกำหนดพิกัด X และ Y ของจุดที่ใช้ได้ คลิกที่ Add point

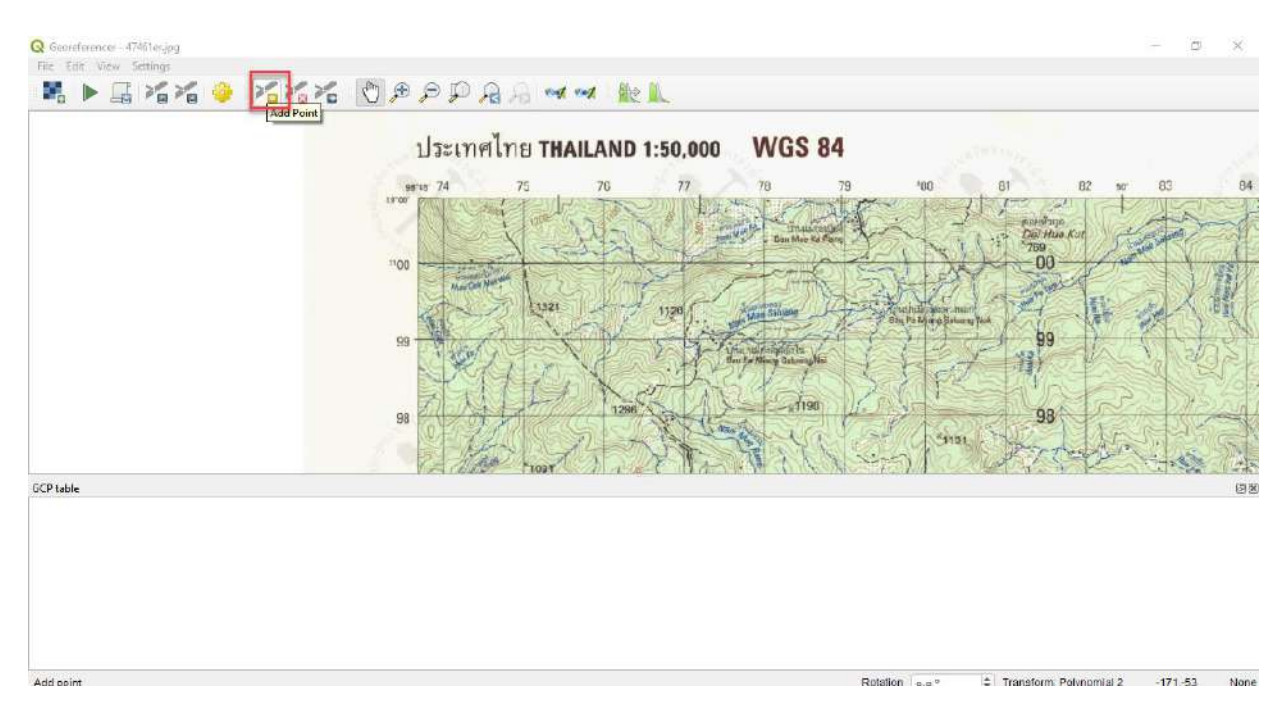

#### 9. ในหน้าต่างป๊อปอัป ให้ป้อนพิกัด อย่าลืมการป้อนพิกดว่า X=ลองจิจูด และ Y=ละติจูด คลิก OK

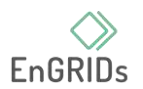

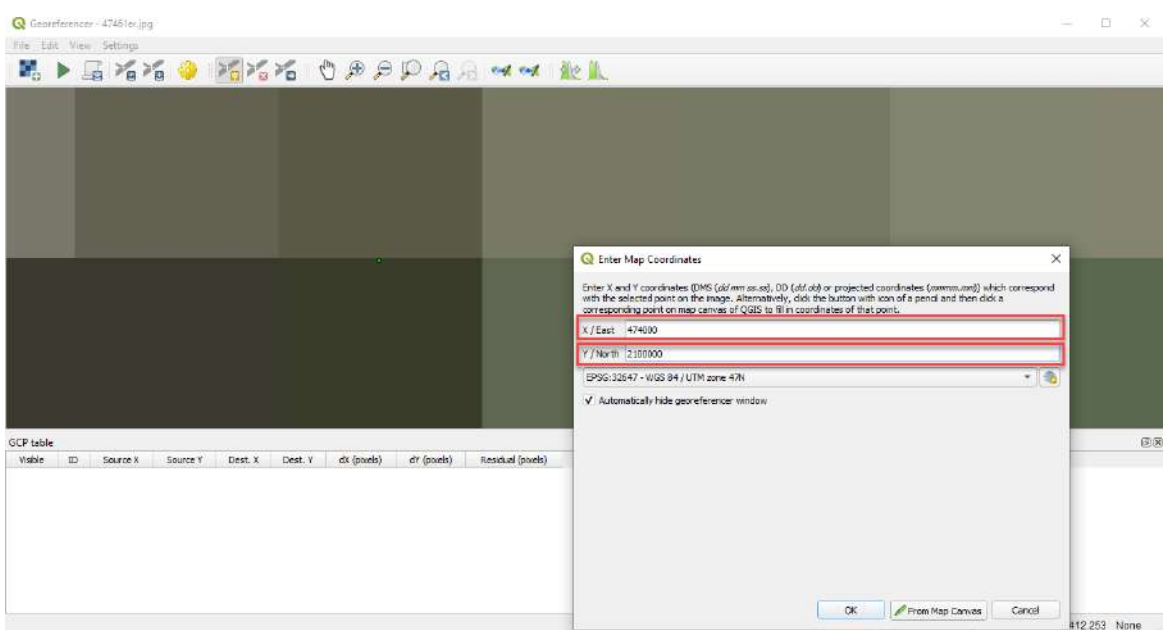

10. การเพิ่มจุด GCP อย่างน้อยให้ครอบคลุมทั้งรูปภาพ ยิ่งจุดเยอะยิ่งความถูกต้องในพิกัดจะได้ แม่นยำมากขึ้น The Polynomial 2 ต้องมีอย่างน้อย 6 GCP

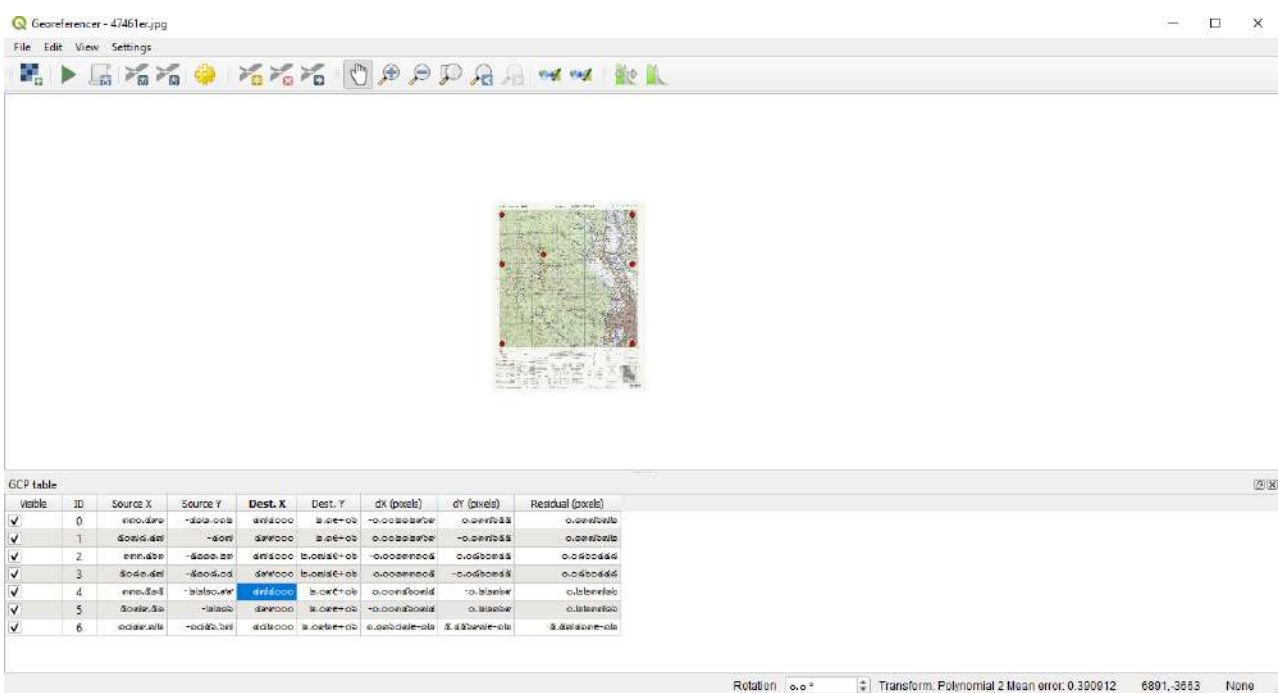

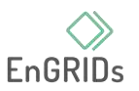

11. หลังจากที่เพิ่มพิกัดอย่างน้อย 6 จุดแล้ว ให้ไปที่ File > Start georeferencing หลังจากนั้นจะมี เริ่มกระบวนการบิดเบือนภาพ โดยใช้ GCP และสร้างแรสเตอร์เป้าหมาย

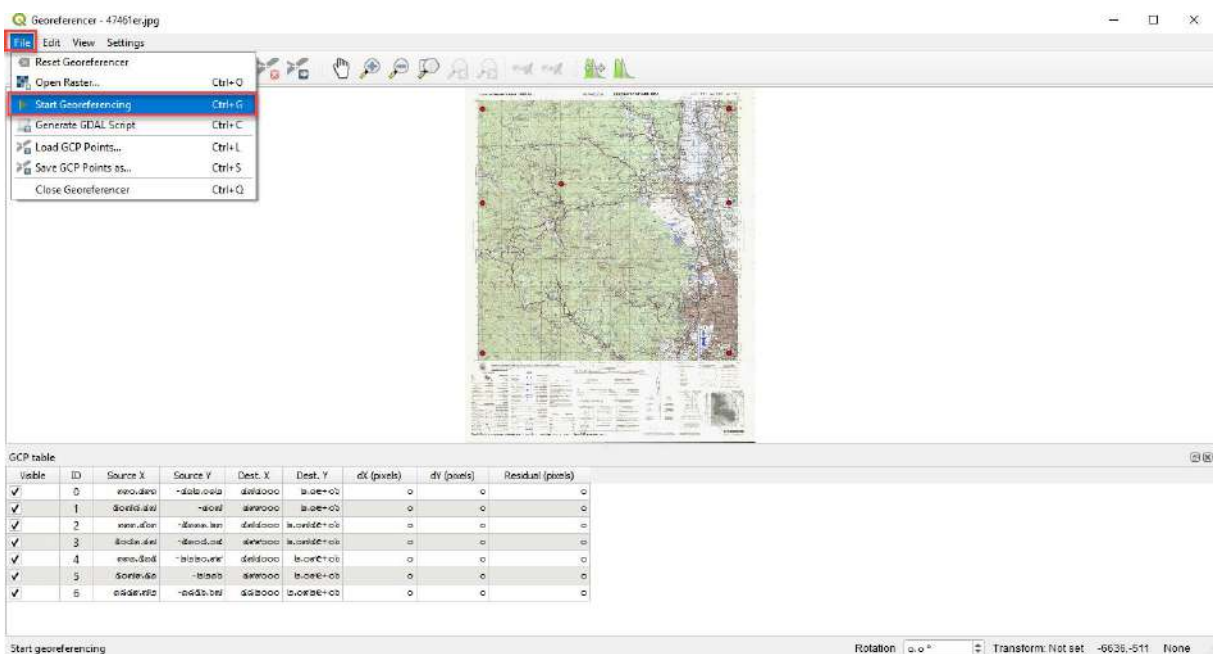

12. หลังจากที่กระบวนการเสร็จสิ้น จะสามารถเห็นเลเยอร์ georeferenced ที่โหลดใน QGIS และ การอ้างอิงทางภูมิศาสตร์เสร็จสมบูรณ์แล้ว

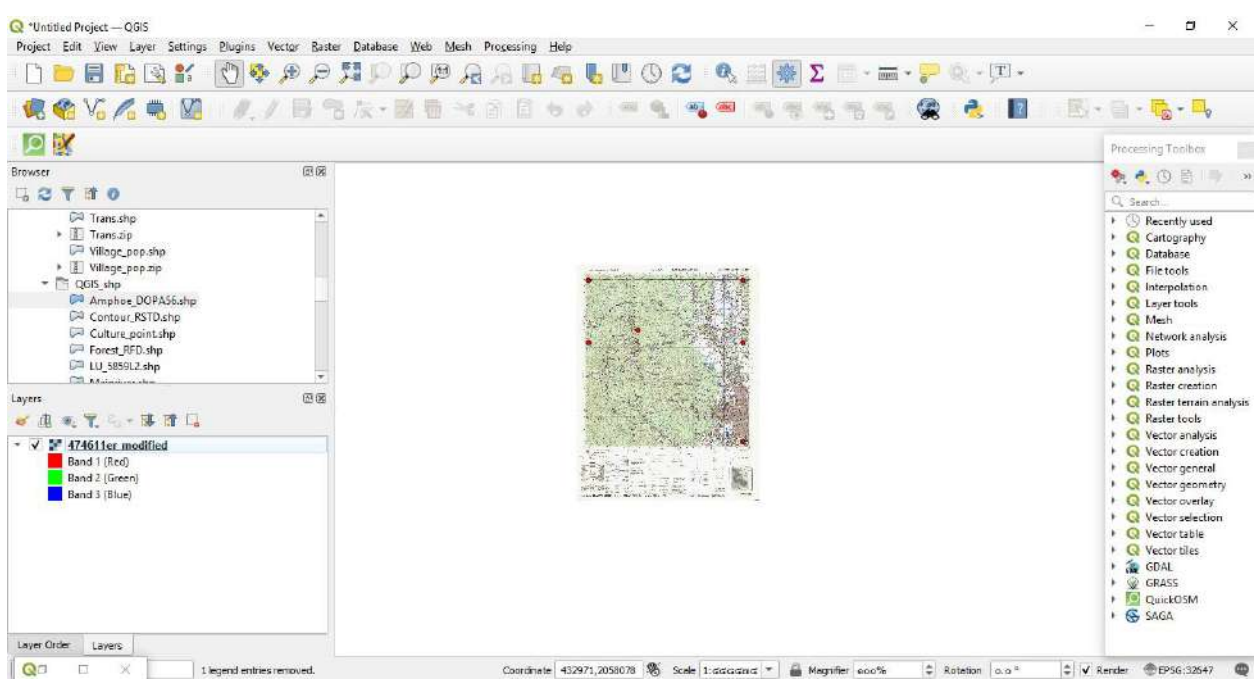

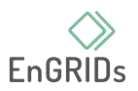

## 13. วิธีการตรวจสอบความแม่นยำ โดยการเปิด polygon ที่ชื่อ Amphone\_DOPA56 และ เปรียบเทียบ จะสังเกตเห็นว่าอยู่ที่เดียวกัน

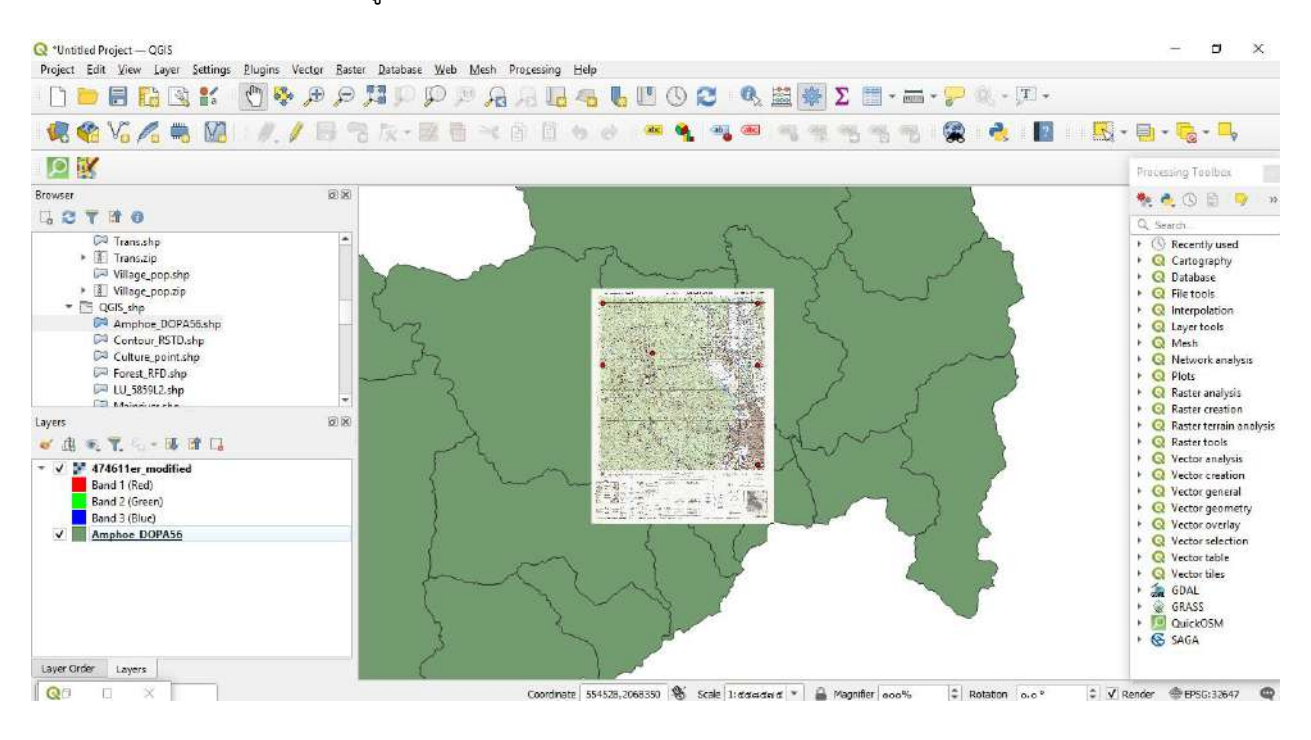

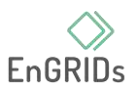

# **บทที่ 10 การGeoreferencing Aerial Imagery**

ในบททนี้เราจะมาพูดถึงการนำเข้าภาพถ่ายทางอาการที่ไม่มีข้อมูลพิกัดเพื่อนำเข้าในโปรแกรม ทางด้านภูมิสารสนเทศ

## **สิ่งที่ต้องมี**

- 1. ภาพถ่ายทางอากาศ (ไม่ว่าจะเป็นจาก UAV หรือภาพถ่ายดาวเทียม)
- 2. คอมพิวเตอร์ ที่ติดตั้งโปรแกรม QGIS

# **ขั้นตอน**

1. ทำการเปิดโปรแกรมQGIS

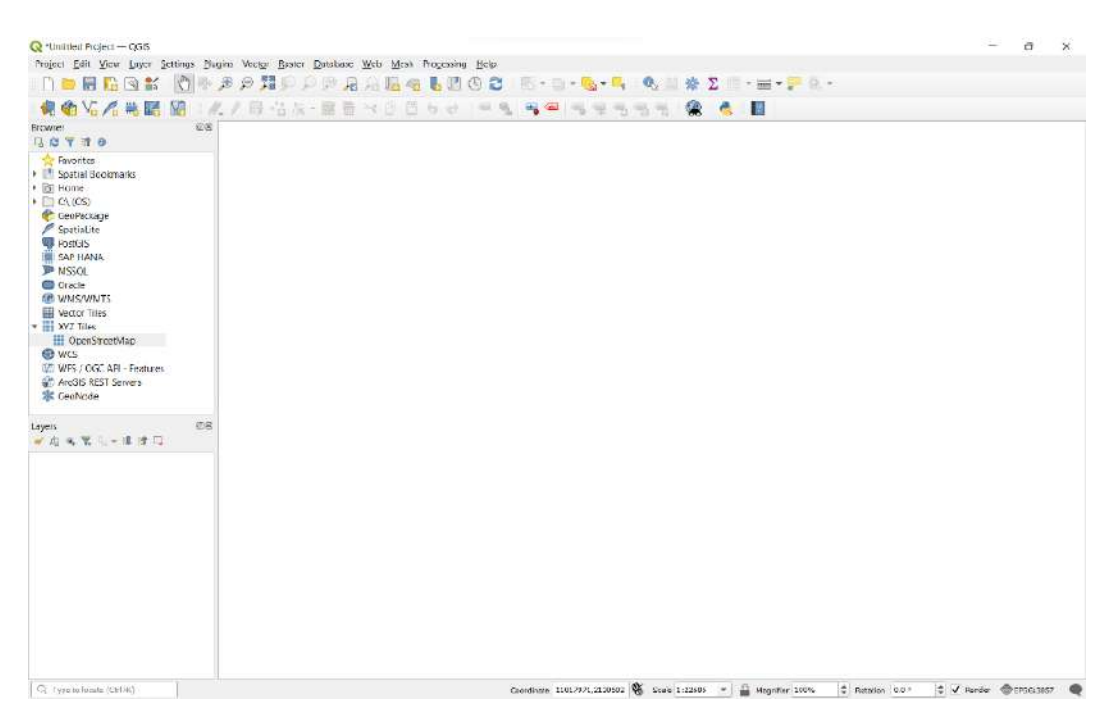
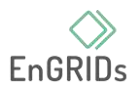

### 2. ทำการเปิด base map ที่โปรแกรมมีให้โดยเลือกเป็น OSM (Open Street Map) ตรงที่ XYZ

Tiles

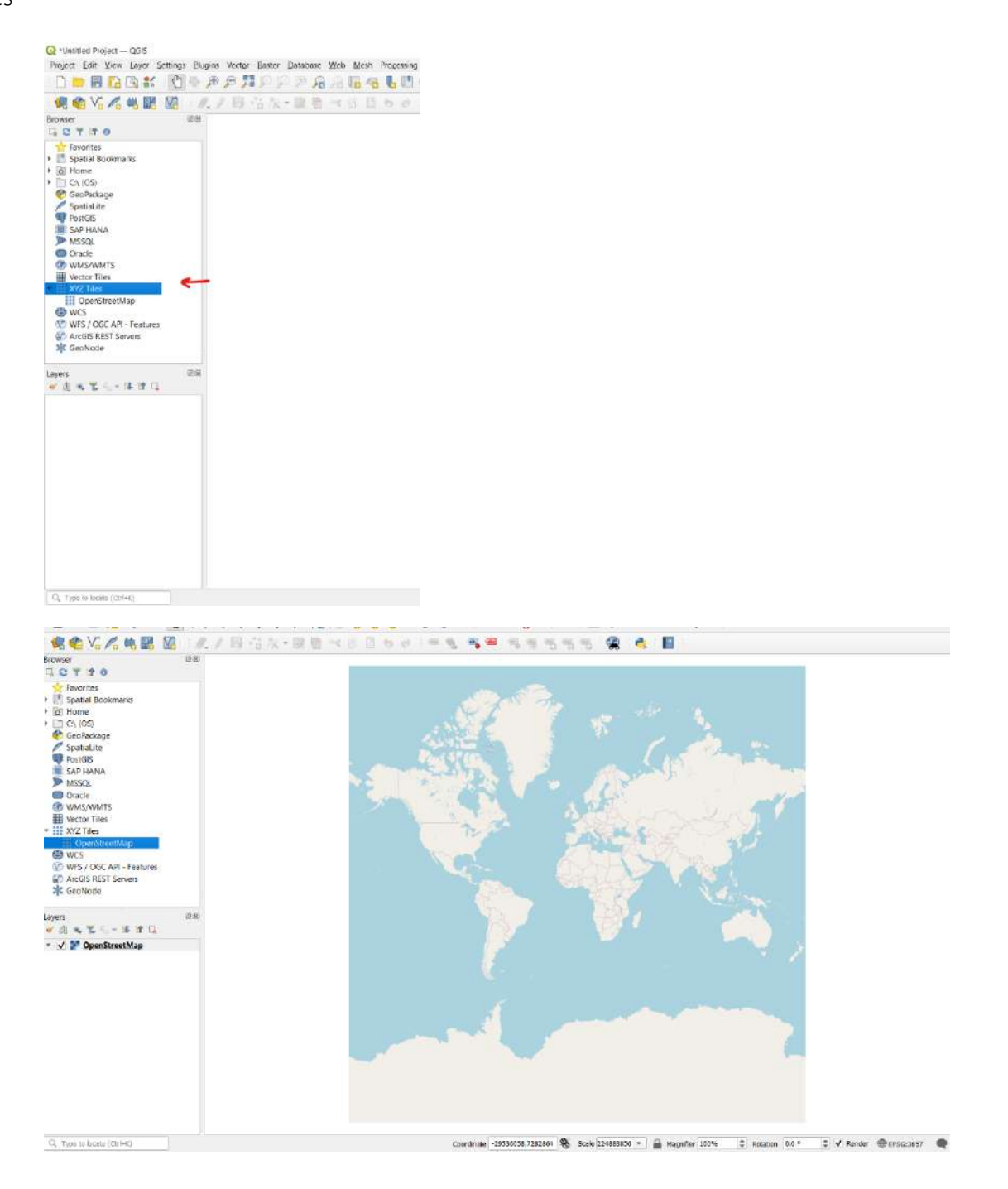

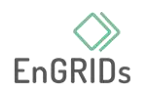

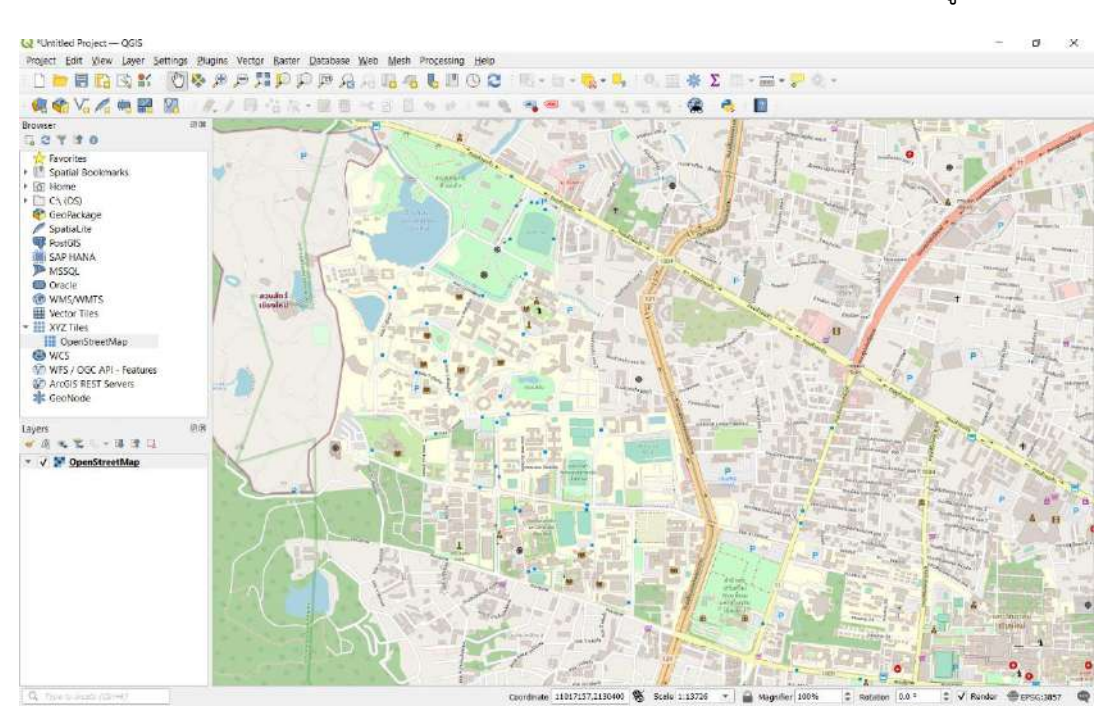

# 3. จากนั้นทำการ Zoom เข้าไปในบริเวณที่ทราบว่าภาพถ่ายทางอากาศที่เตรียมมาอยู่ในบริเวณนั้น

4. หลังจากที่ Zoom เข้าไปแล้วให้ทำการคลิกที่ Raster บริเวณด้านบนจากนั้น เลือกเครื่องมือ

#### **Q** \*Untitled Project - QGIS Project Edit View Layer Settings Plugins Vector Raster Database Web Mesh Processing Help **DDBBS: 四岛分分型 E Raster Calculator...**  $\blacksquare$  mo  $2$ Align Rasters... 48 V. 4 3 3 4 4 4 . . . Georeferencer.  $0x$ Browser Analysis **GSTRO** Projections Favorites Miscellaneous > Spatial Bookmarks Extraction ▶ **o** Home  $\triangleright$   $\Box$  C:\ (OS) Conversion GeoPackage a" SpatiaLite **PostGIS** SAP HANA **D** MSSOL **ALLES HAPE** O Oracle สวนสัตว์ WMS/WMTS เชียงใหม่ **H** Vector Tiles v III XYZ Tiles OpenStreetMap

**Georeferencer**

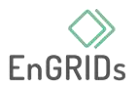

5. จากนั้นโปรแกรมจะเปิดหน้าต่างของ **Georeferencer ให้ไปที่ Setting และคลิก Configure** 

**Georeferencer หลังจากนั้นให้คลิก** Show georeferencer window docked ที่หน้าต่างของ **Configure** 

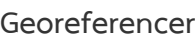

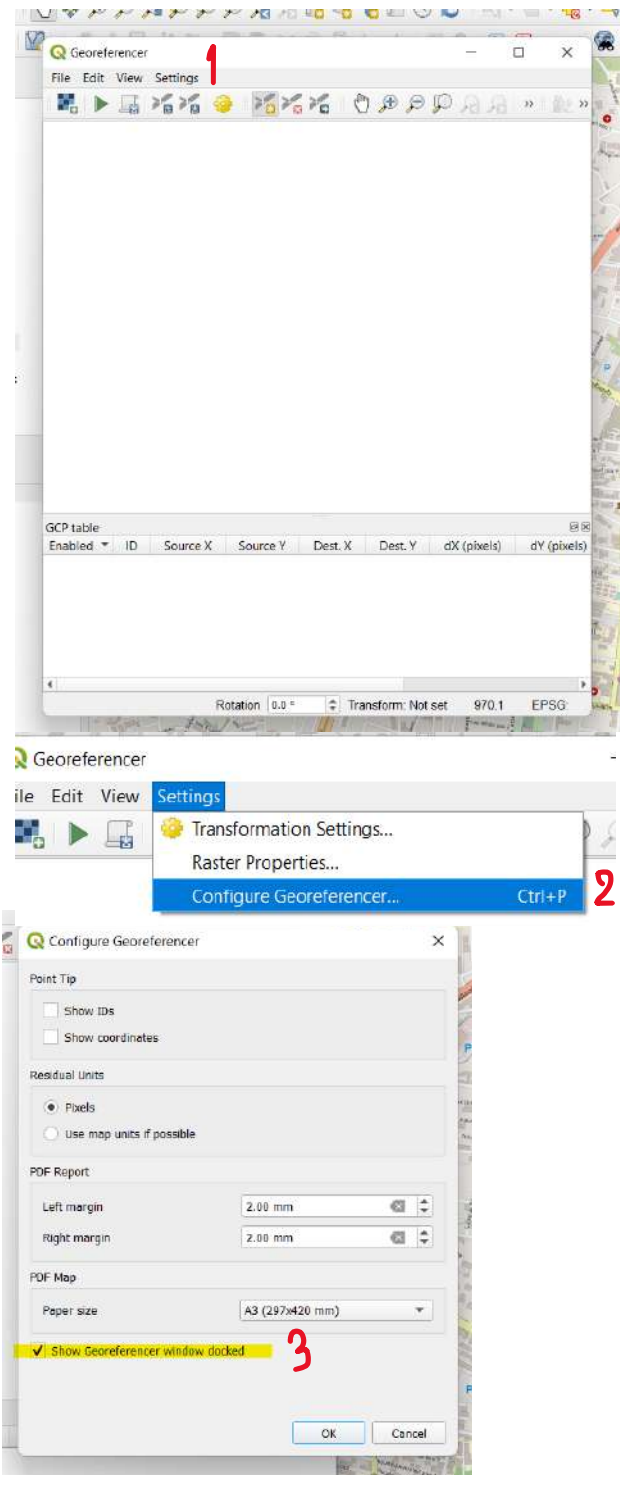

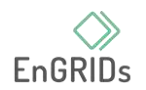

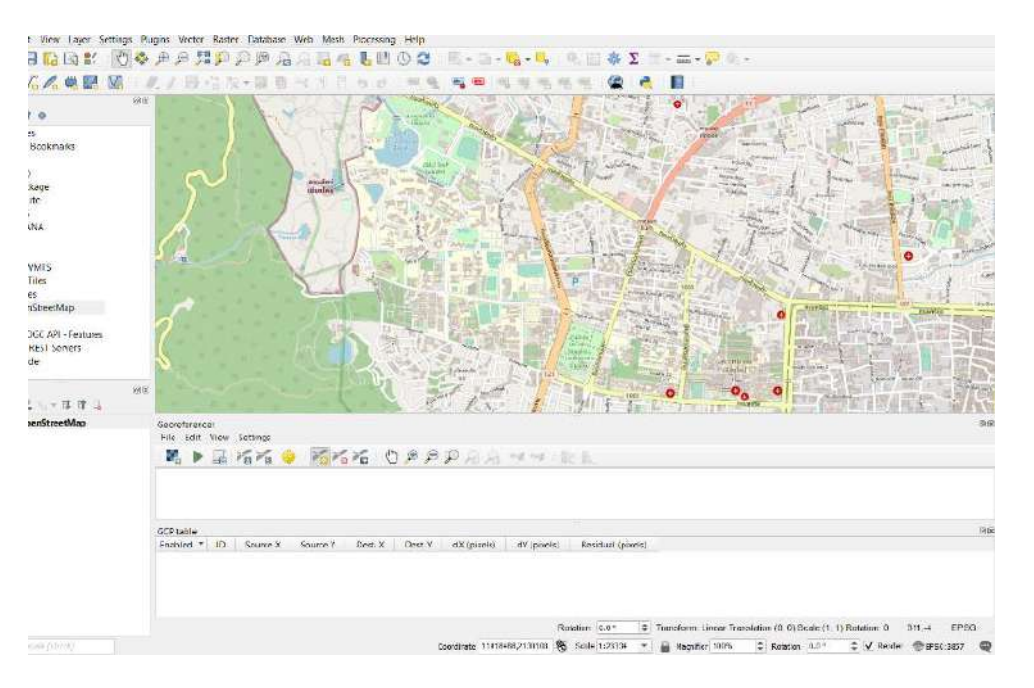

# 6. หลังจากทำตามขั้นตอนที่ 5 แล้ว โปรแกรมจะเด้งมาที่หน้าหลักแล้วแสดงดังรูป

7. ให้ไปเลือกที่ Open Rester ของหน้าต่าง **Georeferencer และให้นำเข้าภาพที่จะทำการ** 

Georeferencing Aerial Imagery หลังจากนั้น โปรแกรมก็จะเปิดภาพถ่ายทางอากาศที่เราได้เลือก

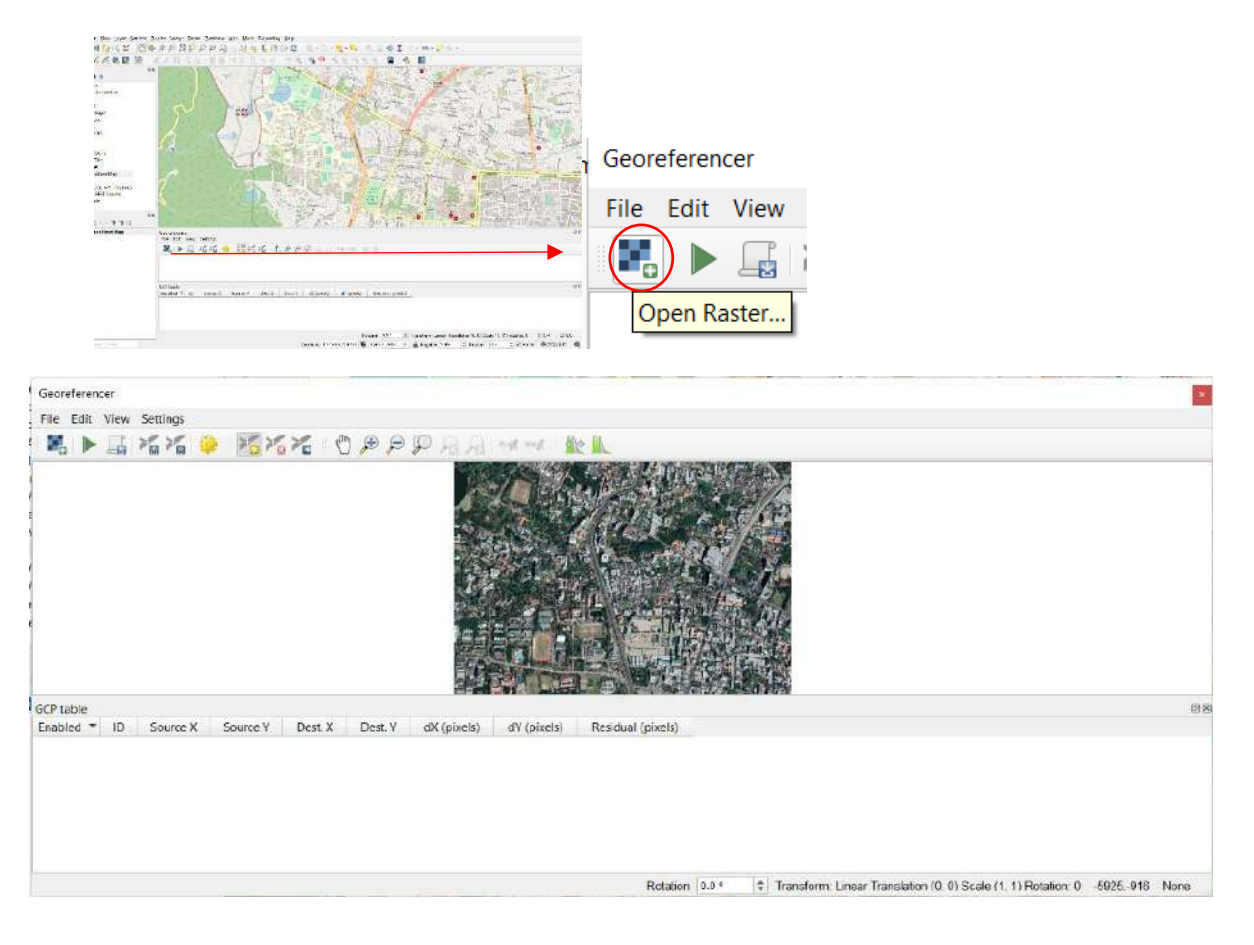

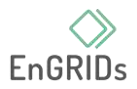

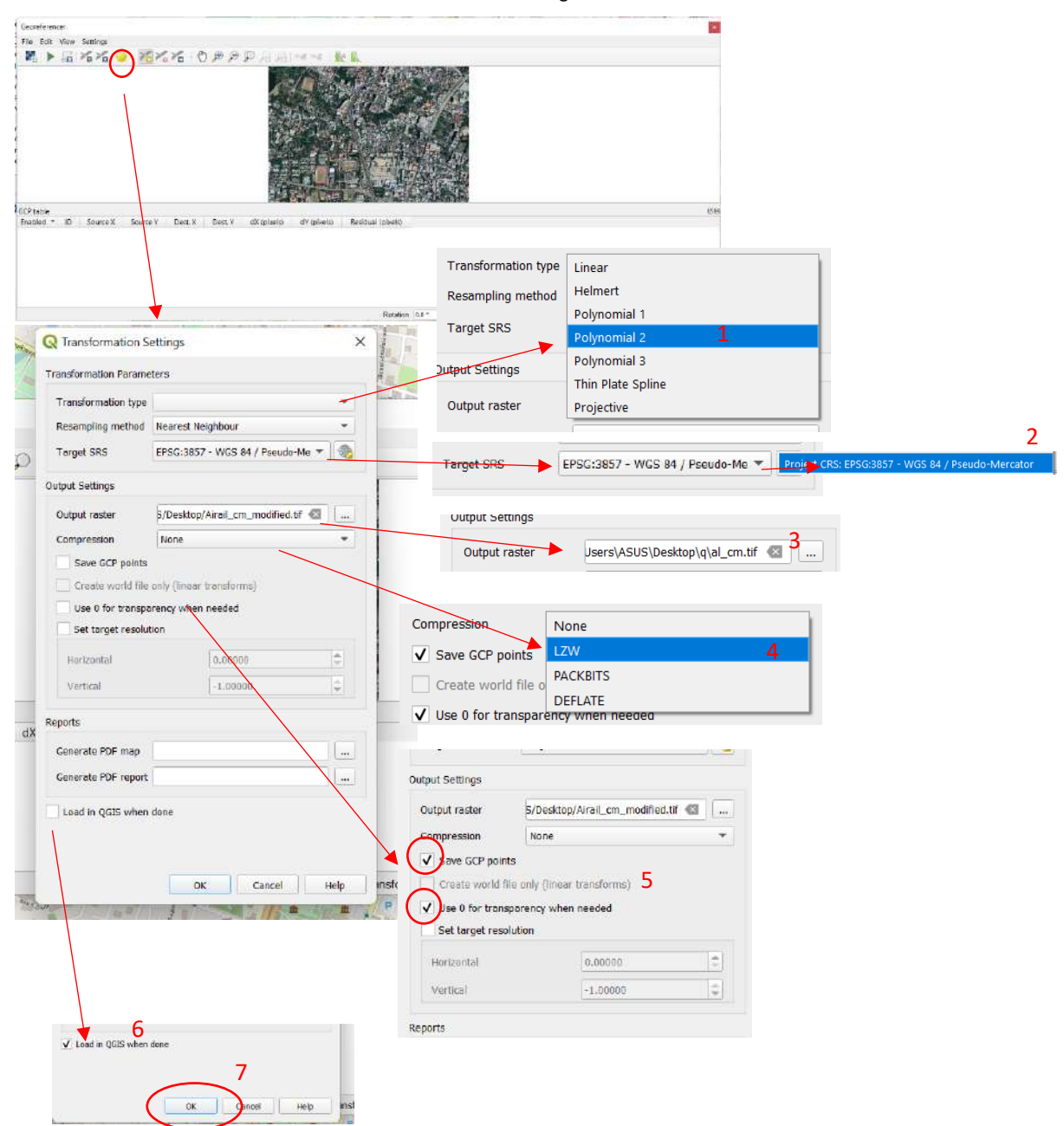

### . หลังจากนั้นให้คลิกที่Transformation setting และตั้งค่าตามภาพด้านล่าง

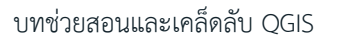

9. หลังจากตั้งค่าเสร็จก็จะเริ่มใช้เครื่องมือรางวัดเพื่อที่จะกำหนดตำแหน่ง GCP ที่อยู่บนภาพถ่ายทาง อากาศ โดยใช้วิธีการดังภาพ

#คำเตือน ควรหาตำแหน่งที่หาได้ไงในBase map ที่เปิดใช้งาน เช่น หัวมุมถนน

1. zoom ไปที่บริเวณที่ต้องการหมุด GCP แต่ไม่ควรนำตำแหน่งที่มีความสูง-ต่ำบนภูมิประเทศ เพราะอาจเกิดErrorได้

2. คลิกไปที่เครื่องมือรางวัด

3. จากนั้นทำการหมุดไปตำแหน่งที่เลือกโดยเลือกที่บริเวณตามคำแนะนำตามขั้นที่ 1

จากนั้นโปรแกรมจะเด้งหน้าต่างให้ใส่ค่าพิกัด หากเราทราบเราสามารถกรอกได้ (ซึ่งต้องมีข้อมูล รางวัดในภาคสนามของค่า GCP ที่เรากำหนด) แต่ในโปรแกรมสามารถใช้ตัวเลือก form map canvas คือ การนำอุปกรณ์รางวัดไปจุด ณ ตำแหน่ง ที่คิดว่าเป็นตำแหน่งเดียวกับภาพถ่ายทางอากาศที่หมุดไป

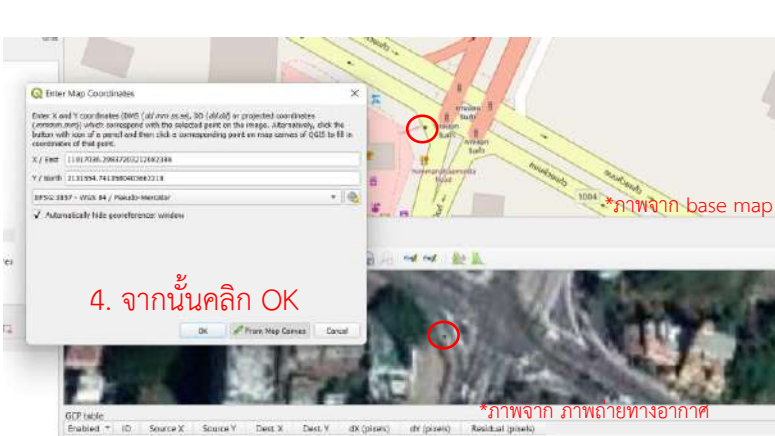

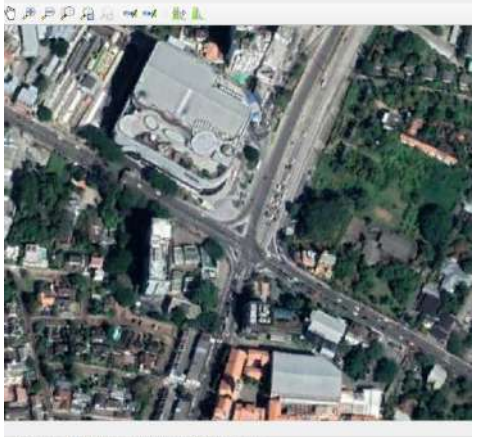

MA CARRAM

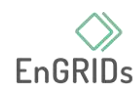

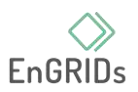

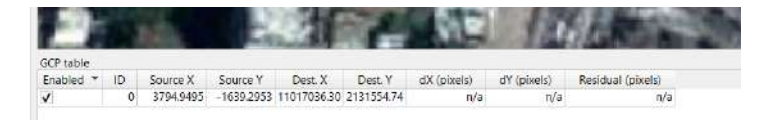

5. หลังจจาก OK ก็จะเด้ง GCP table ที่ปรากฏชื่อของหมุด และค่าพิกัด โดยหลังจากเสร็จขั้นตอนที่ 5 แล้วให้ทำใหม่ จนครบ 6 หมุดเป็นอย่างต่ำ โดยการหมุดควรทำให้กระจายทั่วภาพถ่ายทางอากาศที่นำมา

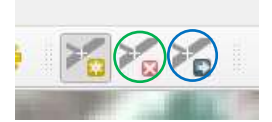

\*\*\*หมายเหตุ หากเกิดปัญหาขณะรางวัด

เช่น ต้องการลบหมุดที่ทำให้ใช้เครืองมือตามวงสีเขียว

ส่วนต้องการเลื่อนหมุดให้ใช้เครื่องมือวงสีน้ำเงิน

### 10. ได้หมุดครบให้กด RUN ตามลูกศร

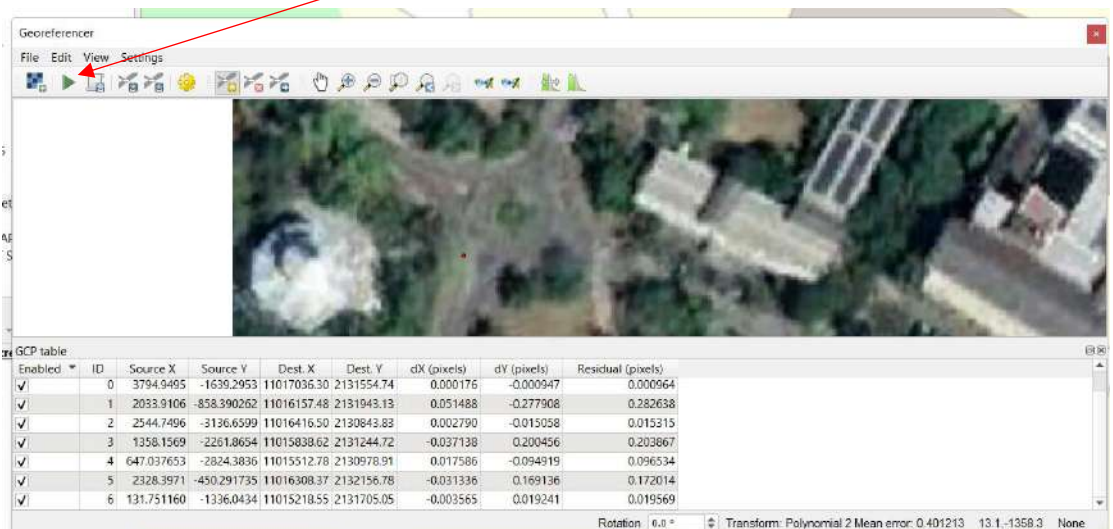

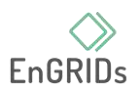

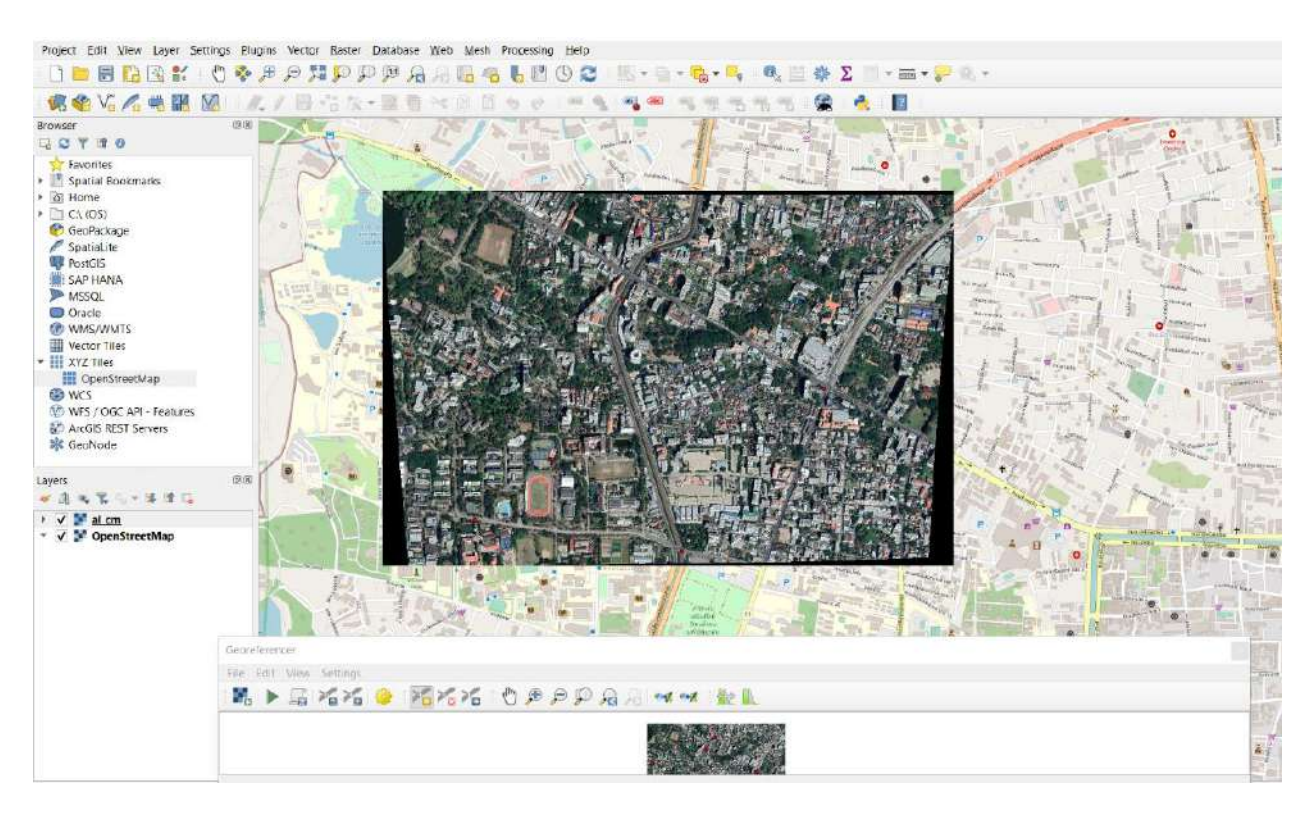

# 11. จากนั้นภาพถ่ายทางอากาศที่นำมาก็จะมีพิกัด และเข้าใน layer

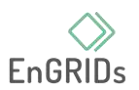

# **บทที่ 11 การ Digitize พื้นที่**

#### 1. **Digitizing Map Data**

#### **1.1. ทำการเปิด Program QGIS**

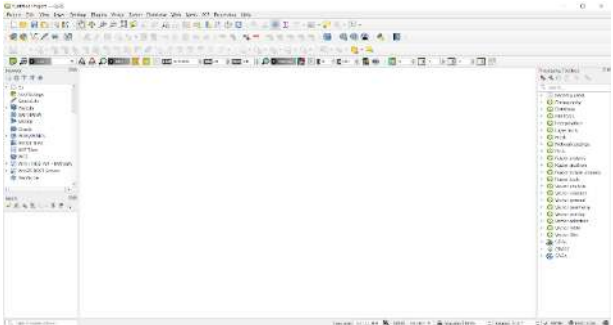

#### **1.2. เปิด base map : Google Satellite**

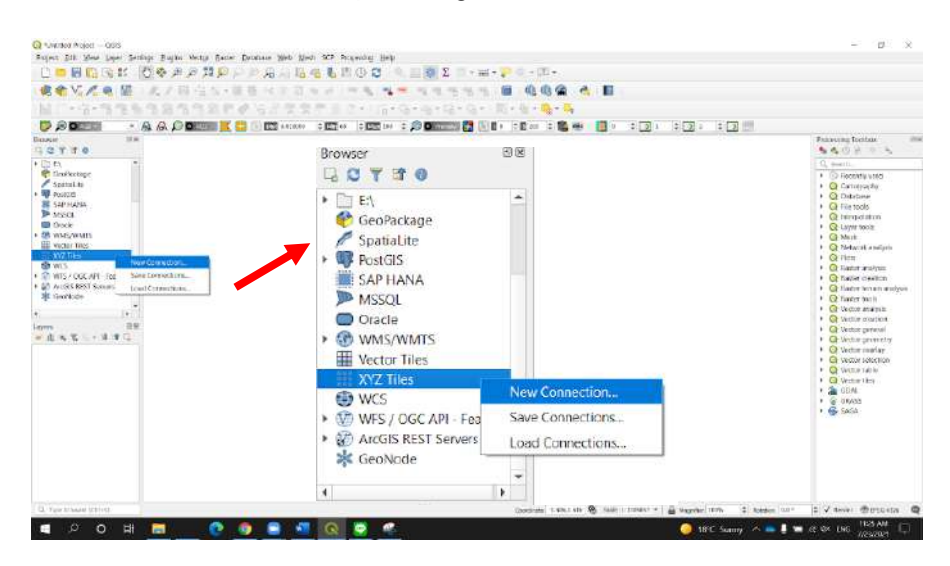

นำ URL Google Satellite จากไฟล์ google drive :

[https://docs.google.com/document/d/1Xma\\_Vs2oxxEJIJQuJNwRpfbSdPybTJrj9Yv-](https://docs.google.com/document/d/1Xma_Vs2oxxEJIJQuJNwRpfbSdPybTJrj9Yv-WFCUsps/edit?fbclid=IwAR17DwLuzVxfwQ-auk5vTeT25asiOha1cps8K2_lTguA2CqdHn5Dofq_AhI)

[WFCUsps/edit?fbclid=IwAR17DwLuzVxfwQ-](https://docs.google.com/document/d/1Xma_Vs2oxxEJIJQuJNwRpfbSdPybTJrj9Yv-WFCUsps/edit?fbclid=IwAR17DwLuzVxfwQ-auk5vTeT25asiOha1cps8K2_lTguA2CqdHn5Dofq_AhI)

[auk5vTeT25asiOha1cps8K2\\_lTguA2CqdHn5Dofq\\_AhI](https://docs.google.com/document/d/1Xma_Vs2oxxEJIJQuJNwRpfbSdPybTJrj9Yv-WFCUsps/edit?fbclid=IwAR17DwLuzVxfwQ-auk5vTeT25asiOha1cps8K2_lTguA2CqdHn5Dofq_AhI)

### มาใส่ใน XYZ Tiles จากนั้นทำการกดยืนยัน

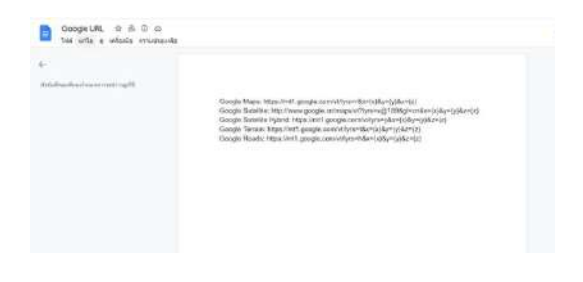

Google Maps: https://mt1.google.com/vt/lyrs=r&x={x}&y={y}&z={z} Google Satellite: http://www.google.cn/maps/vt?lyrs=s@189&gl=cn&x={x}&y={y}&z={z} Google Satellite Hybrid: https://mt1.google.com/vt/lyrs=y&x={x}&y={y}&z={z} Google Terrain: https://mt1.google.com/vt/lyrs=t&x={x}&y={y}&z={z} Google Roads: https://mt1.google.com/vt/lyrs=h&x={x}&y={y}&z={z}

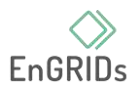

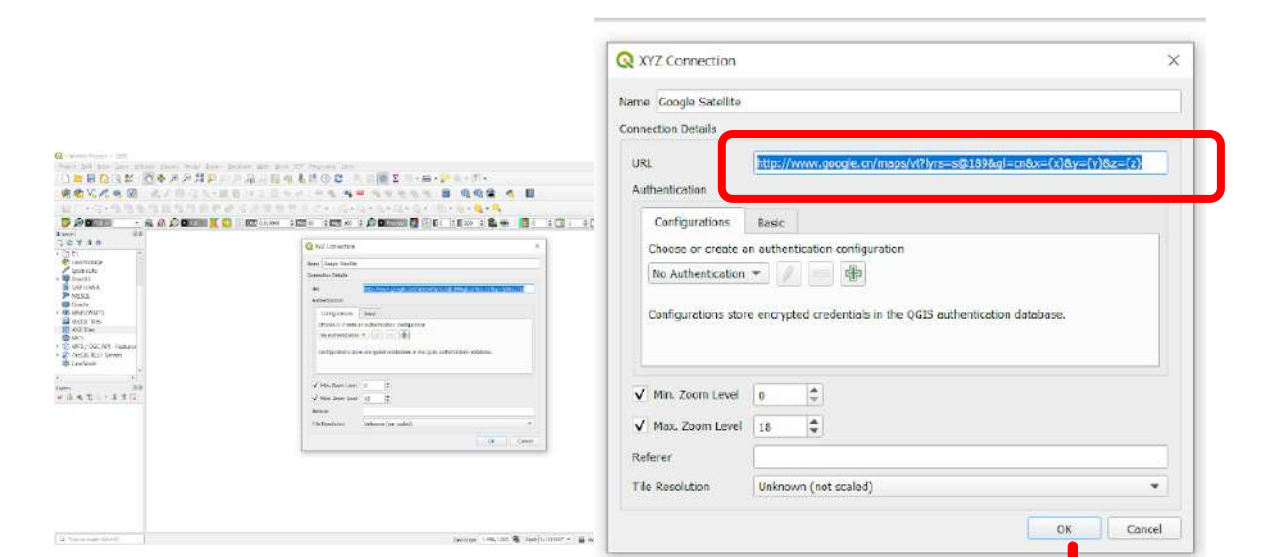

จากนั้น Double Click Google Satellite ที่นำเข้ามาก็จะได้ดังรูป

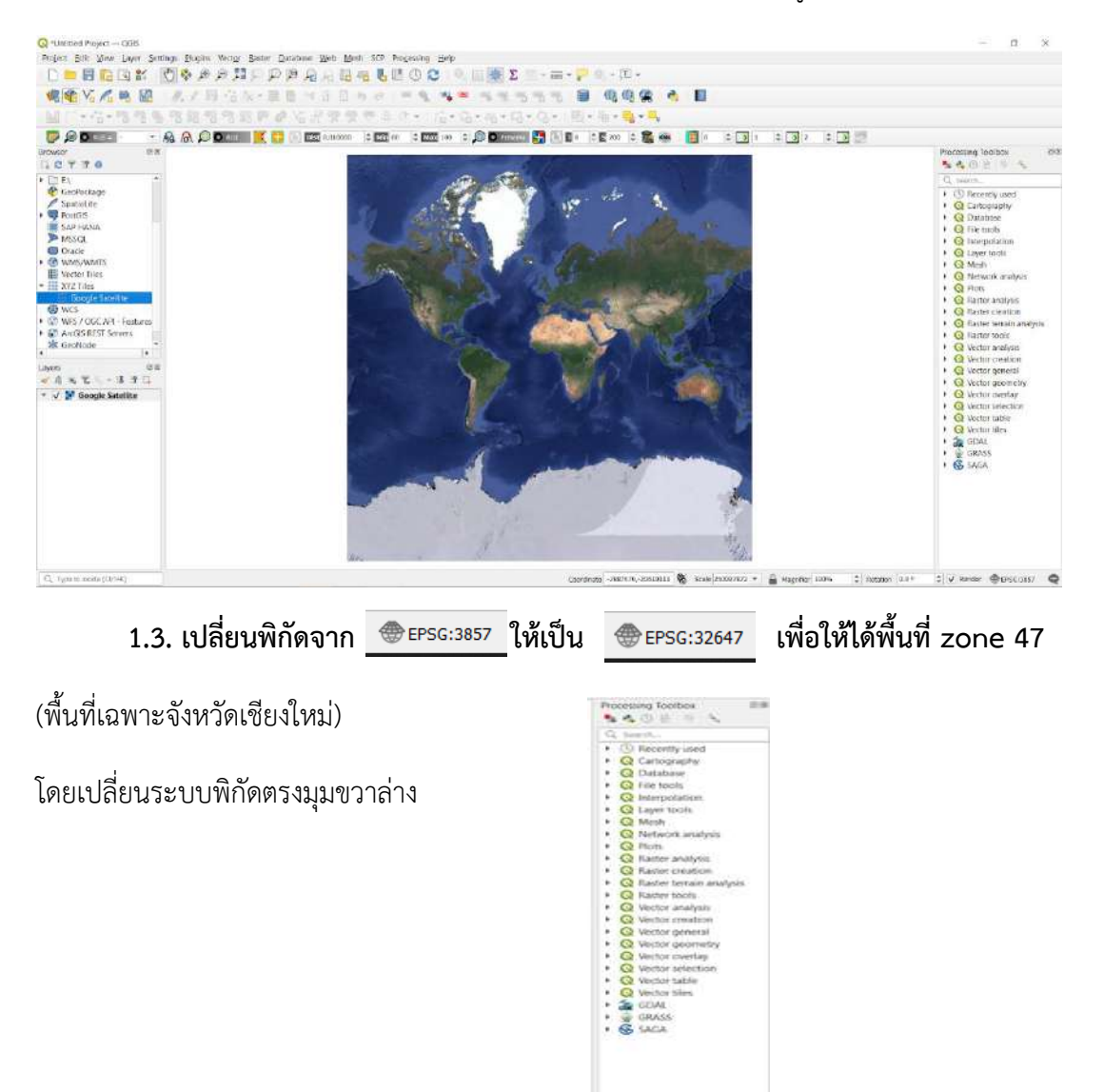

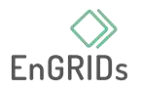

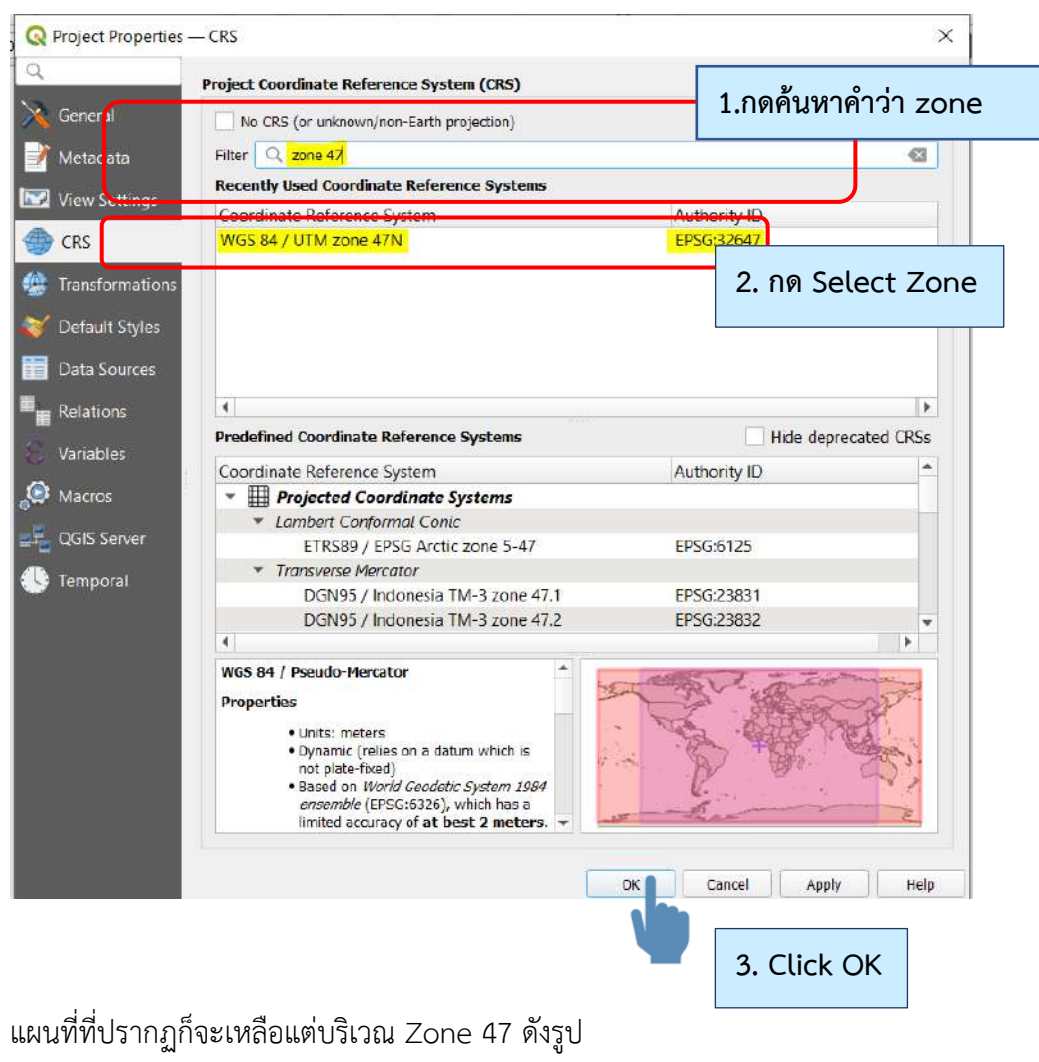

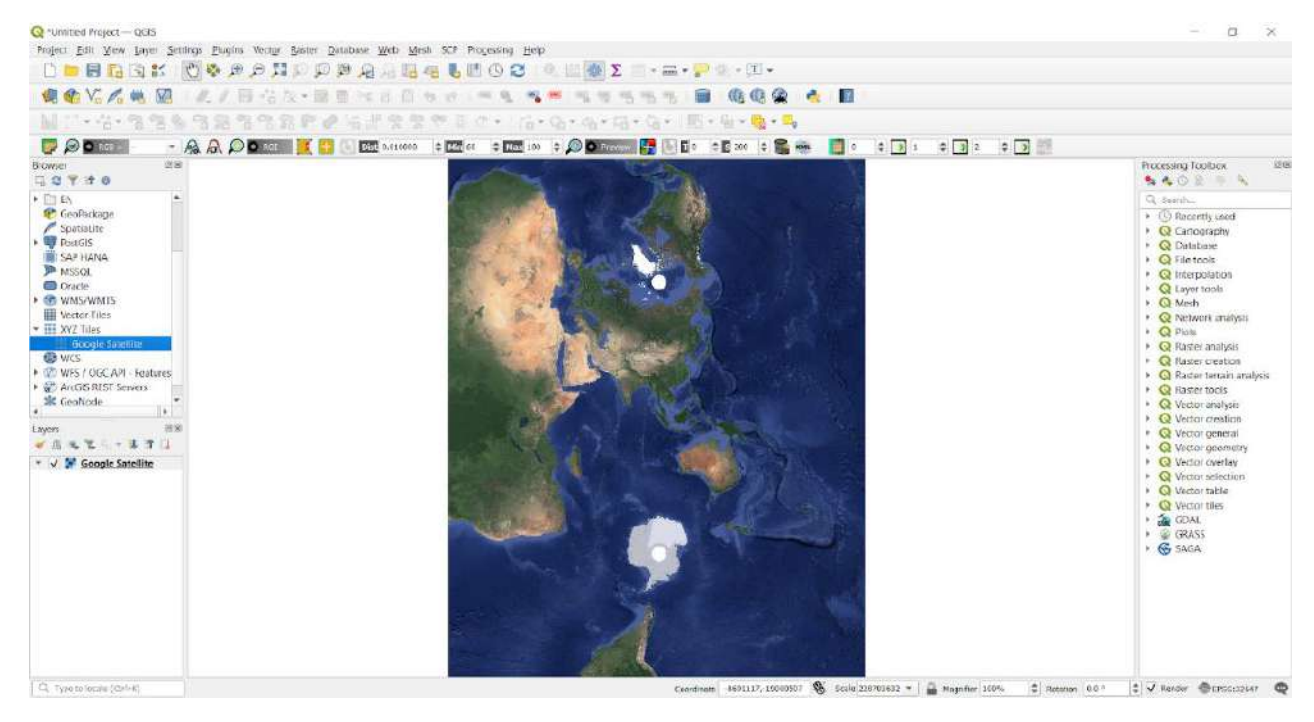

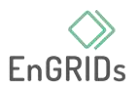

### **1.4. นำเข้าข้อมูล Shapefile เชียงใหม่โดยค้นหาจากไฟล์ ใน Google Drive**

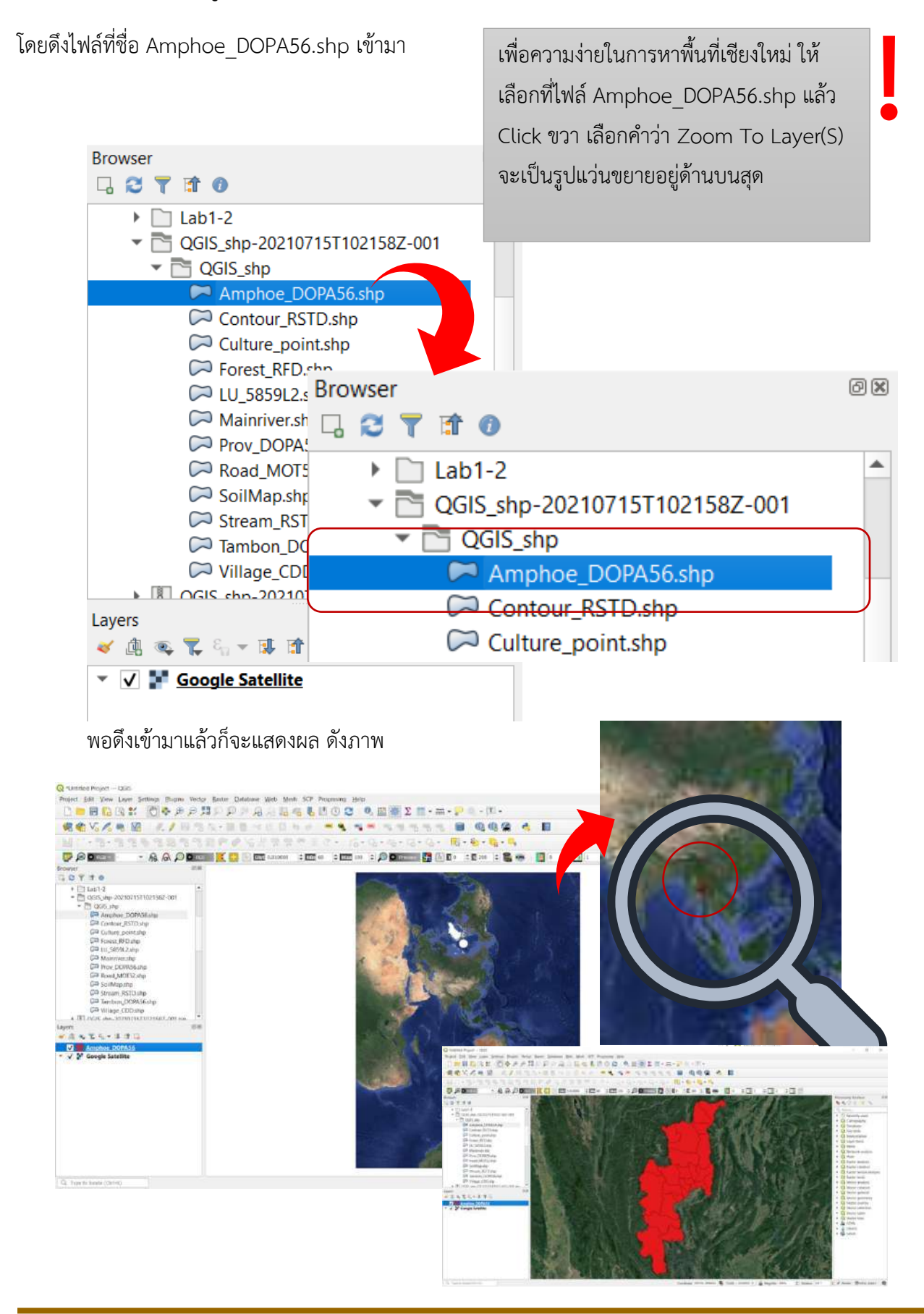

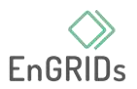

\*\*วิธีแก้ปัญหามองไม่เห็น base map ( Shape fileเป็นสีแดงทึบ )

โดย Click ขวา เหมือนเดิม แล้วไปที่ Properties ก็จะขึ้นดังภาพ

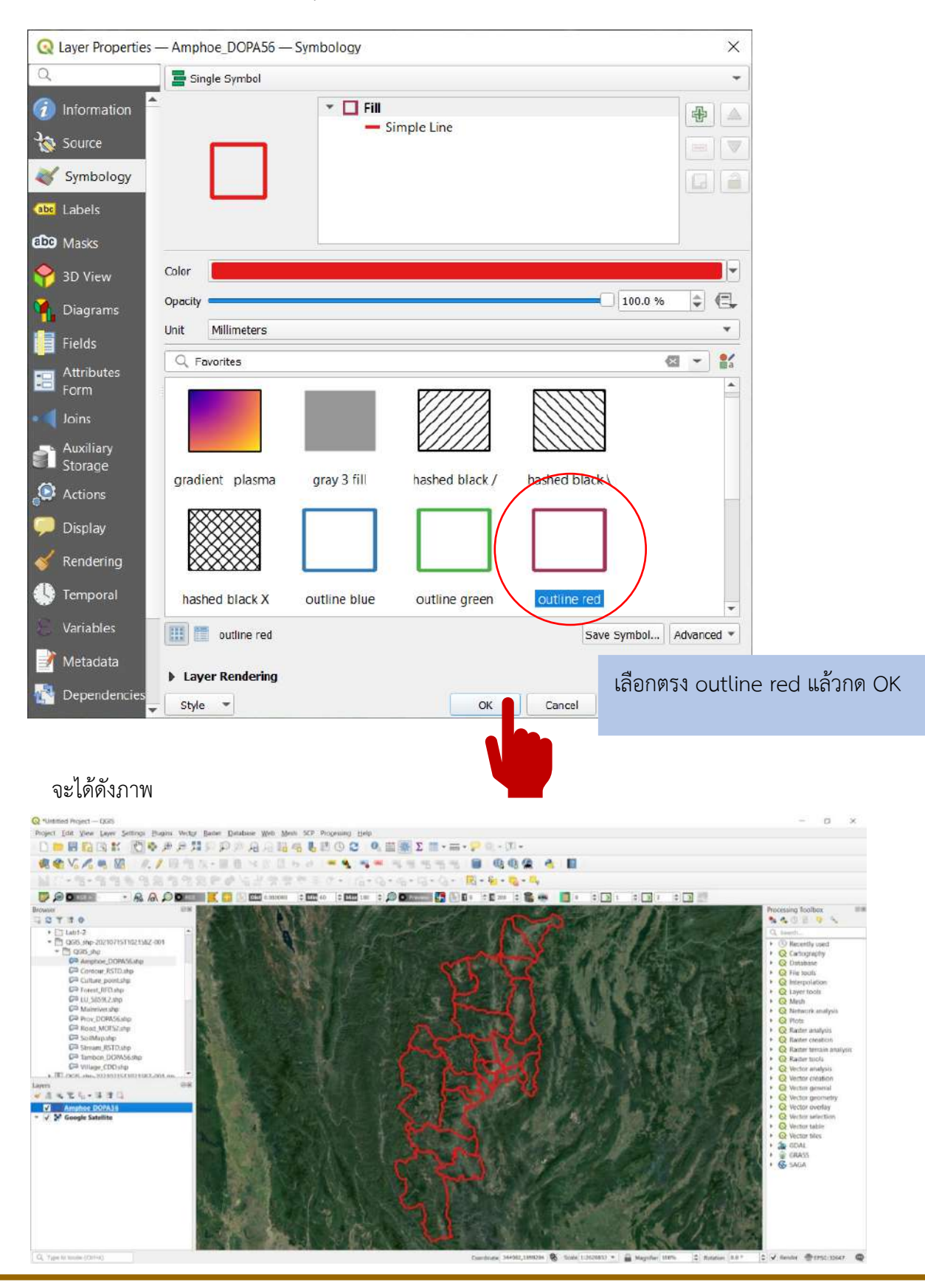

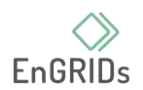

# **1.5. Zoom หาพื้นที่มหาวิทยาลัยเชียงใหม่แล้วทำการ Digitize**

- อันดับแรกกดไปที่เครื่องมือ New Shapefile Layer

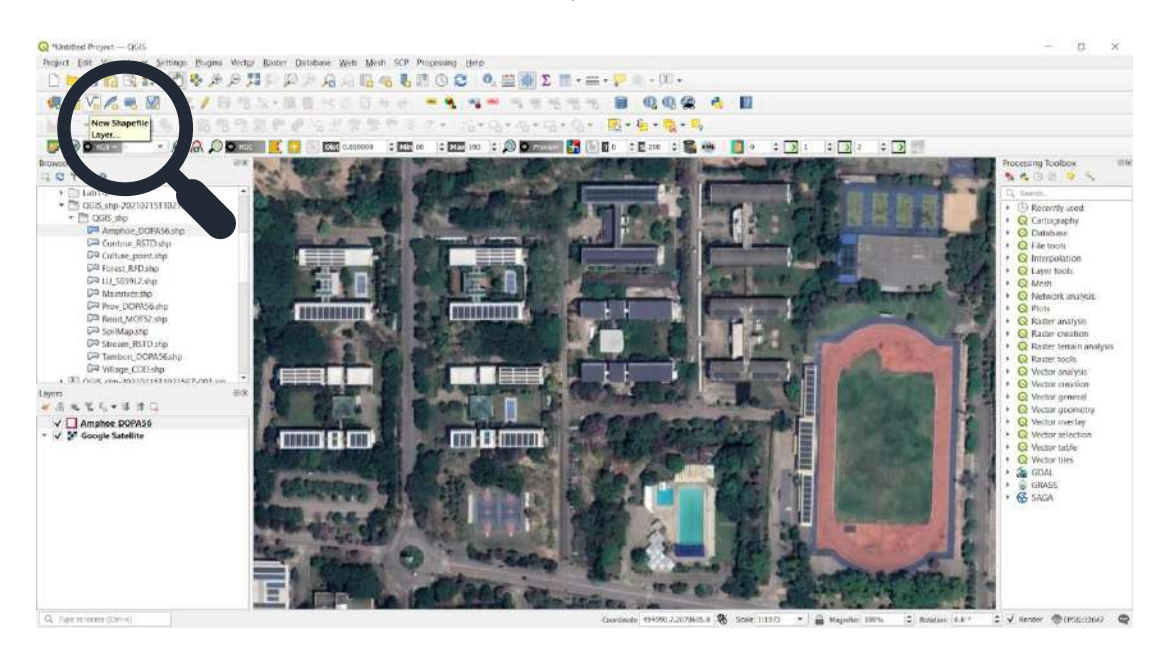

\*\* โดยขั้นตอนนี้จะเรียกว่า เป็นการสร้าง Fields ให้กับตารางคุณลักษณะหรือเรียกกันว่า Attributes Table Attributes Table จะเป็นตารางจัดเก็บข้อมูลที่เราจะ Digitize (ดิ-จิ-ไตท์) แล้วสามารถนำข้อมูลไป เชื่อมต่อกับสิ่งต่าง ๆ ได้ อีกทั้งยังสามารถส่งออกเป็น Excel file ได้ด้วย

- ขั้นต้องต่อไปทำการกรอกข้อมูลลงใน Fields

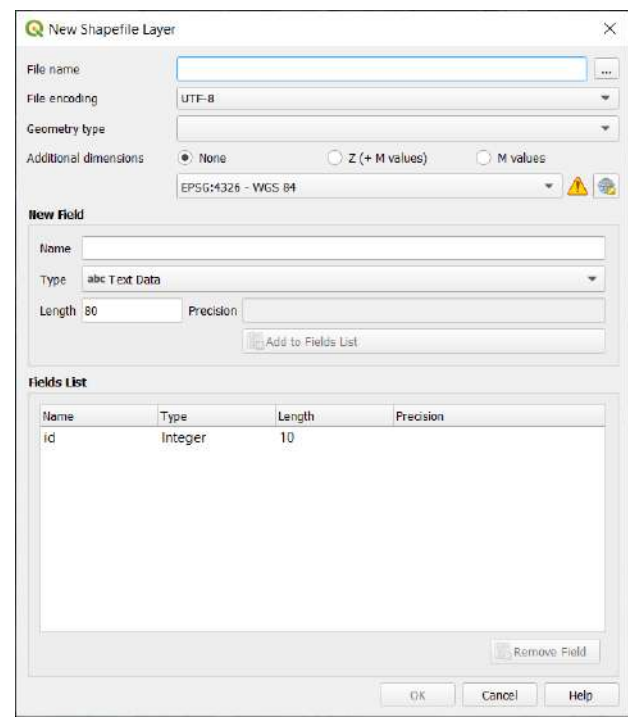

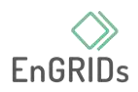

#### !! วิธีการกรอกข้อมูลลง Fields

**1.File name** ให้กดตรงกล่องสี่เหลี่ยมด้านหลัง แล้ว เลือกพื้นที่ที่เราต้องการ Save File เลย

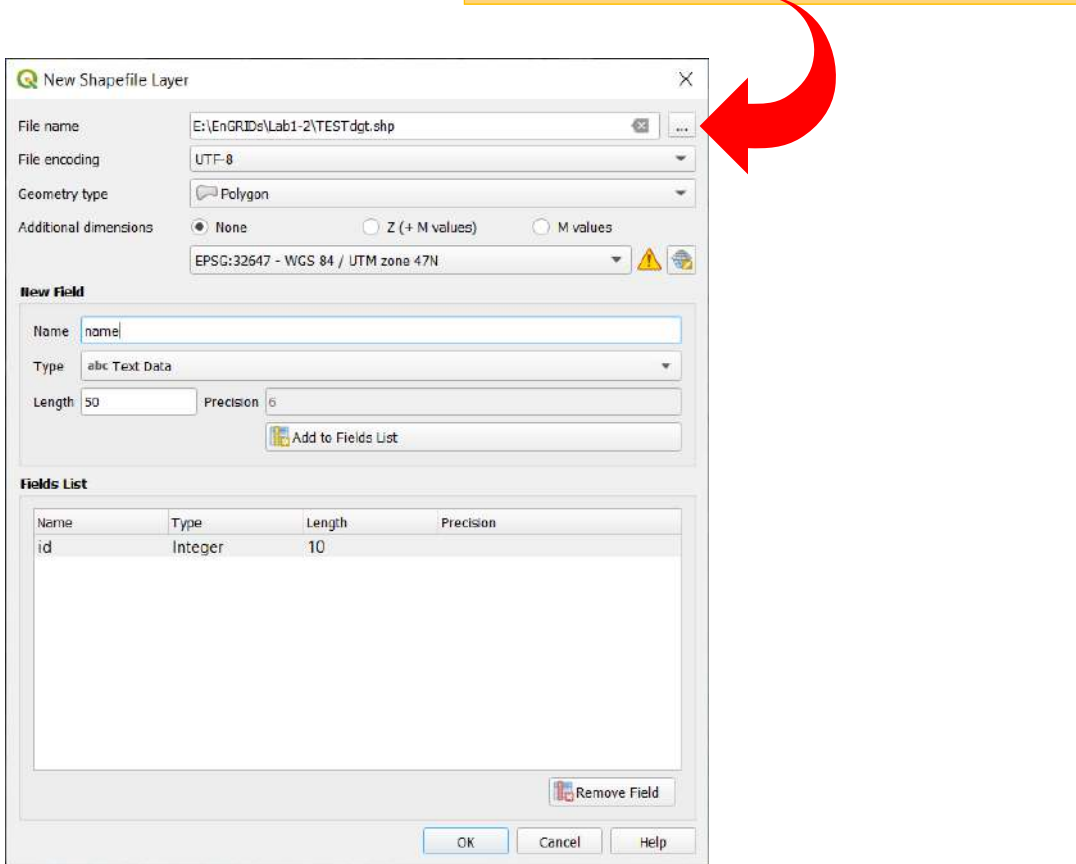

#### **2. File encoding** เลือก UTF-8

\*\* ส่วนใหญ่ไทยเราจะใช้ UTF-8 และ TIS-620 ซึ่ง UTF-8 ใช้ได้กับหลายภาษา (เช่น เรา สามารถพิมพ์ตัวอักษรภาษาไทยรวมกับอีกหลายๆภาษาได้) ใช้พื้นที่ 3 ไบต์ ต่อ 1 ตัวอักษร ในส่วนของ TIS-620 ใช้กับภาษาไทยอย่างเดียว ใช้หน่วยความจำ 1 ไบต์ ต่อ 1 ตัวอักษร

โดยส่วนใหญ่ก็จะนิยมใช้ UTF-8 กันเพราะใช้งานได้หลากหลาย ถ้าเป็นการทำเพื่อบันทึก ข้อมูลต่าง ๆ อย่างหน่วยงานที่ขึ้นต้นด้วย จิส ลงท้ายด้วย ด้า ก็จะเป็นหน่วยงานที่ใช้ในไทย ให้ข้อมูลต่างๆเป็น ภาษาไทย ก็จะใช้ TIS-620

#### **3. Geometry Type** เราจะใช้ Polygon

Polygon คือ "คู่อันดับหลาย ๆ คู่อันดับมาวางเป็นจุดโดยเชื่อมต่อกันด้วยเส้นหรือ Edges โดยมีจุดเริ่มต้นและจุดสุดท้ายเป็นจุดเดียวกัน"

**4.Additional dimension** เลือก none แล้วเลือก พิกัดเป็น เหมือนเดิม

\*\*ถ้าหาก ไม่ขึ้นพิกัด ให้กดไปที่รูปลูกโลก แล้วพิมพ์ Zone 47 หรือ 32647 แล้วกด OK ได้เลย

**5. การกำหนดหัวฟิลด์หรือชื่อฟิลด์**คือ การให้พื้นที่ที่เราจะดิจิไตท์นั้นมีความหมายหรือมีชื่อเรียก แทนว่ายังไงบ้าง มีทั้งหมด 4 แบบด้วยกัน โดยที่ 1. Text Data การจัดเก็บเข้าไปในตารางจะเป็นการเก็บ ประเภทตัวอักษร เช่น ชื่อ สนามกีฬากลางมช./ คณะสังคมศาสตร์/ หอ 1 ช เป็นต้น

ในส่วนที่ 2. Whole Number จะเป็นการจัดเก็บตัวเลขจำนวนเต็มที่ไม่ใช่ตัวเลขทศนิยม เช่น คณะสังคมศาสตร์ มีรหัสเป็น 01/ หอ 1 ช มีรหัสเป็น 02/ หอ 2 ญ มีรหัสเป็น 03 เป็นต้น

3. Decimal Number เป็นการจัดเก็บตัวเลขในรูปแบบที่มีทศนิยม

4. Date จะเป็นการจัดเก็บตัวเลขในรูปแบบวันที่

\*\*สาเหตุที่ไม่ใช้ Whole Number เพราะว่า ถ้าใช้ Date เราต้องการคำนวณหาช่วงเวลา จะ ทำให้ง่ายต่อการคำนวณในเรื่องวันที่ ซึ่ง Whole Number ไม่สามารถทำได้ในการคำนวณวันที่จะเป็นการ คำนวณเชิงตัวเลขแทน

**6. Length** คือ จำนวนอักษรที่เราจะพิมพ์ เช่น Text 50 คือ เราจะสามารถพิมพ์ตัวอักษรได้ไม่เกิน 50 คำ

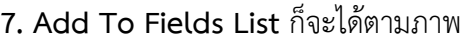

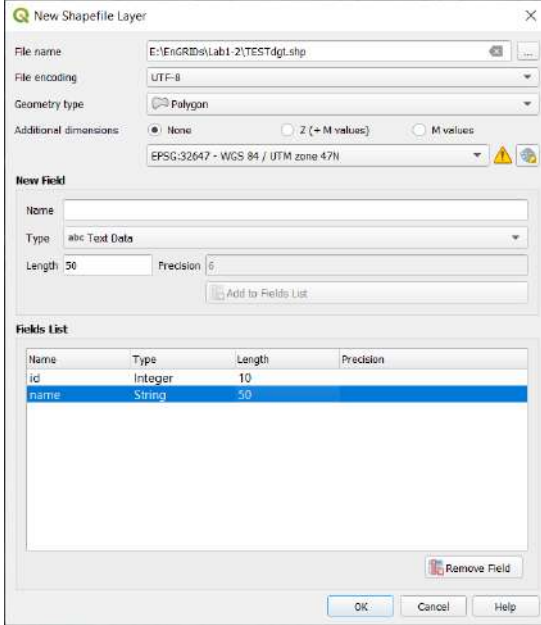

\*\*\*ถ้าเราใส่ข้อมูลผิดเราสามารถลบออกได้ โดยกดที่ Remove Field แล้วก็กรอกใหม่ได้เลย ถ้าหากกรอกข้อมูลจนเสร็จเรียบร้อยก็กด OK

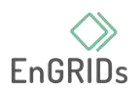

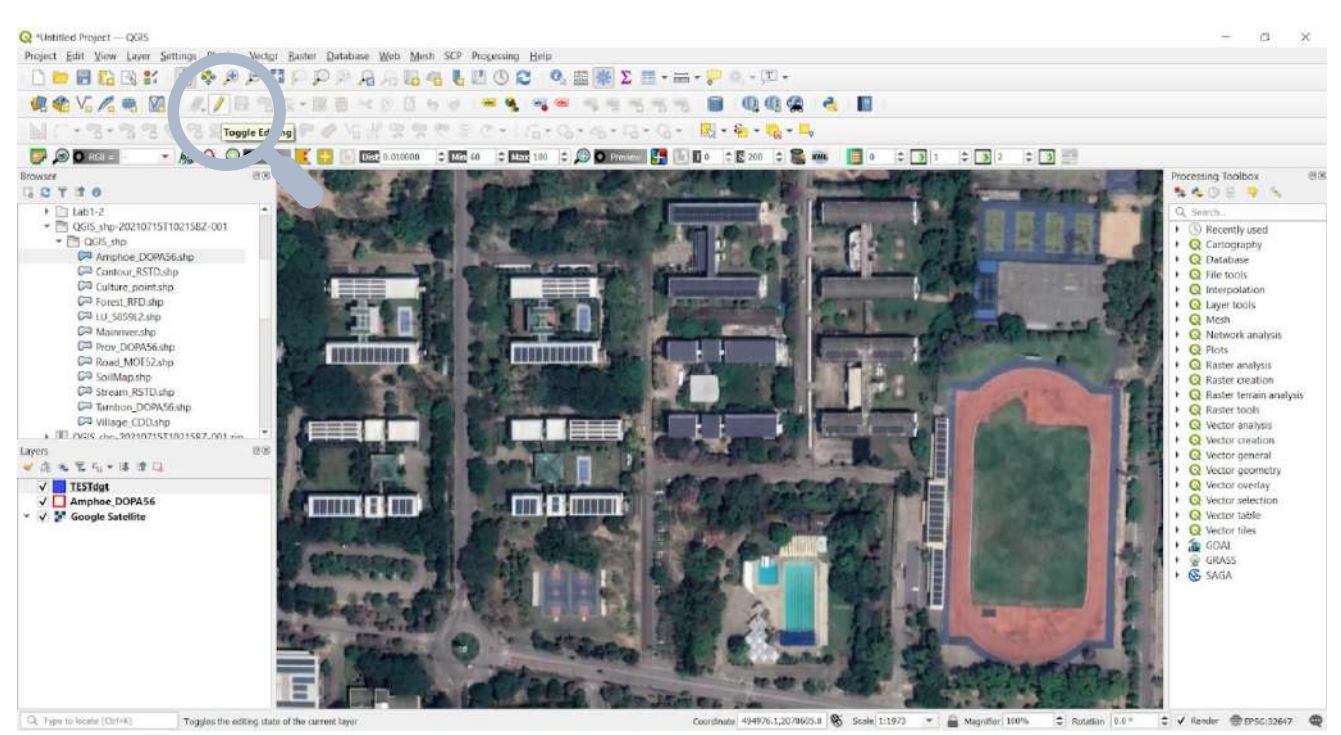

### **1.6. จากที่เรากรอกไปข้างต้น จะมี Layer เพิ่มมาด้านข้าง**

ต่อไปเราจะเริ่มใช้เครื่องมือดิจิไตท์โดย เลือกที่รูปดินสอ หรือ Toggle Editing

\*ก่อนกด

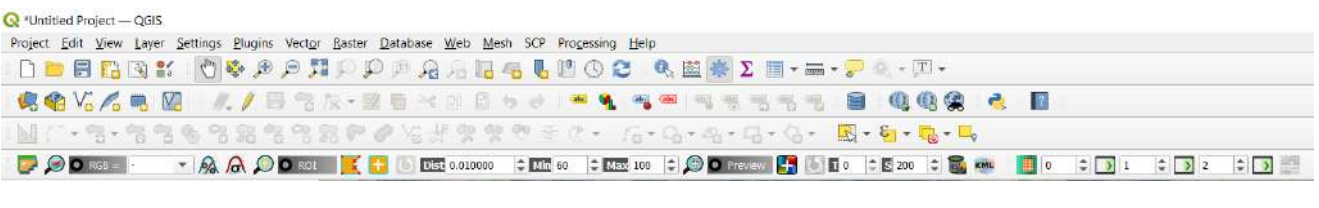

\*หลังกด

O \*Untitled Project - OGIS Project Edit View Layer Settings Plugins Vector Baster Database Web Mesh SCP Processing Help **DIEGRY OG A A HAPP A A H G U D O C G E W D H - H - P G - T -**电电光光电图 人/日常友·夏春公日日女女 三生同年 化生物形式 国 电电流 化国 M 7 - 3 - 3 3 3 3 3 3 3 3 4 4 5 4 9 9 0 1 0 - 10 - 0 - 0 - 0 - 0 - 1 + 0 - 1 **DO NSD - 1-**

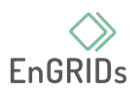

### **1.7. เครื่องมือแรก เครื่องมือ Add Polygon Feature**

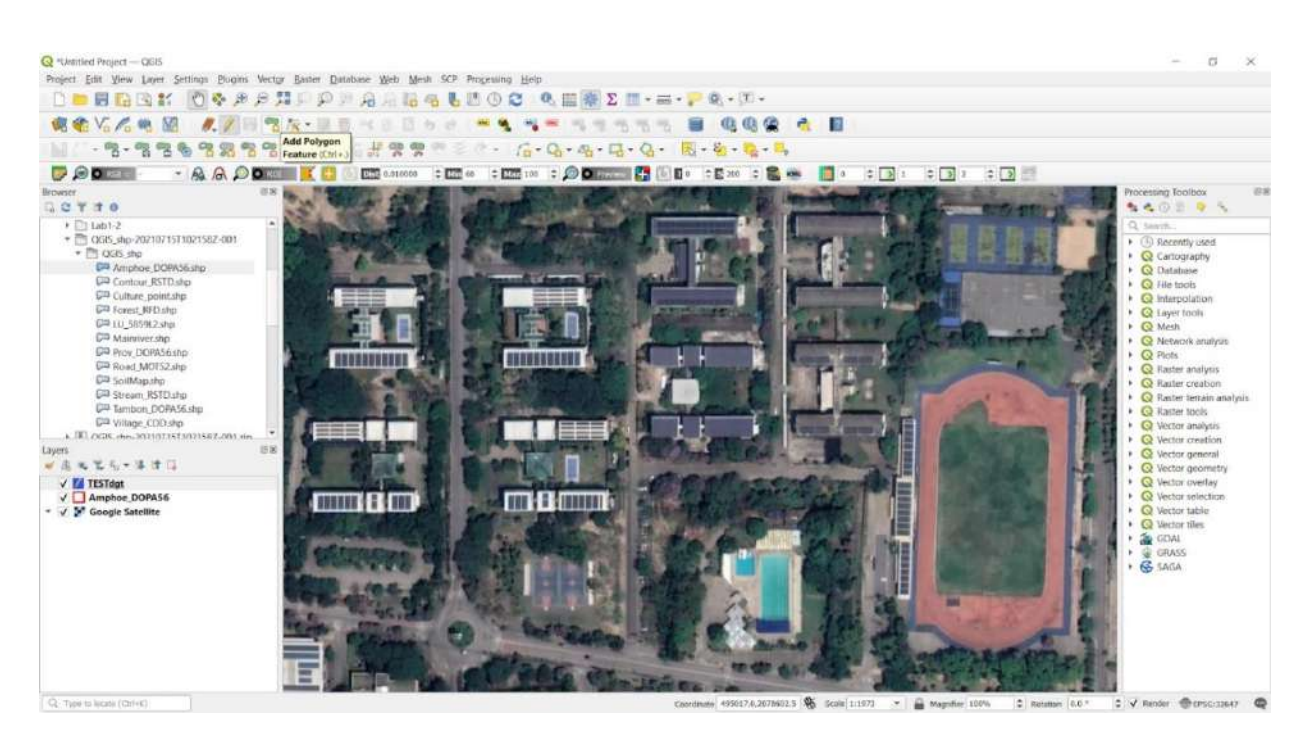

# พอกดแล้วลูกศรจะเปลี่ยนหน้าตาไปเป็นรูปเป้ายิงปืน ต่อไปเราก็หาพื้นที่ไตท์หรือวาดได้เลย

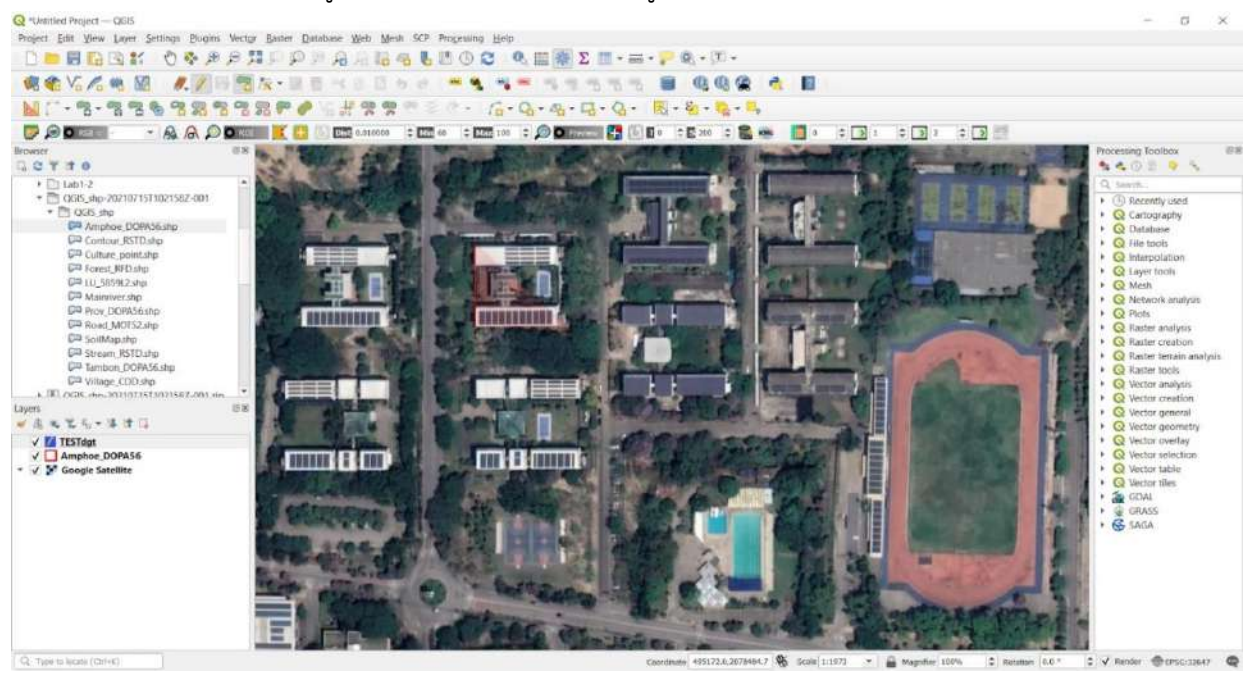

เราจะเริ่มวาดในรูปแบบที่เป็นมุมหรือเหลี่ยมง่าย ๆ กันก่อน เมื่อกดเป็นรูปสี่เหลี่ยมแล้ว ให้ Click ขวา ที่เมาส์ 1 ครั้ง เพื่อหยุดการวาดรูป ก็จะมี Pop Up เด้งขึ้นมาบนหน้าจอ ดังภาพ คือ ตารางที่เรากรอกไปใน ขั้นตอนก่อนหน้าเพื่อให้เรากรอกข้อมูลใส่ในตารางนั่นเอง

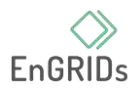

#### - เมื่อได้รูปสี่เหลี่ยมพอใจแล้ว Click ขวา 1 ครั้ง

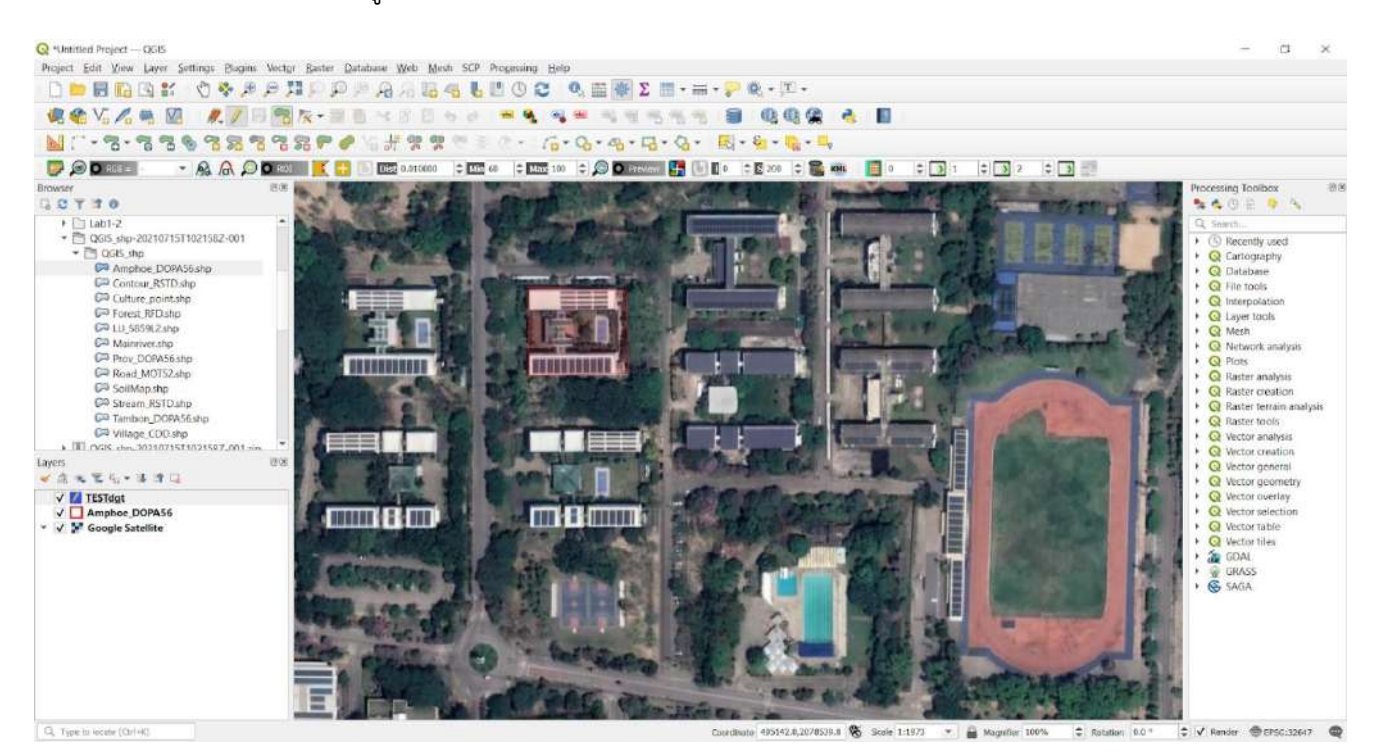

# - Click ขวา เสร็จแล้วก็จะขึ้นหน้า Pop Up ให้เรากรอกข้อมูลเพื่อที่จะบันทึกเข้าตาราง

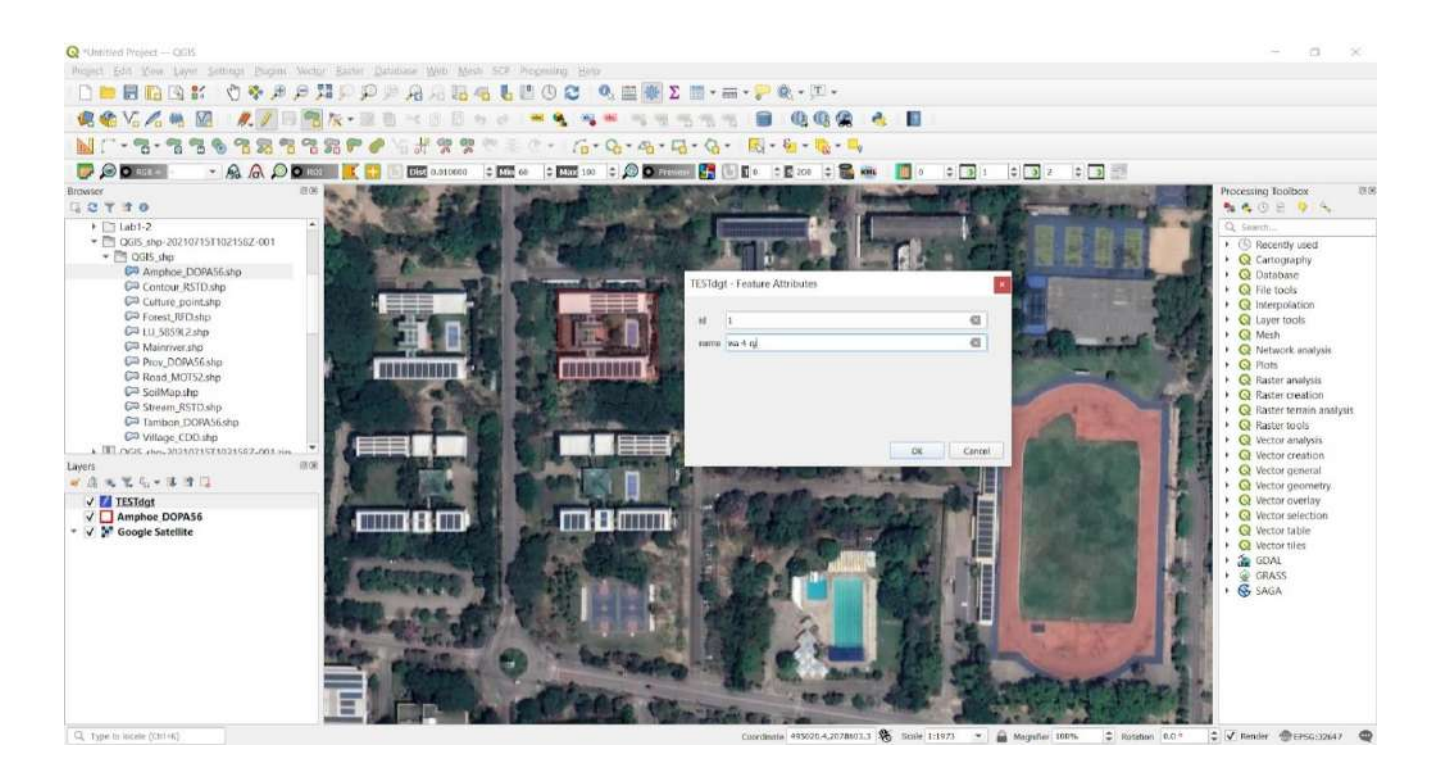

จากนั้นกด OK

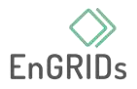

Q \*Untitled Project - QGIS  $r_{\rm T}$ Project Edit Yew Layer Settings Plagins Vector Baster Database Web Mesh SCP Progessing Help **REVARE AVERNMENTOS - FASE NESSS B GGG & B**  $\langle \hat{c} \rangle \leftarrow \langle \hat{c}_0 \rangle \cdot Q_0 \cdot Q_0 \cdot \langle Q_0 \rangle \cdot \langle \hat{c}_0 \rangle \cdot \langle \hat{c}_0 \rangle \cdot \langle \hat{c}_0 \rangle \cdot \langle \hat{c}_0 \rangle$ MC-3-33638338PO LARRE **DONE - AAODENKE DEANORDER CERE DE CERE DE CERE DE CERE DE CERE DE CER** 娜 cessing Toolbox  $\begin{tabular}{l|c|c|c} $\mathbf{A}_1$ & $\mathbf{B}_2$ & $\mathbf{A}_3$ & $\mathbf{B}_4$ \\ \hline $\mathbf{A}_2$ & $\mathbf{B}_3$ & $\mathbf{B}_4$ \\ \hline $\mathbf{A}_4$ & $\mathbf{B}_4$ & $\mathbf{B}_5$ \\ \hline $\mathbf{A}_5$ & $\mathbf{B}_6$ & $\mathbf{B}_6$ \\ \hline $\mathbf{A}_7$ & $\mathbf{A}_7$ & $\mathbf{B}_6$ \\ \hline $\mathbf{A}_8$ & $\mathbf{B}_7$ & $\mathbf{B}_7$ \\ \hline $\mathbf{A}_8$ & $\mathbf{B}_8$$ GETTO 540895  $\begin{array}{ll} \mathbf{C} & \mathbf{T} & \mathbf{B} & \mathbf{0} \\ \mathbf{r} & \mathbf{m} & \mathbf{r} \\ \mathbf{r} & \mathbf{m} & \mathbf{r} \\ \mathbf{r} & \mathbf{m} & \mathbf{r} \end{array} \begin{array}{ll} \mathbf{r} \\ \mathbf{r} \\ \mathbf{r} \\ \mathbf{r} \\ \mathbf{r} \\ \mathbf{r} \end{array} \begin{array}{ll} \mathbf{r} \\ \mathbf{r} \\ \mathbf{r} \\ \mathbf{r} \\ \mathbf{r} \\ \mathbf{r} \\ \mathbf{r} \\ \mathbf{r} \\ \mathbf$ 匪 **COLORADORE** C<sup>2</sup> Tambon DOPA56.shp Willage\_CDD.shp<br>MTLnosc.com.2024/02551102158  $\blacksquare$ ≕∎ W.  $-4555 - 437$ **KAT**  $\begin{array}{c} \begin{array}{c} \sqrt{3} \\ \end{array} \end{array}$  TESTdgt<br>  $\begin{array}{c} \begin{array}{c} \end{array}$  Amphoc DOPAS6<br>  $\begin{array}{c} \end{array}$   $\begin{array}{c} \end{array}$  Soogle Satellite **TITT B MITTER dimin's (Sign)** Ų. 3.3,2078292.9 Scole 1.1973 . . . . Magnifier 100% C V Render @EPSG:32647 @ # Ratation 6.0 \*

Q. Type to locate (Ozl+4)

ถ้าหากเราอยากวาดรูปทรงแบบไหนเราก็วาดตามรูปทรงนั้นได้เลย ไม่จำเป็นต้องเป็นสี่เหลี่ยม

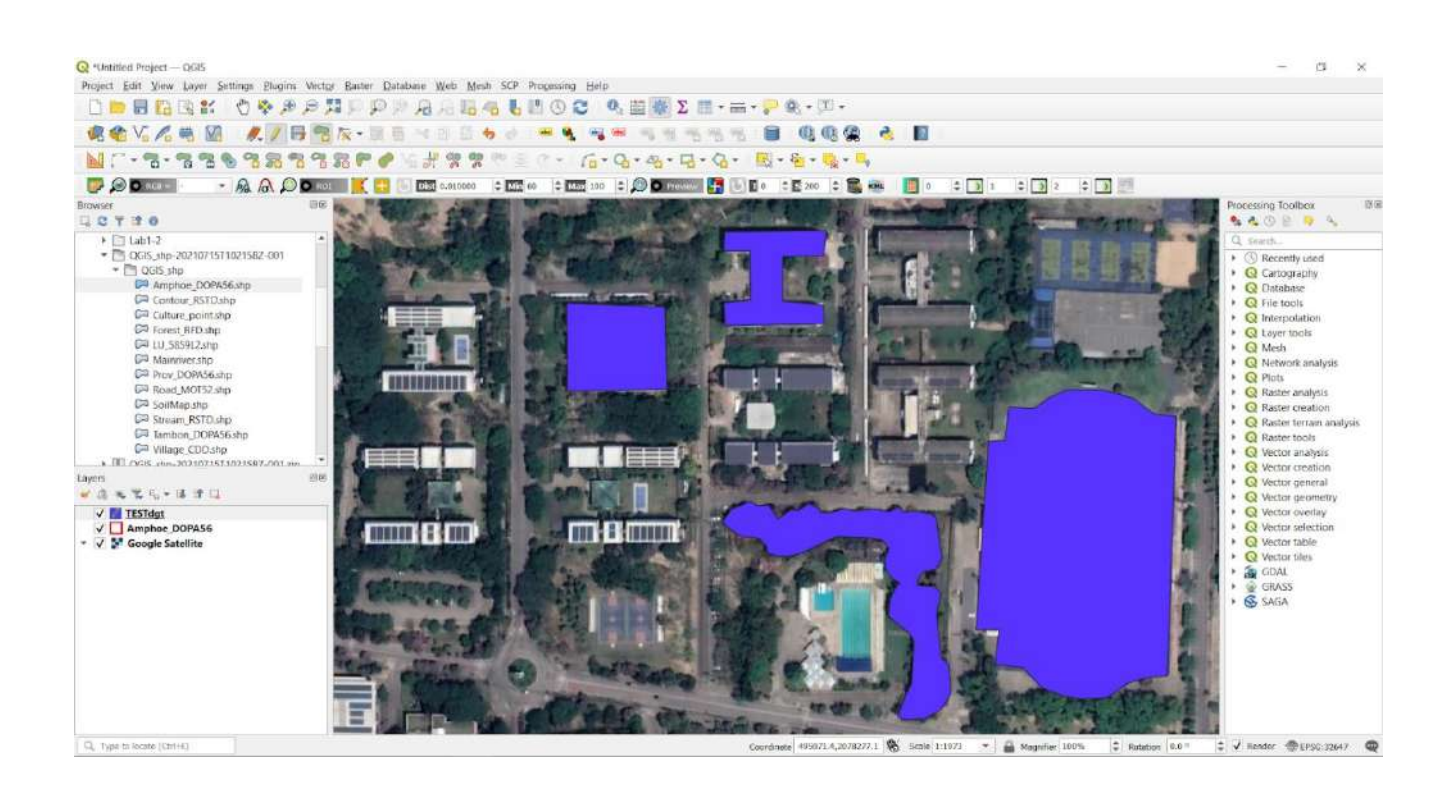

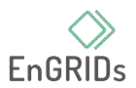

# **1.8. กลับไปกดที่ปุ่มดินสอเหมือนเดิม เพื่อบันทึกข้อมูลที่เรากรอกใน Pop Up**

\*\*ถ้าไม่กด Save ที่เรากรอกไปทั้งหมดจะหายทันที ควรระวังไว้ ควรกด Save อยู่ตลอดเวลา เมื่อเรากดไปที่ดินสอ 1 ครั้ง จะขึ้นมาแบบนี้เพื่อให้เรา save

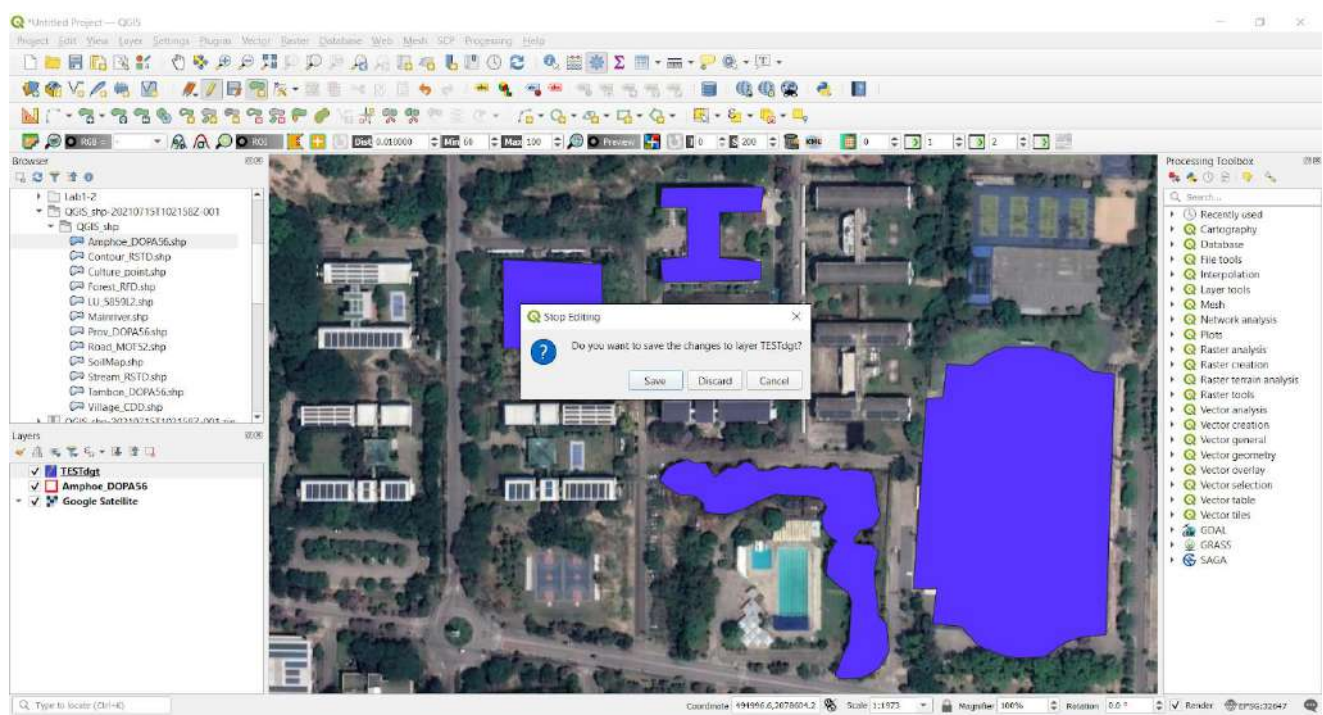

#### ก็จะได้ดังภาพ

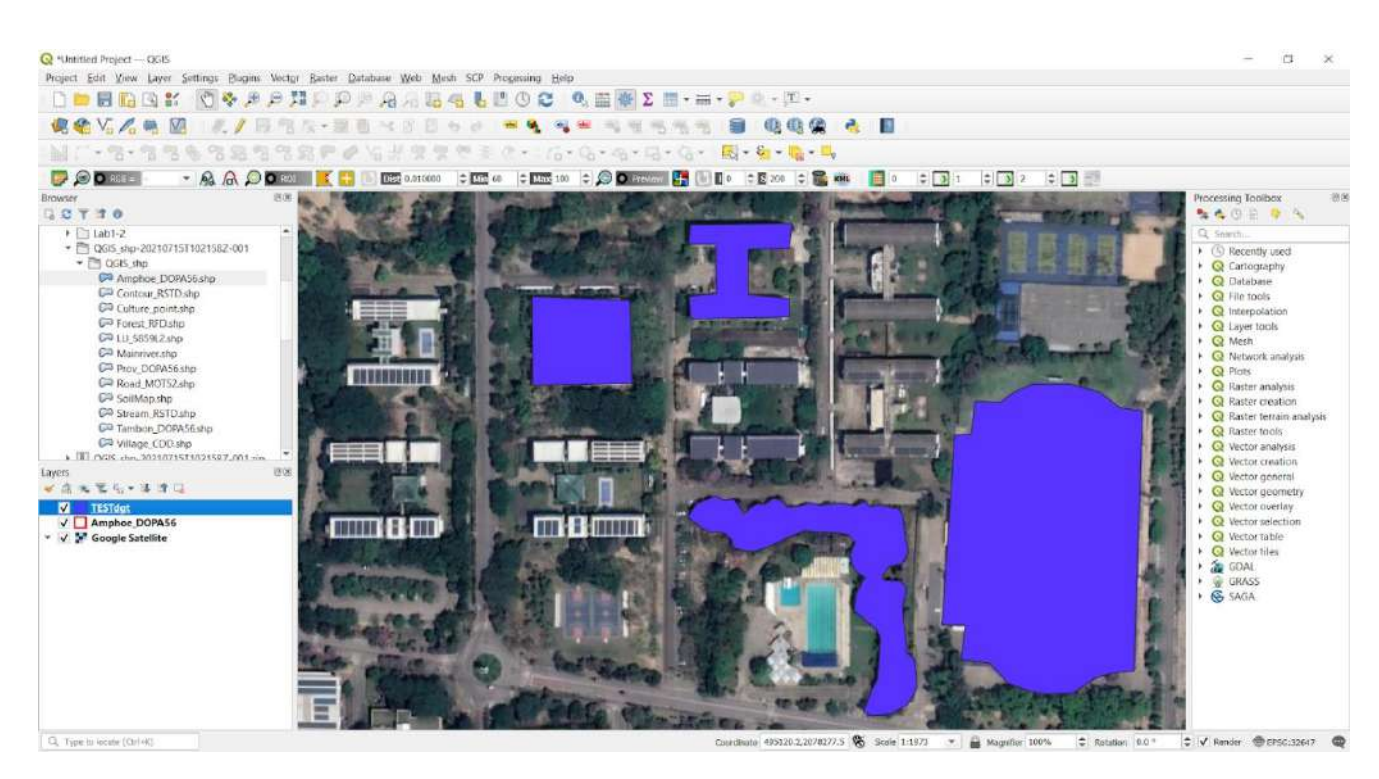

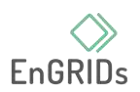

\*\* ถ้าเราต้องการวาดใน Layer ไหน ให้เราเลือกที่ Layer นั้น ถ้าหากไปกด Layer อื่นที่ไม่ใช้ TESTdgt โปรแกรมก็จะไปแก้ไขและบันทึกใน Layer อื่น เช่น ถ้าไปเลือกไฟล์ Amphoe\_DOPA56 แล้วมันก็ จะกลายไปเป็นวาดใส่ใน ไฟล์ Amphoe\_DOPA56 และบันทึกใน ไฟล์ Amphoe\_DOPA56 ไม่ได้บันทึกใน TESTdgt และที่เห็นเป็น 3 ไฟล์นั้นเท่ากับว่าเรากำลังเปิดทั้งหมด 3 Layer นั่นเอง\*\* แล้วถ้าหากอยากเห็นแค่ บริเวณที่เราวาดให้คลิกรูปลูกศรติ๊กถูกอยู่ด้านหน้า เราสามารถกดเปิดปิดได้เลย

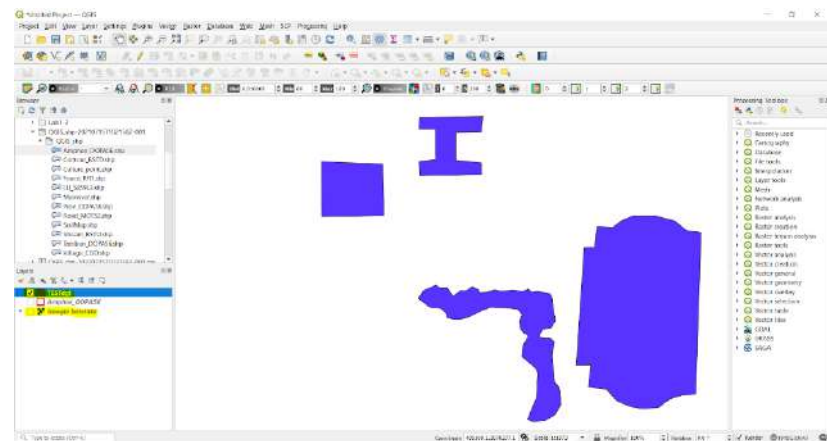

**1.9. ขั้นตอนต่อไปถ้าหากอยากดูข้อมูลที่เรากรอกให้ Click ขวาที่ Layer ที่เราต้องการได้เลย** 

จากนั้นกดไปที่ Open Attribute Table

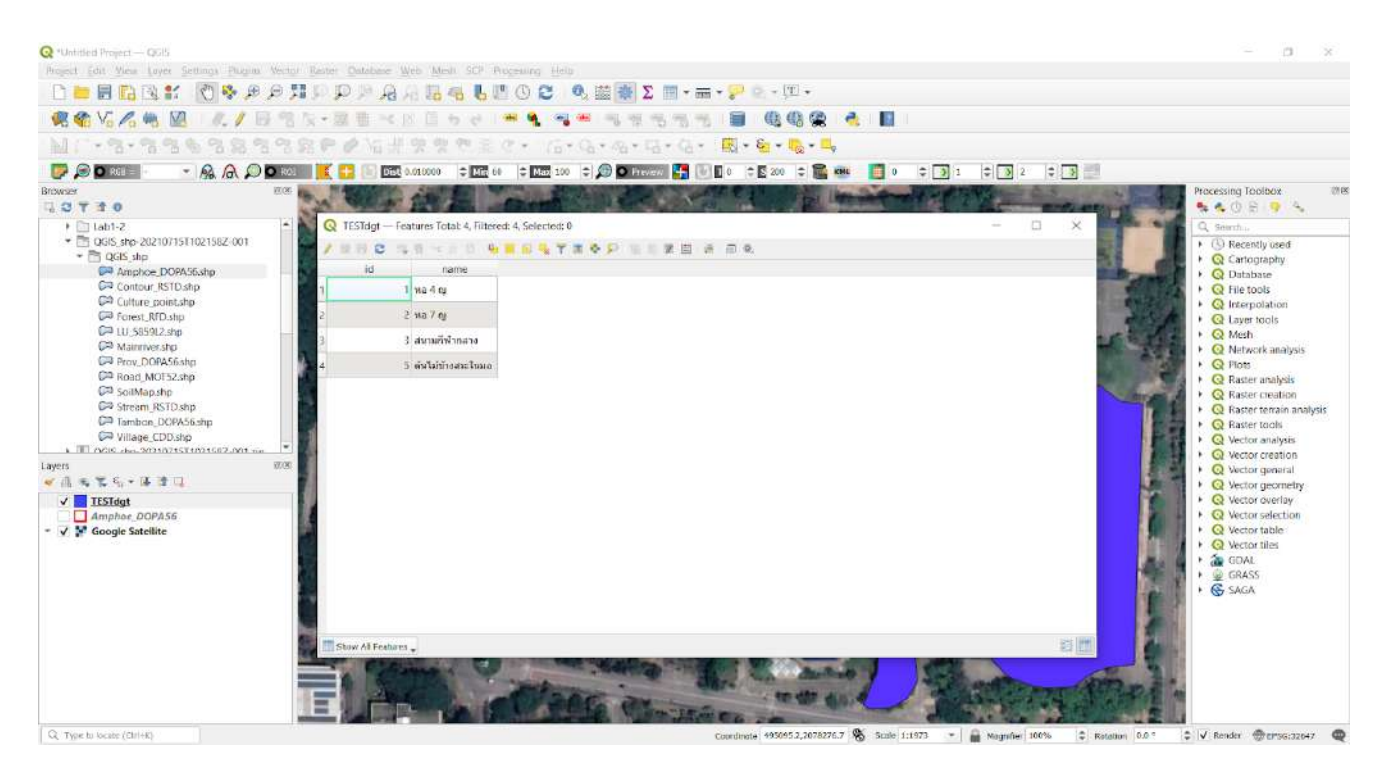

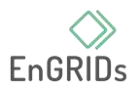

# **บทที่ 12 Searching and Downloading OpenStreetMap Data**

การรับรู้ถึงข้อมูลต่างๆถือเป็นส่วนสำคัญในงาน GIS หนึ่งทรัพยากรที่ดีสำหรับข้อมูลฟรีและมี ใบอนุญาตอย่างเปิดเผยเป็น[OpenStreetMap](https://translate.google.com/website?sl=en&tl=th&nui=1&u=http://www.openstreetmap.org/) (OSM) ฐานข้อมูล OSM ประกอบด้วยข้อมูลการทำแผนที่ทุก ประเภท - ถนน ข้อมูลในเครื่อง รูปหลายเหลี่ยมอาคาร ขอบเขตการบริหาร เป็นต้น การเข้าถึงข้อมูล OSM ใน รูปแบบ GIS ใน QGIS ทำได้โดยใช้ QuickOSM ในเรื่องนี้จะอธิบายขั้นตอนการค้นหา ดาวน์โหลด และใช้งาน **OuickOSM** 

ขั้นตอนที่ 1 ค้นหาและติดตั้ง QuickOSM ลงในโปรแกรม QGIS โดยเข้าไปที่เครื่องมือ plugin แล้ว กดตรงคำว่า Manage and install Plugins

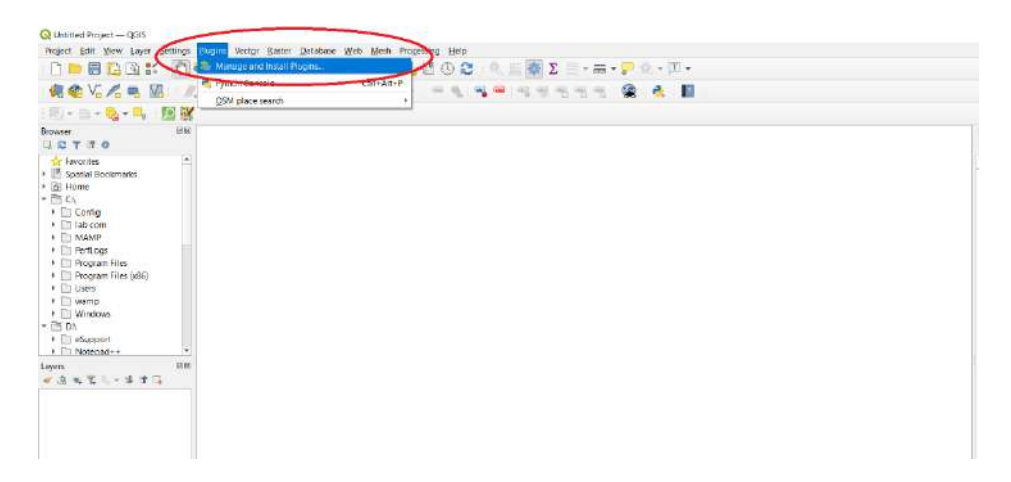

ขั้นตอนที่ 2 ค้นหาคำว่า QuickOSM เมื่อเจอแล้วจะมีช่องสี่เหลี่ยมอยู่หน้าคำให้กดคลิ๊ก เสร็จแล้วก็ ปิดได้เลย

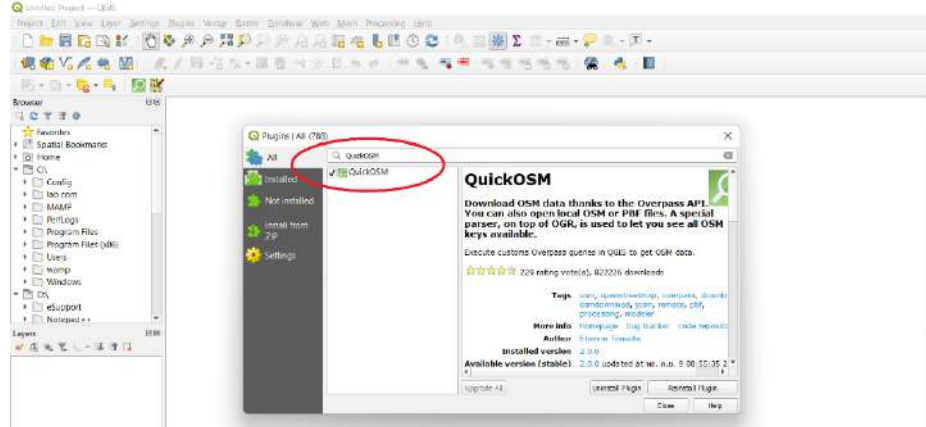

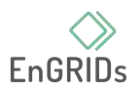

# ขั้นตอนที่ 3 เข้าไปที่เครื่องมือ Vector กดเลือกที่ QuickOSM

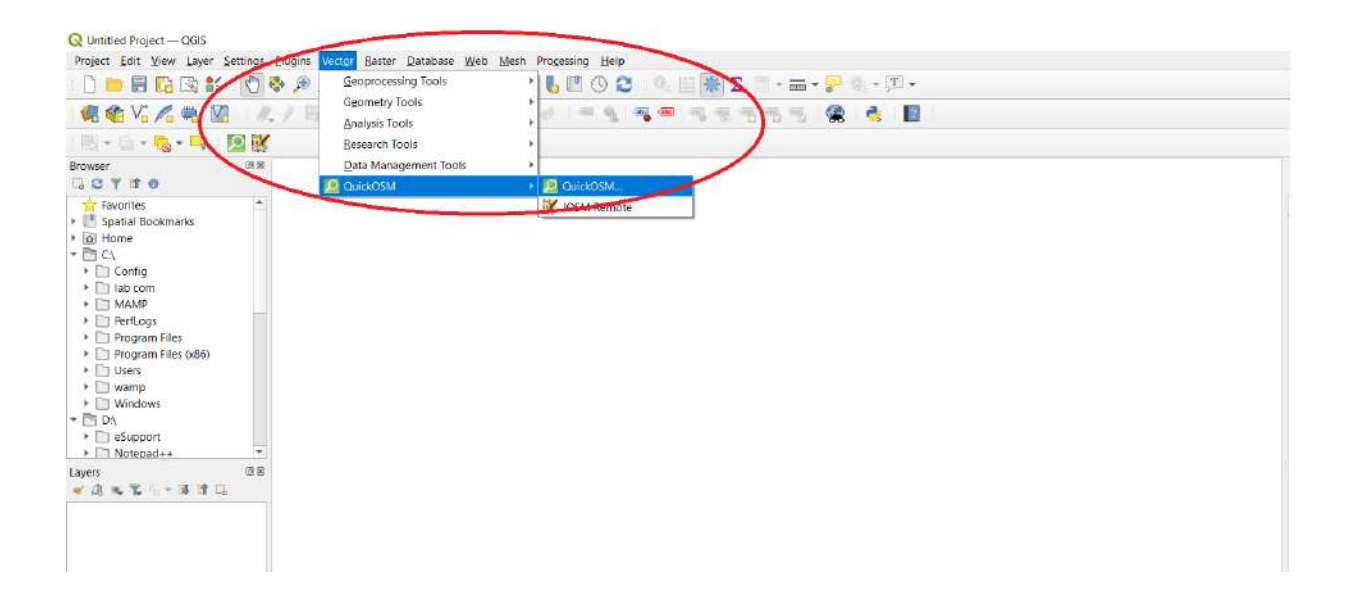

ขั้นตอนที่ 4 สังเกตที่คอลัม Key กดเลือกตามวงกลมสีแดง แล้วเลือกคำว่า amenity (สิ่งอำนวยความ สะดวก)

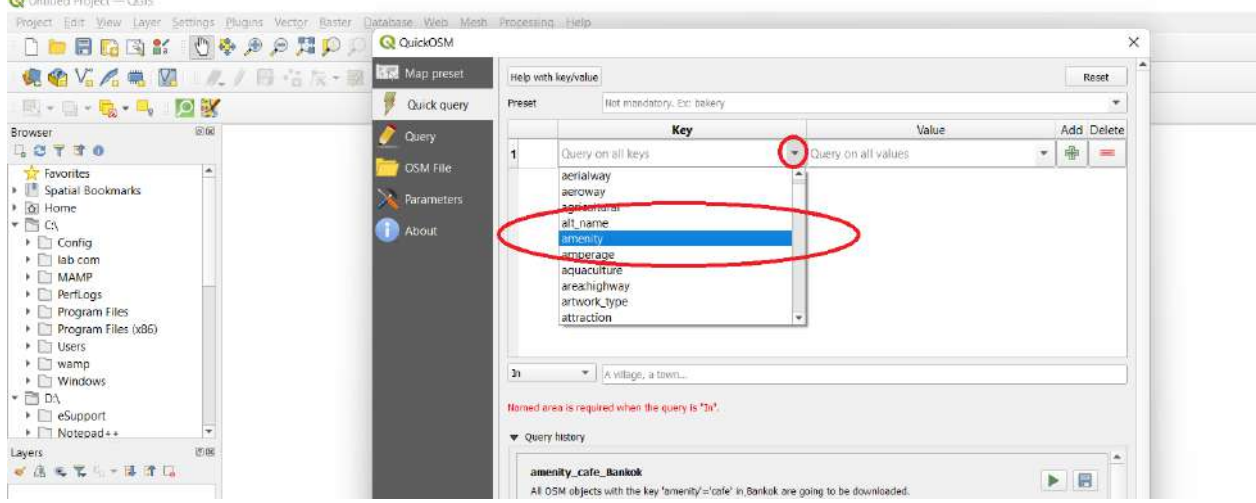

**SOUTH BOOK** SHEET

 $\sim$ 

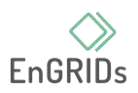

ขั้นตอนที่ 5 สังเกตที่คอลัม Value กดเลือกตามวงกลมสีแดง แล้วเลือกสิ่งอำนวยความสะดวกที่ อยากค้นหา ในที่นี้จะเลือก 5 สถานที่ คือ Bar, Bus\_station , cafe , bank , clinic

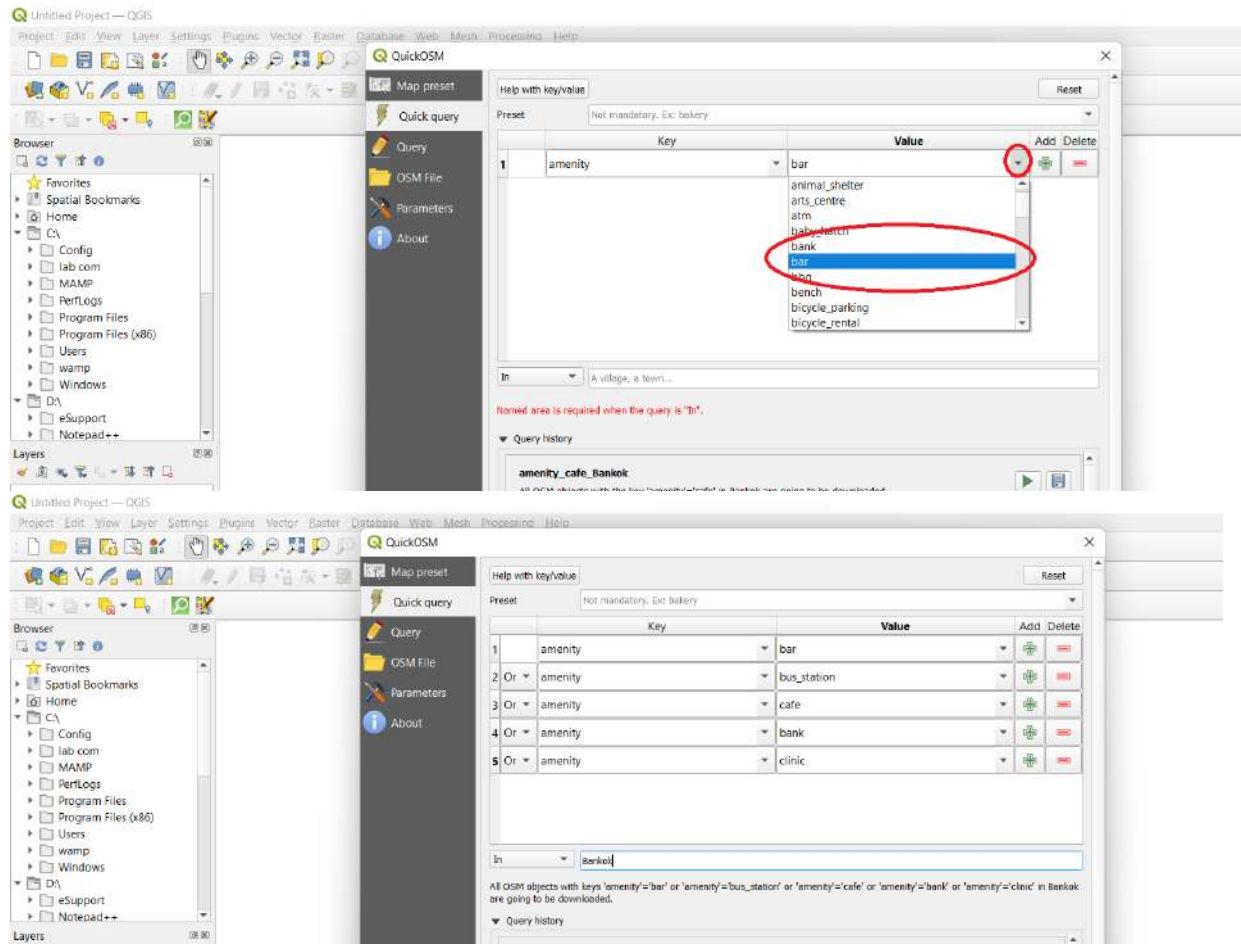

ขั้นตอนที่ 6 เลือกเมืองที่อยากให้สถานที่ไปปรากฏ ในที่นี้จะเลือก กรุงเทพมหานคร ประเทศไทย แล้ว เลือกที่ Advanced กดเลือกคำว่า Node และ Points เรียบร้อยแล้วให้กด Run

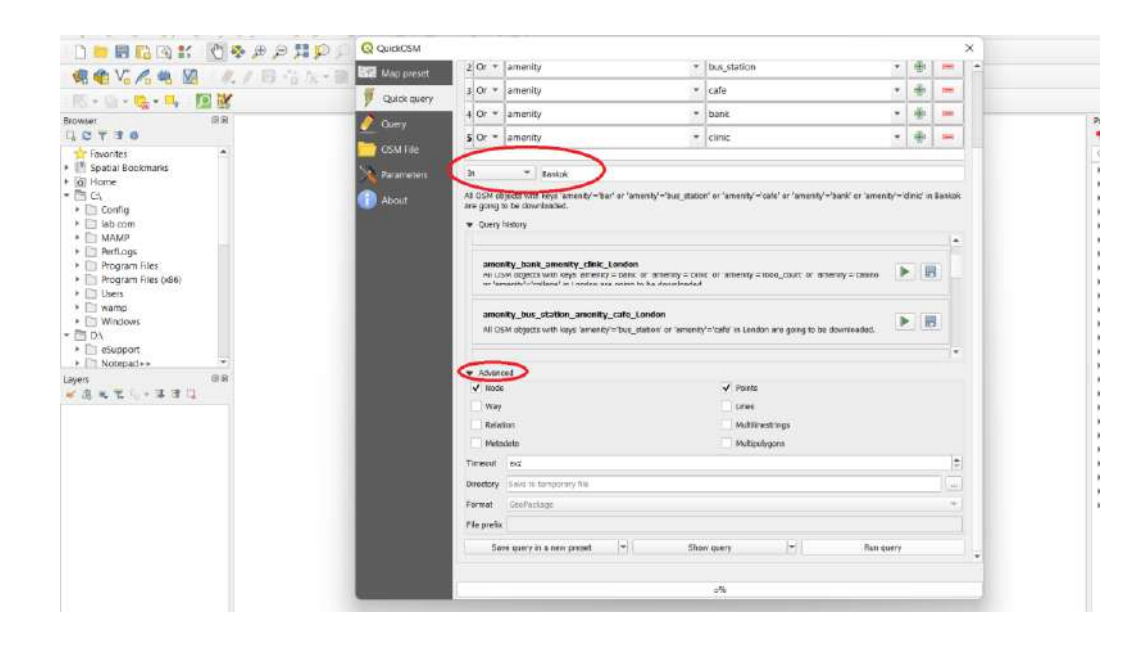

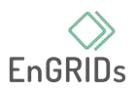

ขั้นตอนที่ 7 จะเห็นได้ว่าสถานที่ที่เราได้เลือกมานั้น จะรวมเป็นสีเดียวกันเราจึงจำเป็นที่จะต้องแก้ให้ เป็นสีที่แตกต่างกันเพื่อให้ง่ายต่อการนำไปใช้งานต่อไป

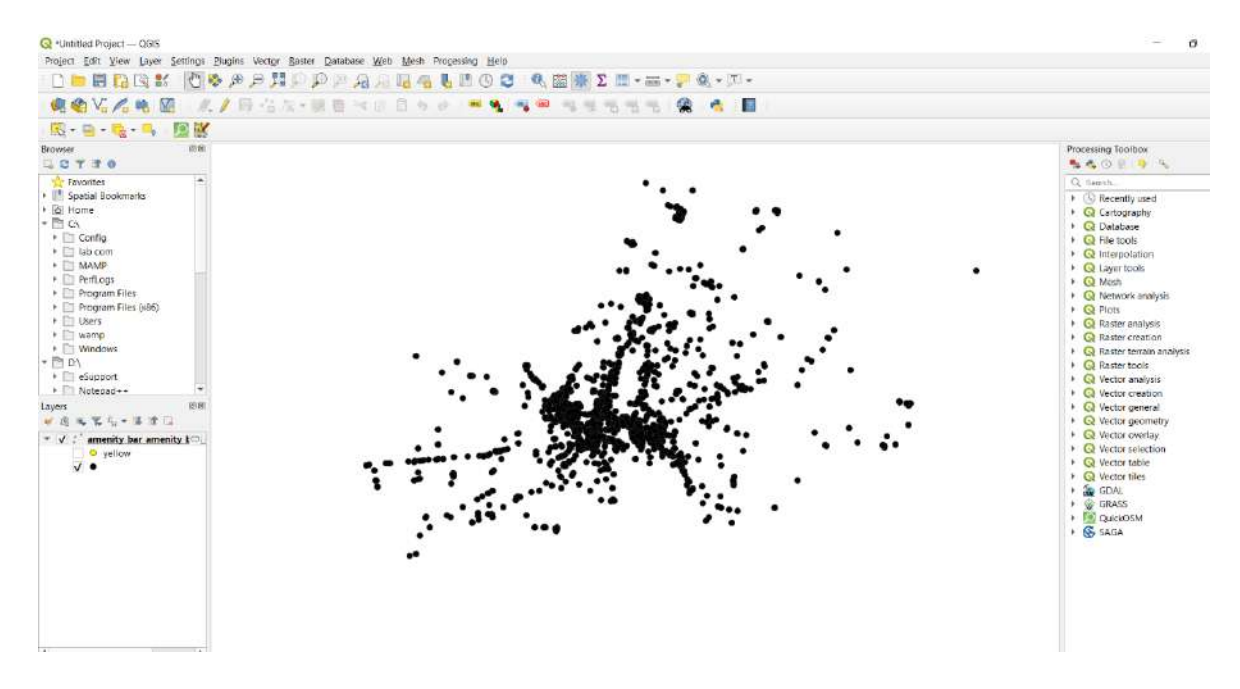

ขั้นตอนที่ 8 กดเลือกไปตามวงกลมสีแดงทางด้านซ้ายมือ เครื่องมือที่ชื่อว่า Add Group

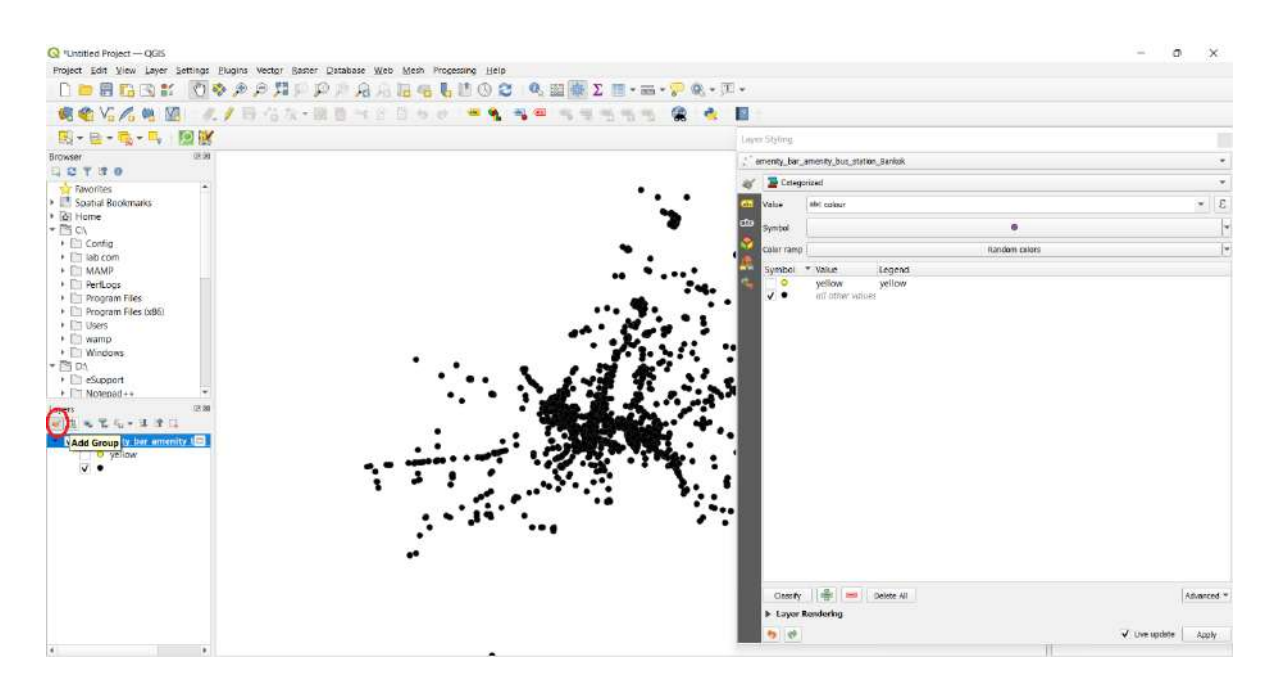

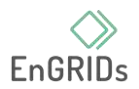

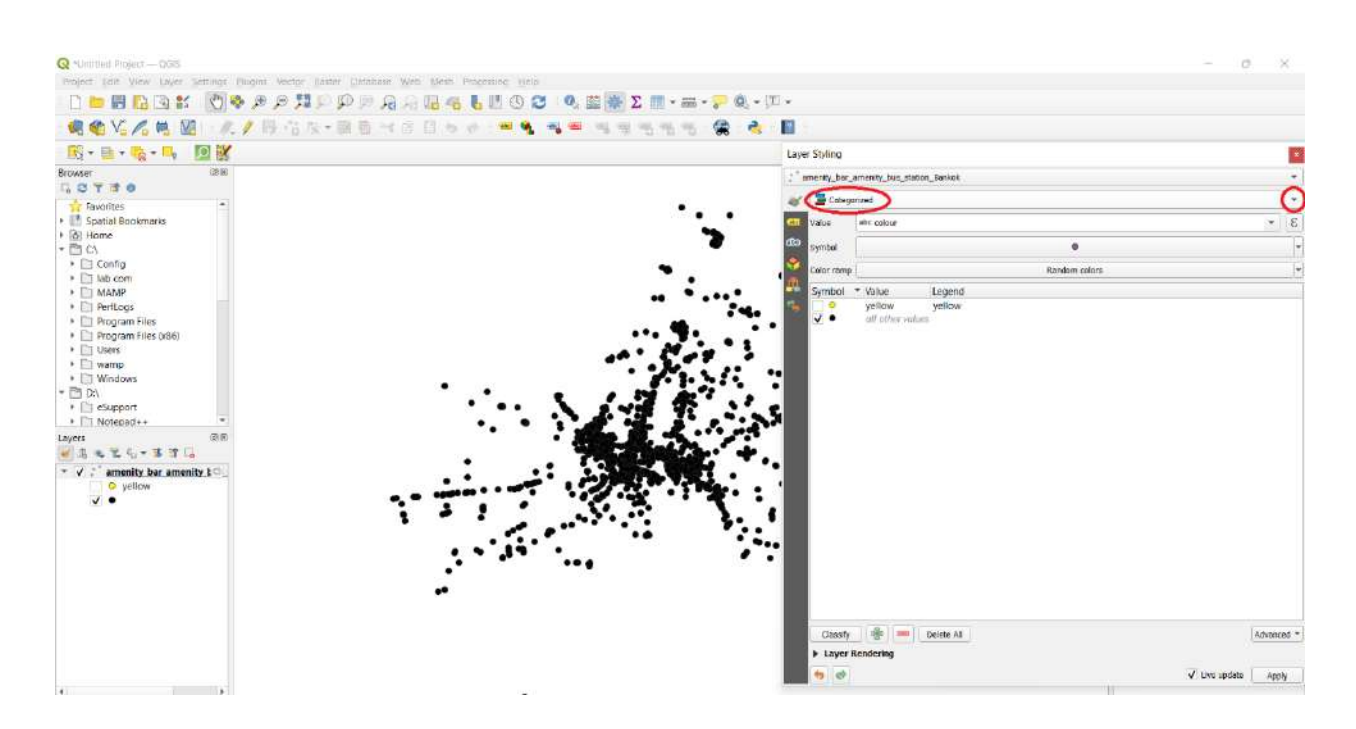

# ขั้นตอนที่ 9 เครื่องมือจะปรากฏขึ้นทางขวา แล้วกดตามไปที่วงกลมสีแดง

ขั้นตอนที่ 10 เลือกคำว่า Categorized

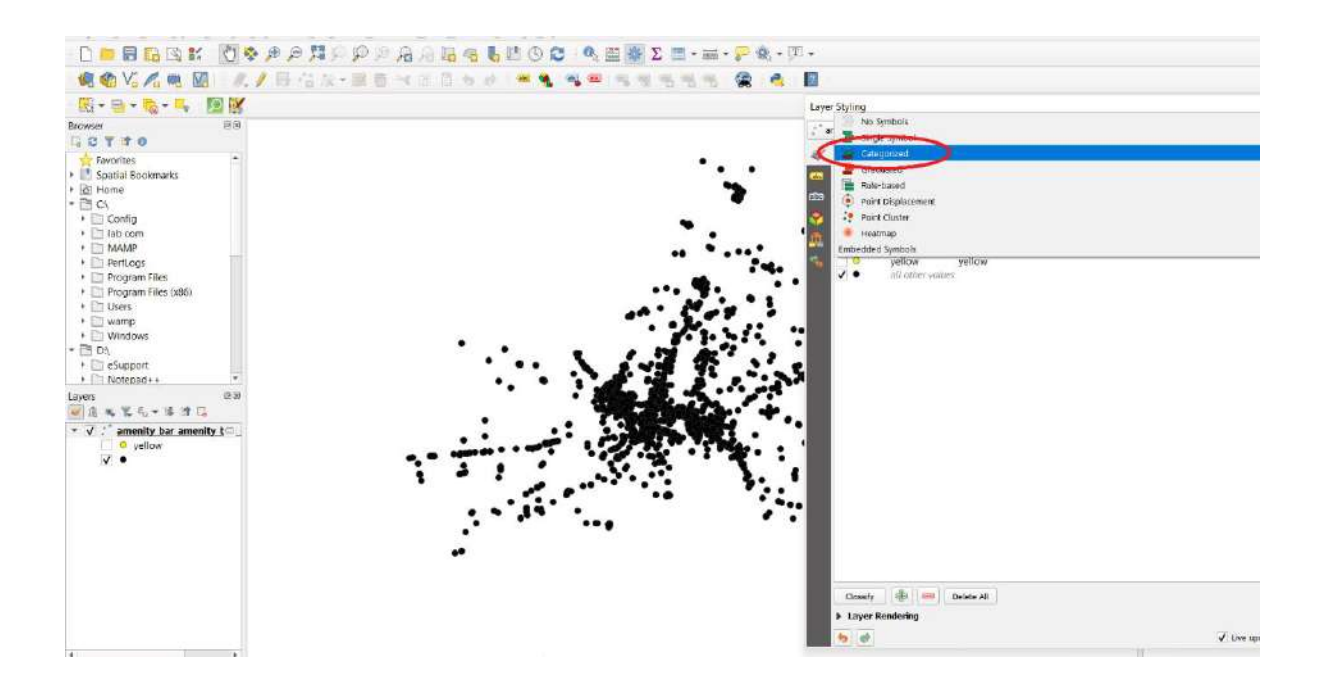

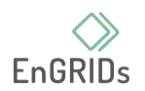

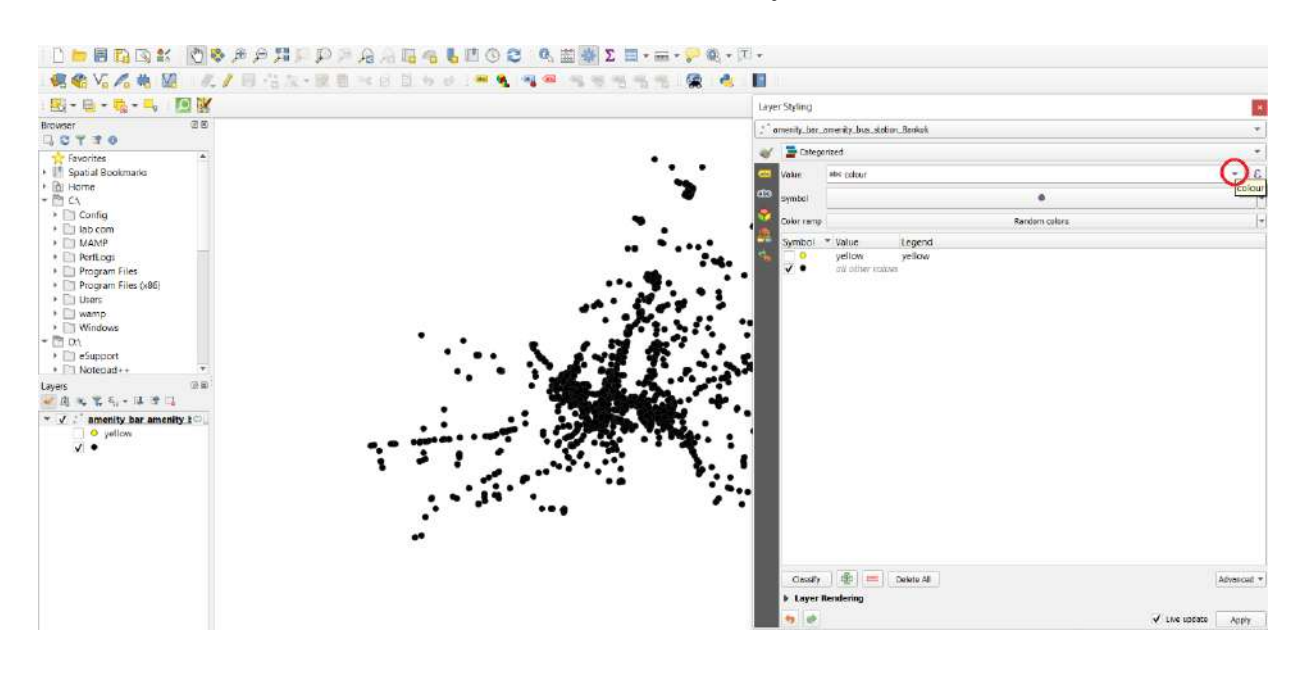

# ขั้นตอนที่ 11 เลือกที่เครื่องมือ Value ในส่วนขอสี กดตามรูปภาพที่วงกลมสีแดง

### ขั้นตอนที่ 12 เลือกคำว่า abc amenity

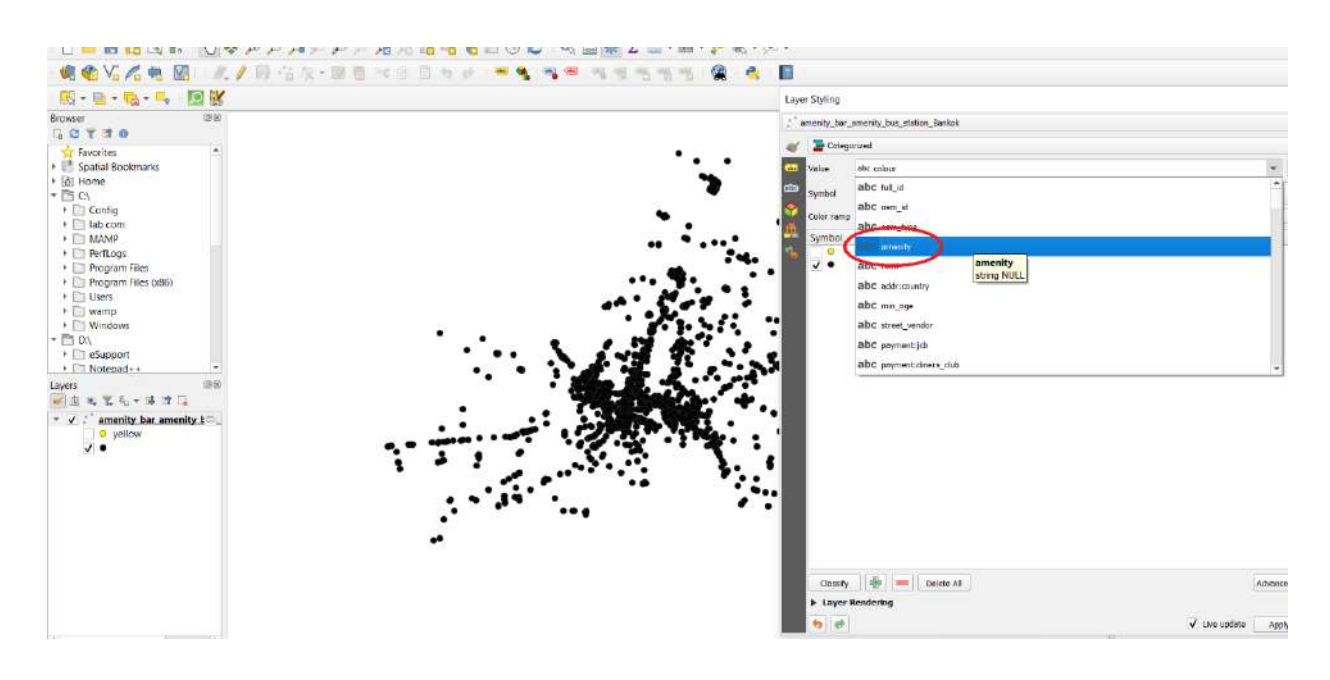

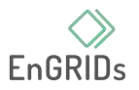

ขั้นตอนที่ 13 กดเลือก Classify จะเห็นได้ว่าเมื่อกดแล้วสถานที่ต่างๆจะถูกแทนที่ด้วยสัญลักษณ์ของ สีที่แตกต่างกัน

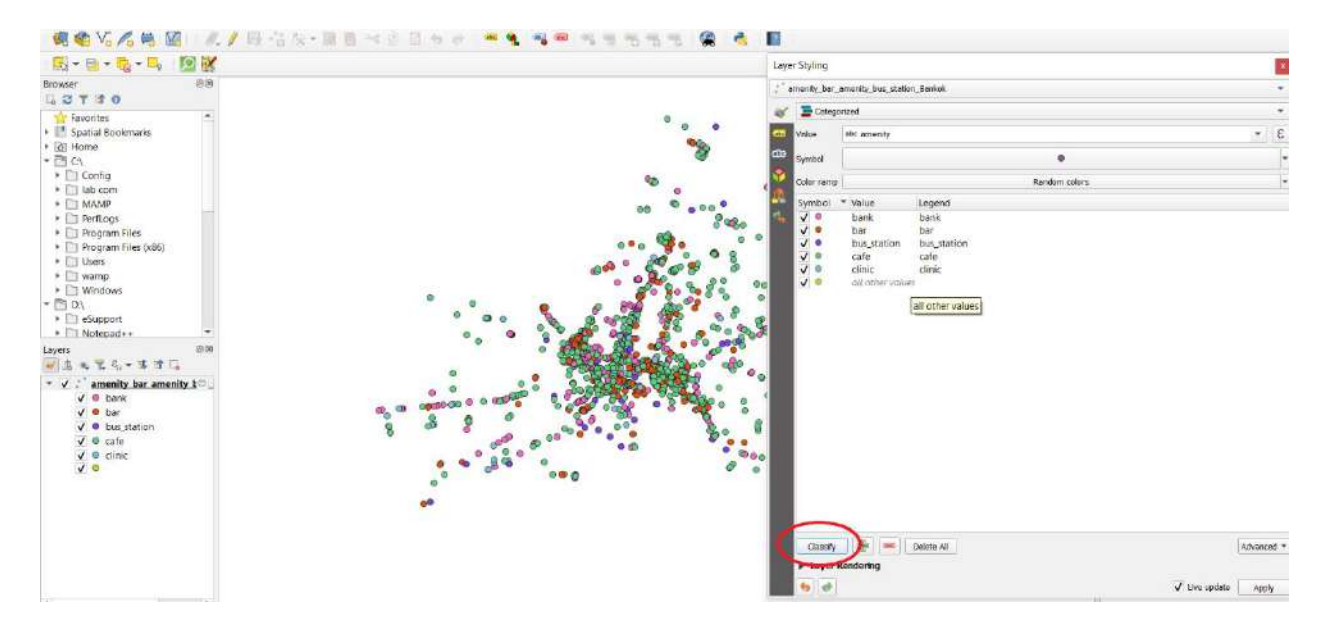

ขั้นตอนที่ 14 ข้อมูลจะปรากฏอยู่ทางซ้ายในแถบของ Layers จะมีการบอกถึงสีแต่ละสีแทนสถานที่ อะไรบ้าง เช่น สีชมพู จะแทน Bank เป็นต้น

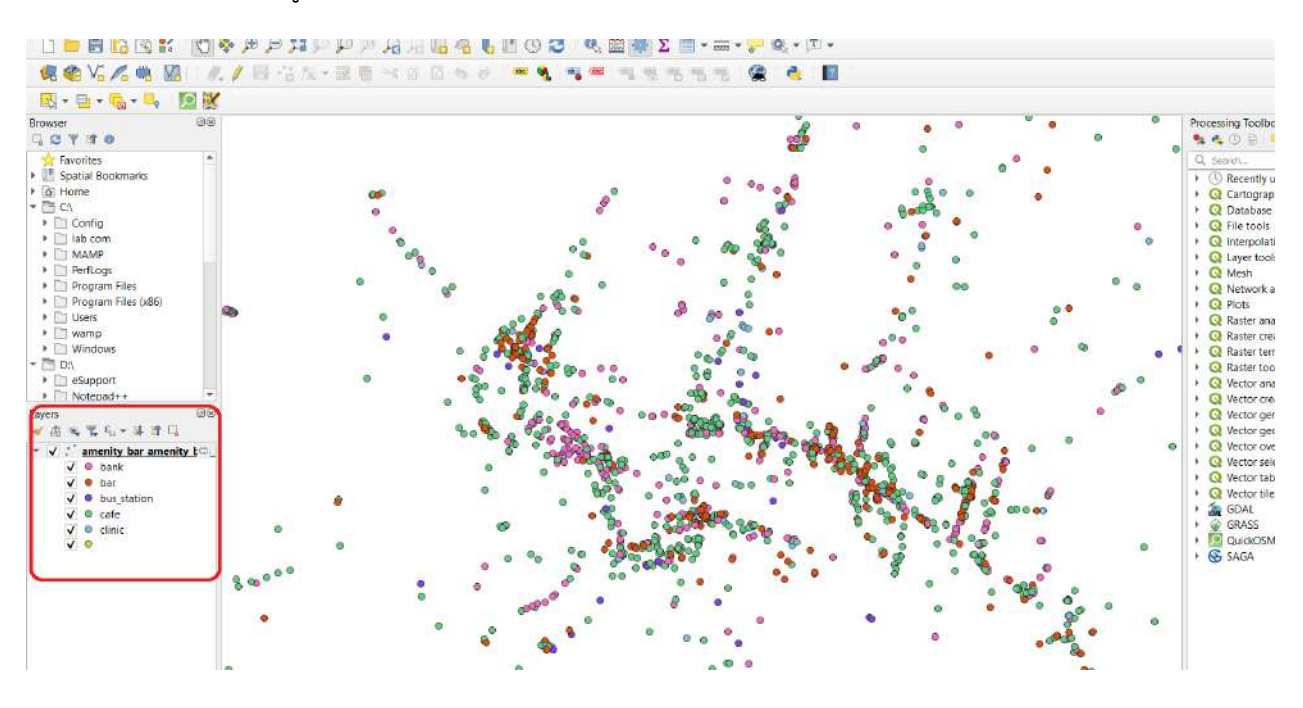

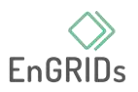

ขั้นตอนที่ 15 นำเข้าข้อมูล OpenStreetMap เพื่อจะได้ดูตำแหน่งที่ตั้งของสถานที่ได้ชัดเจนมาก ยิ่งขึ้น และสามารถนำไปใช้ประโยชน์ได้ต่อไป

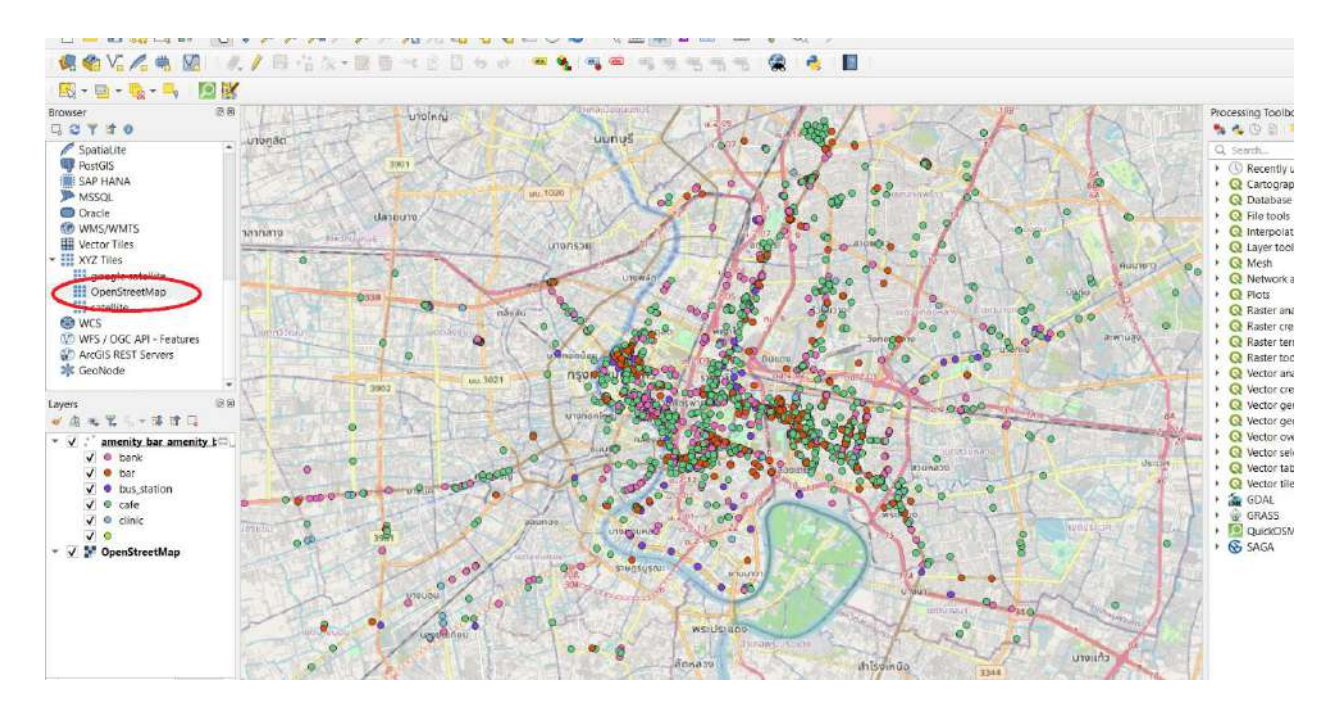